# HP LaserJet P3010 系列打印机 用户指南

产品使用 产品管理

产品维护

问题解决

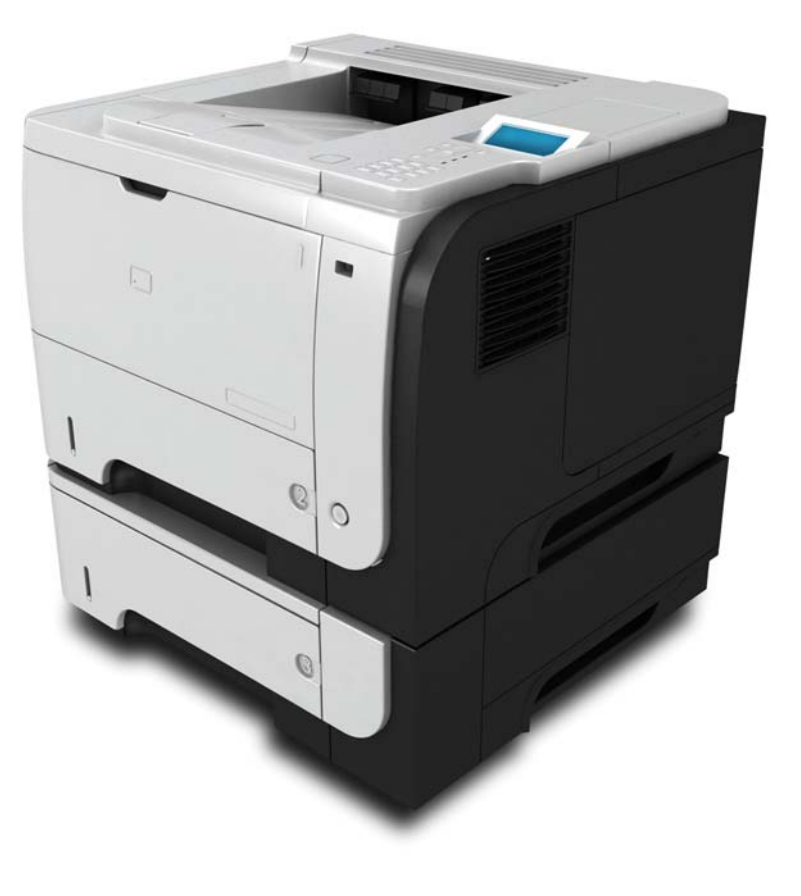

ITD

其它产品信息: www.hp.com/support/ljp3010series

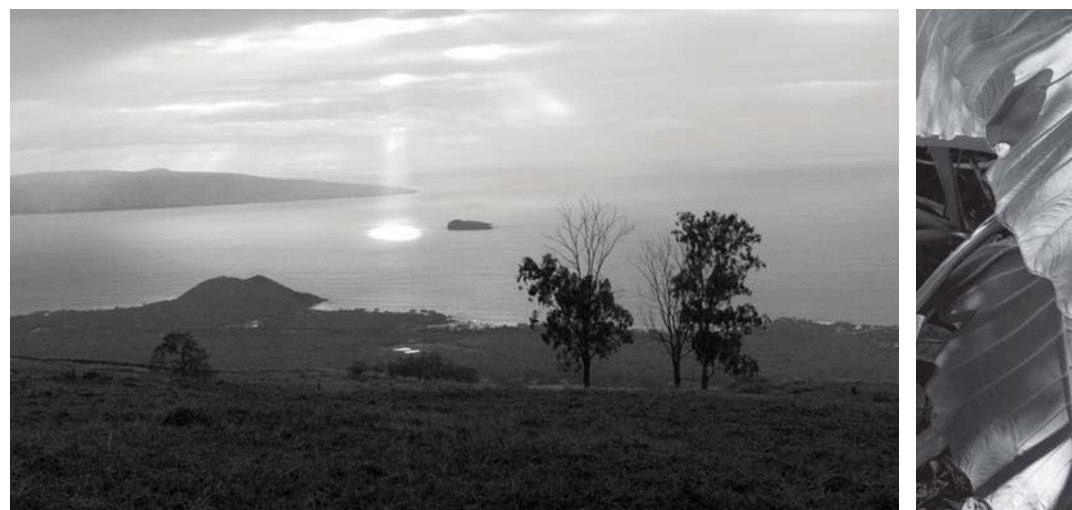

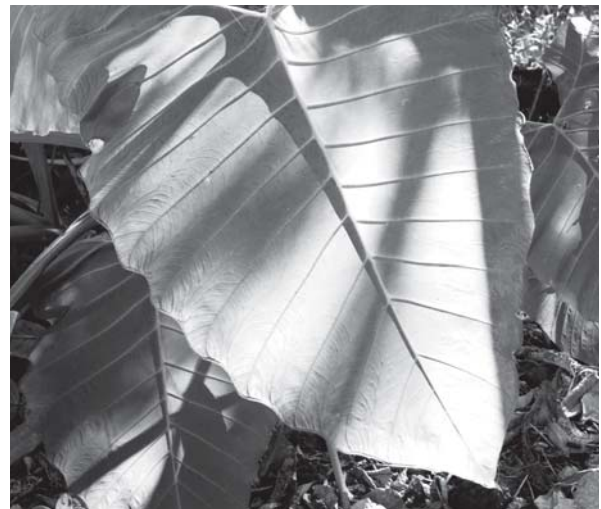

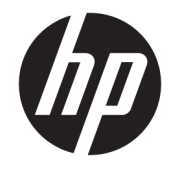

# HP LaserJet P3010 系列打印机

用户指南

#### 版权和许可证

© Copyright 2017 HP Development Company, L.P.

未经事先书面许可,严禁进行任何形式 的复制、改编或翻译,除非版权法另有 规定。

此处包含的信息如有更改,恕不另行通 知。

HP 产品及服务的保修仅以随该产品及 服务提供的书面保修声明为准。本文所 述任何内容不应被视为附加保修。对任 何技术或编辑错误或者本文所述内容的 遗漏,HP 不承担任何责任。

Edition 1, 8/2017

#### 商标声明

Adobe<sup>®</sup>、Adobe Photoshop<sup>®</sup>、Acrobat<sup>®</sup> 和 PostScript® 是 Adobe Systems Incorporated 的商标。

Apple 和 Apple 徽标是 Apple Inc. 在美国 和其它国家/地区的注册商标。

OS X 是 Apple Inc. 在美国和其他国家/地 区的注册商标。

AirPrint 是 Apple Inc. 在美国和其他国家/ 地区的注册商标。

Google ™ 是 Google Inc.的商标。

Microsoft®、Windows®、Windows® XP 和 Windows Vista® 是 Microsoft Corporation 在美国的注册商标。

UNIX® 是 The Open Group 的注册商标。

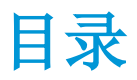

#### 

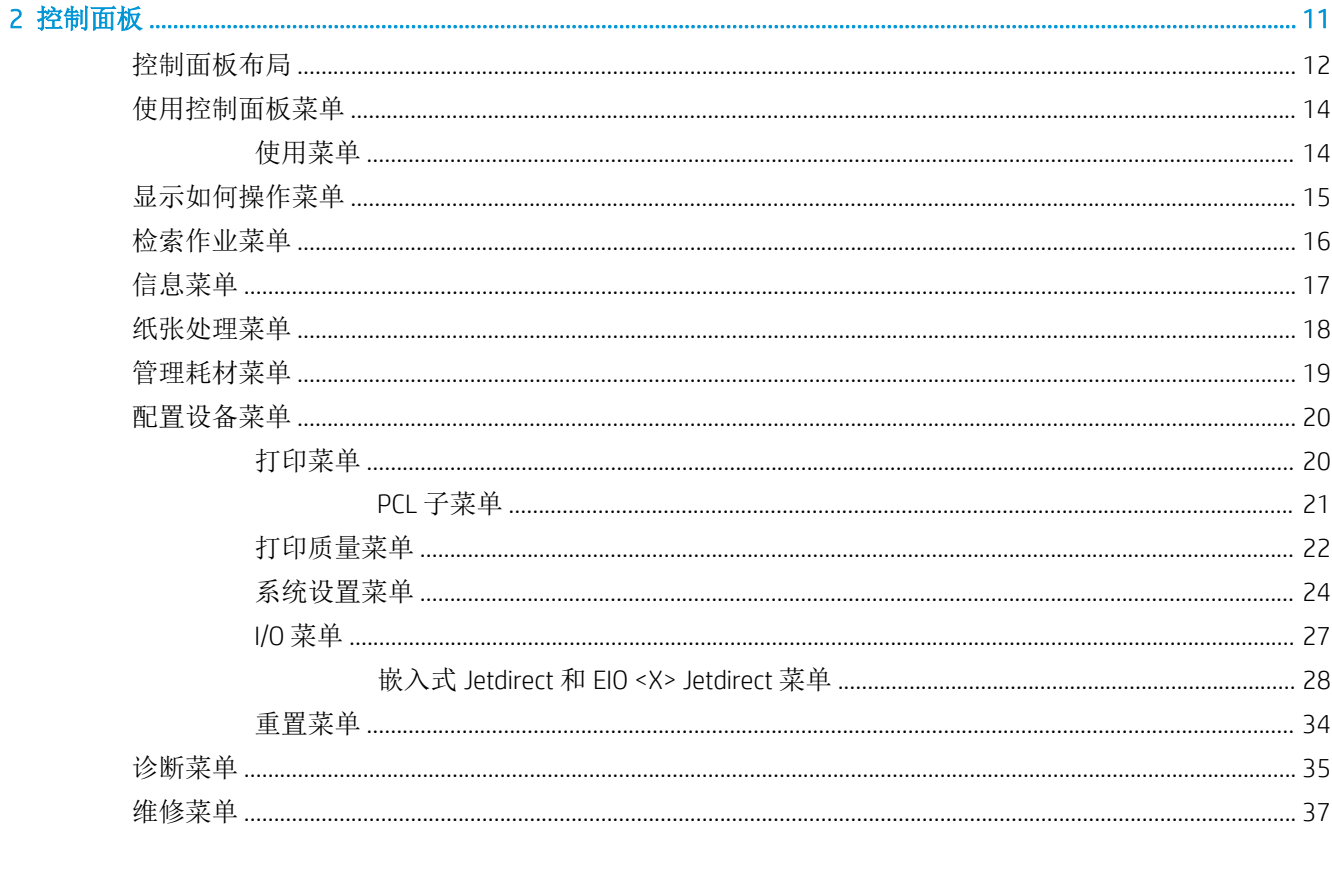

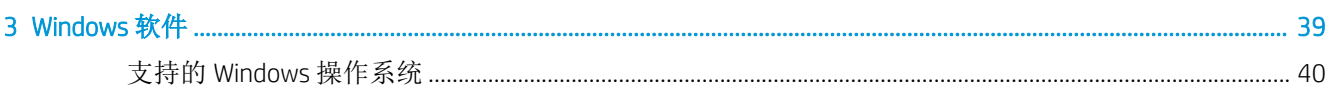

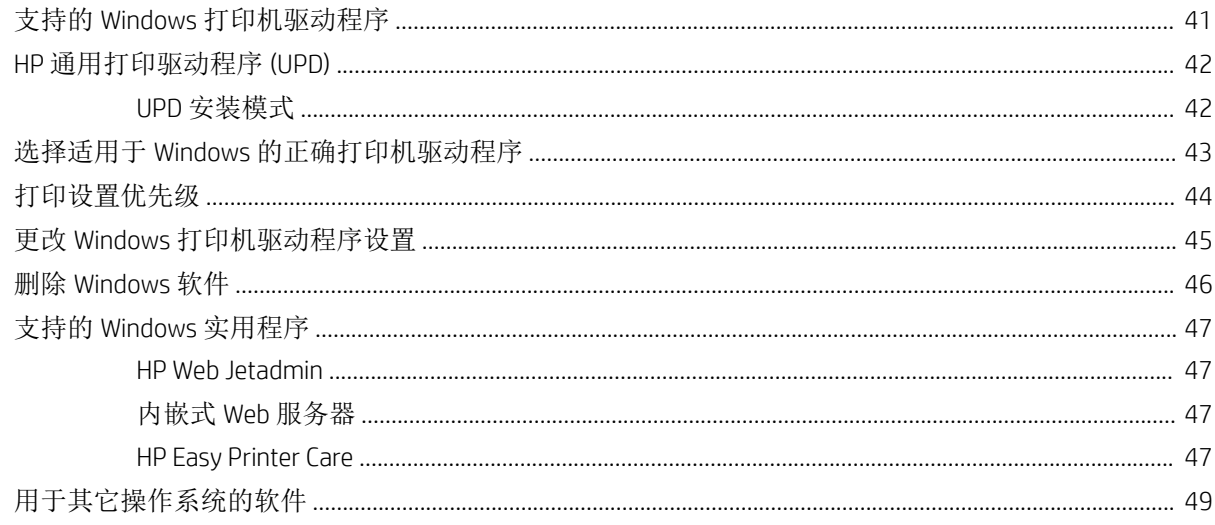

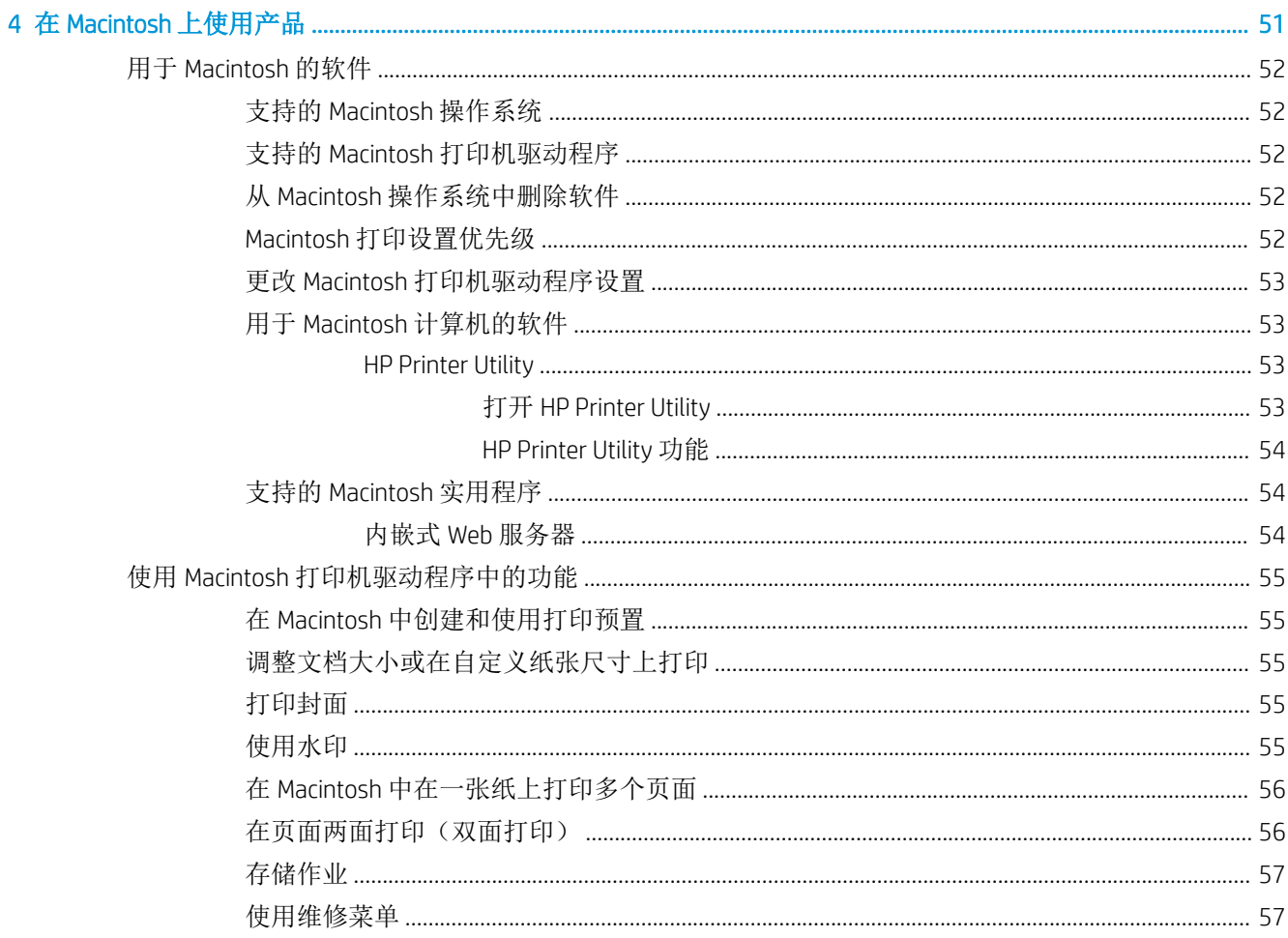

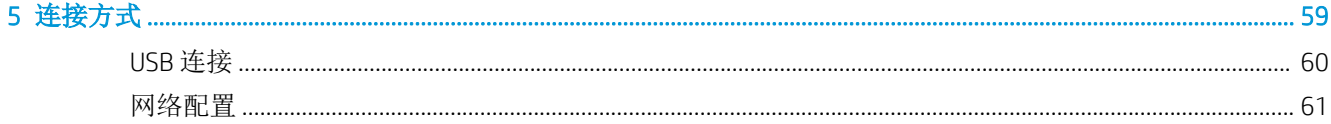

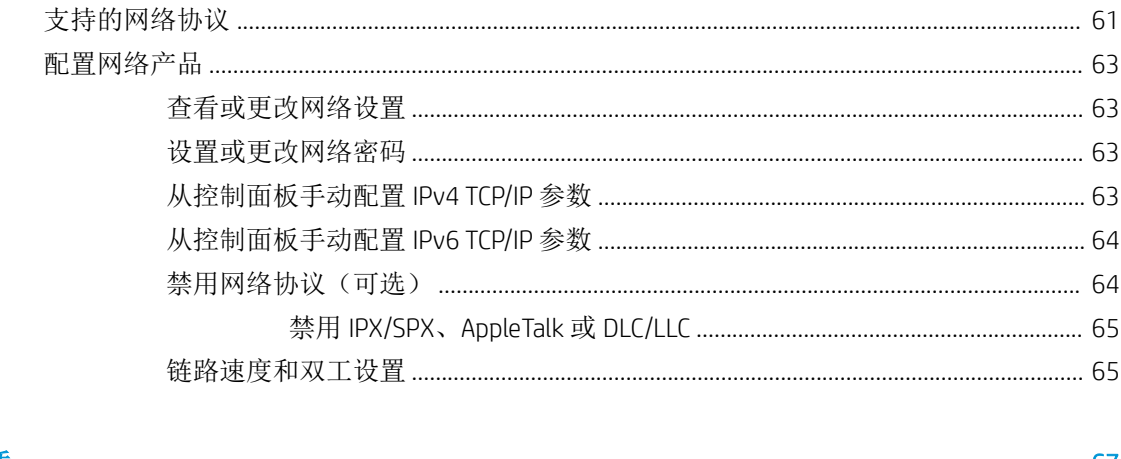

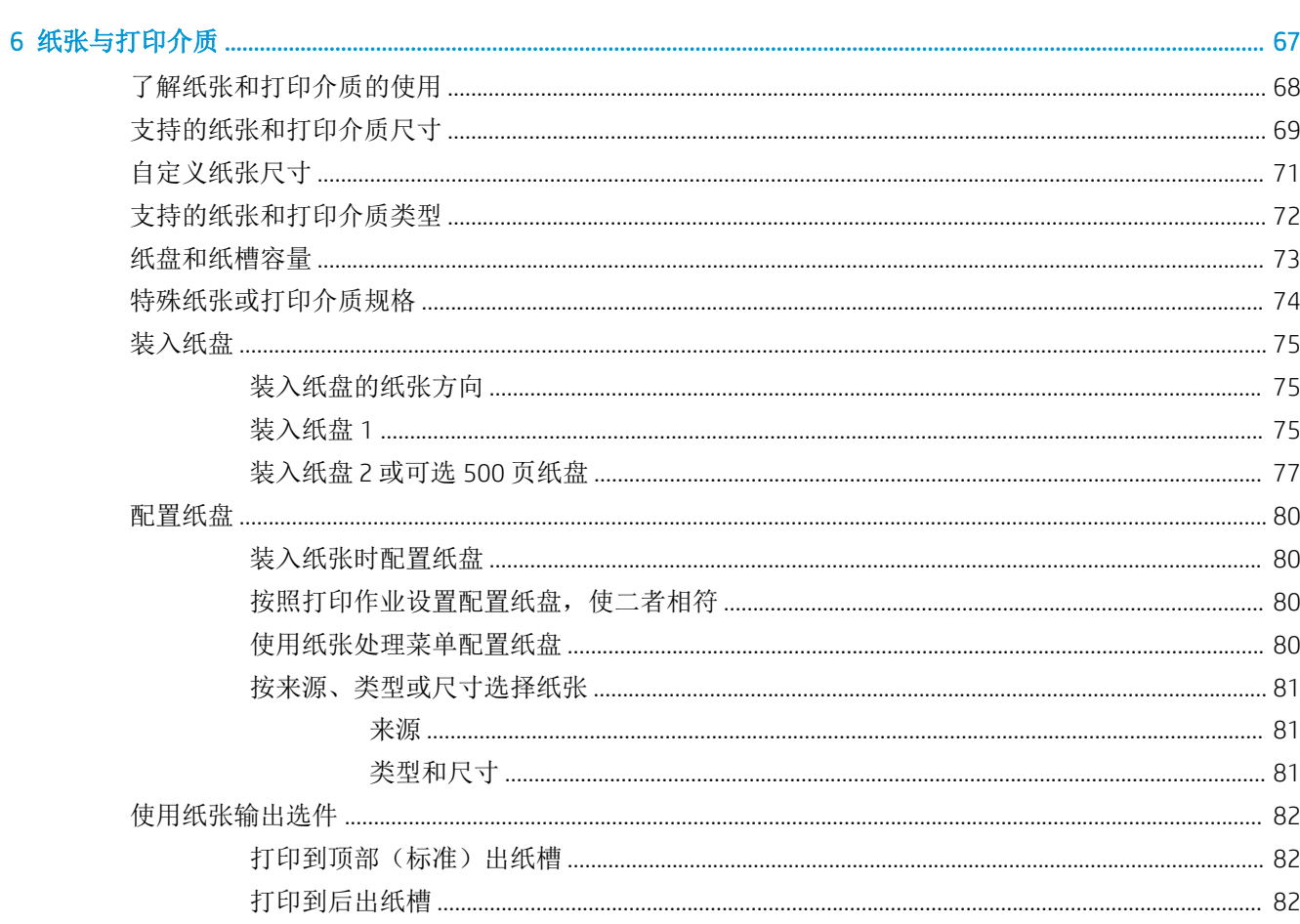

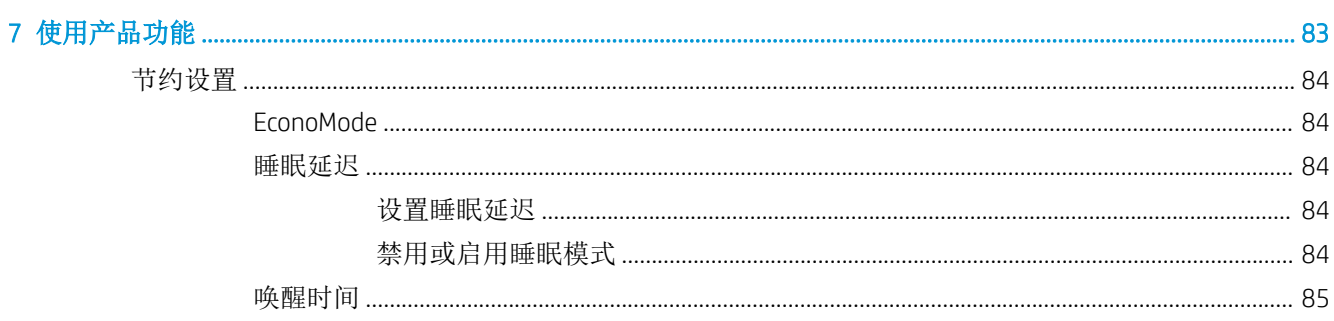

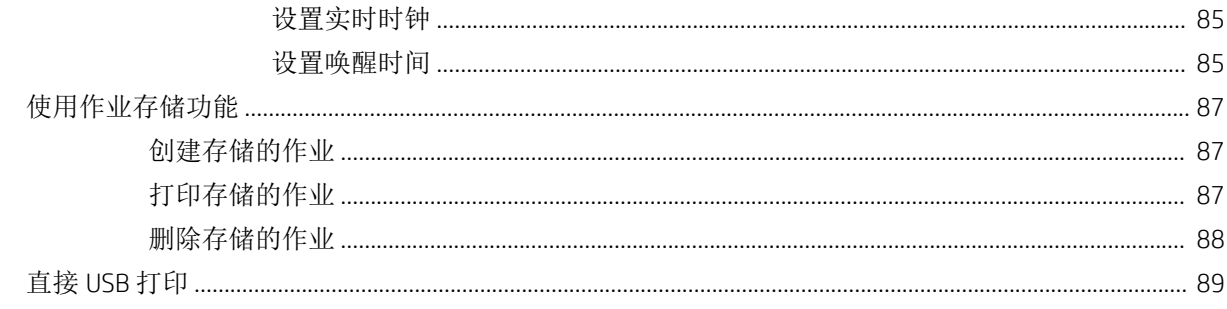

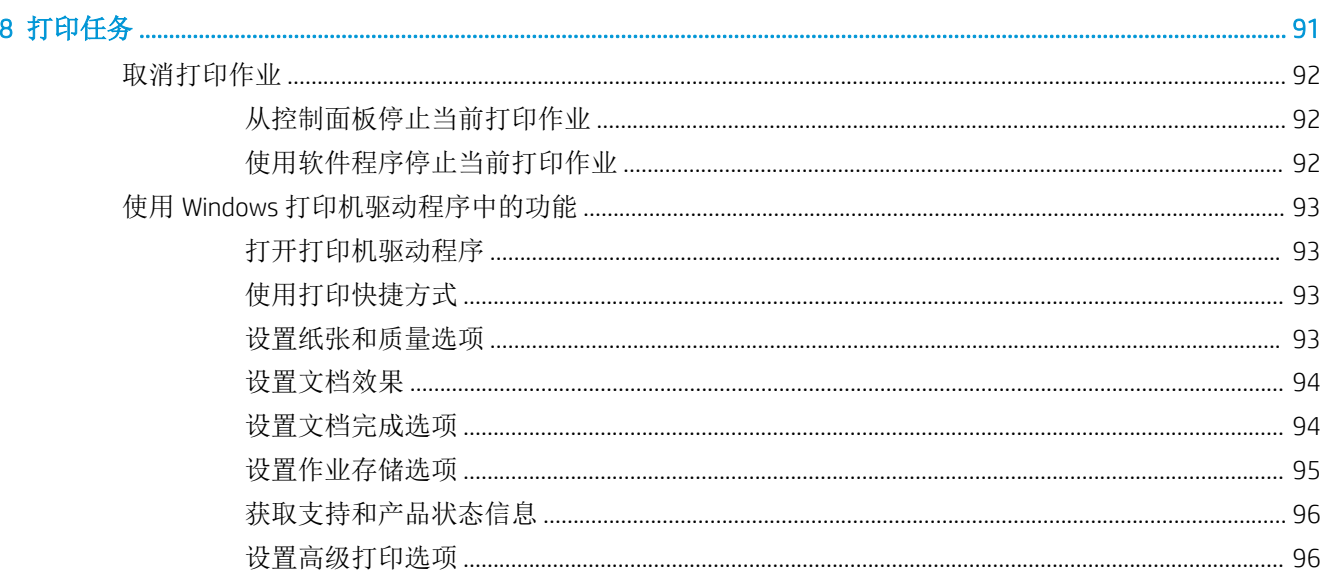

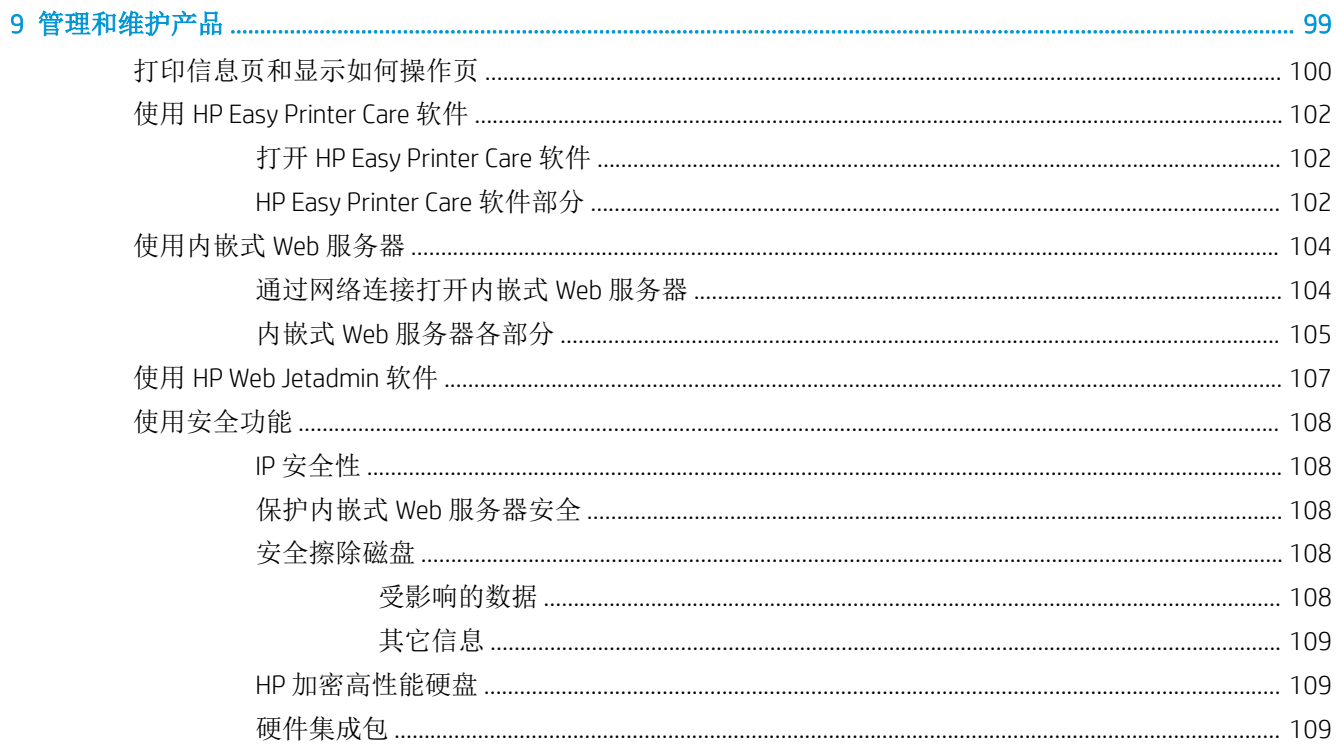

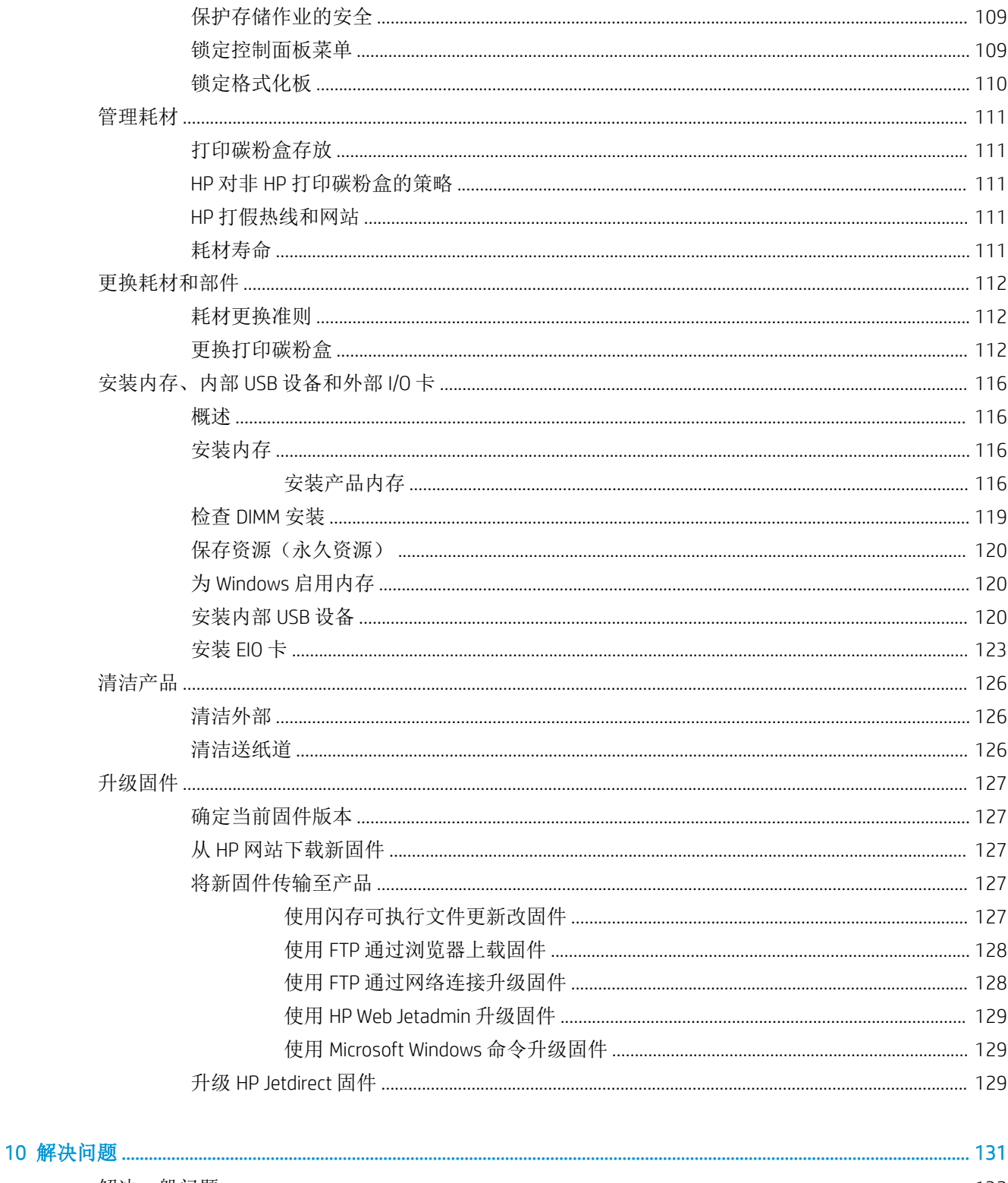

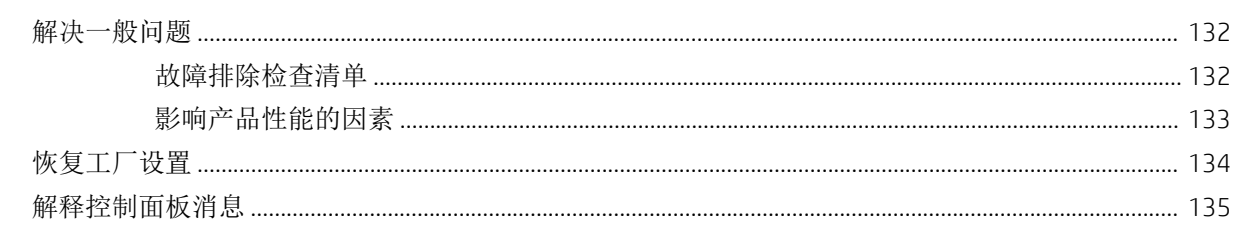

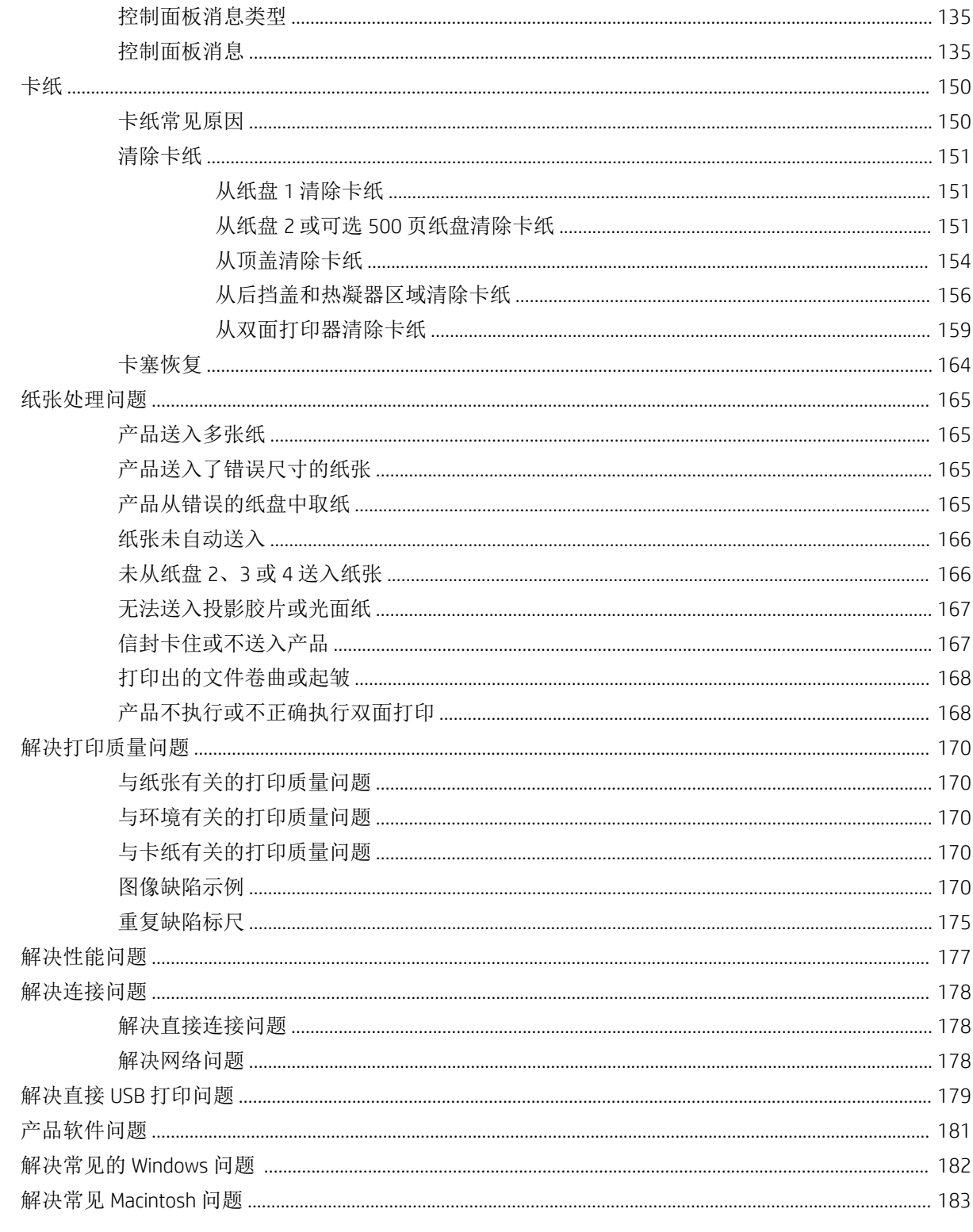

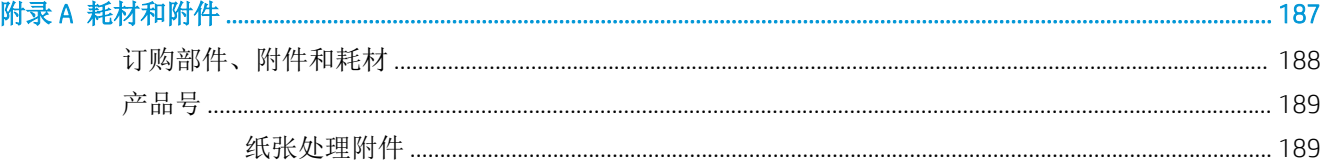

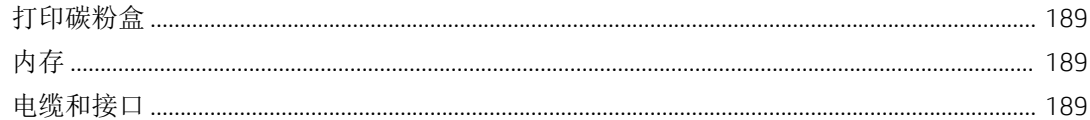

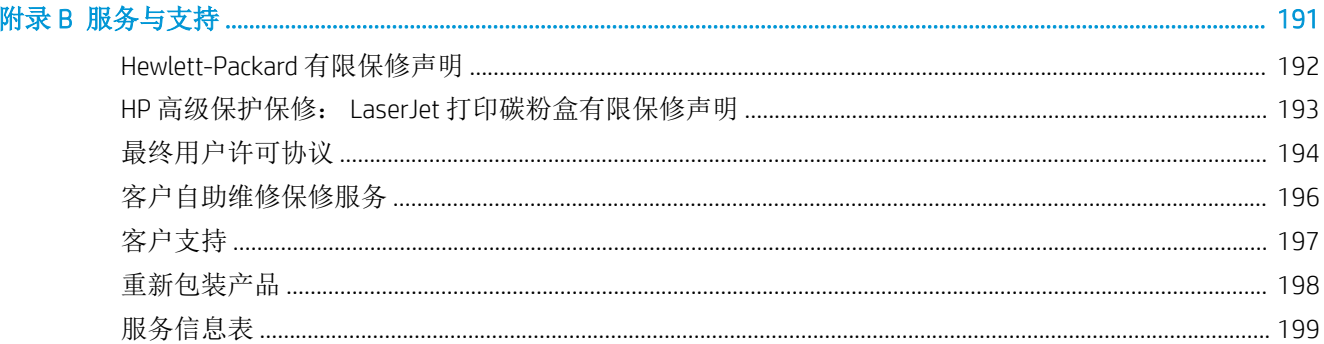

#### 

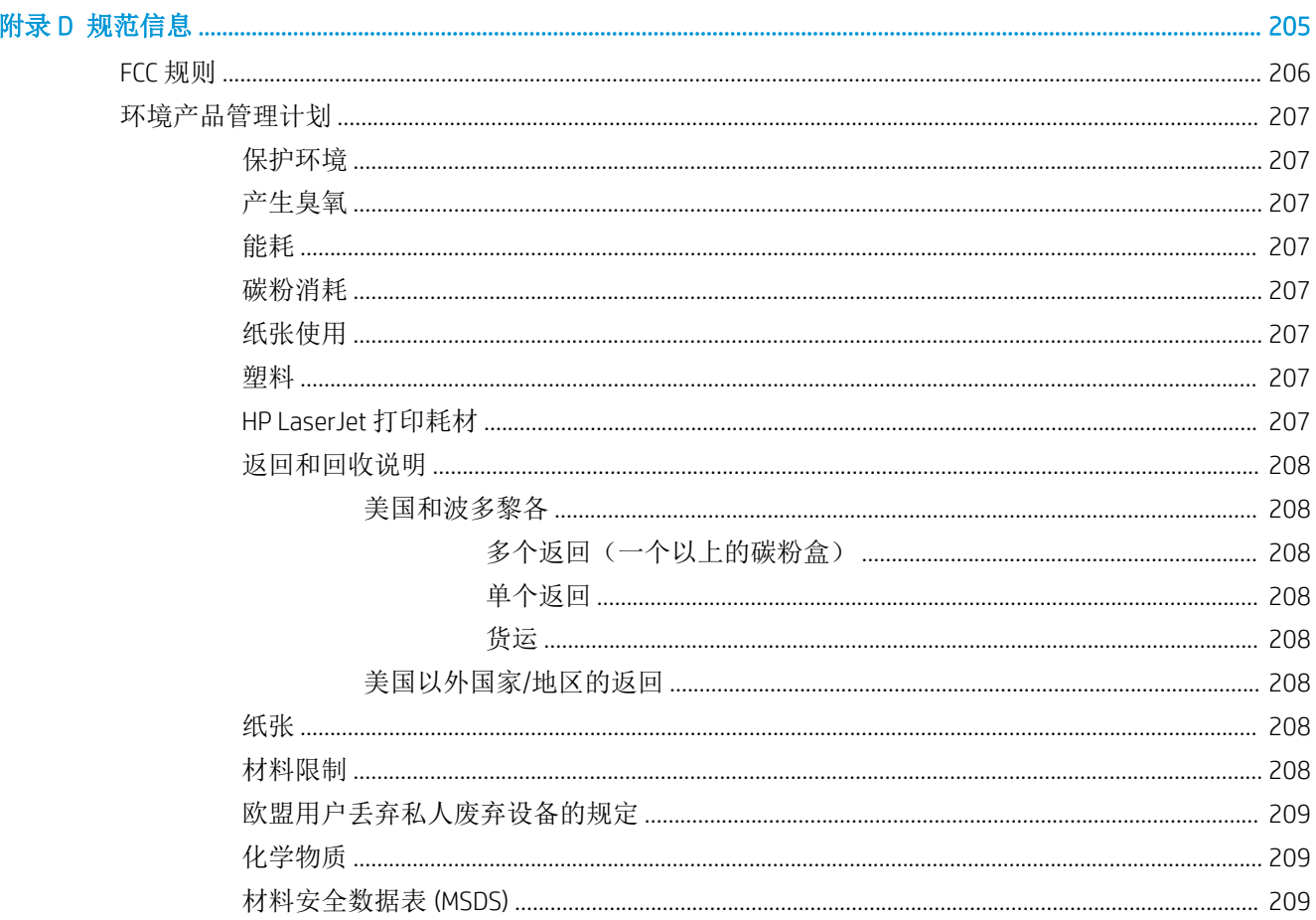

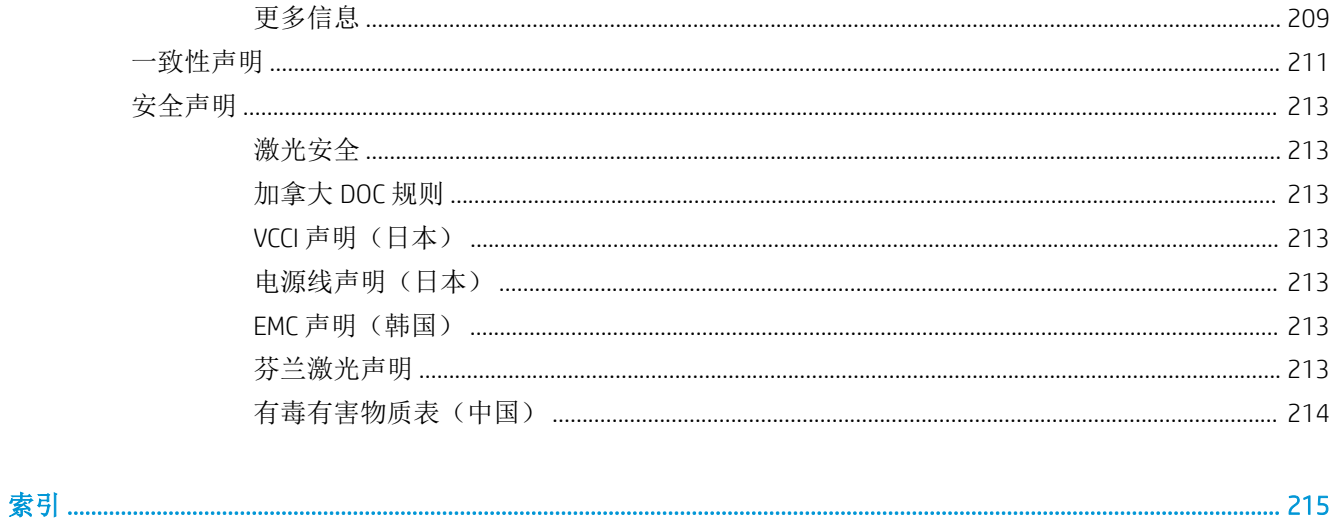

# <span id="page-12-0"></span>1 产品基本信息

- [本指南使用的惯例](#page-13-0)
- [产品比较](#page-14-0)
- [环境功能](#page-16-0)
- [产品功能](#page-17-0)
- [产品视图](#page-19-0)

# <span id="page-13-0"></span>本指南使用的惯例

- 举 提示: 提示提供有用的暗示或快捷方式。
- 学注: 注释提供解释某个概念或完成某项任务的重要信息。
- 注意:注意指示您应遵循的步骤以免丢失数据或损坏产品。
- 警告!警告提醒您应遵循的特定步骤,以免受到人身伤害、灾难性的数据丢失或对产品造成重大损 坏。

## <span id="page-14-0"></span>产品比较

HP LaserJet P3015 打印机(基● 本型号) CE525A **2** 在 Letter 尺寸纸张上每分钟最多可打印 42 页 (ppm), 在 A4 尺寸纸张上最多为 40 ppm ● 包含 96 兆字节 (MB) 的随机存取内存 (RAM)。可扩展至 1 GB。 纸盘 1 最多可以容纳 100 张纸 纸盘 2 最多可以容纳 500 张纸 ● 250 页面朝下出纸槽 ● 50 页面朝上出纸槽 ● 4 行图形控制面板显示屏 ● 高速 USB 2.0 端口 ● 产品前面用于直接打印的 USB 端口 ● 增强的输入/输出 (EIO) 插槽 ● 一个开放式双列直插式内存模块 (DIMM) 插槽 HP LaserJet P3015d 打印机 CE526A 与 HP LaserJet P3015 打印机功能相同,另外还有以下不同: ● 控制面板上有 10 键数字小键盘 ● 自动双面打印 ● 包含 128 MB RAM。可扩展至 1 GB ● 用于安装第三方安全设备的硬件集成包 HP LaserJet P3015n 打印机 CE527A 与 HP LaserJet P3015 打印机功能相同,另外还有以下不同: ● 控制面板上有 10 键数字小键盘 ● 嵌入式 HP Jetdirect 网络连接 ● 包含 128 MB RAM。可扩展至 1 GB ● 用于安装第三方安全设备的硬件集成包

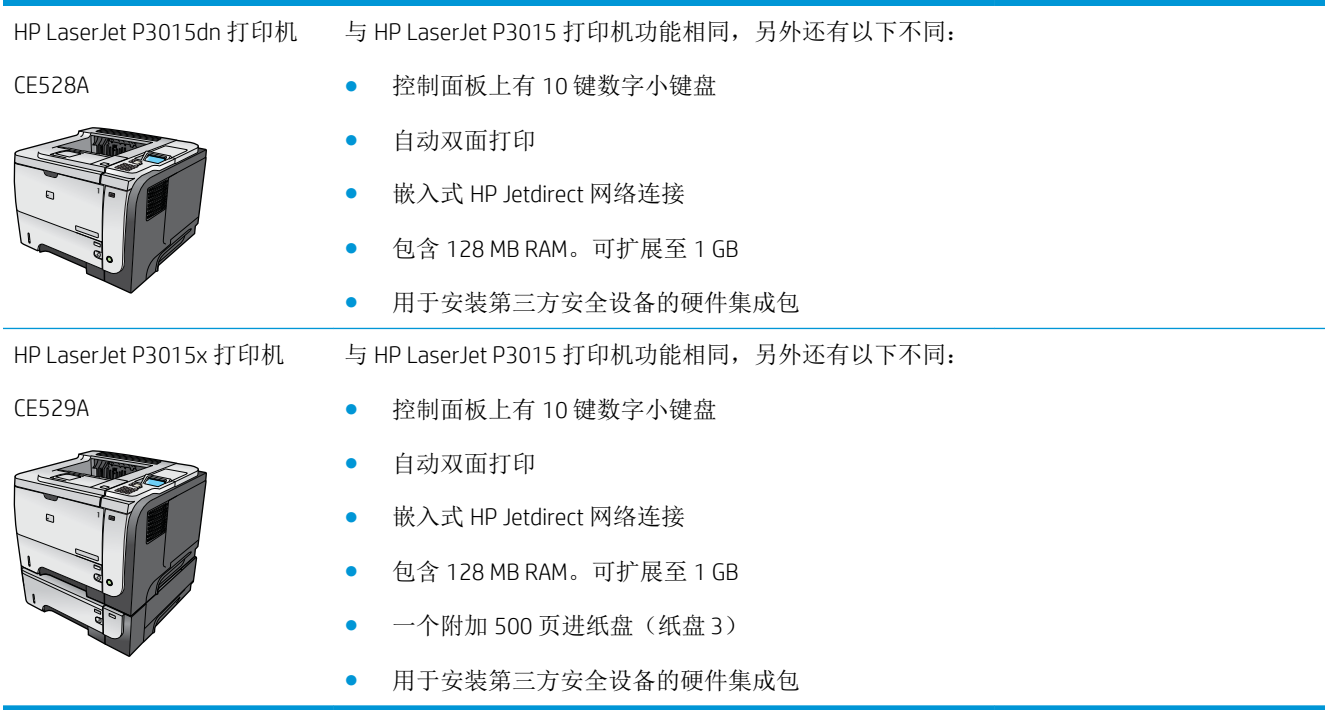

<span id="page-16-0"></span>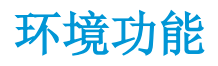

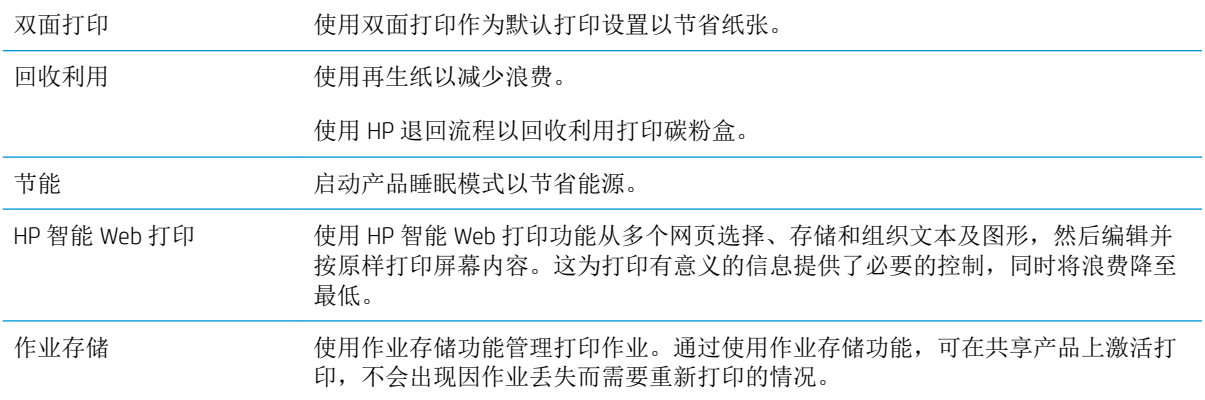

# <span id="page-17-0"></span>产品功能

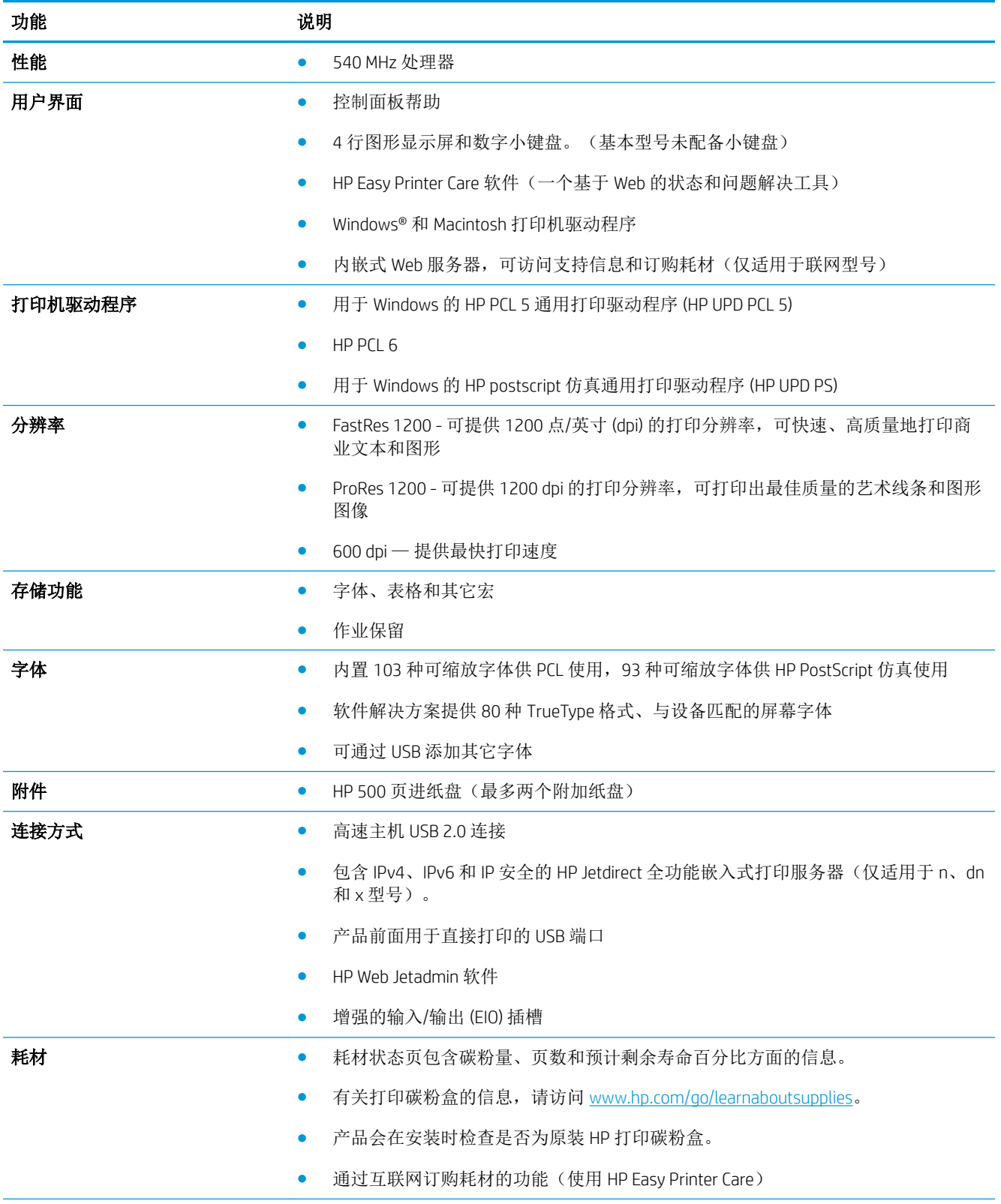

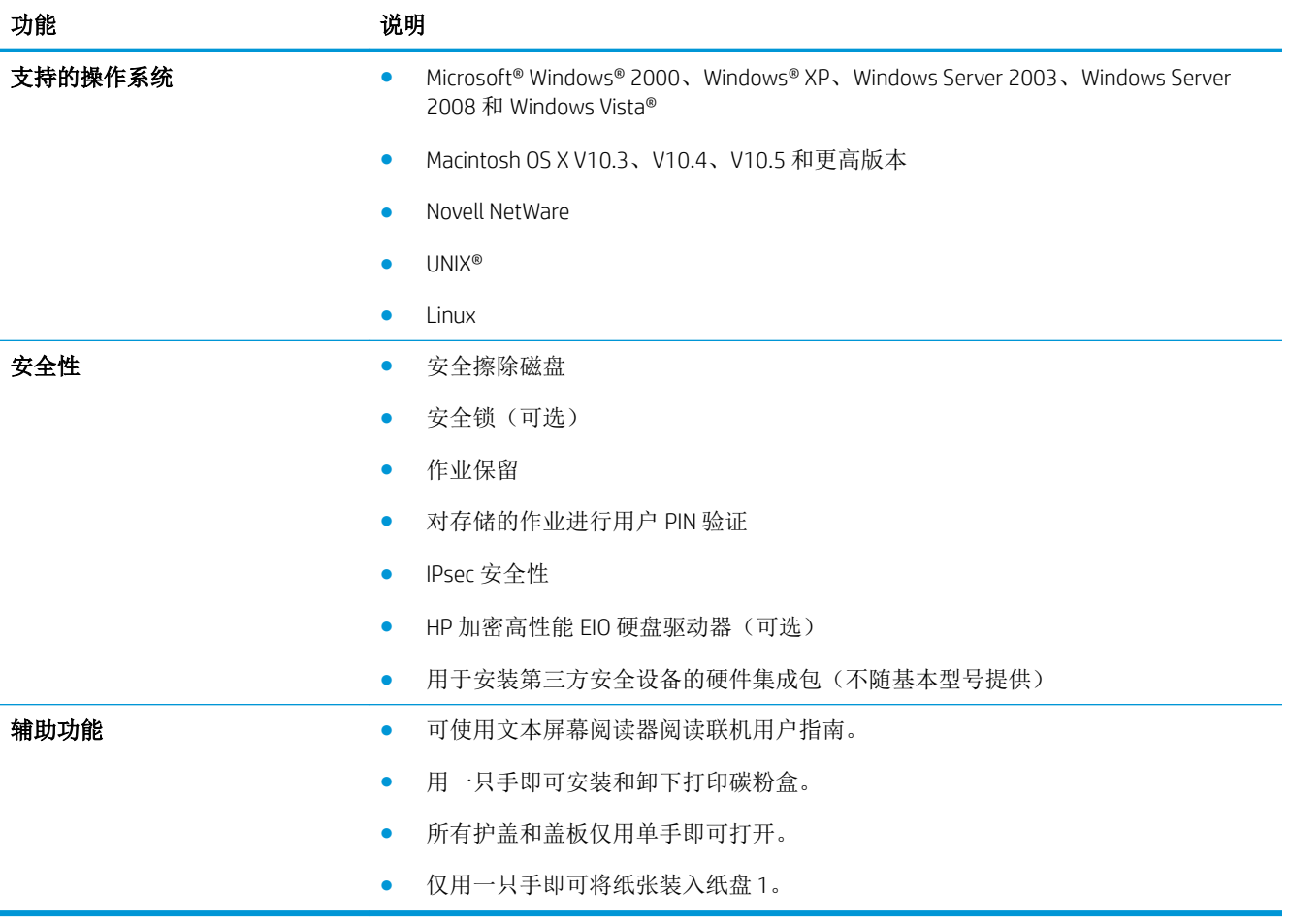

# <span id="page-19-0"></span>产品视图

### 前视图

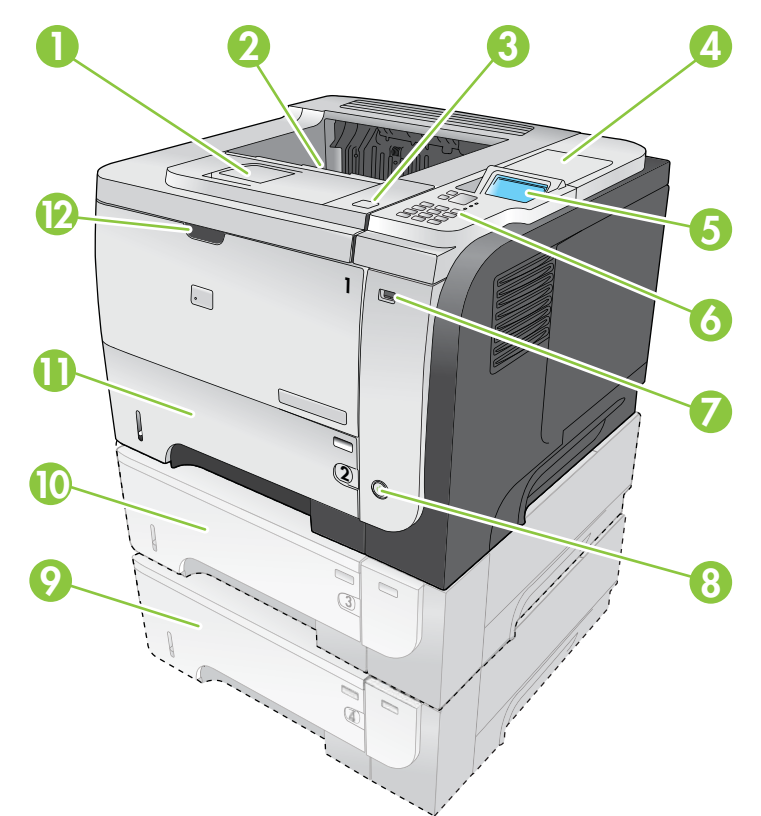

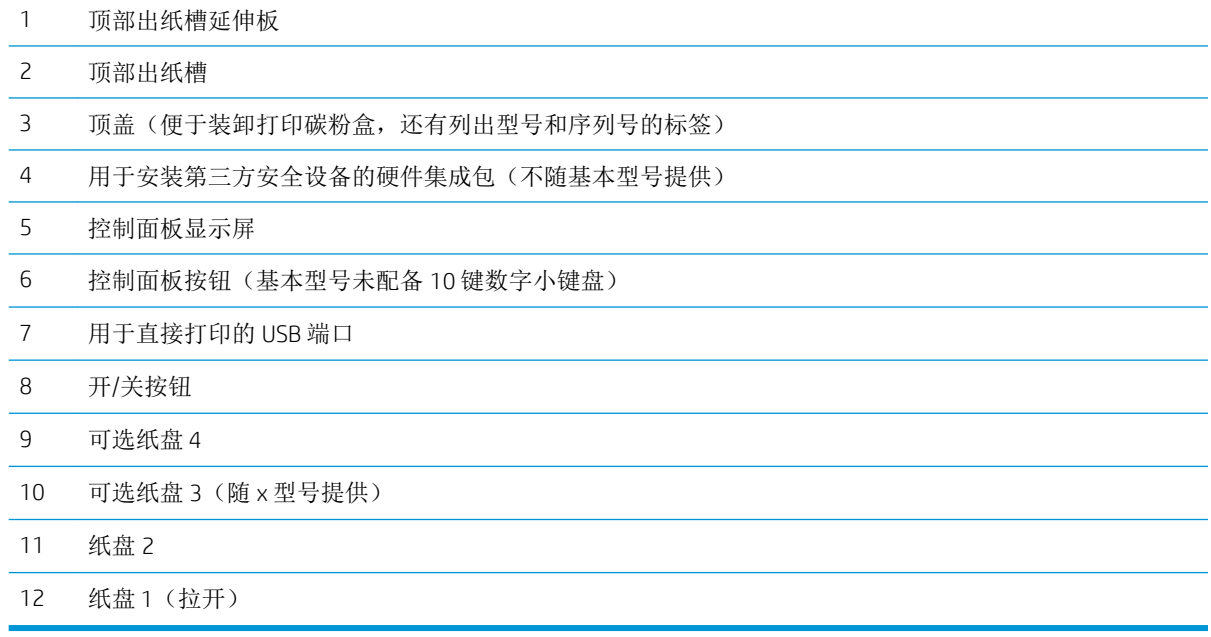

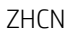

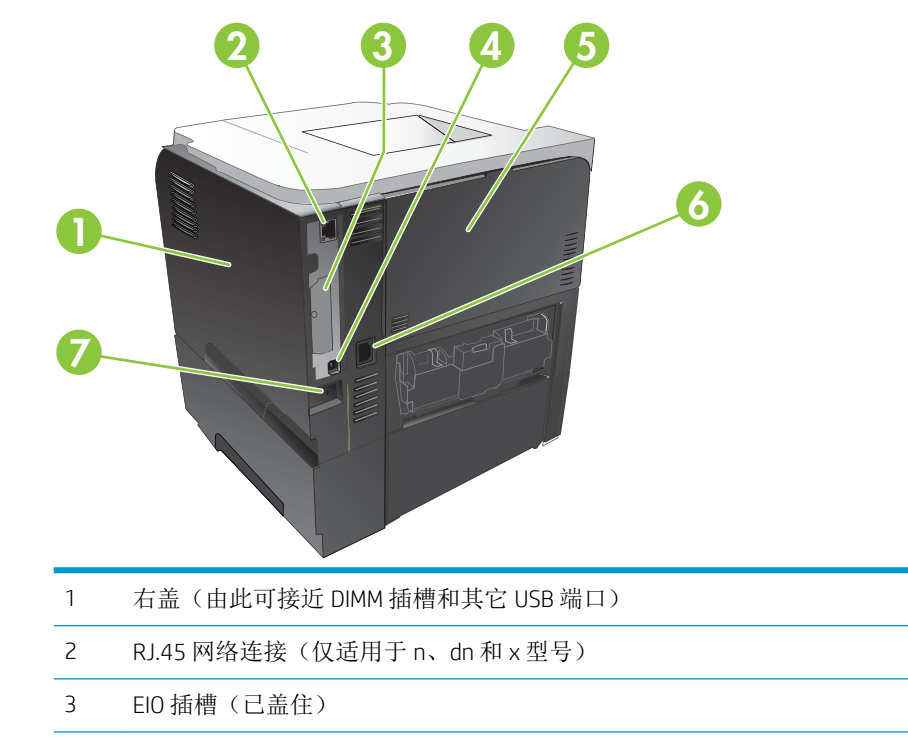

- 4 高速 USB 2.0 接口, 用于直接连接到计算机
- 后挡盖(拉开 45°角可进行直通打印,拉开 90°角可清除卡纸)
- 电源接口
- 用于电缆类安全锁的插槽

### <span id="page-20-0"></span>后视图

# <span id="page-22-0"></span>2 控制面板

- [控制面板布局](#page-23-0)
- [使用控制面板菜单](#page-25-0)
- [显示如何操作菜单](#page-26-0)
- [检索作业菜单](#page-27-0)
- [信息菜单](#page-28-0)
- [纸张处理菜单](#page-29-0)
- [管理耗材菜单](#page-30-0)
- [配置设备菜单](#page-31-0)
- [诊断菜单](#page-46-0)
- [维修菜单](#page-48-0)

# <span id="page-23-0"></span>控制面板布局

使用控制面板获得产品和作业状态信息以及配置产品。

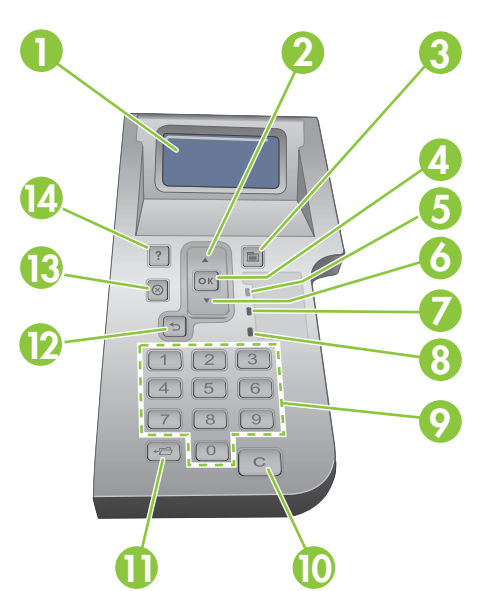

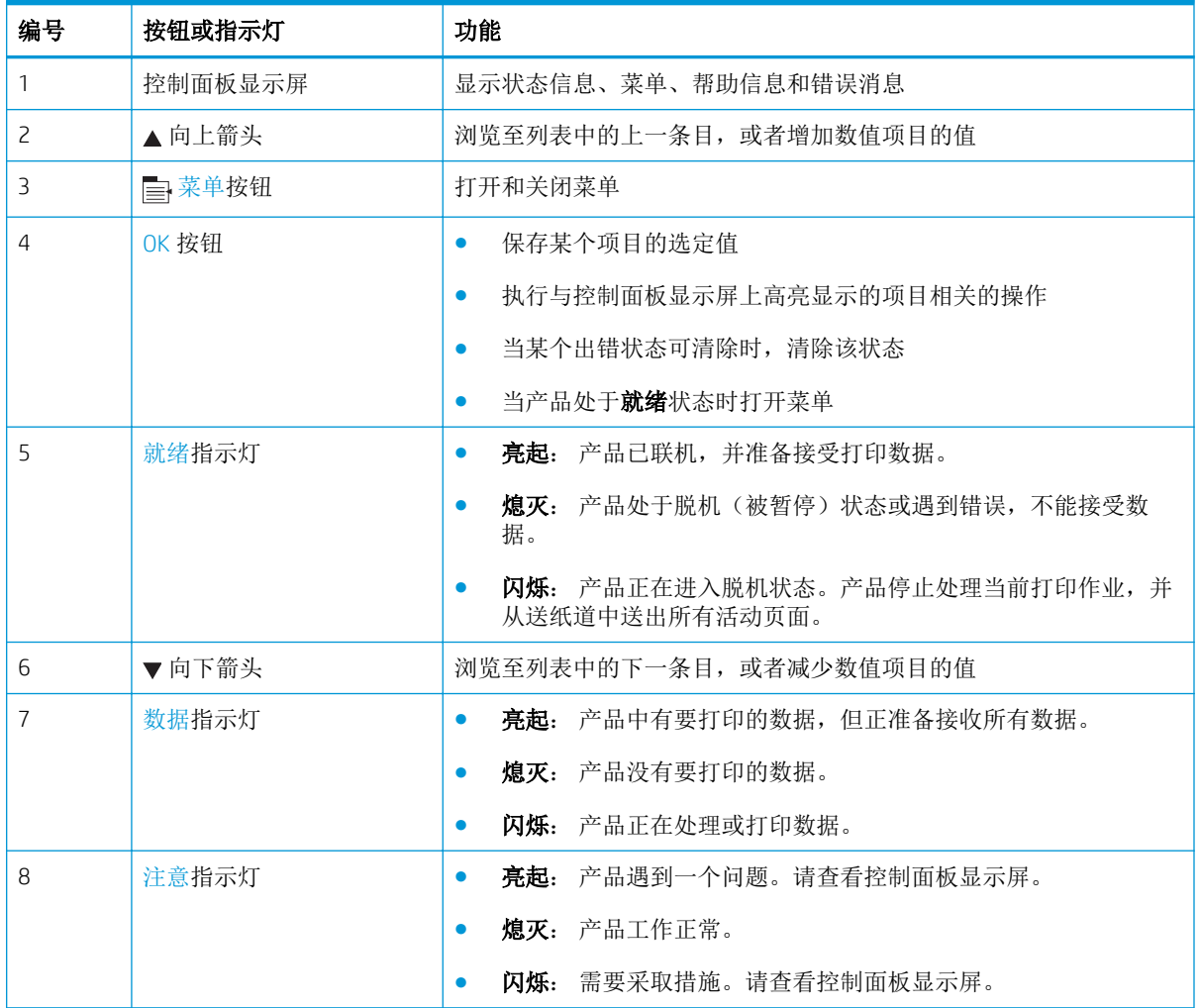

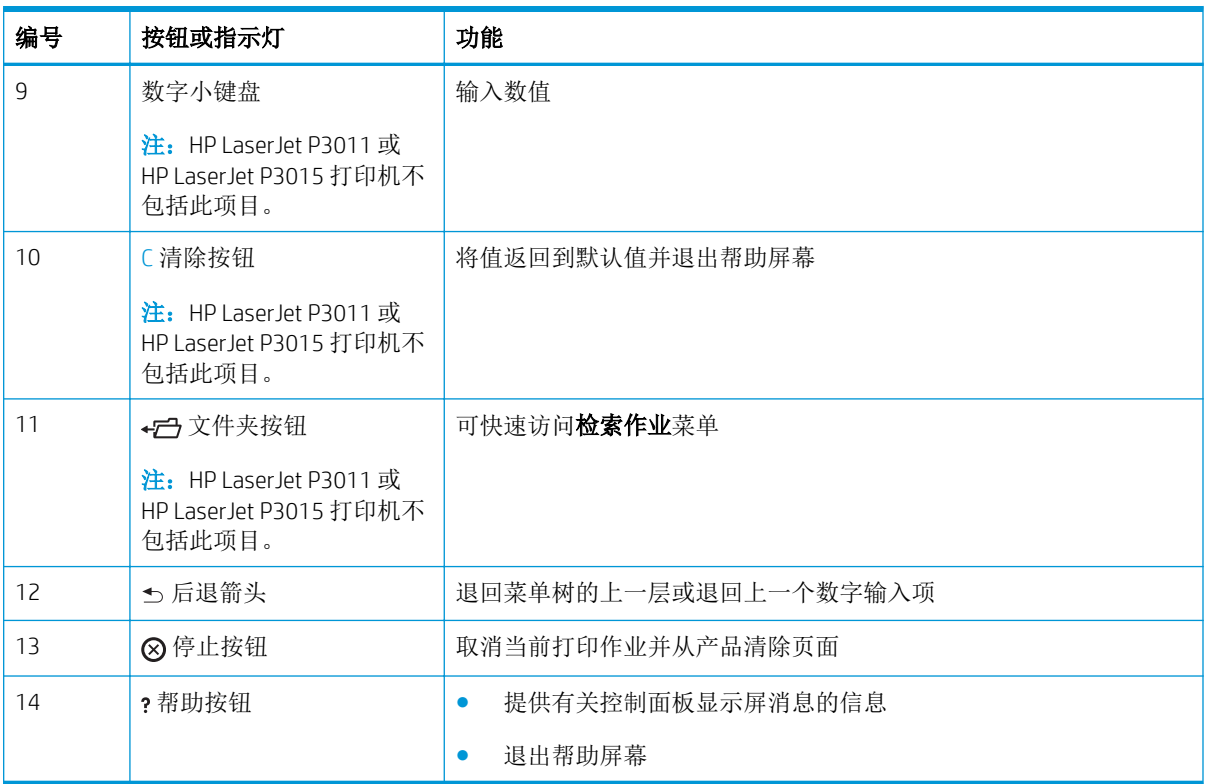

### <span id="page-25-0"></span>使用控制面板菜单

通过打印机驱动程序或软件程序,您可从计算机执行大多数日常打印任务。这是控制产品最简便的方 法,且程序中的设置将覆盖产品控制面板设置。请参阅软件程序的帮助文件。有关打开打印机驱动程 序的更多信息,请参阅第 45 页的更改 Windows [打印机驱动程序设置或](#page-56-0)第 53 [页的更改](#page-64-0) Macintosh 打 [印机驱动程序设置](#page-64-0)。

您也可以通过在产品控制面板中更改设置来控制产品。使用控制面板来访问打印机驱动程序或软件程 序不支持的功能,并为纸盘配置纸张尺寸和类型。

#### 使用菜单

- 1. 按下菜单按钮 **。**
- 2. 按下向下箭头 ▼或向上箭头 ▲ 以浏览此列表。
- 3**.** 按下 OK 按钮以选择选项。
- 4**.** 按下后退箭头 以返回上一层。
- 5**.** 按下菜单按钮 以退出菜单。
- 6**.** 按下帮助按钮 以查看有关项目的详细信息。

下面是主菜单。

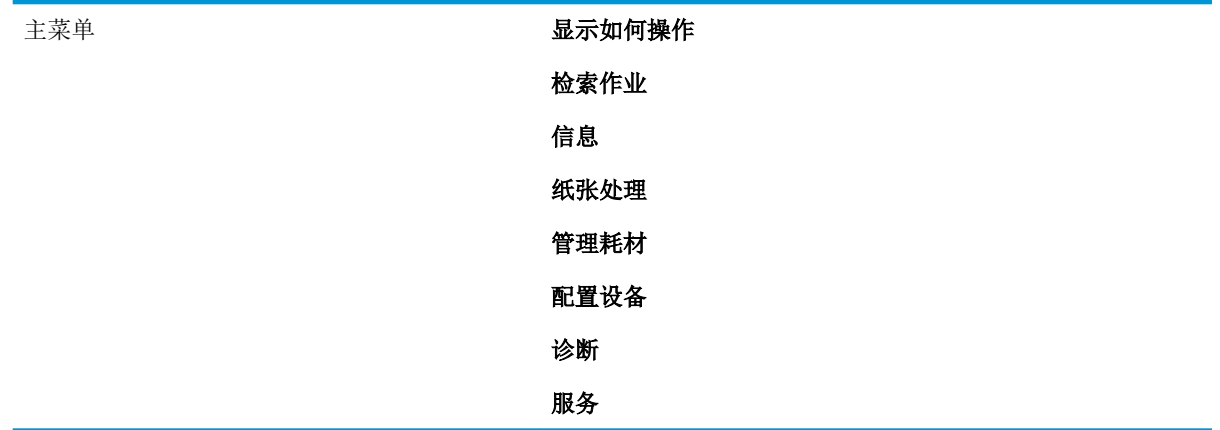

## <span id="page-26-0"></span>显示如何操作菜单

使用显示如何操作菜单打印产品使用说明。

要显示,请执行以下操作: 按下菜单按钮 , 然后选择显示如何操作菜单。

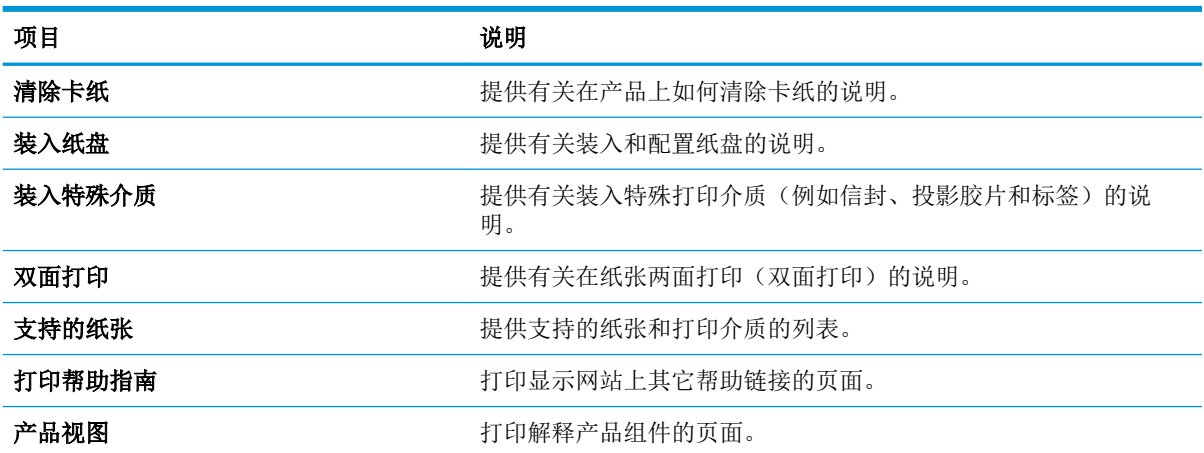

## <span id="page-27-0"></span>检索作业菜单

使用检索作业菜单可以查看所有存储作业的列表。

### 要显示,请执行以下操作: 按下菜单按钮 , 然后选择检索作业菜单。

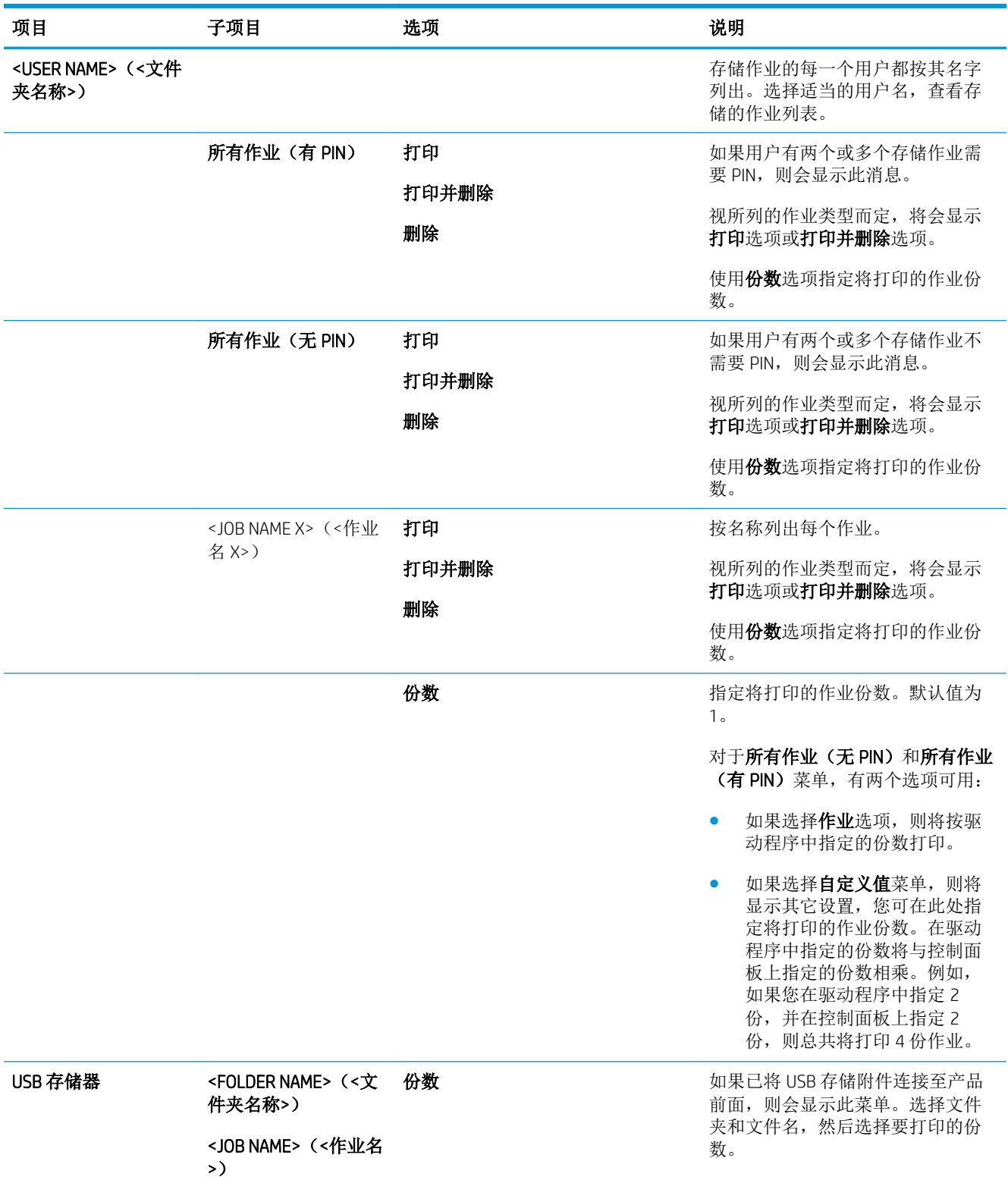

<span id="page-28-0"></span>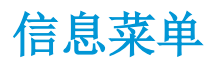

请使用信息菜单访问和打印特定的产品信息。

### 要显示,请执行以下操作: 按下菜单按钮 , 然后选择信息菜单。

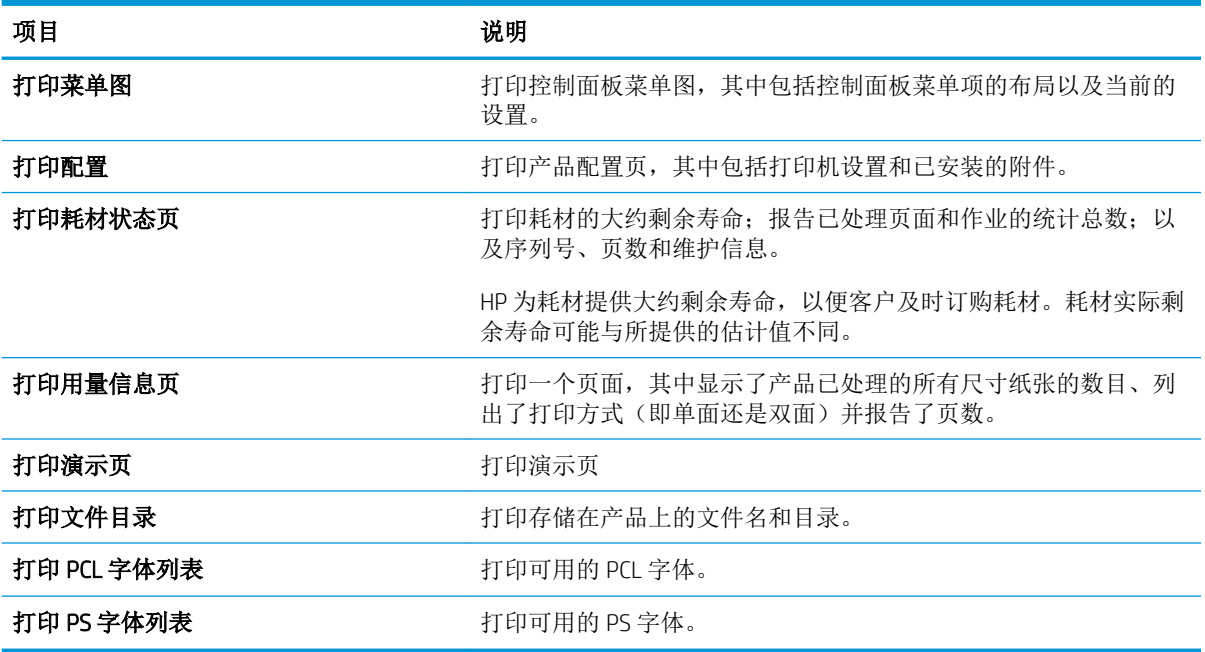

### <span id="page-29-0"></span>纸张处理菜单

使用此菜单按尺寸和类型配置进纸盘。请在首次打印之前使用该菜单正确配置纸盘,这一点很重要。

要显示,请执行以下操作: 按下菜单按钮 ,然后选择纸张处理菜单。

 $\overrightarrow{2}$  注: 如果您使用过其它 HP LaserJet 产品, 则可能习惯于将纸盘 1 配置为优先模式或纸盒模式。在 HP LaserJet P3010 系列打印机上, 将纸盘 1 设为任意尺寸和任意类型等同于优先模式。将纸盘 1 设为任意 尺寸或任意类型以外的设置等同于纸盒模式。

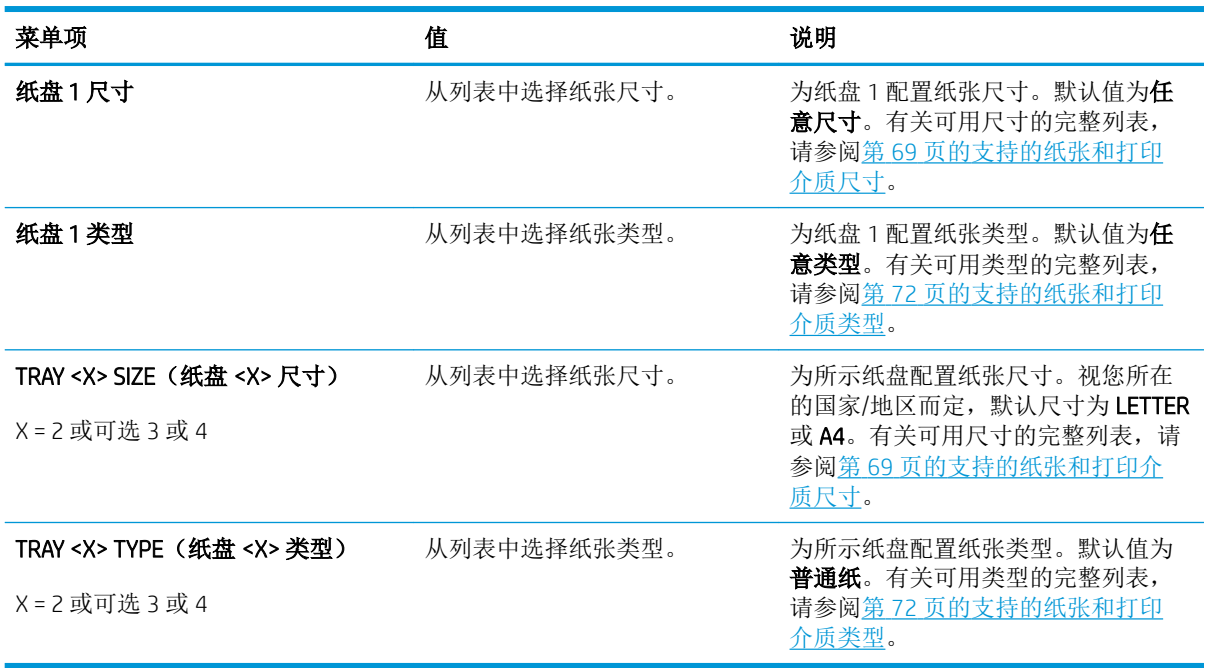

## <span id="page-30-0"></span>管理耗材菜单

使用此菜单配置当耗材即将达到估计使用寿命时产品将如何发出提示。

要显示,请执行以下操作: 按下菜单按钮 ,然后选择管理耗材菜单。

#### 2 注: 带有星号(\*) 的值是工厂默认值。某些菜单项没有默认值。

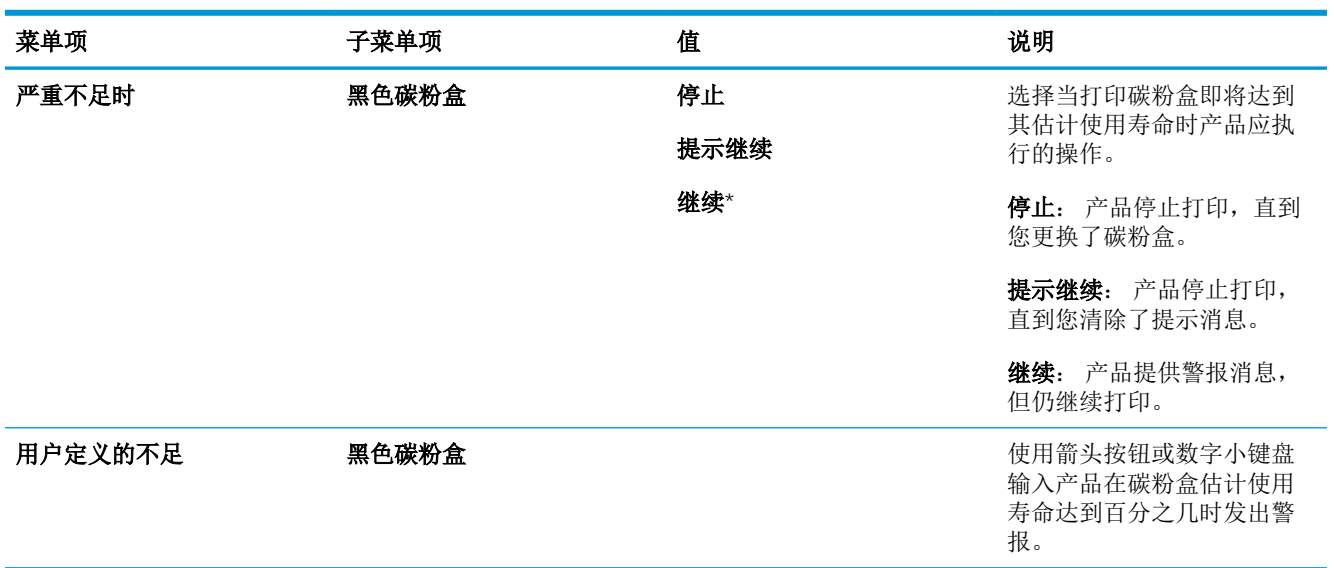

### <span id="page-31-0"></span>配置设备菜单

使用配置设备菜单执行以下任务:

- 更改默认打印设置。
- 调整打印质量。
- 更改系统配置和 I/O 选项。
- 重置默认设置。

#### 打印菜单

这些设置仅影响没有确定属性的打印作业。大多数作业可以确定所有属性,并忽略此菜单设定的值。

要显示,请执行以下操作: 按下菜单按钮 ,,选择配置设备菜单,然后选择正在打印菜单。

#### 2 注: 带有星号(\*) 的值是工厂默认值。某些菜单项没有默认值。

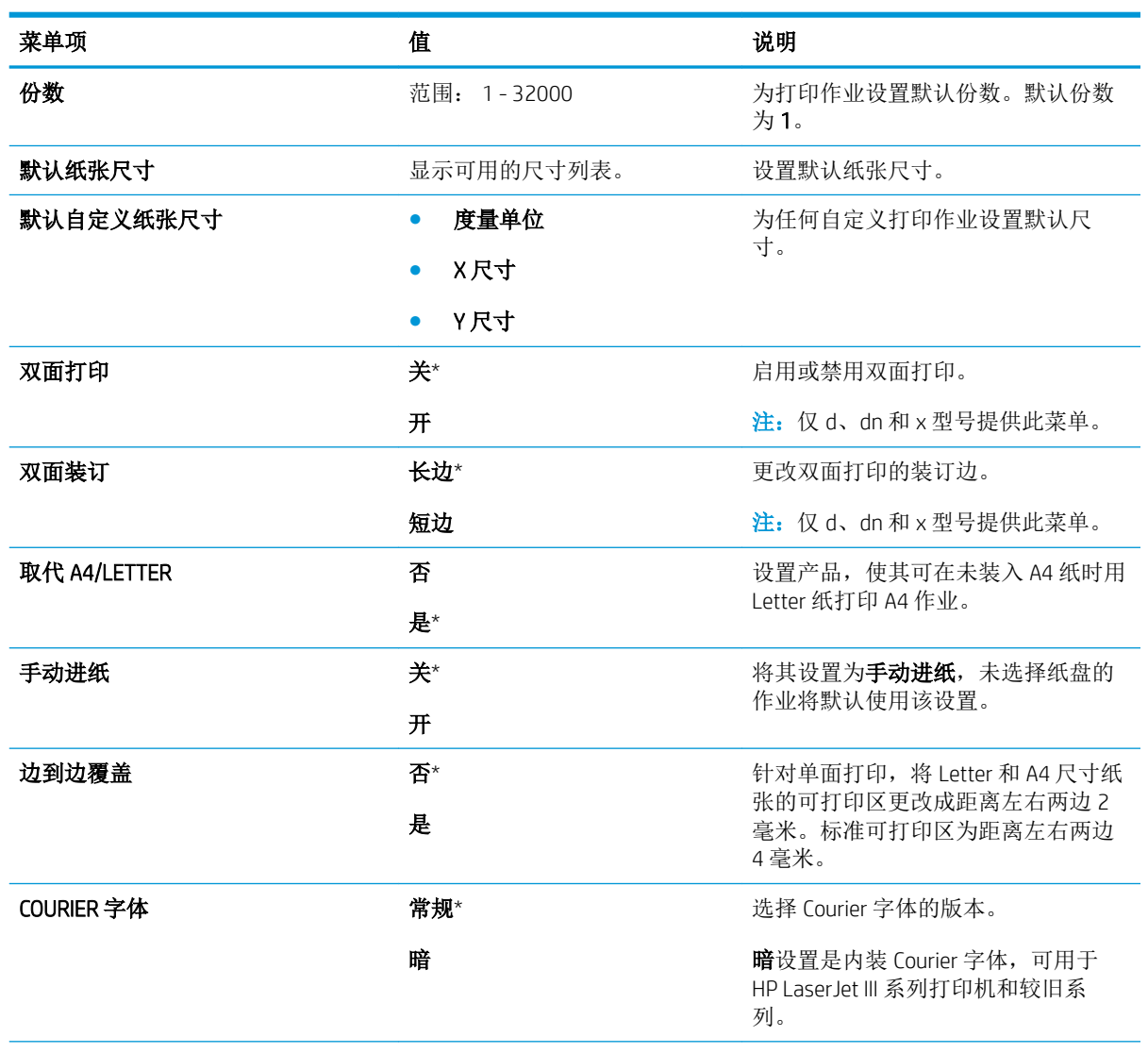

<span id="page-32-0"></span>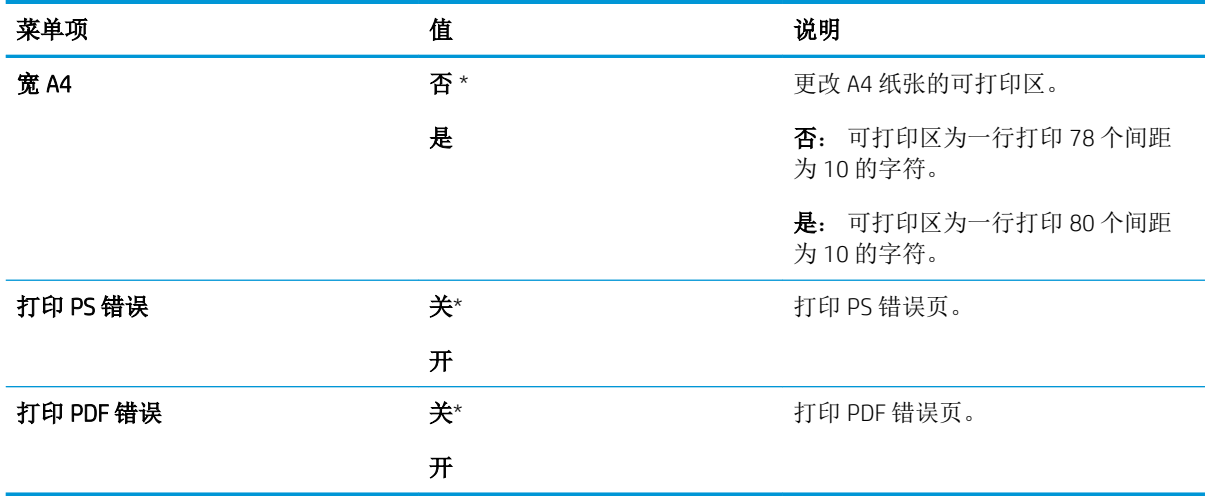

#### PCL 子菜单

此菜单可配置打印机控制语言设置。

要显示,请执行以下操作: 按下菜单按钮 ,, 依次选择配置设备菜单和正在打印菜单, 然后选择 PCL 菜单。

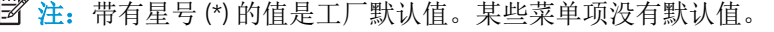

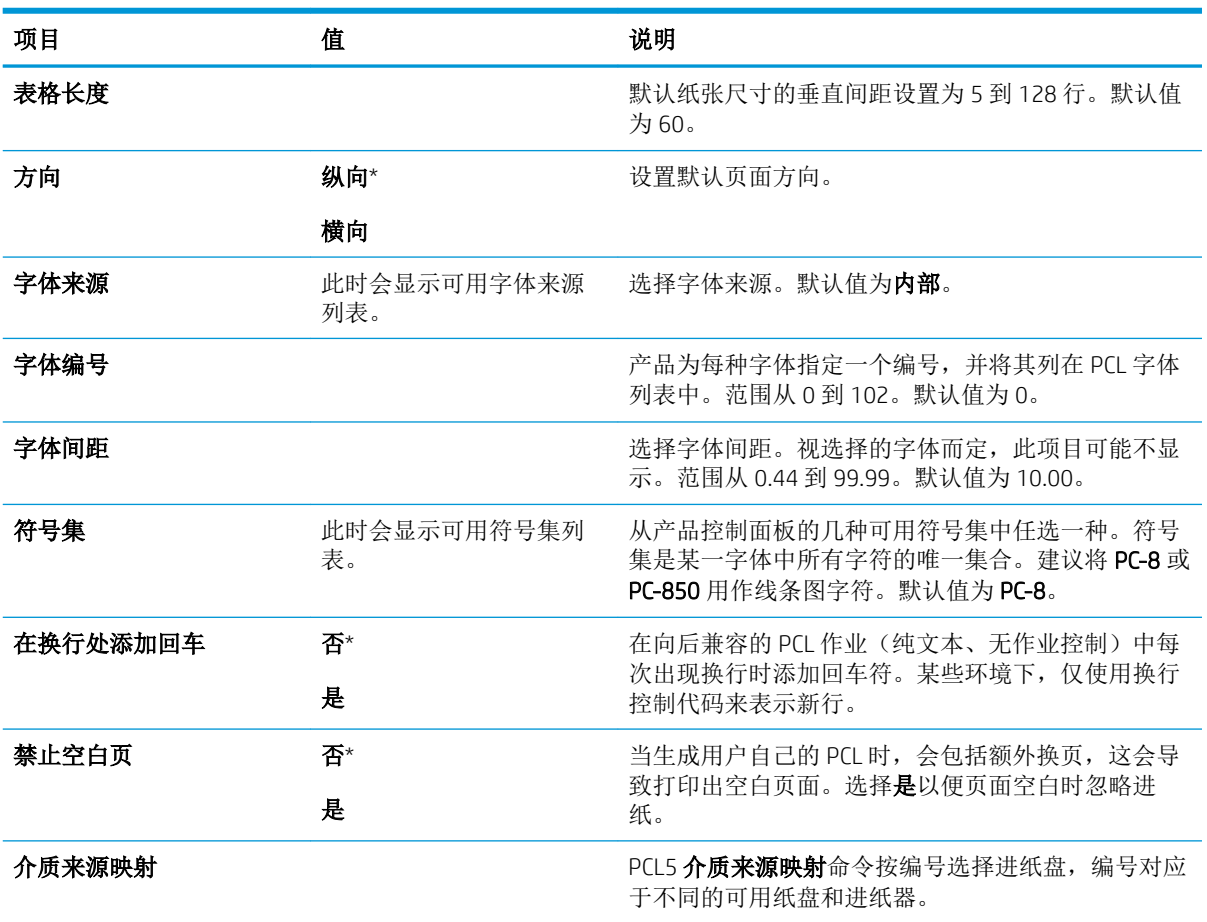

<span id="page-33-0"></span>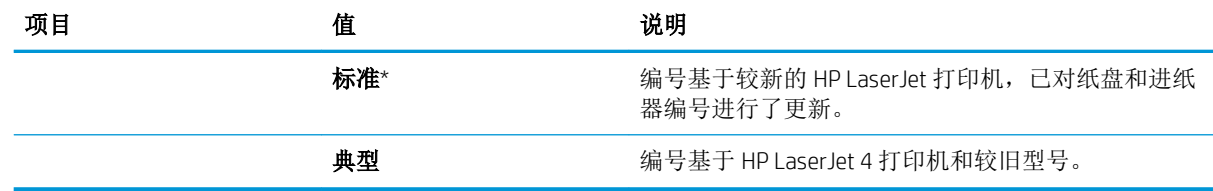

### 打印质量菜单

要显示,请执行以下操作: 按下菜单按钮 ,,选择配置设备菜单,然后选择打印质量菜单。

3 注: 带有星号 (\*) 的值是工厂默认值。某些菜单项没有默认值。

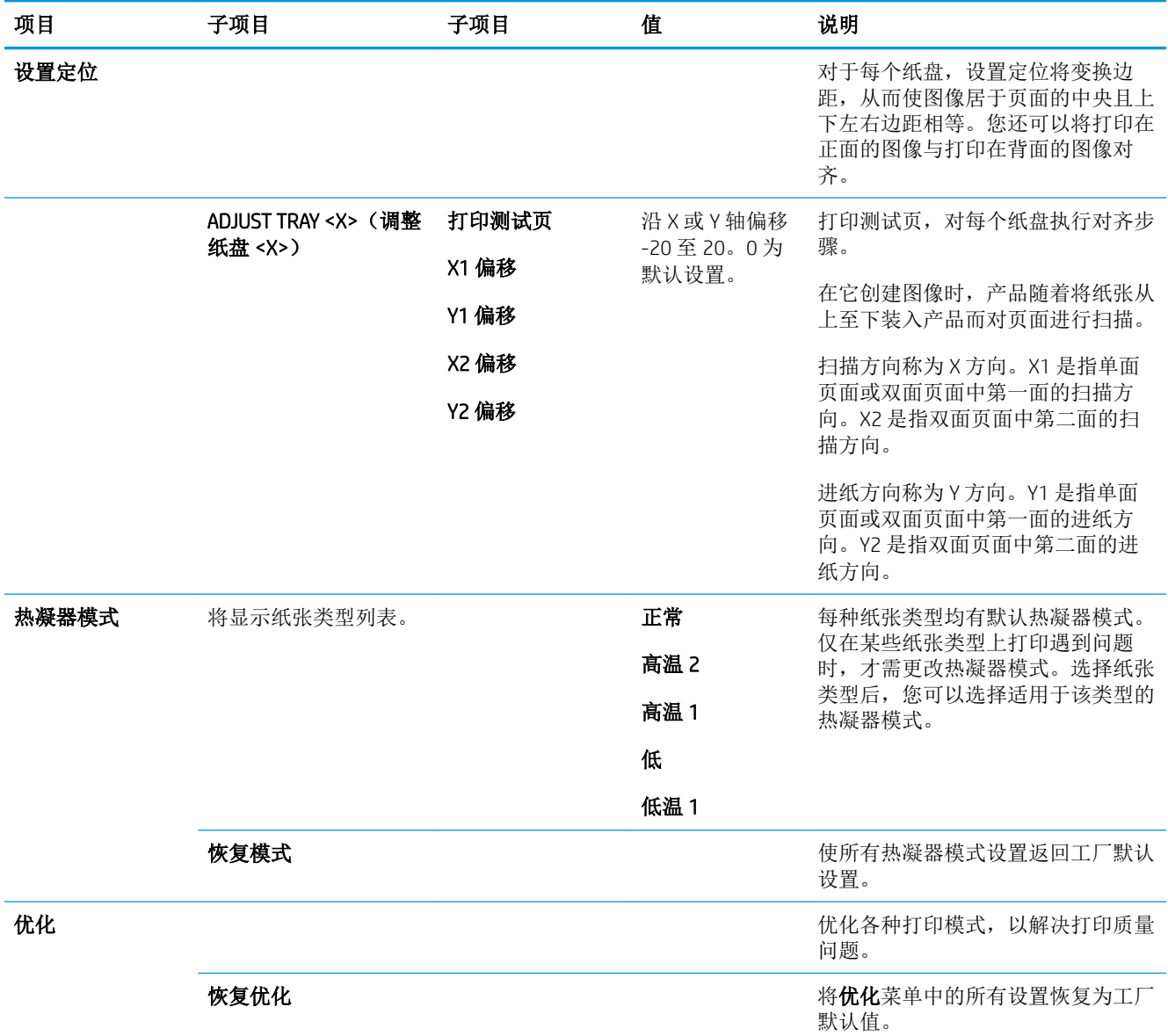

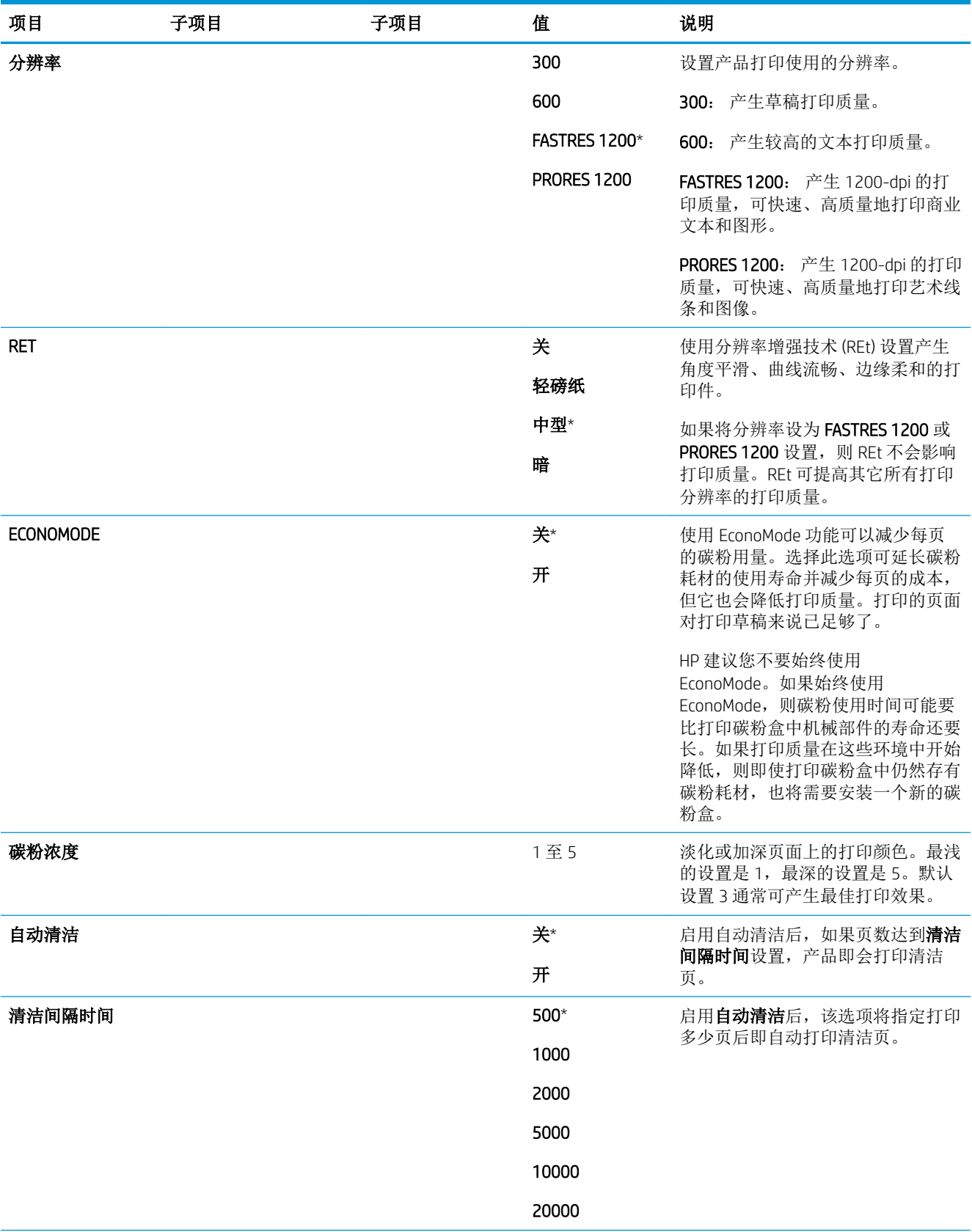

<span id="page-35-0"></span>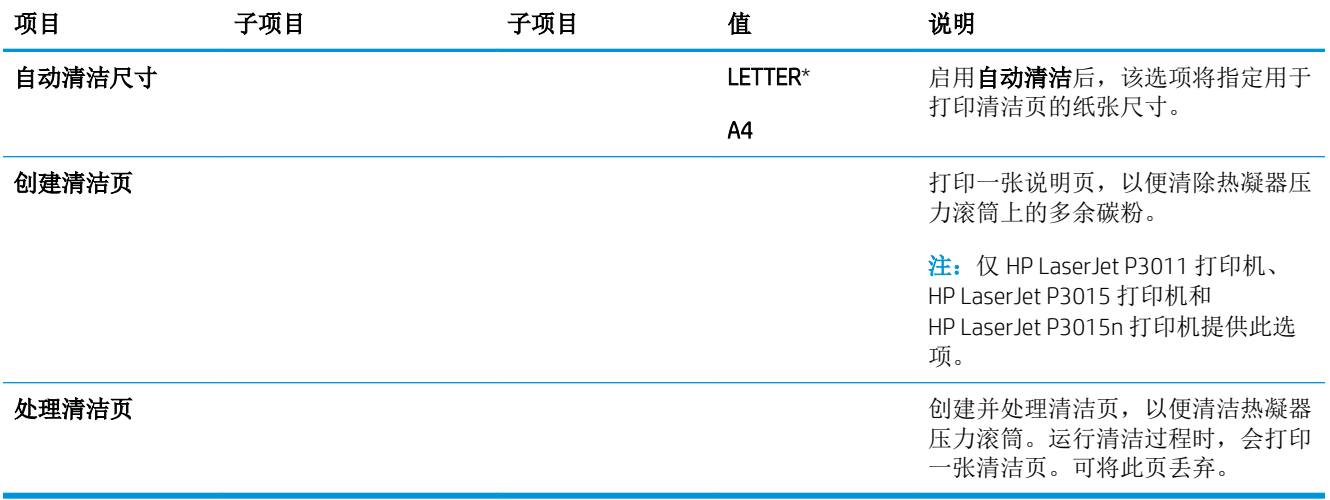

### 系统设置菜单

使用系统设置菜单可以更改产品配置默认值,例如睡眠模式、产品个性(语言)和卡塞恢复。

要显示,请执行以下操作: 按下菜单按钮 ,,选择配置设备菜单,然后选择系统设置菜单。

学 注: 带有星号 (\*) 的值是工厂默认值。某些菜单项没有默认值。

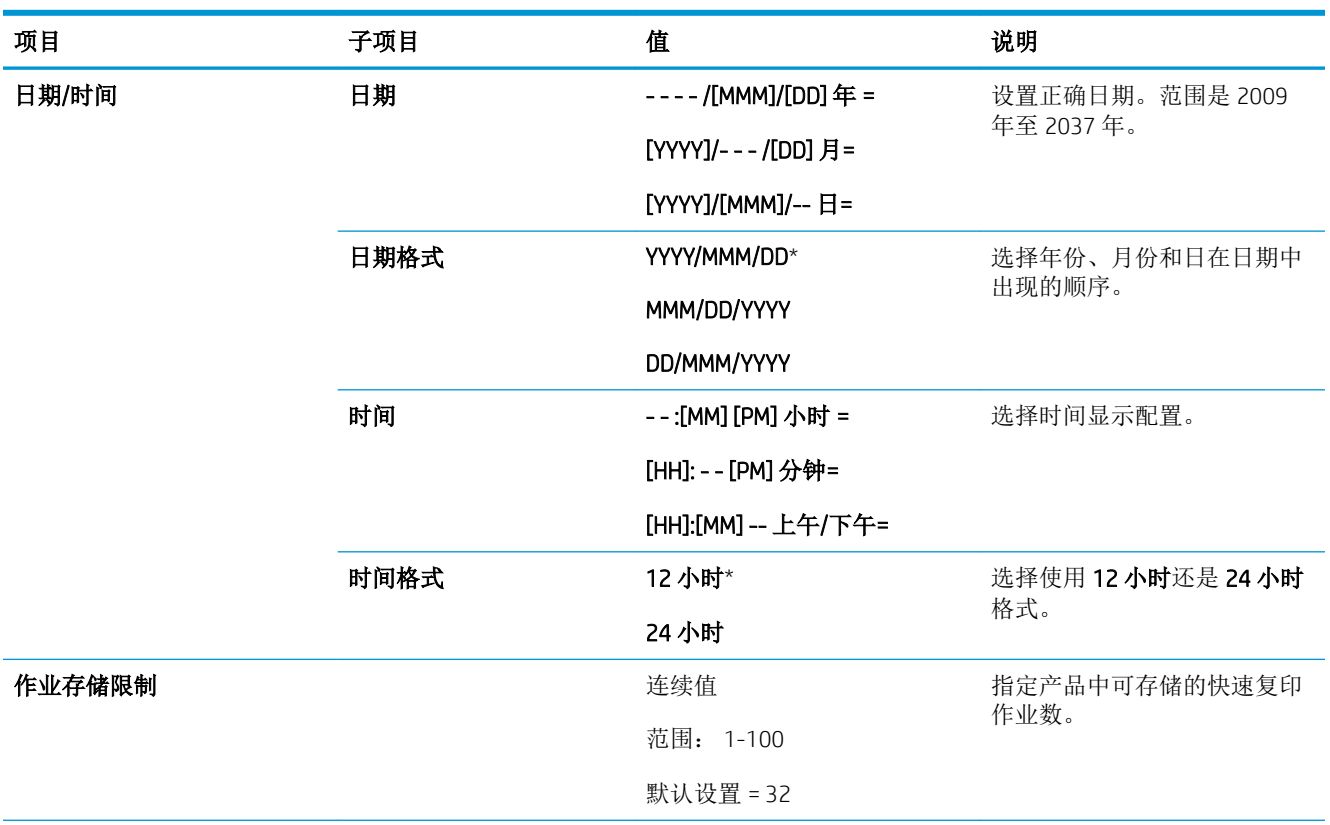
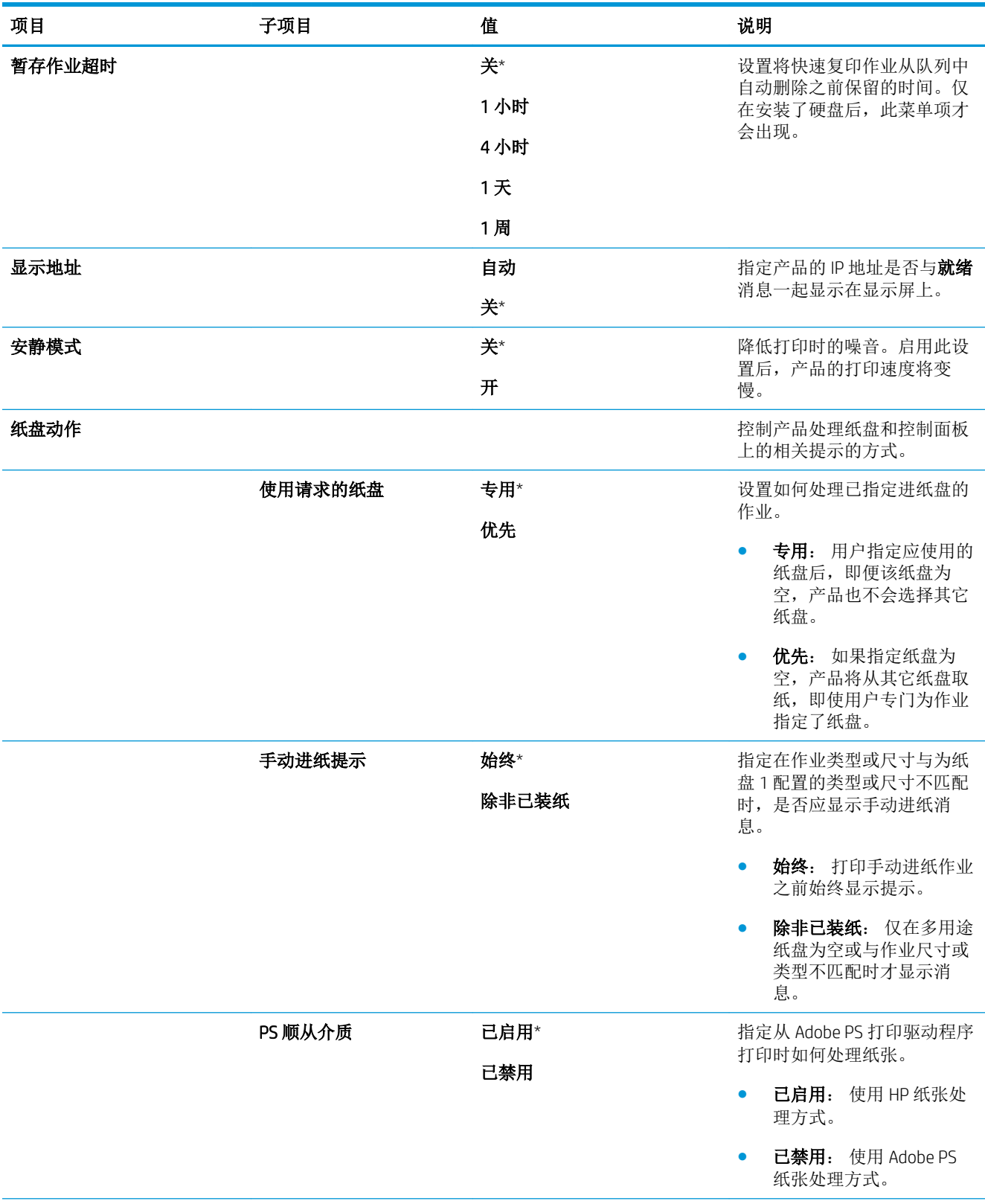

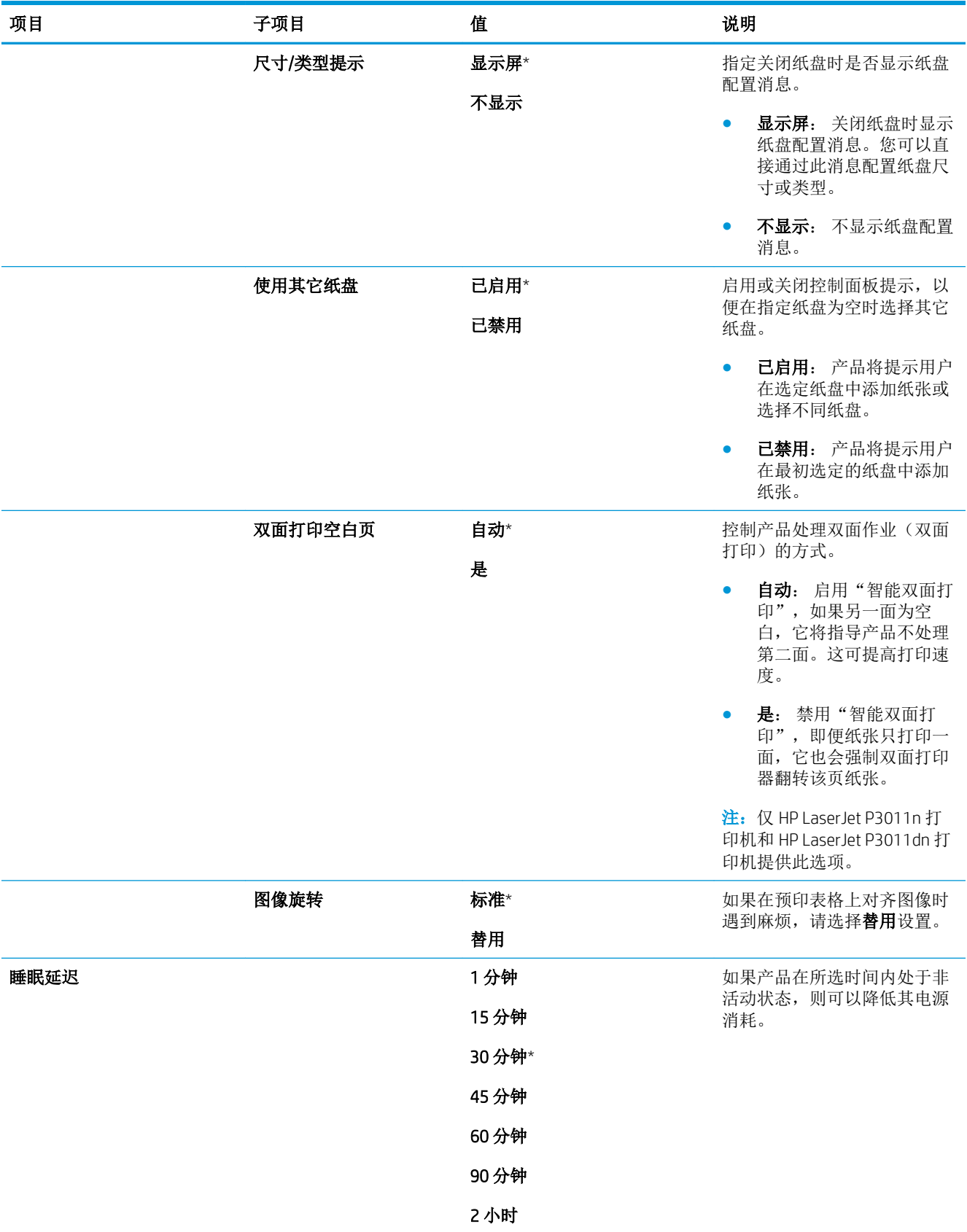

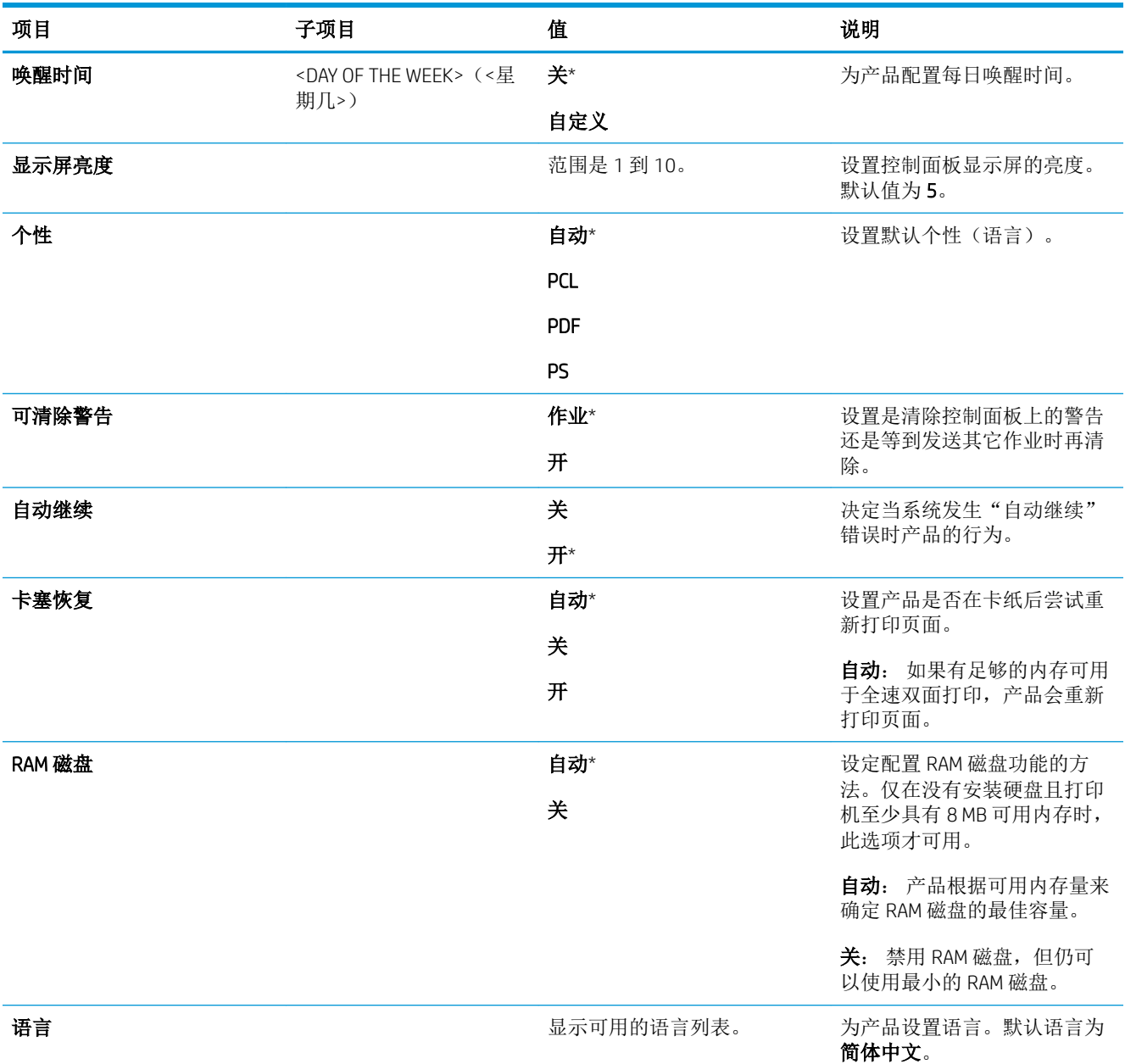

## I/O 菜单

I/O(输入/输出)菜单中的项目可以影响产品和计算机之间的通信。如果产品包含 HP Jetdirect 打印服务 器,则可以使用子菜单配置基本网络参数。还可以通过 HP Web Jetadmin 或内嵌式 Web 服务器配置这些 参数及其它参数。

有关这些选项的更多信息,请参阅第 61 [页的网络配置。](#page-72-0)

要显示,请执行以下操作: 按下菜单按钮 ,,选择配置设备菜单,然后选择 I/O 菜单。

2 注: 带有星号 (\*) 的值是工厂默认值。某些菜单项没有默认值。

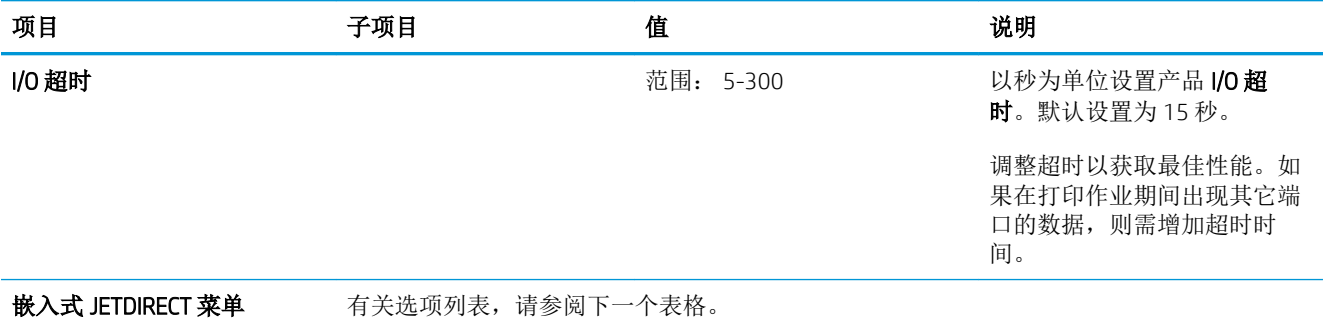

EIO <X> JETDIRECT MENU (EIO <X> JETDIRECT 菜单)

## 嵌入式 Jetdirect 和 EIO <X> Jetdirect 菜单

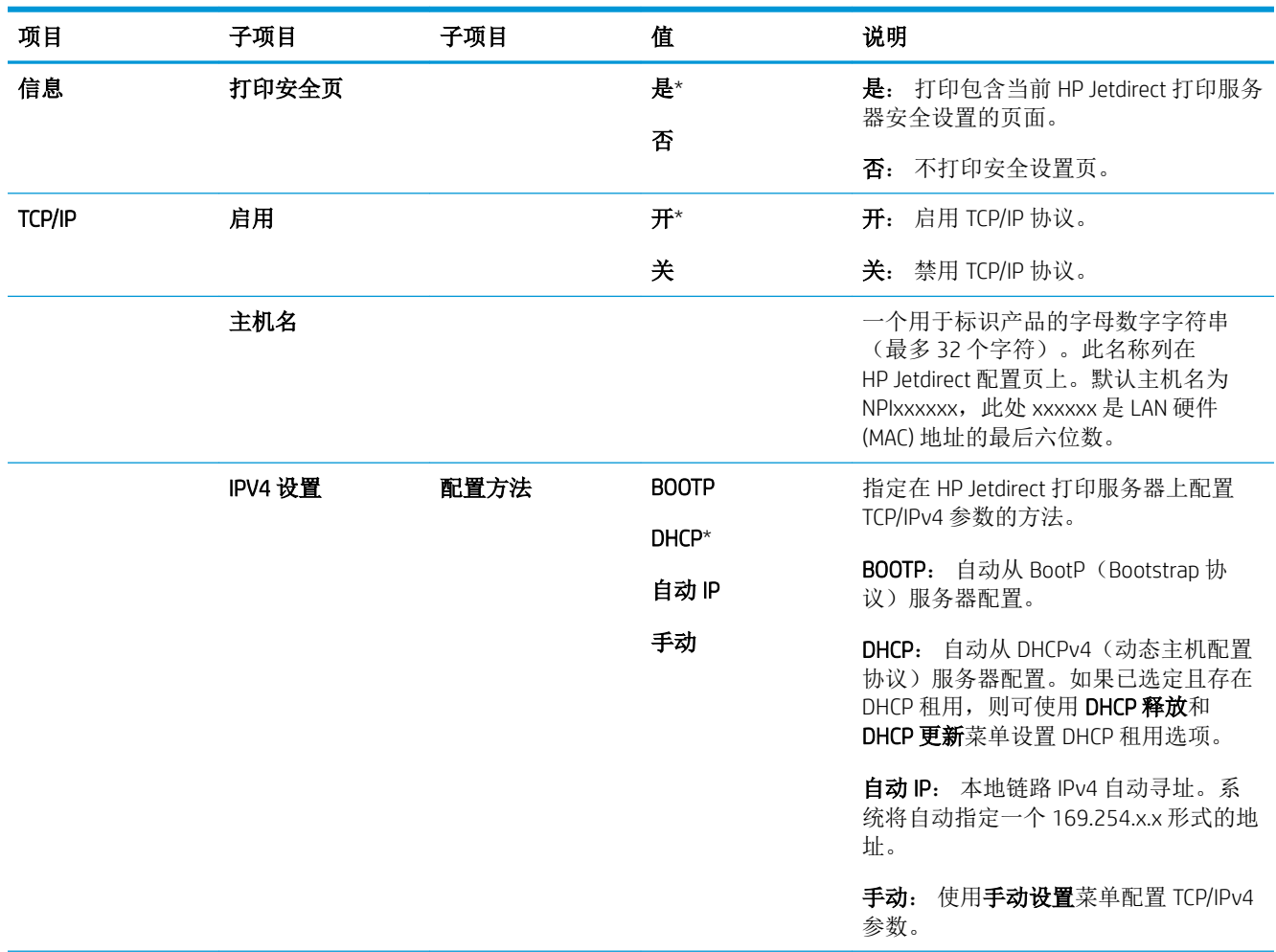

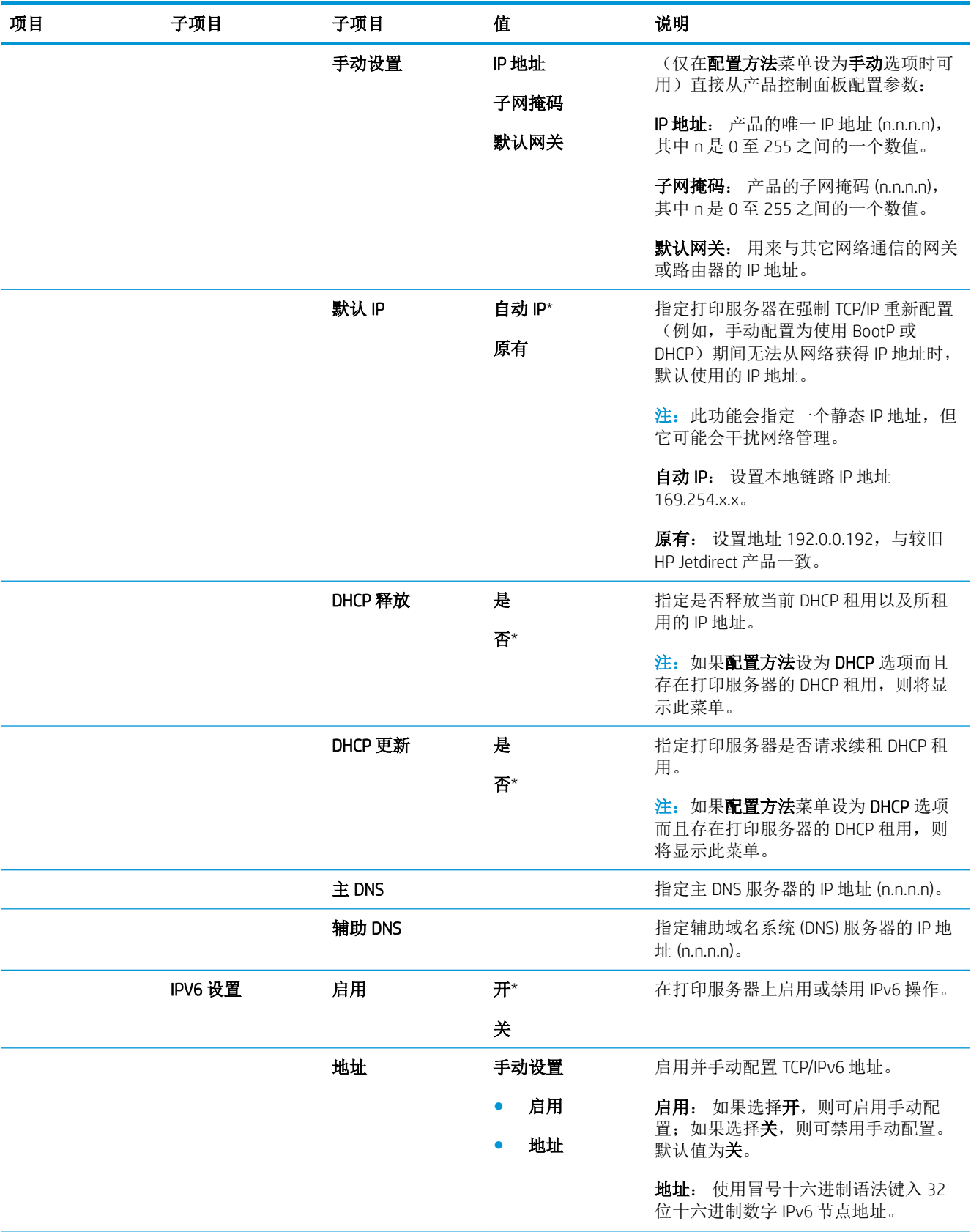

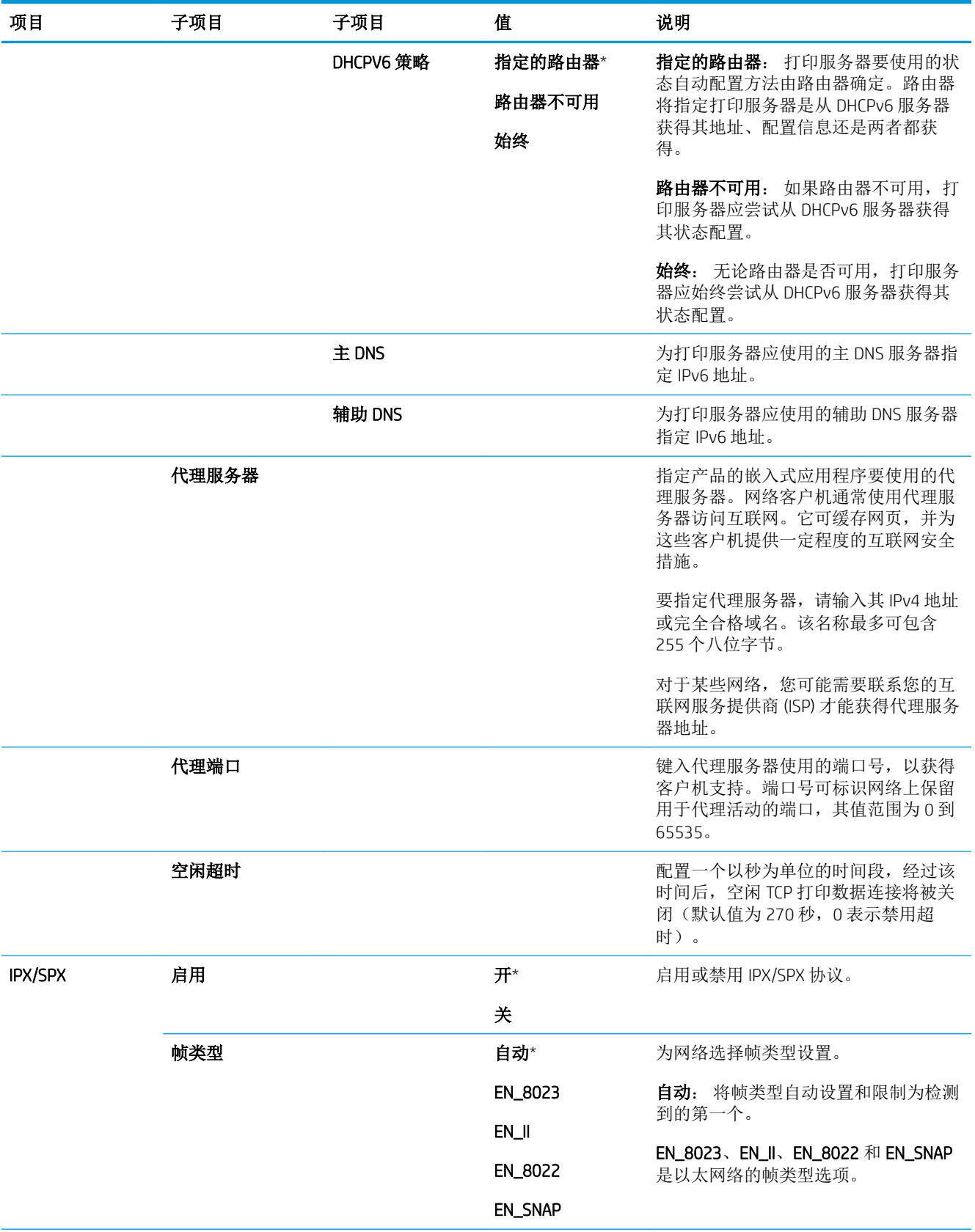

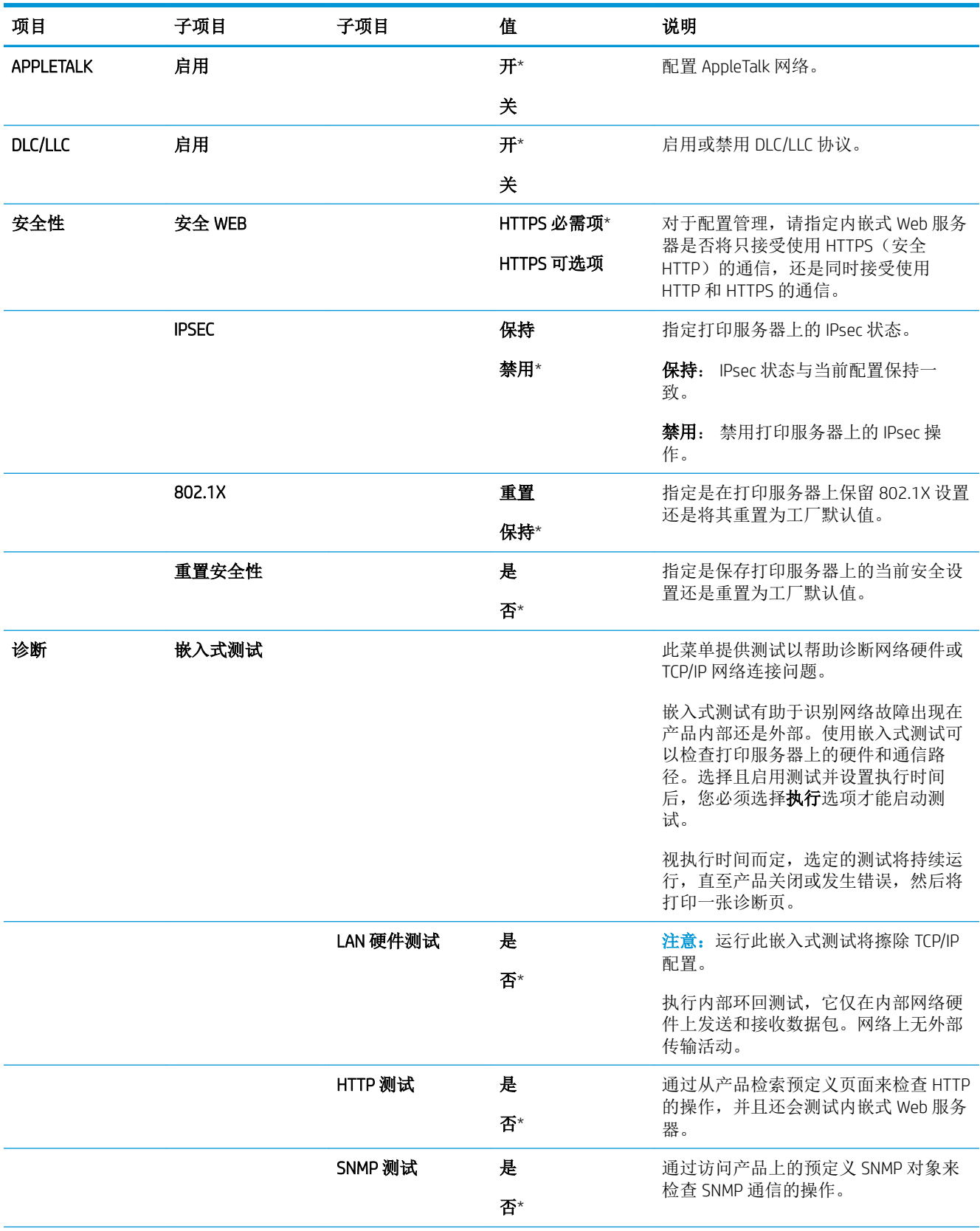

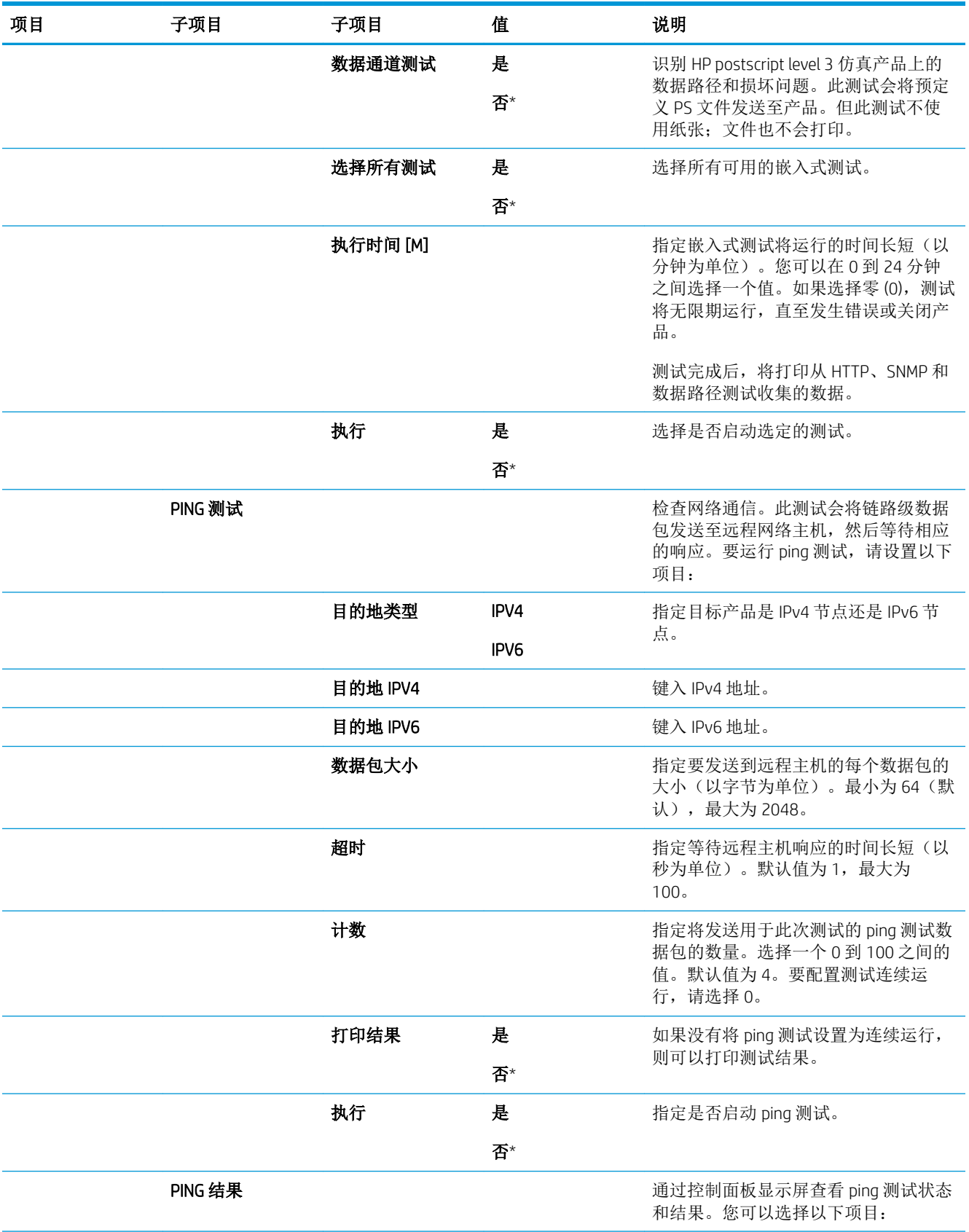

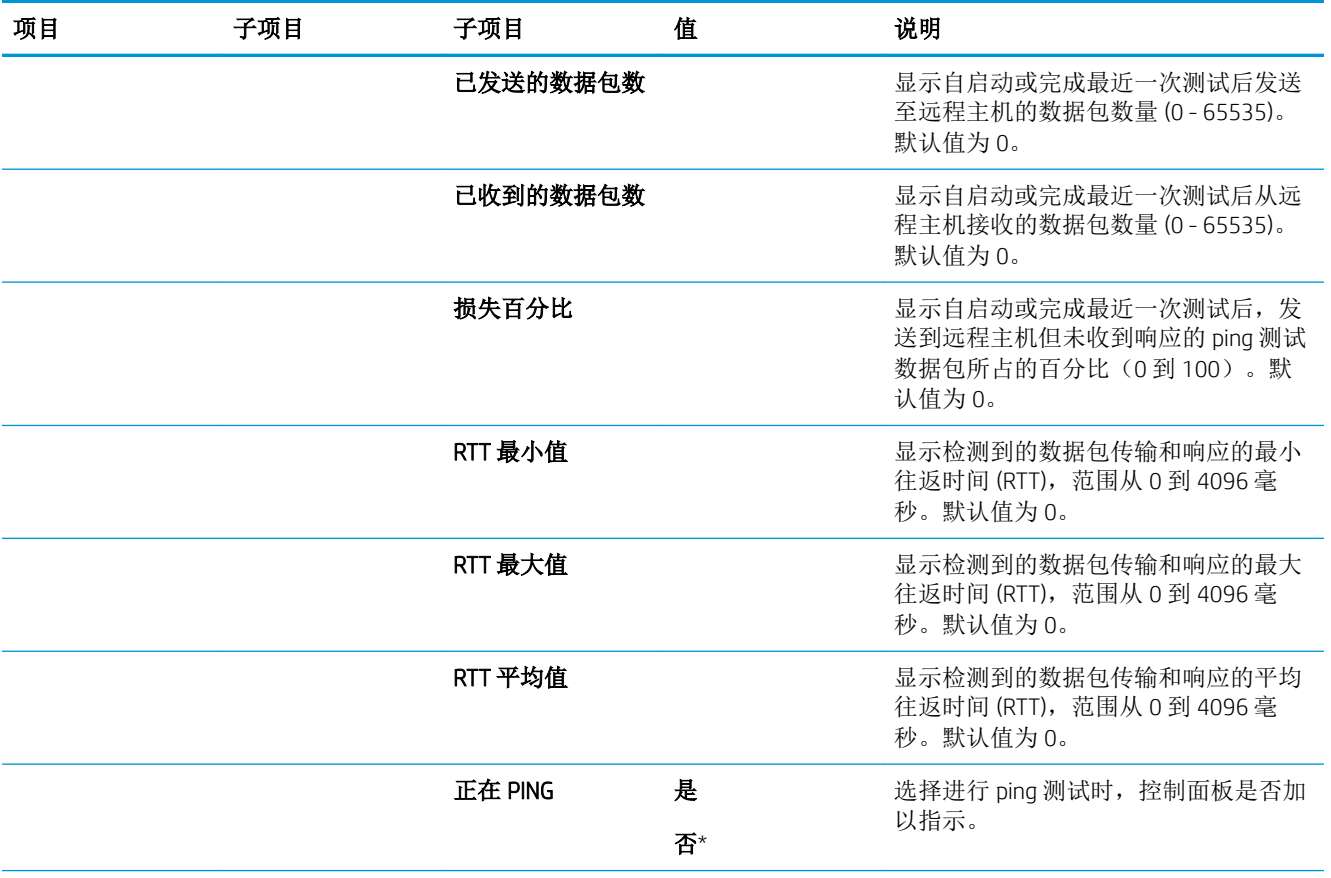

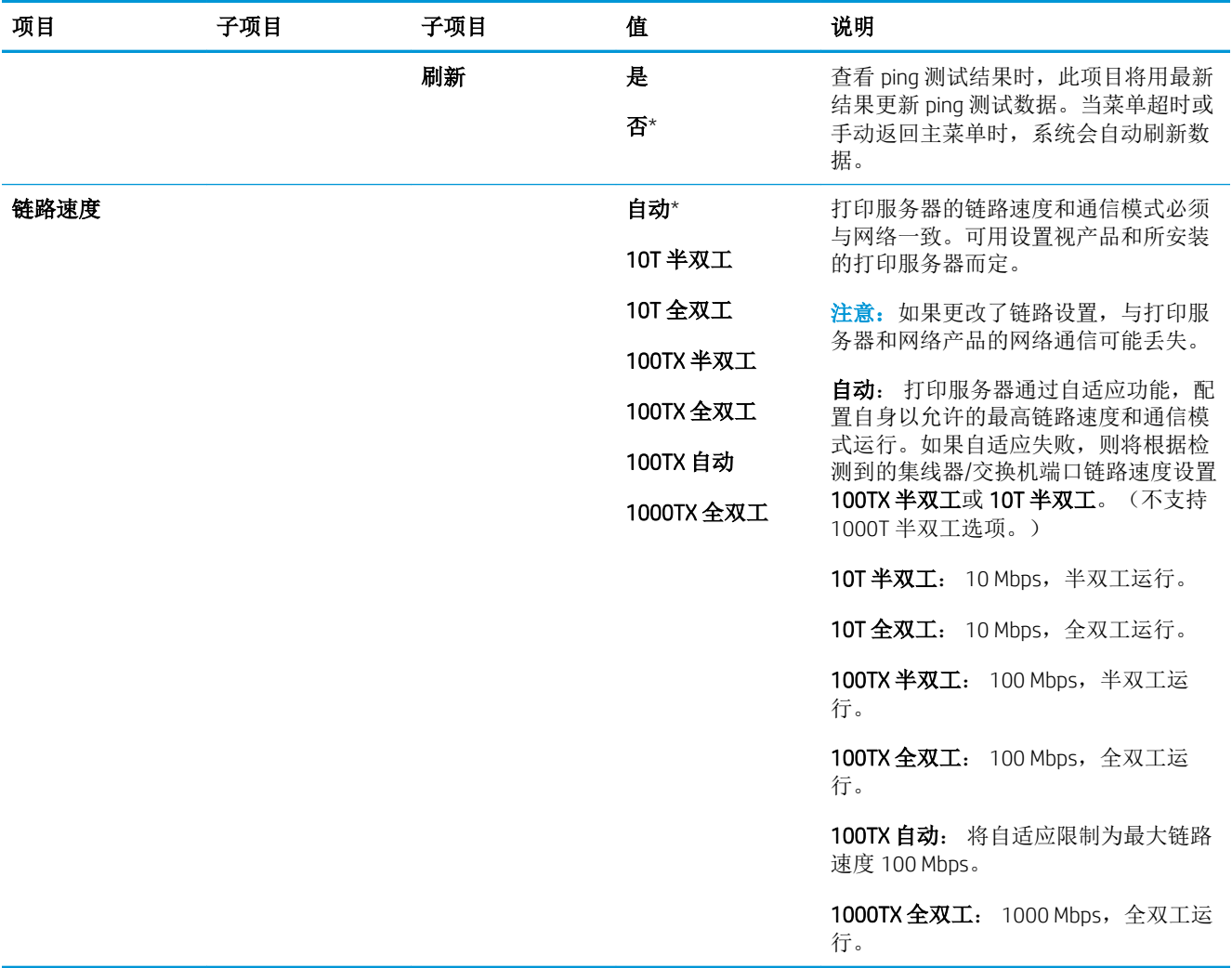

## 重置菜单

使用重置菜单重置工厂设置、禁用和启用睡眠模式,以及在安装新耗材之后更新产品。

要显示,请执行以下操作: 按下菜单按钮 ,,选择配置设备菜单,然后选择重置菜单。

 $\overrightarrow{B}$  注: 带有星号 (\*) 的值是工厂默认值。某些菜单项没有默认值。

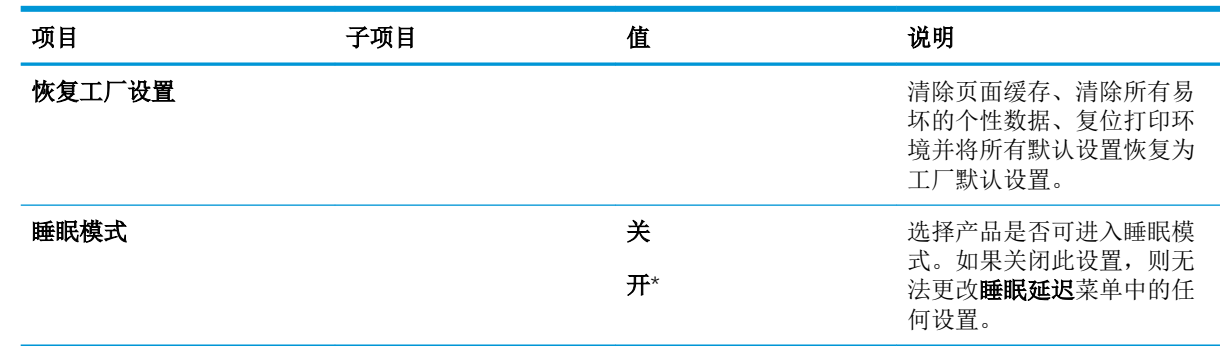

# 诊断菜单

使用诊断菜单运行测试以帮助您确定和解决产品问题。

## 要显示,请执行以下操作: 按下菜单按钮 ,然后选择诊断菜单。

## 3 注: 带有星号 (\*) 的值是工厂默认值。某些菜单项没有默认值。

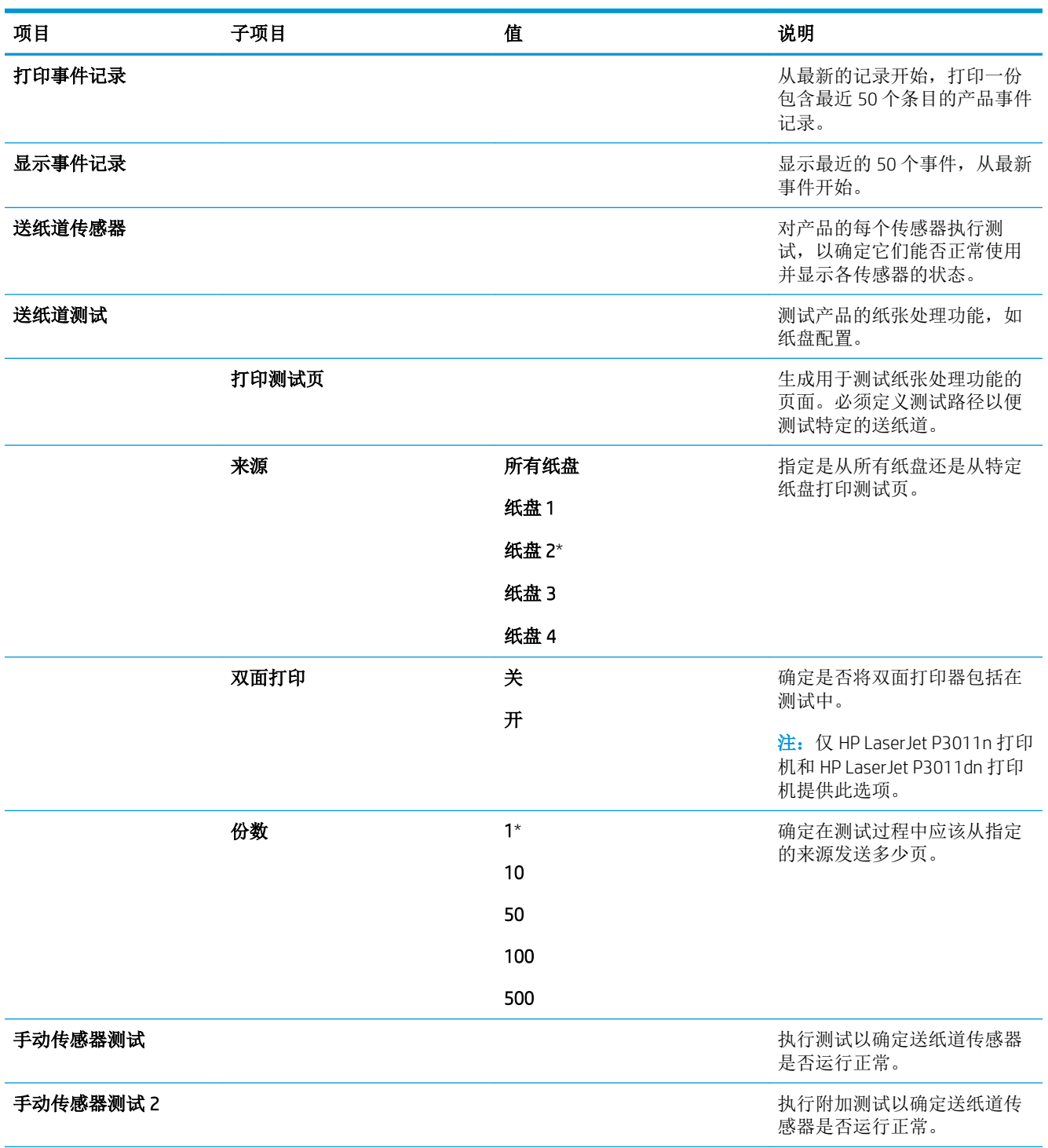

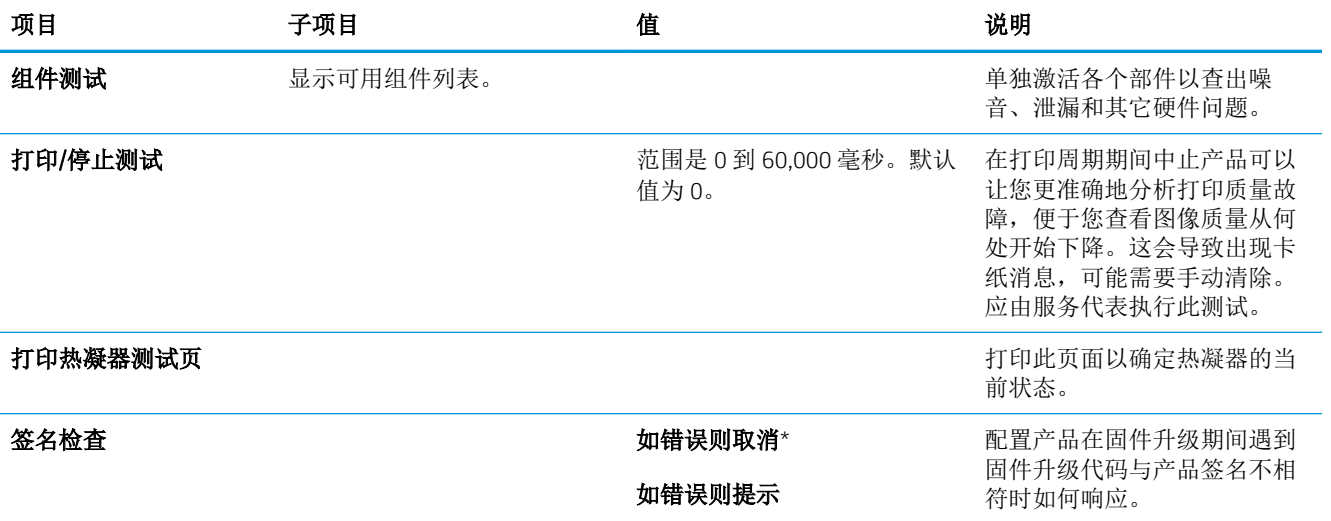

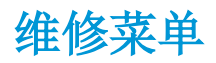

维修菜单已锁定,需要输入 PIN 才能访问。此菜单专门留给授权的维修人员使用。

# 3 Windows 软件

- 支持的 Windows [操作系统](#page-51-0)
- 支持的 Windows [打印机驱动程序](#page-52-0)
- HP [通用打印驱动程序](#page-53-0) (UPD)
- 选择适用于 Windows [的正确打印机驱动程序](#page-54-0)
- [打印设置优先级](#page-55-0)
- 更改 Windows [打印机驱动程序设置](#page-56-0)
- 删除 [Windows](#page-57-0) 软件
- 支持的 Windows [实用程序](#page-58-0)
- [用于其它操作系统的软件](#page-60-0)

# <span id="page-51-0"></span>支持的 Windows 操作系统

- Windows Vista (32 位和 64 位)
- Windows XP (32 位和 64 位)
- Windows Server 2008 (32 位和 64 位)
- Windows Server 2003 (32 位和 64 位)
- Windows 2000 (32位)

# <span id="page-52-0"></span>支持的 Windows 打印机驱动程序

- HP PCL 6(默认打印机驱动程序)
- HP postscript emulation Universal Print Driver (HP UPD PS)
- HP PCL 5 UPD Universal Print Driver (HP UPD PCL 5) 可从 [www.hp.com/go/ljp3010series\\_software](http://www.hp.com/go/ljp3010series_software) 下载

打印机驱动程序包括联机帮助。

注:有关 UPD 的更多信息,请访问 [www.hp.com/go/upd](http://www.hp.com/go/upd)。

# <span id="page-53-0"></span>HP 通用打印驱动程序 (UPD)

用于 Windows 的 HP 通用打印驱动程序 (UPD) 是一个驱动程序, 您无需下载其它单独驱动程序就可以从 任何位置快速访问所有 HP LaserJet 产品。它以公认的 HP 打印驱动程序技术为基础,经过了全面测试, 可与许多软件程序配合使用。它是一个功能强大、可长时间一致工作的解决方案。

HP UPD 可直接与各个 HP 产品通信并收集配置信息,然后自定义用户界面以显示该产品的独特可用功 能。它会自动启用产品的可用功能,如双面打印和装订,这样您便无需手动启用这些功能。

有关更多信息,请访问 [www.hp.com/go/upd](http://www.hp.com/go/upd)。

## UPD 安装模式

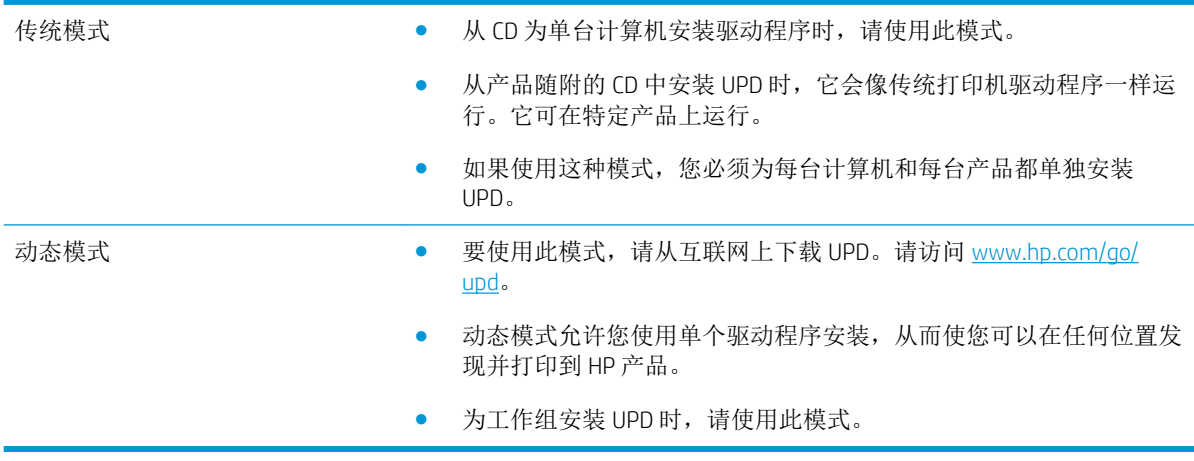

# <span id="page-54-0"></span>选择适用于 Windows 的正确打印机驱动程序

利用打印机驱动程序,您可以访问产品功能并实现计算机与产品之间的通信(使用打印机语言)。有 关其它软件和语言的信息,请查阅产品 CD 上的安装说明和自述文件。

#### HP PCL 6 驱动程序说明

- 通过产品 CD 和 [www.hp.com/go/ljp3010series\\_software](http://www.hp.com/go/ljp3010series_software) 提供
- 作为默认驱动程序提供
- 建议用于所有 Windows 环境下的打印
- 为大多数用户提供最佳的整体速度、打印质量和产品功能支持
- 开发与 Windows 图形设备接口 (GDI) 一起使用, 以在 Windows 环境下获得最佳速度
- 可能与基于 PCL 5 的第三方和自定义软件程序不完全兼容

#### HP UPD PS 驱动程序说明

- 通过产品 CD 和 www.hp.com/go/lip3010series\_software 提供
- 建议用于通过 Adobe® 软件程序或其它图形密集程度高的软件程序执行的打印
- 为从 postscript 仿真打印提供所需的支持, 或者为获得 postscript flash 字体支持提供支持

#### HP UPD PCL 5 驱动程序说明

- 从添加打印机向导安装
- 建议用于 Windows 环境下的一般办公打印
- 与以前的 PCL 版本和较旧的 HP LaserJet 产品兼容
- 是从第三方或自定义软件程序打印的最佳选择
- 是在混合环境下操作、需要将产品设为 PCL 5 (UNIX, Linux, 大型机)时的最佳选择
- 设计在企业 Windows 环境中使用, 以便提供一个可与多种打印机型号配合使用的驱动程序
- 从移动 Windows 计算机打印到多种打印机型号时的首选

# <span id="page-55-0"></span>打印设置优先级

更改的打印设置将按照作出更改的位置区分优先级:

- 2 注: 软件程序不同, 命令和对话框的名称也会有所不同。
	- 页面设置对话框:单击页面设置或正在运行的程序的文件菜单上的类似命令,打开此对话框。此 处更改的设置会取代在其它任何地方更改的设置。
	- 打印对话框: 单击打印、打印设置或正在运行的程序的文件菜单上的类似命令,打开此对话框。 在打印对话框中更改的设置优先级较低,通常不能取代在页面设置对话框中更改的设置。
	- 打印机属性对话框(打印机驱动程序): 单击打印对话框中的属性以打开打印机驱动程序。在打 印机属性对话框中更改的设置通常不会取代该打印软件其它任何地方的设置。您可在此处更改大 部分打印设置。
	- 默认打印机驱动程序设置: 默认打印机驱动程序设置可以决定所有打印作业使用的设置, 除非在 页面设置、打印或打印机属性对话框中更改了设置。
	- 打印机控制面板设置:在打印机控制面板上更改的设置的优先级低于其它任何地方更改的设置的 优先级。

# <span id="page-56-0"></span>更改 Windows 打印机驱动程序设置

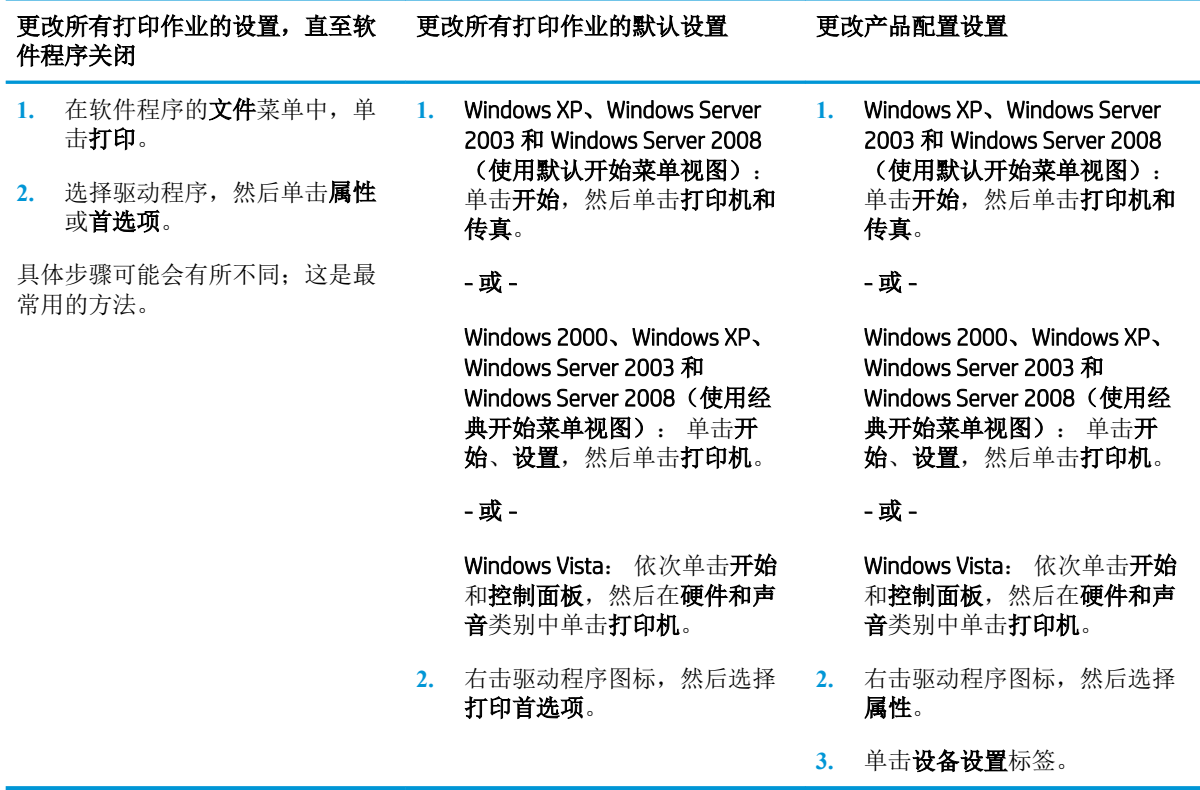

# <span id="page-57-0"></span>删除 Windows 软件

#### Windows XP

- 1**.** 依次单击开始、控制面板和添加或删除程序。
- 2**.** 从列表中找到产品并将其选中。
- 3**.** 单击更改/删除按钮以删除该软件。

#### Windows Vista

- 1**.** 依次单击开始、控制面板和程序和功能。
- 2**.** 从列表中找到产品并将其选中。
- 3**.** 选择卸载/更改选项。

# <span id="page-58-0"></span>支持的 Windows 实用程序

### HP Web Jetadmin

HP Web Jetadmin 是一个简单的打印和成像外围设备管理软件工具,通过启用远程配置、前摄监控、安 全故障排除及打印和成像产品报告,可帮助您优化产品使用情况、控制彩色打印成本、保护产品安 全、简化耗材管理。

要下载最新版本的 HP Web Jetadmin 和支持的主机系统的最新列表,请访问 [www.hp.com/go/](http://www.hp.com/go/webjetadmin) [webjetadmin](http://www.hp.com/go/webjetadmin)。

在主机服务器上安装 HP Web Jetadmin 之后,Windows 客户机可使用支持的 Web 浏览器 (如 Microsoft® Internet Explorer)浏览到 HP Web Jetadmin 主机来访问 HP Web Jetadmin。

## 内嵌式 Web 服务器

该产品配有内嵌式 Web 服务器,可用于访问有关产品和网络活动的信息。此信息将显示在 Web 浏览器 中, 如 Microsoft Internet Explorer、Netscape Navigator、Apple Safari 或 Firefox。

内嵌式 Web 服务器驻留在产品上。它不是装载在网络服务器上。

内嵌式 Web 服务器提供了一个访问产品的界面,具有联网计算机和标准 Web 浏览器的任何人都可使 用。无需安装或配置任何特殊软件,但您必须在计算机上安装支持的 Web 浏览器。要访问内嵌式 Web 服务器,请在浏览器的地址栏中键入产品的 IP 地址。(要查找 IP 地址,请打印配置页。有关打印配置 页的详细信息,请参阅第 100 [页的打印信息页和显示如何操作页](#page-111-0)。)

有关内嵌式 Web 服务器特性和功能的完整说明,请参阅第 104 [页的使用内嵌式](#page-115-0) Web 服务器。

#### HP Easy Printer Care

HP Easy Printer Care 软件是一个程序, 您可用它来执行以下任务:

- 检查产品状态
- 检查耗材状态,并使用 HP SureSupply 在线购买耗材
- 设置警报
- 查看产品用量报告
- 查看产品说明文档
- 访问故障排除和维护工具
- 使用 HP Proactive Support 对您的打印系统进行例行扫描和防止潜在问题。HP Proactive Support 可以 更新软件、固件和 HP 打印机驱动程序。

产品与计算机直接相连或者连接网络之后,便可查看 HP Easy Printer Care 软件。

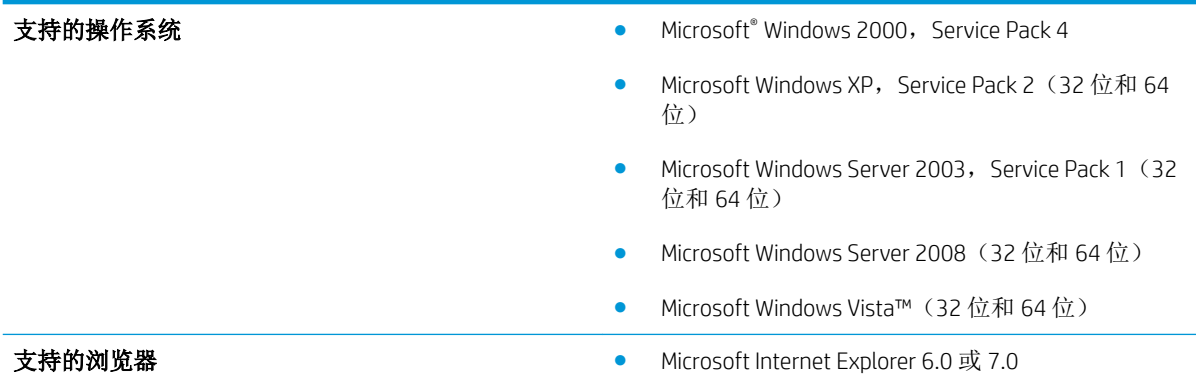

要下载 HP Easy Printer Care 软件, 请访问 [www.hp.com/go/easyprintercare](http://www.hp.com/go/easyprintercare)。此网站还提供有关支持的浏览 器的更新信息以及支持 HP Easy Printer Care 软件的 HP 产品列表。

有关使用 [HP Easy Printer Care](#page-113-0) 软件的更多信息,请参阅<u>第 102 页的打开 HP Easy Printer Care 软件</u>。

# <span id="page-60-0"></span>用于其它操作系统的软件

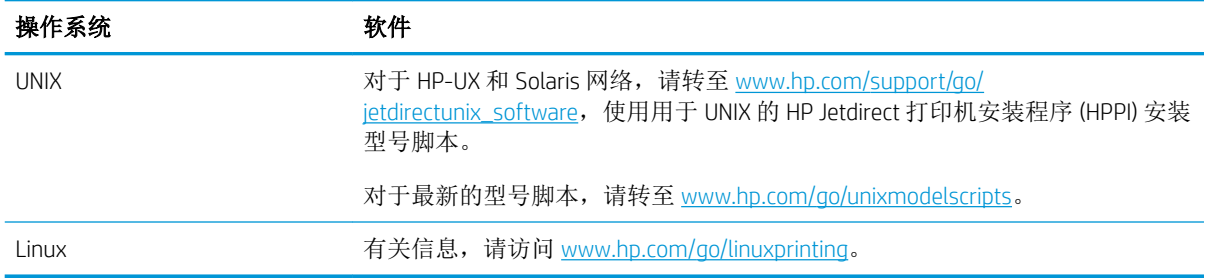

# 4 在 Macintosh 上使用产品

- 用于 [Macintosh](#page-63-0) 的软件
- 使用 Macintosh [打印机驱动程序中的功能](#page-66-0)

# <span id="page-63-0"></span>用于 Macintosh 的软件

## 支持的 Macintosh 操作系统

本产品支持以下 Macintosh 操作系统:

- Mac OS X V10.3.9、V10.4、V10.5 和更高版本
- 注: 对于 Mac OS X V10.4 和更高版本, 支持 PPC 和 Intel® Core™ 处理器 Mac。

## 支持的 Macintosh 打印机驱动程序

HP LaserJet 软件安装程序提供了 PostScript® 打印机描述 (PPD) 文件、打印机对话框扩展 (PDE) 以及 HP Printer Utility, 以便通过 Mac OS X 和 Macintosh 计算机使用打印机。HP 打印机 PPD 和 PDE 文件与内置 Apple PostScript 打印机驱动程序组合在一起,可以提供完整的打印功能并可访问特定的 HP 打印机功 能。

## 从 Macintosh 操作系统中删除软件

必须具有管理员权限才能删除软件。

#### Mac OS X V10.3 和 V10.4

1**.** 浏览至以下文件夹:

Library/Printers/PPDs/Contents/Resources

- 2**.** 打开 <lang>.lproj 文件夹,其中 <lang> 是指两字符语言代码。
- 3**.** 删除此产品的 .GZ 文件。
- 4**.** 针对每种语言文件夹,重复步骤 2 和 3。

#### Mac OS X V10.5

1**.** 浏览至以下文件夹:

Library/Printers/PPDs/Contents/Resources

2**.** 删除此产品的 .GZ 文件。

### Macintosh 打印设置优先级

更改的打印设置将按照作出更改的位置区分优先级:

2 注: 软件程序不同, 命令和对话框的名称也会有所不同。

- 页面设置对话框: 单击页面设置或正在运行的程序的文件菜单上的类似命令,打开此对话框。在 此处更改的设置可能会覆盖在别处更改的设置。
- 打印对话框:单击打印、打印设置或正在运行的程序的文件菜单上的类似命令,打开此对话框。 在打印对话框中更改的设置优先级较低, 不能取代在页面设置对话框中更改的设置。
- 默认打印机驱动程序设置: 默认打印机驱动程序设置可以决定所有打印作业使用的设置, 除非在 页面设置、打印或打印机属性对话框中更改了设置。
- 打印机控制面板设置:在打印机控制面板上更改的设置的优先级低于其它任何地方更改的设置的 优先级。

## 更改 Macintosh 打印机驱动程序设置

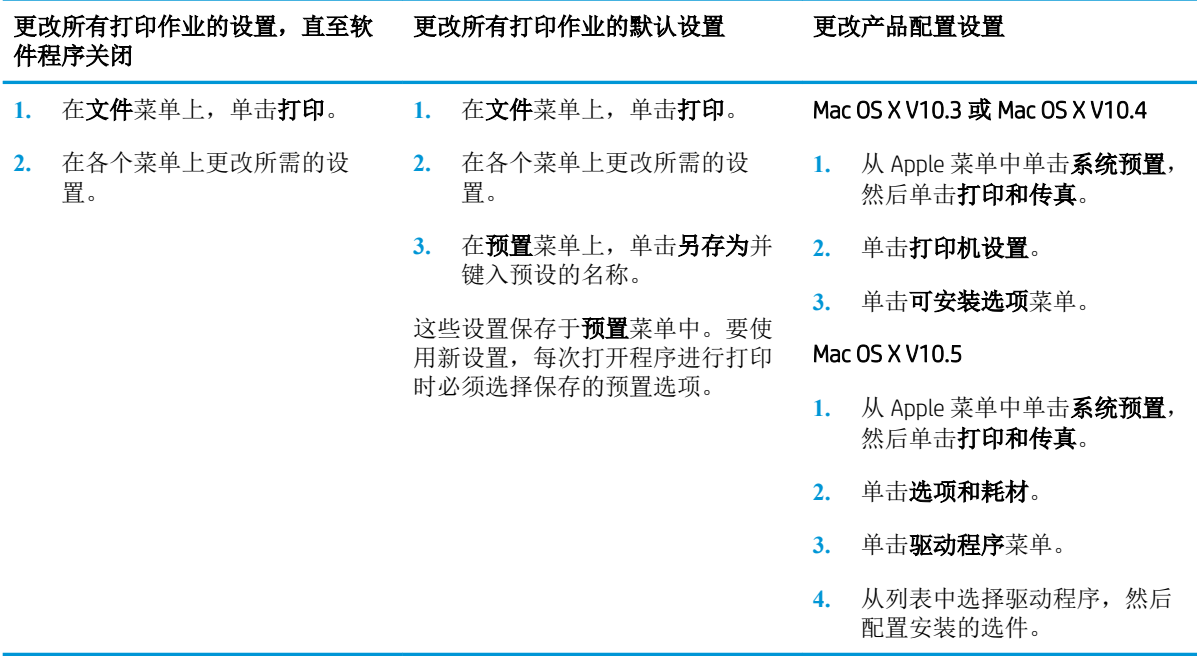

## 用于 Macintosh 计算机的软件

#### HP Printer Utility

使用 HP Printer Utility 配置、管理和设置打印机驱动程序中未提供的产品功能。

可以将 HP Printer Utility 与通过通用串行总线 (USB) 电缆、以太网电缆或无线连接方式连接至网络的 HP 产品配合使用。

#### 打开 HP Printer Utility

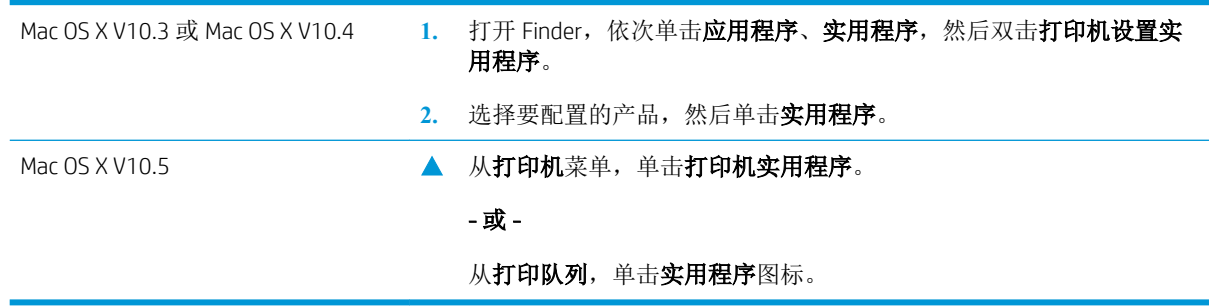

#### HP Printer Utility 功能

HP Printer Utility 包含的页面可通过单击配置设置列表打开。下表描述了您可以从这些页面执行的任务。

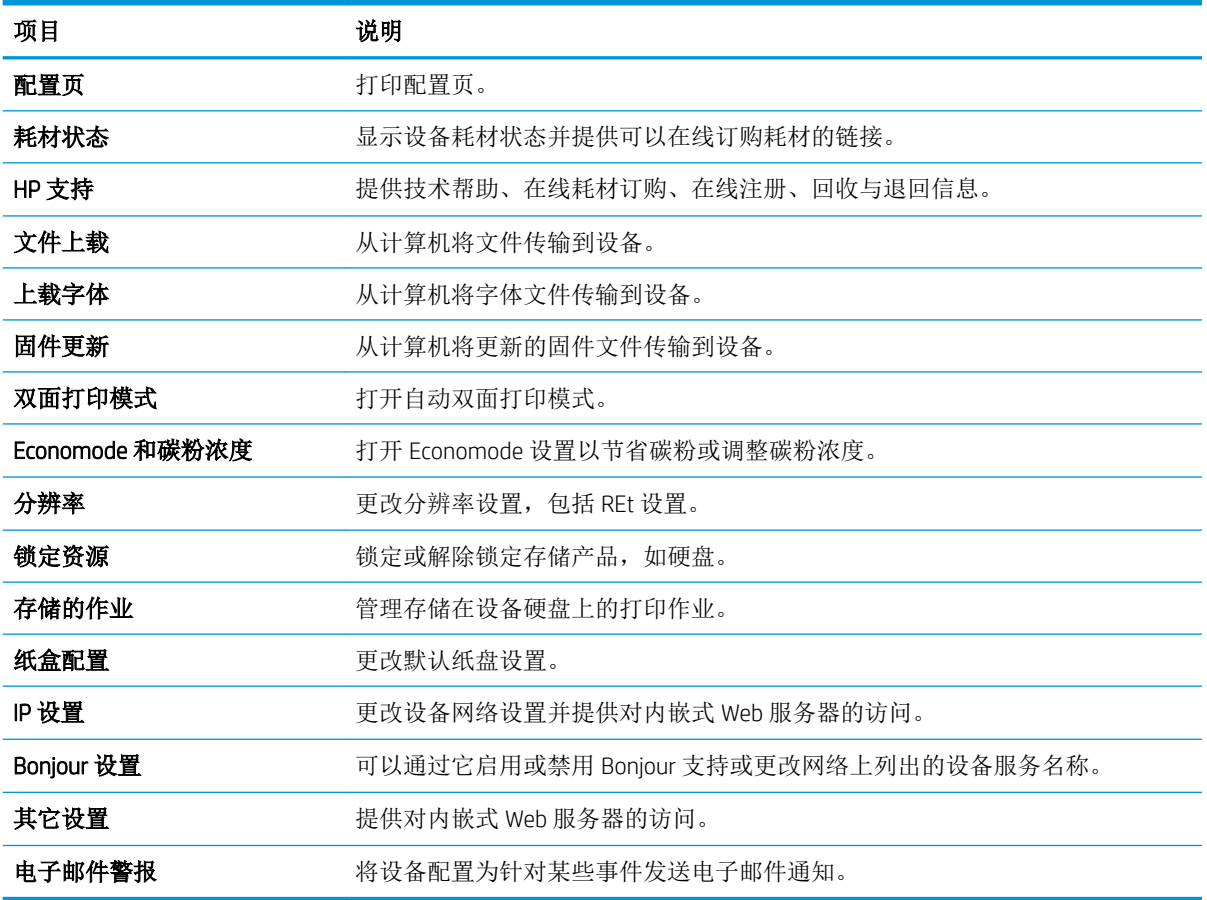

## 支持的 Macintosh 实用程序

## 内嵌式 Web 服务器

该产品配有内嵌式 Web 服务器,可用于访问有关产品和网络活动的信息。有关更多信息,请访问 第 105 页的内嵌式 Web [服务器各部分](#page-116-0)。

## <span id="page-66-0"></span>使用 Macintosh 打印机驱动程序中的功能

## 在 Macintosh 中创建和使用打印预置

使用打印预置可保存当前的打印机驱动程序设置以便再次使用。

#### 创建打印预置

- 1**.** 在文件菜单上,单击打印。
- 2**.** 选择驱动程序。
- 3**.** 选择打印设置。
- 4. 在预置框中,单击另存为...,然后为预置输入一个名称。
- 5**.** 单击确定。

#### 使用打印预置

- 1**.** 在文件菜单上,单击打印。
- 2**.** 选择驱动程序。
- 3**.** 在预置框中,选择想要使用的打印预置。

3 注: 要使用打印机驱动程序默认设置, 请选择标准。

#### 调整文档大小或在自定义纸张尺寸上打印

您可以缩放文档,以适合不同尺寸的纸张。

- 1**.** 在文件菜单上,单击打印。
- 2**.** 打开纸张处理菜单。
- 3. 在目的地纸张尺寸区域, 选择缩放到纸张尺寸, 然后从下拉列表中选择尺寸。
- 4**.** 如果您只想使用尺寸比文档小的纸张,请选择仅缩小。

#### 打印封面

您可以为带有消息(如"机密")的文档单独打印封面。

- 1**.** 在文件菜单上,单击打印。
- 2**.** 选择驱动程序。
- 3. 打开封面菜单,然后选择是在文档前还是在文档后打印封面。
- 4**.** 在封面类型菜单中,选择要打印在封面上的消息。

3 注: 要打印空白封面, 请选择标准作为封面类型。

### 使用水印

水印是个通告,例如打印在文档每页背景上的"机密"。

- 1**.** 在文件菜单上,单击打印。
- 2**.** 打开水印菜单。
- 3**.** 接着转到模式,选择要使用的水印类型。选择水印以打印半透明消息。选择贴面以打印不透明消 息。
- 4. 接着转到**页面**,选择是在所有页面上还是仅在第一页上打印水印。
- 5**.** 接着转到文本,选择其中一则标准消息,或者选择自定义并在框中键入一则新消息。
- 6**.** 选择其它设置选项。

#### 在 Macintosh 中在一张纸上打印多个页面

您可以在一张纸上打印多个页面。使用此功能打印草稿页可以节省成本。

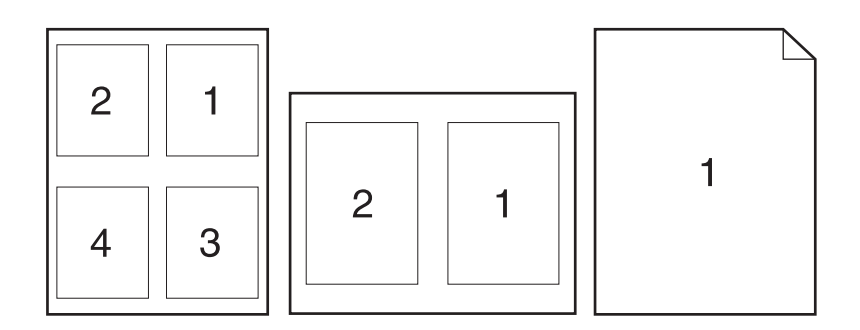

- 1**.** 在文件菜单上,单击打印。
- 2**.** 选择驱动程序。
- 3**.** 打开布局菜单。
- 4. 转至**每张页数**, 选择想要在每张纸上打印的页数(1、2、4、6、9或16)。
- 5**.** 在布局方向旁边选择页面在纸张上的放置顺序和位置。
- 6. 转至边框,选择要在纸张上每页周围打印的边框的类型。

#### 在页面两面打印(双面打印)

#### 使用自动双面打印

- 1**.** 在其中一个纸盒中装入充足的纸张以供打印作业使用。如果想装入特殊纸张(如信头纸),可用 下列方法之一来装入:
	- 对于纸盘 1,装入信头纸时,请使其正面朝上,顶边先送入产品。
	- 对于所有其它纸盘,在装入信头纸时,请使其正面朝下,顶边位于纸盘前部。
- 2**.** 在文件菜单上,单击打印。
- 3**.** 打开布局菜单。
- 4. 在双面旁边,选择长边装订或短边装订。
- 5**.** 单击打印。

#### 手动双面打印

- 1**.** 在其中一个纸盒中装入充足的纸张以供打印作业使用。如果想装入特殊纸张(如信头纸),可用 下列方法之一来装入:
	- 对于纸盘 1, 装入信头纸时,请使其正面朝上, 顶边先送入产品。
	- 对于所有其它纸盘,在装入信头纸时,请使其正面朝下,顶边位于纸盘前部。
- 2**.** 在文件菜单上,单击打印。
- 3**.** 在完成菜单上,选择手动双面打印。
- 4**.** 单击打印。将输出纸叠放入纸盘 1 以打印第二面之前,请按计算机屏幕上出现的弹出窗口中的说 明进行操作。
- 5. 转至产品, 然后取出纸盘 1 中的所有空白纸张。
- 6**.** 将打印的纸叠正面朝上插入纸盘 1,顶边先送入产品。必须从纸盘 1 打印第二面。
- 7**.** 如果出现提示,请按相应的控制面板按钮继续操作。

#### 存储作业

您可以将作业存储在产品上,以便随时打印它们。您可以与其他用户共享存储的作业,也可以将它们 标为专用,只供您自己使用。

- 3 注: 有关作业存储功能的更多信息, 请参阅第 87 [页的使用作业存储功能。](#page-98-0)
	- 1**.** 在文件菜单上,单击打印选项。
	- 2**.** 打开作业存储菜单。
	- 3**.** 在作业存储模式下拉列表中,选择存储的作业类型。
	- 4**.** 要使用自定义用户名或作业名,请单击自定义按钮,然后输入用户名或作业名。 如果另一个存储作业已使用了该名称,请选择要使用的选项。

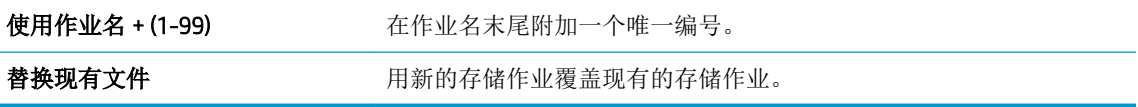

5**.** 如果在步骤 3 中选择存储的作业或个人作业选项,则可以使用 PIN 保护作业。在使用 PIN 打印字段 中键入 4 位数的 PIN。当其他人试图打印此作业时,产品会提示他们输入此 PIN 码。

#### 使用维修菜单

如果本产品连接至网络,则可以通过服务菜单获得产品和耗材状态信息。

- 1**.** 在文件菜单上,单击打印。
- 2**.** 打开 Services(维修)菜单。
- 3**.** 要打开内嵌式 Web 服务器和执行维护任务,请执行以下步骤:
	- a**.** 选择设备维护。
	- b**.** 从下拉列表中选择一个任务。
	- c**.** 单击启动。
- 4**.** 要进入此产品的各种支持网站,请执行以下步骤:
	- a**.** 选择 Web 上的服务。
	- b. 选择互联网服务,然后从下拉列表中选择一个选项。
	- c**.** 单击进入!。

# 5 连接方式

- USB [连接](#page-71-0)
- [网络配置](#page-72-0)

<span id="page-71-0"></span>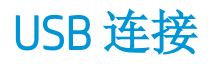

本产品支持 USB 2.0 连接。必须使用长度不超过 2 米 (6.56 英尺) 的 A 接 B 型 USB 电缆。
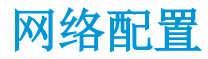

您可能需要在产品上配置某些网络参数。您可以从控制面板和内嵌式 Web 服务器配置这些参数;或者 对于大多数网络,还可以从 HP Web Jetadmin 软件配置这些参数。

有关受支持网络的完整列表,以及有关从软件配置网络参数的说明,请参阅 *HP Jetdirect* 嵌入式打印服 多器管理员指南。安装 HP Jetdirect 嵌入式打印服务器的产品附带有该指南。

# 支持的网络协议

本产品支持 TCP/IP 网络协议。

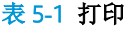

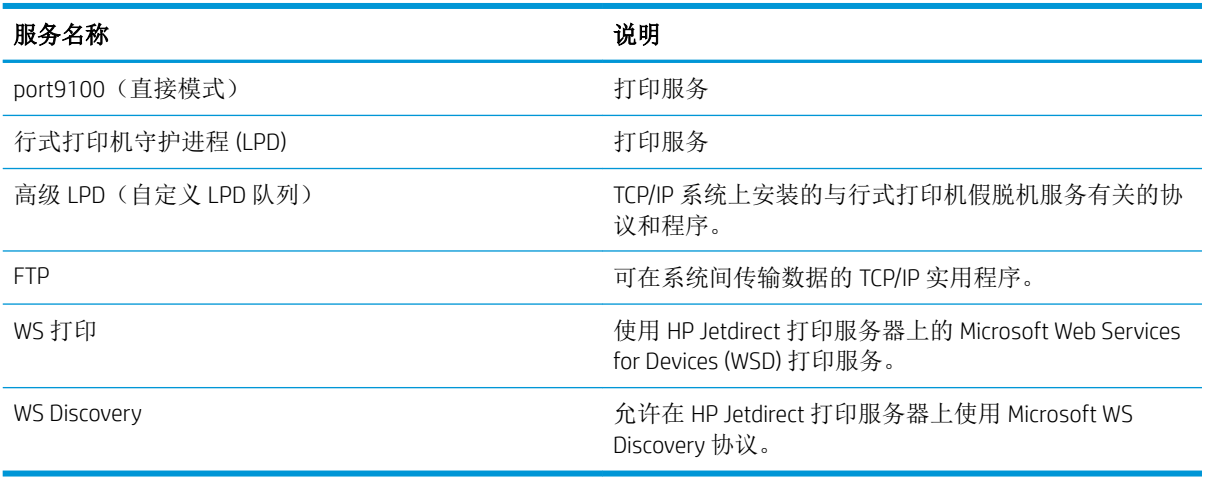

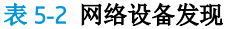

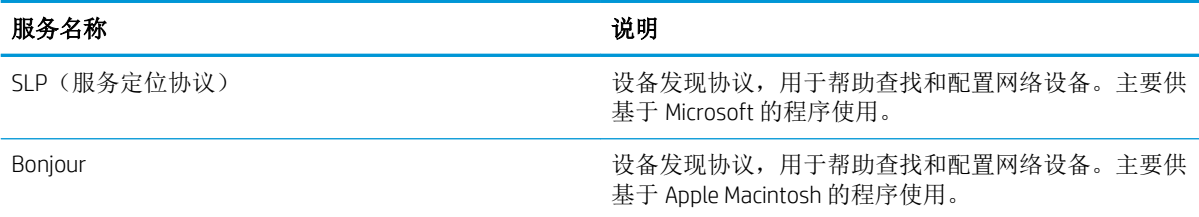

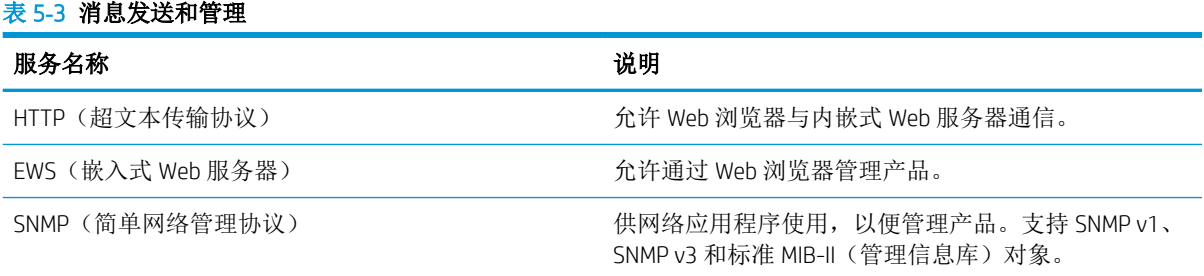

### 表 5**-**3消息发送和管理 (续)

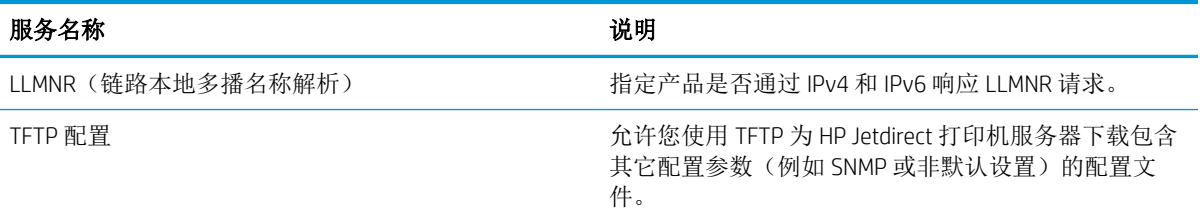

### 表 5**-**4IP 寻址

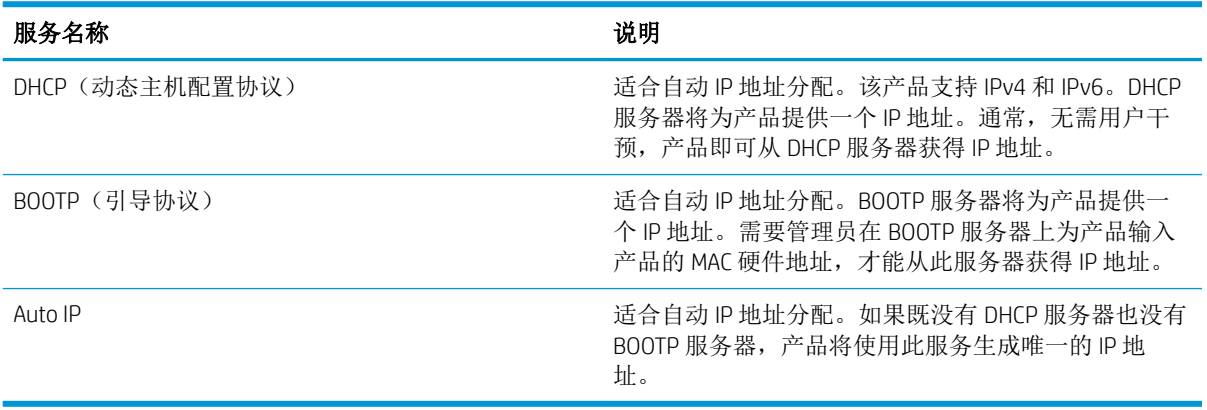

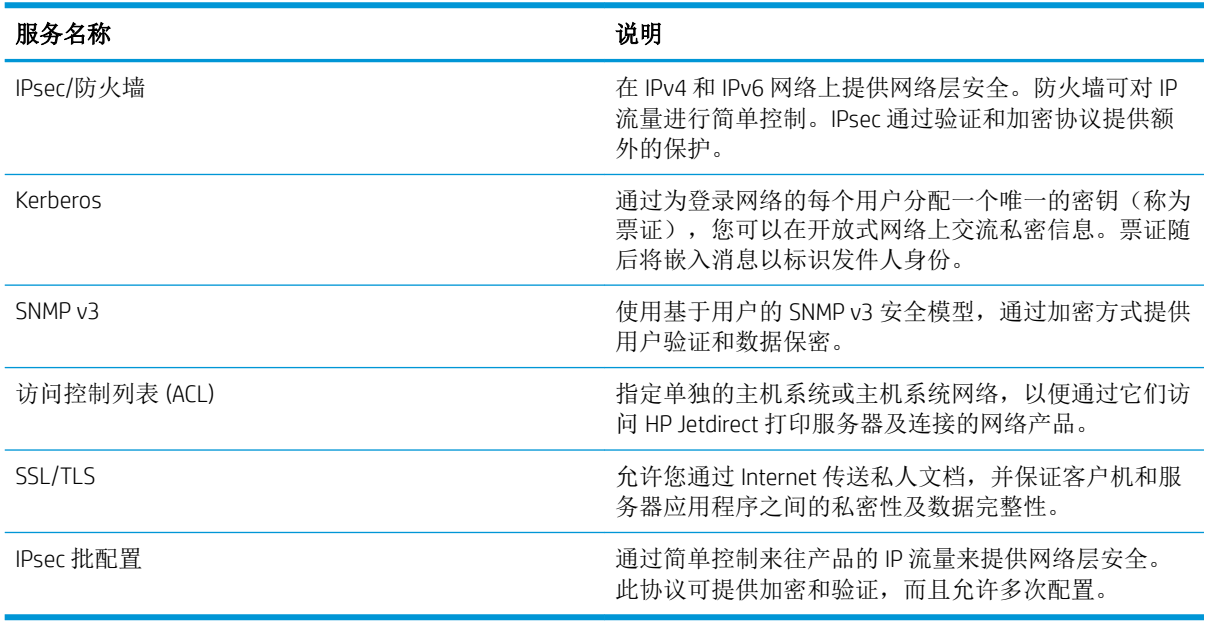

## 表 5**-**5安全功能

## 配置网络产品

### 查看或更改网络设置

使用内嵌式 Web 服务器查看或更改 IP 配置设置。

- 1**.** 打印配置页,找到 IP 地址。
	- 如果您使用 IPv4, 则 IP 地址仅包含数字。其格式是: xxx.xxx.xxx.xxx
	- 如果您使用 IPv6,则 IP 地址是十六进制字符和数字的组合。其格式类似于: xxxx::xxxx:xxxx:xxxx:xxxx
- 2**.** 要打开内嵌式 Web 服务器,请在 Web 浏览器的地址行中键入产品 IP 地址。
- 3**.** 单击联网选项卡以获得网络信息。可根据需要更改设置。

### 设置或更改网络密码

使用内嵌式 Web 服务器或设置一个网络密码或更改现有的密码。

- 1. 打开内嵌式 Web 服务器, 单击联网选项卡, 然后单击安全性链接。
	- 3 注: 如果先前已经设置了密码, 系统会提示您键入密码。键入密码, 然后单击应用按钮。
- 2**.** 在新密码框和验证密码框中键入新密码。
- 3**.** 在窗口底部,单击应用按钮以保存密码。

### 从控制面板手动配置 IPv4 TCP/IP 参数

使用控制面板菜单手动设置 IPv4 地址、子网掩码和默认网关。

- 1. 按下菜单按钮 **。**
- 2**.** 打开以下各个菜单。按下向下箭头 使其突出显示,然后按下 OK 按钮将其选定。
	- **a.** 配置设备
	- **b.** I/O
	- **c.** 嵌入式 JETDIRECT 菜单
	- **d.** TCP/IP
	- **e.** IPV4 设置
	- **f.** 配置方法
	- **g.** 手动
	- **h.** 手动设置
	- **i.** IP 地址、子网掩码或默认网关
- 3. 使用数字小键盘, 或者按下向上箭头 ▲ 或向下箭头 ▼ 以增加或减小 IP 地址、子网掩码或默认网关 第一个字节的数字。
- 4**.** 按下 OK 按钮以移至下一组数字,或者按下后退箭头 以移至上一组数字。
- 5. **重复步骤 3 和 4 直到输入正确的 IP 地址、子网掩码或默认网关, 然后按下 OK 按钮保存设置。**
- 6**.** 按下菜单按钮 返回就绪状态。

### 从控制面板手动配置 IPv6 TCP/IP 参数

使用控制面板菜单手动设置 IPv6 地址。

- 1. 按下菜单按钮 **。**
- 2**.** 打开以下各个菜单。按下向下箭头 使其突出显示,然后按下 OK 按钮将其选定。

#### **a.** 配置设备

- **b.** I/O
- **c.** 嵌入式 JETDIRECT 菜单
- **d.** TCP/IP
- **e.** IPV6 设置
- **f.** 地址
- **g.** 手动设置
- **h.** 启用
- **i.** 开
- **j.** 地址
- 3. 使用数字小键盘,或者按下向上箭头 ▲或向下箭头 ▼ 输入地址。按下 OK 按钮。

2 注: 如果使用箭头按钮输入地址, 则必须在输入每个字符后按下 OK 按钮。

- 4. 按下向上箭头 ▲ 或向下箭头 ▼ 以选择终止符 ⊗。按下 OK 按钮。
- 5. 按下菜单按钮 , 返回就绪状态。

### 禁用网络协议(可选)

在工厂默认设置下,启用所有受支持的网络协议。禁用不使用的协议具有下列好处:

- 减少由产品产生的网络通信量
- 防止未经授权的用户擅自从该产品打印
- 配置页上仅提供相关信息
- 允许产品控制面板显示有关协议的特定错误和警告消息

### 禁用 IPX/SPX、AppleTalk 或 DLC/LLC

57 注: 在通过 IPX/SPX 打印的基于 Windows 的系统上, 不要禁用 IPX/SPX。

- 1. 按下菜单按钮 **。**
- 2**.** 打开以下各个菜单。按下向下箭头 使其突出显示,然后按下 OK 按钮将其选定。
	- **a.** 配置设备
	- **b.** I/O
	- **c.** 嵌入式 JETDIRECT 菜单
	- **d.** IPX/SPX、APPLETALK 或 DLC/LLC
	- **e.** 启用
	- **f.** 关
- 3. 按下菜单按钮 , 返回就绪状态。

### 链路速度和双工设置

打印服务器的链路速度和通信模式必须与网络一致。多数情况下,请将本产品保留为自动模式。如果 对链路速度和双工设置的更改不正确,可能阻止产品与其它网络设备通信。如果需要进行更改,请使 用产品控制面板。

2 注: 对这些设置进行修改将导致产品电源关闭然后再打开。因此请仅在产品闲置时进行更改。

- 1. 按下菜单按钮<sub>上</sub>。
- 2**.** 打开以下各个菜单。按下向下箭头 使其突出显示,然后按下 OK 按钮将其选定。
	- **a.** 配置设备
	- **b.** I/O
	- **c.** 嵌入式 JETDIRECT 菜单
	- **d.** 链路速度
- 3. 按下向下箭头 ▼ 以突出显示以下选项之一。

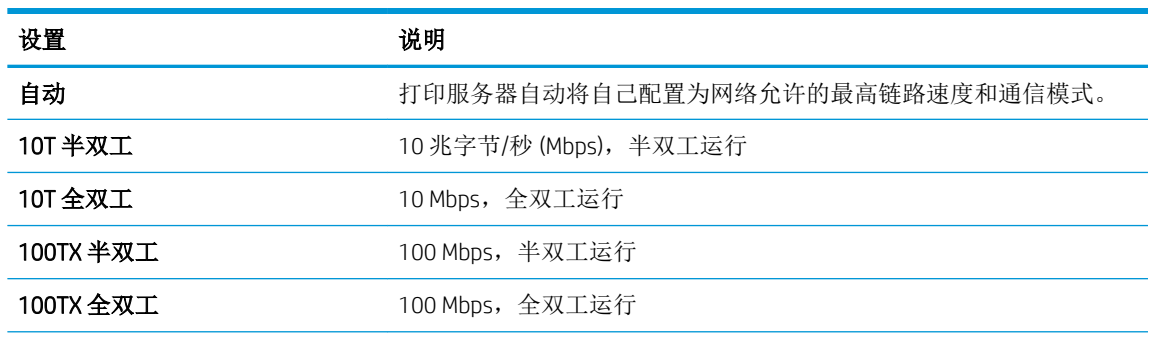

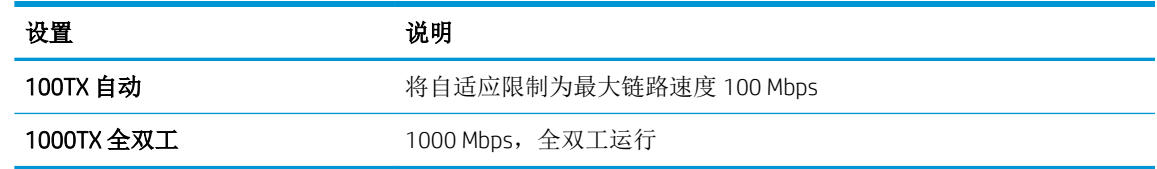

4**.** 按下 OK 按钮。关闭产品然后再打开。

# 6 纸张与打印介质

- [了解纸张和打印介质的使用](#page-79-0)
- [支持的纸张和打印介质尺寸](#page-80-0)
- [自定义纸张尺寸](#page-82-0)
- [支持的纸张和打印介质类型](#page-83-0)
- [纸盘和纸槽容量](#page-84-0)
- [特殊纸张或打印介质规格](#page-85-0)
- [装入纸盘](#page-86-0)
- [配置纸盘](#page-91-0)
- [使用纸张输出选件](#page-93-0)

# <span id="page-79-0"></span>了解纸张和打印介质的使用

本产品支持符合本用户指南规定的多种纸张和其它打印介质。不符合这些规定的纸张或打印介质可能 会导致打印质量差、卡纸次数增多以及产品过早磨损。

为获得最佳效果,请仅使用专为激光打印机或多用途打印机设计的 HP 品牌的纸张和打印介质。不要使 用为喷墨打印机设计的纸张或打印介质。HP 建议不要使用其他品牌介质,因为 HP 无法控制其品质。

符合本用户指南中所有准则的纸张仍有可能无法达到满意效果。这种情况可能是由于操作不当、温度 和/或湿度水平超出可接受的范围或 HP 无法控制的其他不确定因素所致。

 $\triangle$ 注意: 使用不符合 HP 规格的纸张或打印介质可能使产品出问题, 需要维修。HP 保修或服务协议不涵盖 此类维修。

# <span id="page-80-0"></span>支持的纸张和打印介质尺寸

2 注: 要获得最佳效果,请先在打印机驱动程序中选择正确的纸张尺寸和类型,然后再打印。

### 表 6**-**1支持的纸张和打印介质尺寸

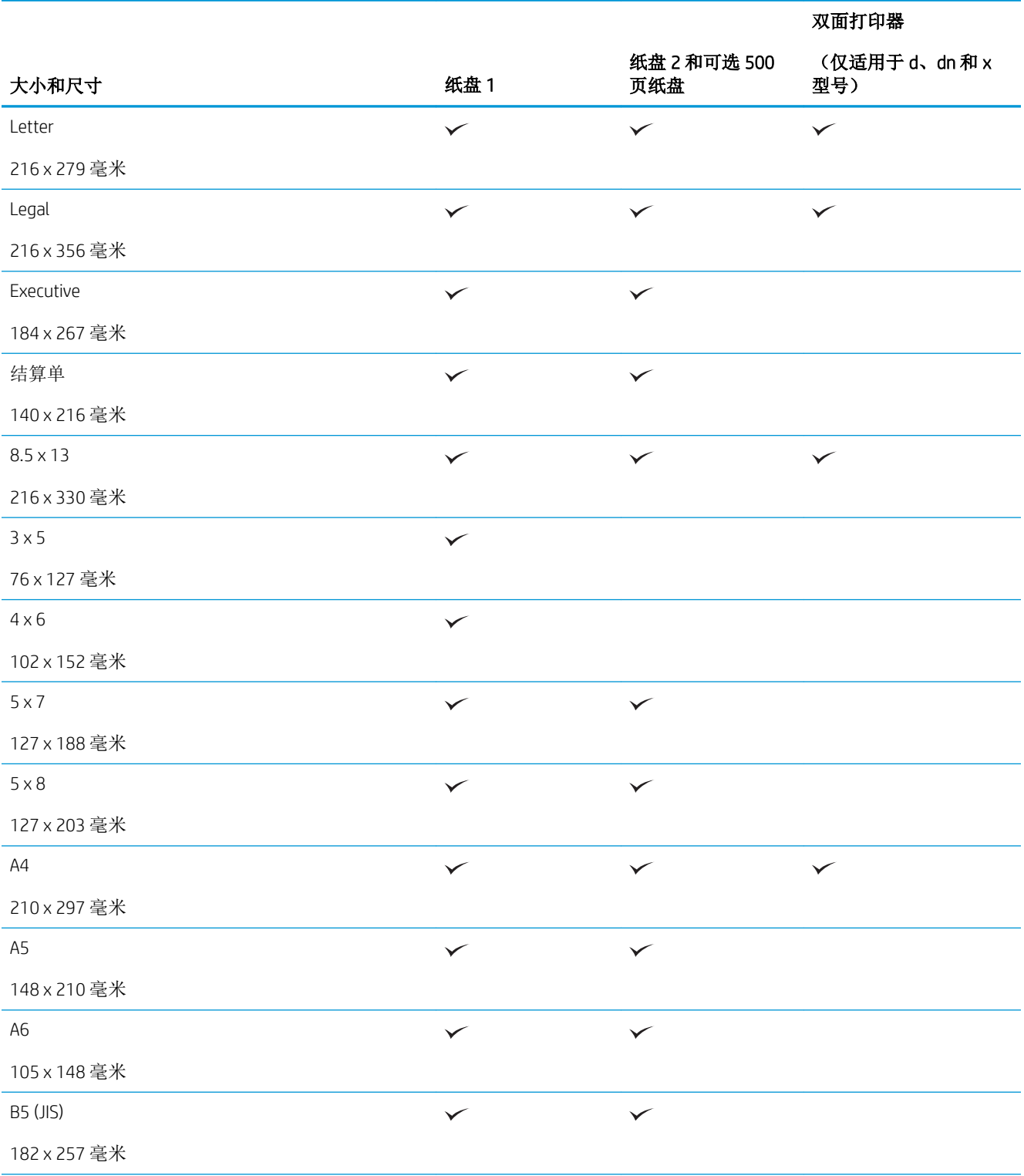

### 表 6**-**1支持的纸张和打印介质尺寸 (续)

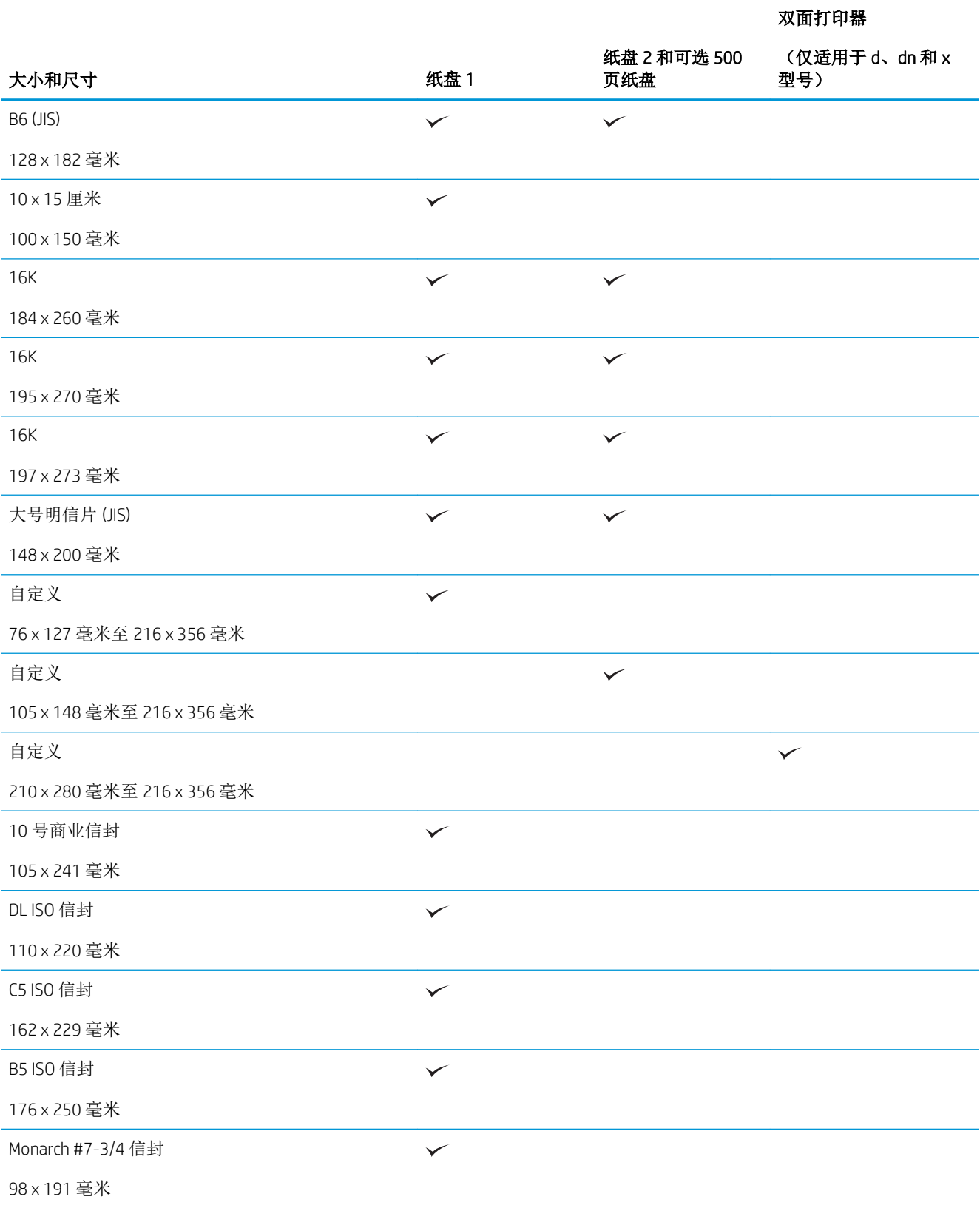

<span id="page-82-0"></span>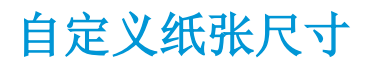

本产品支持多种介于产品最小和最大尺寸之间、但未在支持的纸张尺寸表中列出的自定义纸张尺寸。 使用支持的自定义尺寸时,请在打印驱动程序中指定自定义尺寸,然后将纸张装入支持自定义尺寸的 纸盘。

# <span id="page-83-0"></span>支持的纸张和打印介质类型

有关本产品支持的特定 HP 品牌纸张的完整列表,请访问 [www.hp.com/support/ljp3010series](http://www.hp.com/support/ljp3010series)。

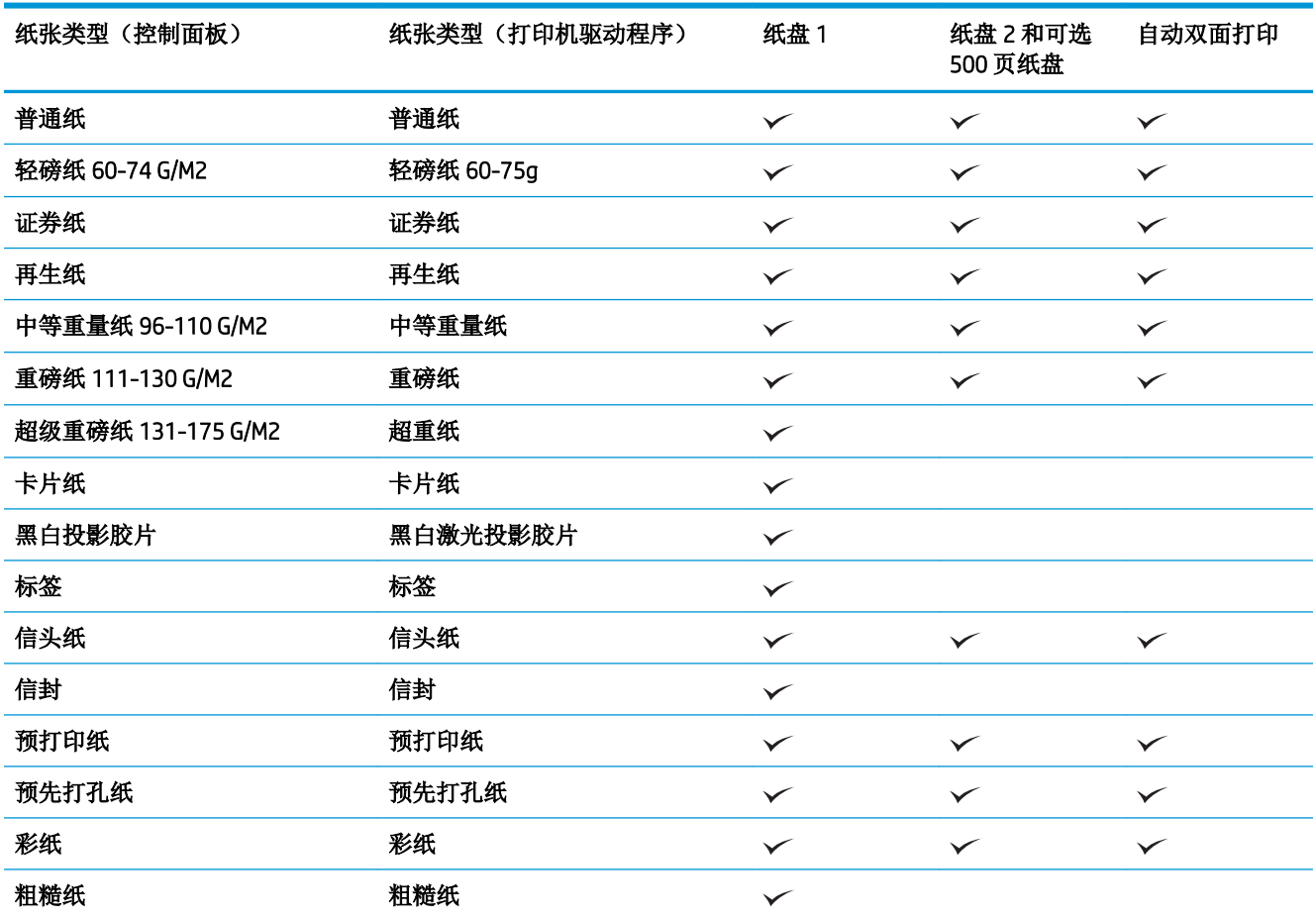

# <span id="page-84-0"></span>纸盘和纸槽容量

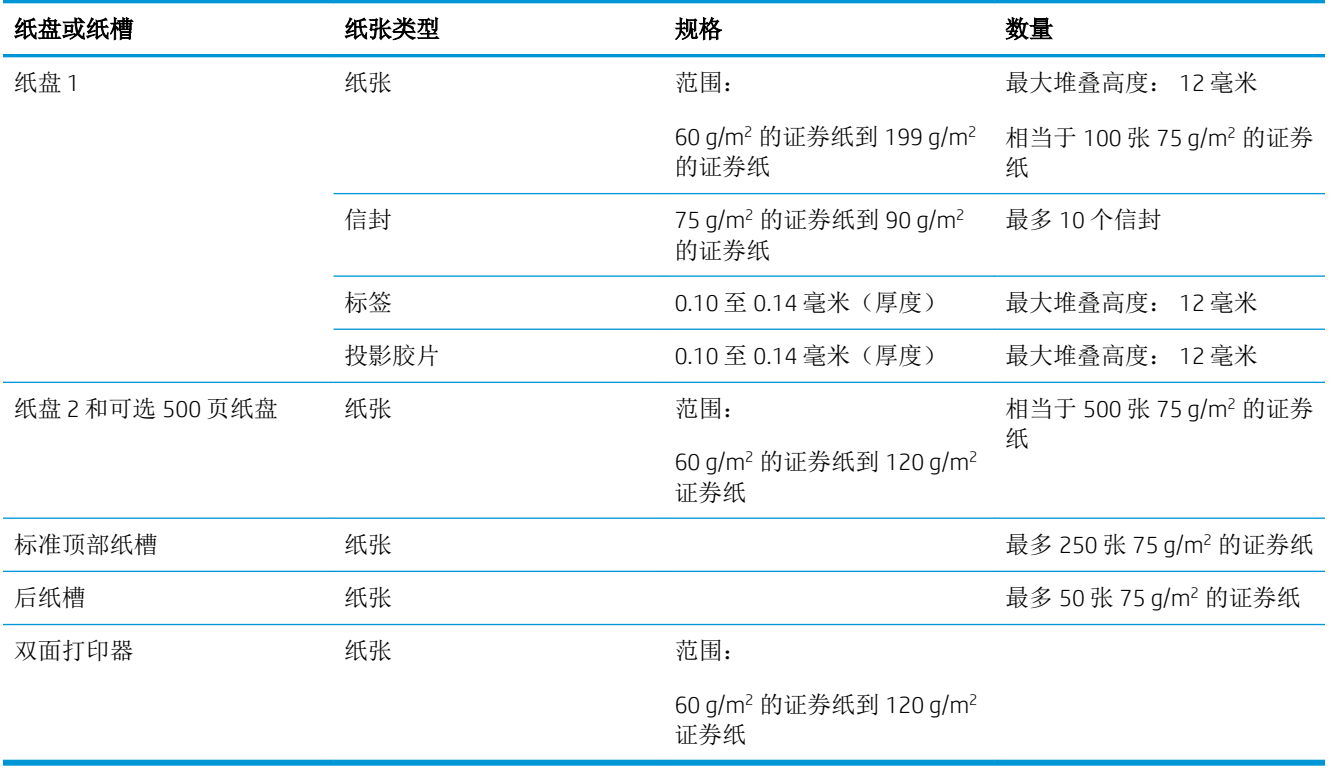

# <span id="page-85-0"></span>特殊纸张或打印介质规格

本产品支持在特殊介质上打印。请遵循以下准则以获得满意的结果。使用特殊纸张或打印介质时,请 务必在打印机驱动程序中设置类型和尺寸,以获得最佳效果。

 $\Delta$ 注意: HP LaserJet 使用热凝器将干碳粉颗粒以十分精确的墨点形式附着在纸张上。HP 激光纸设计为可 承受这种极热环境。使用喷墨纸会损坏产品。

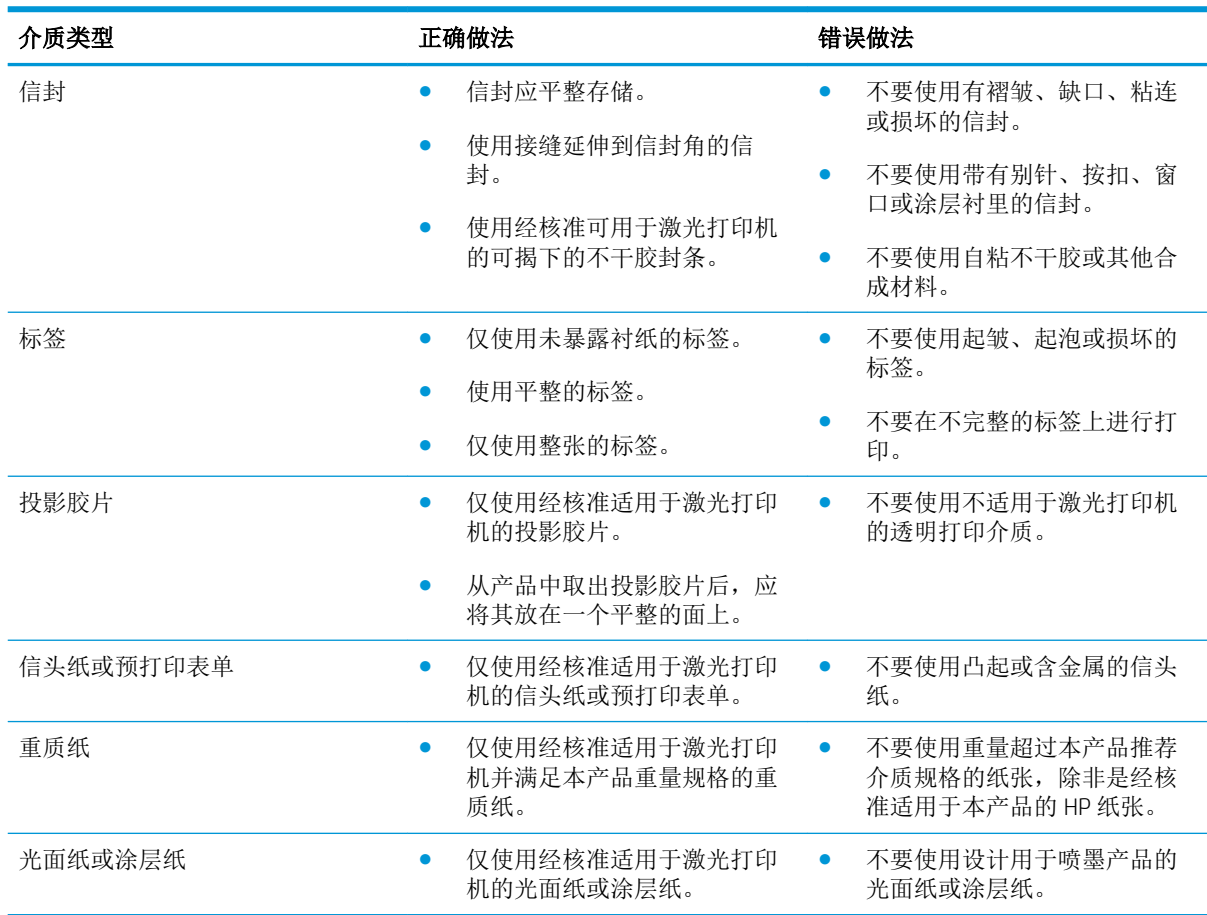

# <span id="page-86-0"></span>装入纸盘

# 装入纸盘的纸张方向

如果您所用的纸张需要按特定方向打印,请根据下表中的信息装入这类纸张。

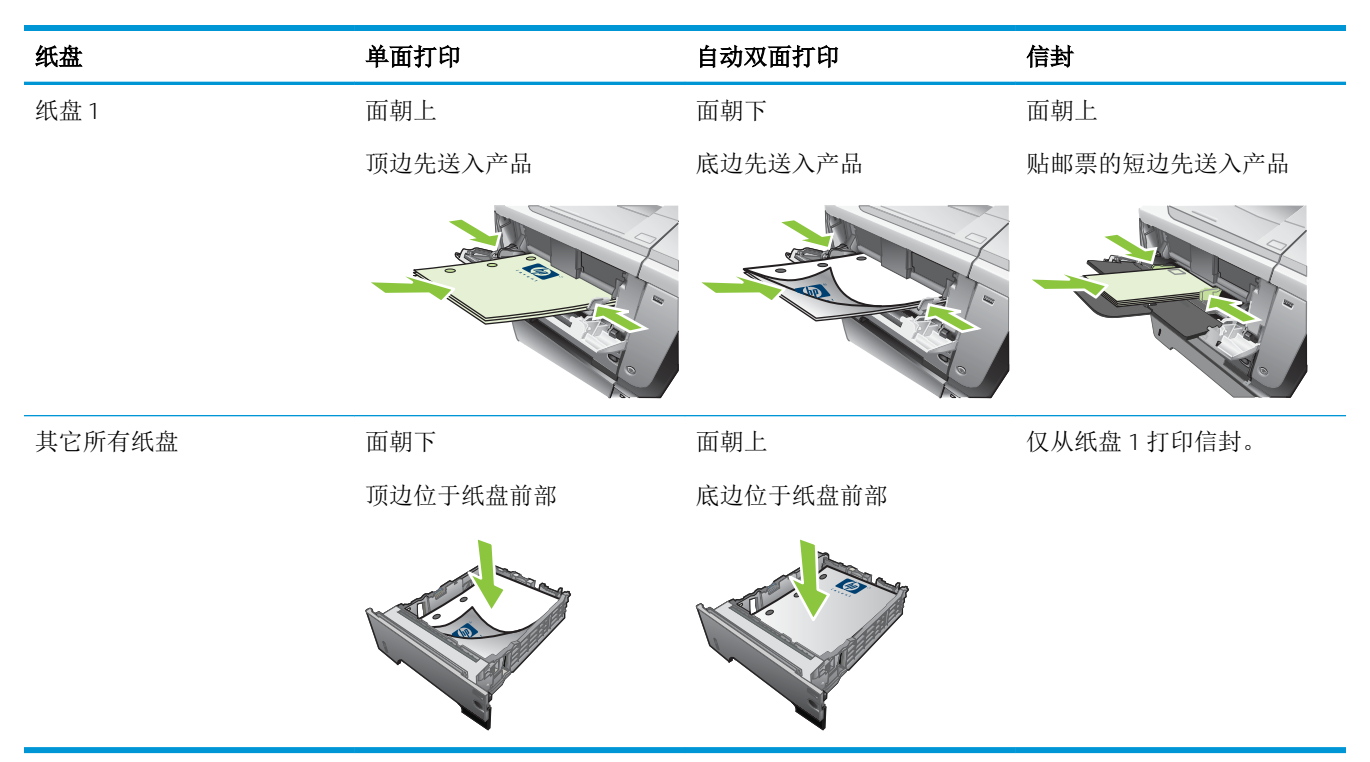

# 装入纸盘 1

2 注: 使用纸盘 1 打印时, 产品的打印速度可能会较慢。

注意:为避免卡纸,请勿在产品正在打印时装入纸盘。请勿展开纸张。展开纸张可能导致送纸错误。

提示:要查看有关该步骤的演示动画,请访问以下网站: [www.hp.com/go/ljp3010-load-tray1](http://www.hp.com/go/ljp3010-load-tray1)。

1**.** 打开纸盘 1。

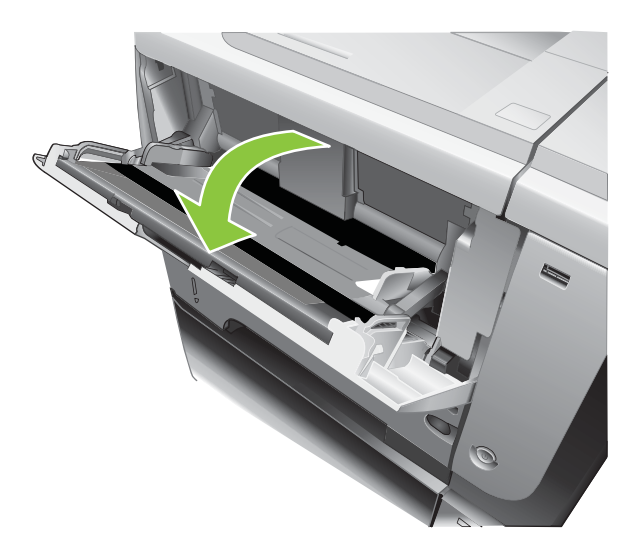

**.** 拉出纸盘延伸板。

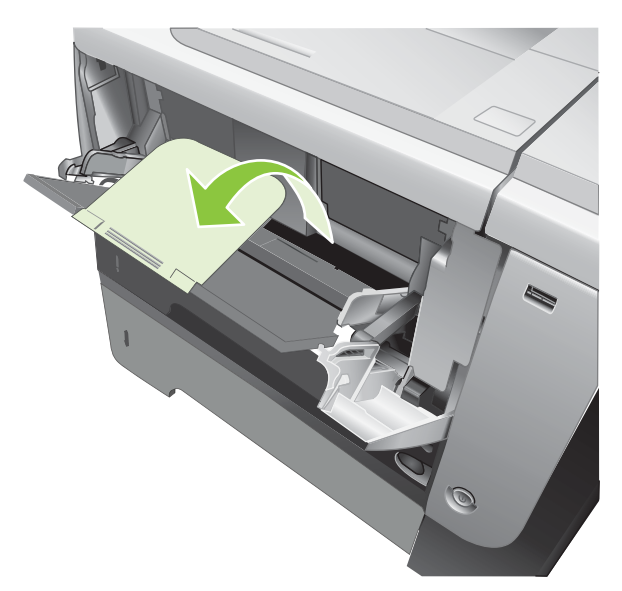

**.** 将纸张装入纸盘。确保纸张位于卡子下面并且低于最大高度指示器。

2 注: 有关装入需要按特定方向打印的纸张的信息,请参阅第 75 [页的装入纸盘的纸张方向。](#page-86-0)

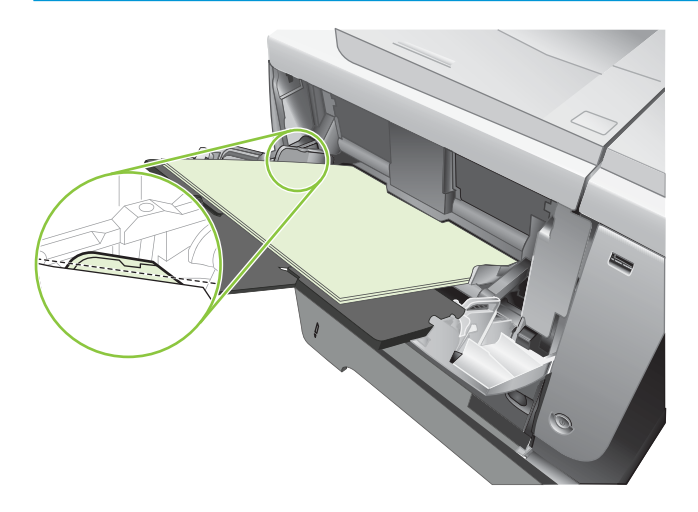

4**.** 调整两侧导板,使其轻轻压在纸叠上,但是不要压弯纸张。

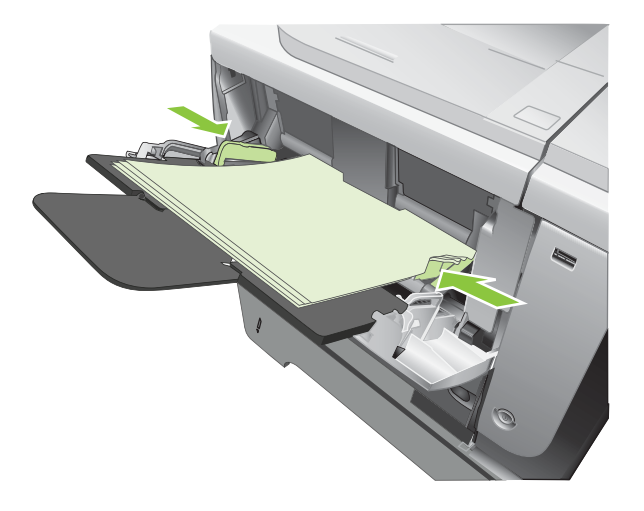

# 装入纸盘 2 或可选 500 页纸盘

注意:为避免卡纸,请勿在产品正在打印时装入纸盘。

- 注意:请勿展开纸张。展开纸张可能导致送纸错误。
- 提示:要查看有关该步骤的演示动画,请访问以下网站: [www.hp.com/go/ljp3010-load-tray2](http://www.hp.com/go/ljp3010-load-tray2)。
	- 1**.** 将纸盘拉出并轻轻抬起,便可将纸盘从产品中完全取出。

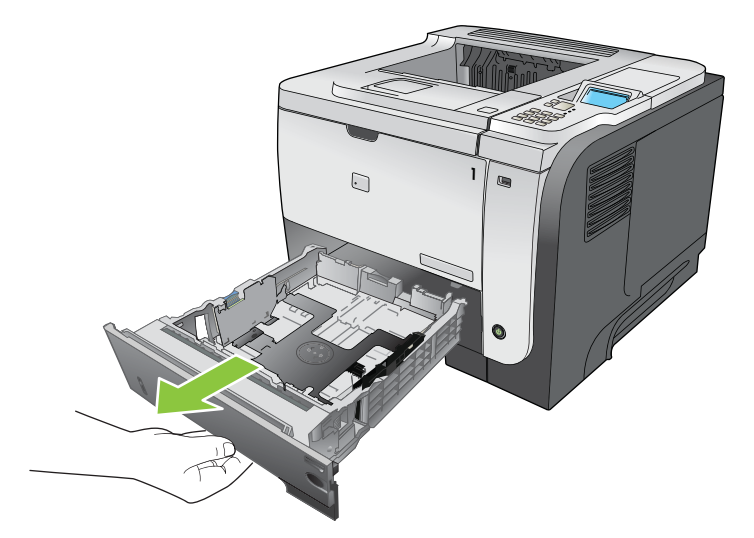

**.** 捏紧左侧导板上的松开按钮,将侧面导板滑至正确的纸张尺寸。

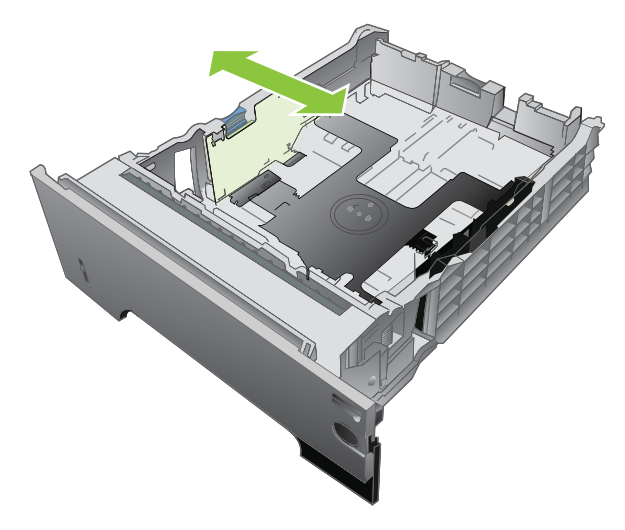

**.** 捏紧后部纸张导板上的松开按钮,将其滑至正确的纸张尺寸。

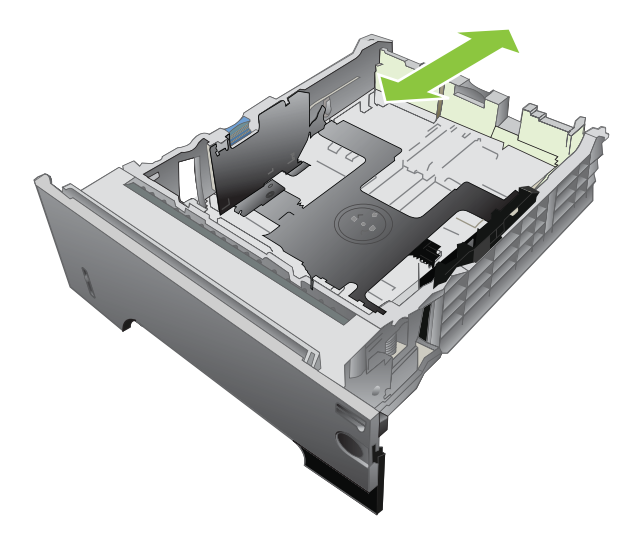

4**.** 将纸张装入纸盘。确保纸叠四角平整并且纸叠顶部低于最大高度指示器。

 $\overrightarrow{2}$  注: 有关装入需要按特定方向打印的纸张的信息, 请参阅第 75 [页的装入纸盘的纸张方向。](#page-86-0)

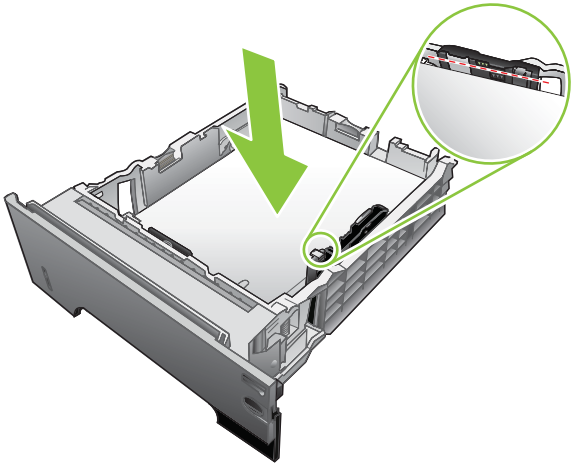

对于 A6 尺寸纸张,纸张堆叠高度不能超过底部高度指示器。

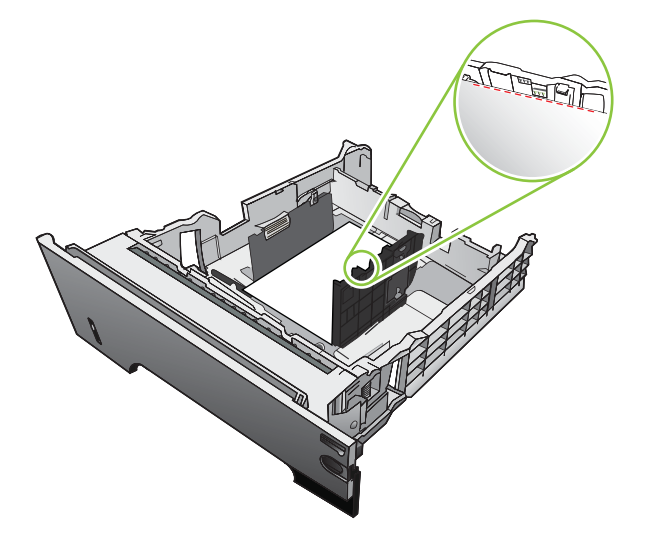

5**.** 将纸盘完全滑入产品。

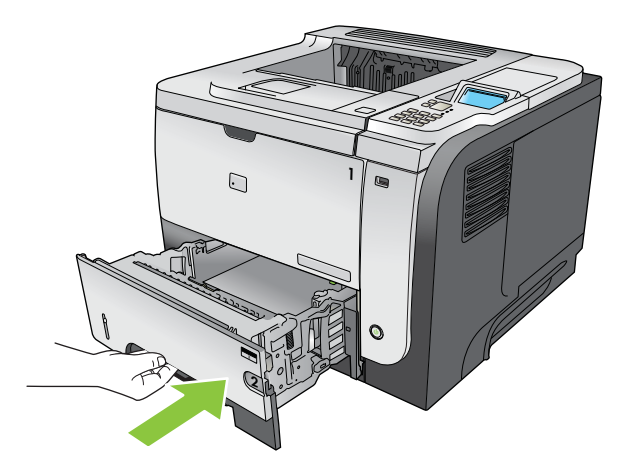

# <span id="page-91-0"></span>配置纸盘

57 注: 如果您使用过其它型号的 HP LaserJet 产品, 则可能习惯于将纸盘 1 配置为优先模式或纸盒模式。 对于本产品,将纸盘 1 尺寸设为任意尺寸设置和将纸盘 1 类型设为任意类型等同于优先模式。将纸盘 1 尺寸和纸盘1类型设为任何其它设置等同于纸盒模式。

在下列情况下,产品将自动提示您配置纸盘的类型和尺寸:

- 将纸张装入纸盘后
- 通过打印机驱动程序或软件程序为打印作业指定某个特定纸盘或纸张类型后,尚未按照打印作业 的设置对纸盘进行配置,使二者相符

控制面板上会显示以下消息: TRAY <X> [TYPE] [SIZE] 要更改尺寸或类型, 请按 OK。要接受设置, 请按  $\rightarrow$ .

37 注: 如果从纸盘 1 进行打印,而且纸盘 1 配置为任意尺寸和任意类型设置,则不会出现提示信息。

## 装入纸张时配置纸盘

- 1**.** 将纸张装入纸盘。如果使用的是纸盘 2、3 或 4,请关闭该纸盘。
- 2**.** 即会出现纸盘配置消息。
- 3. 按下后退箭头 5 接受尺寸和类型, 或者按下 OK 按钮选择其它纸张尺寸或纸张类型。
- 4. 要修改纸盘尺寸配置,请按下向下箭头 ▼ 以突出显示正确的尺寸, 然后按下 OK 按钮。
- 5. 要修改纸盘类型配置,请按下向下箭头 ▼ 以突出显示正确的类型, 然后按下 OK 按钮。

### 按照打印作业设置配置纸盘,使二者相符

- 1. 在软件程序中, 指定来源纸盘、纸张尺寸和纸张类型, 然后单击**打印**。
- 2**.** 如果纸盘需要进行配置,则会显示 LOAD TRAY <X> [TYPE] [SIZE]消息。
- 3**.** 将指定类型和尺寸的纸张装入纸盘,然后合上纸盘。
- 4**.** 显示纸盘 <X> 尺寸 = <Size>消息时,请按下 OK 按钮以确认尺寸。

要指定自定义尺寸,请先按下向下箭头 以突出显示正确的度量单位。使用向上箭头或向下箭头 ▲▼ 设置 X 和 Y 尺寸, 然后按下 OK 按钮。

5. 显示纸盘 <X> 类型=<TYPE>消息时,请按下 OK 按钮确认类型, 然后继续打印作业。

### 使用纸张处理菜单配置纸盘

- 1. 按下菜单按钮 **。**
- 2. 按下向下箭头 ▼ 以突出显示纸张处理菜单, 然后按下 OK 按钮。
- 3. 按下向下箭头 ▼ 以突出显示所需纸盘的尺寸或类型设置, 然后按下 OK 按钮。
- 4. 按下向上箭头 ▲ 或向下箭头 ▼ 以突出显示尺寸或类型。如果您选择自定义尺寸, 请选择度量单 位, 然后设置 X 尺寸和 Y 尺寸。

5**.** 按下 OK 按钮以保存您的选择。

6**.** 按下菜单按钮 以退出菜单。

## 按来源、类型或尺寸选择纸张

发送打印作业时,有三个设置将影响打印机驱动程序如何抽取纸张。大多数软件程序的页面设置、打 印或打印属性对话框中均会显示*来源、类型*和尺寸设置。除非您更改这些设置,否则产品将会使用默 认设置自动选择纸盘。

### 来源

要按*来源*讲行打印,请为产品选择一个特定纸盘以从中取纸。如果为所选纸盘配置的类型或尺寸与打 印作业的不相符,则在打印前,产品将提示您在纸盘中装入正确类型或尺寸的纸张。在纸盘中装入纸 张后,产品即开始打印。

### 类型和尺寸

按类型或尺寸打印表示您要产品从装有正确类型和尺寸纸张的纸盘取纸。按类型而不是来源选择纸张 就如同锁定纸盘,有助于避免意外地使用特殊纸张。例如,如果某纸盘配置为信头纸,但您选择了普 通纸,产品便不会从该纸盘取出信头纸。相反,它将从通过产品控制面板配置为普通纸,且装有普通 纸的纸盘中取纸。

按类型和尺寸选择纸张可显著提高大多数纸张类型的打印质量。使用错误的设置可能会导致打印质量 不佳。对于标签或投影胶片等特殊打印介质,请始终按类型打印。而对于信封,如果可以,请按尺寸 打印。

- 要按类型或尺寸打印,则根据软件程序,从页面设置对话框、打印对话框或打印属性对话框选择 类型或尺寸。
- 如果经常打印某种类型或尺寸的纸张,请将纸盘配置为使用该类型或尺寸。以后,如果您在打印 作业时选择该类型或尺寸,产品将从配置为该类型或尺寸的纸盘中自动取纸。

# <span id="page-93-0"></span>使用纸张输出选件

# 打印到顶部(标准)出纸槽

顶部出纸槽收集的纸张正面朝下,并按正确顺序放置。对于大多数打印作业(包括投影胶片),应使 用顶部出纸槽。要使用顶部出纸槽,请确保已关闭后出纸槽。为避免卡纸,请勿在产品打印时打开或 关闭后出纸槽。

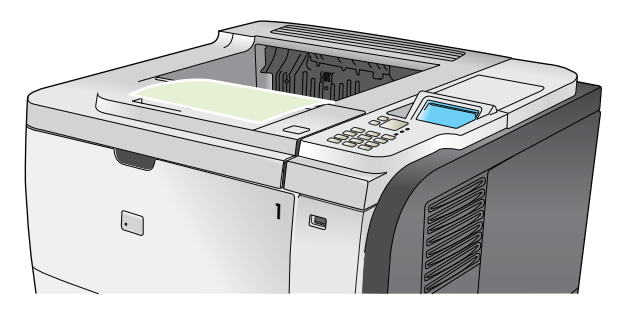

## 打印到后出纸槽

如果后出纸槽打开,则产品会始终打印到后出纸槽。输出到此纸槽的纸张将正面朝上退出,且最后一 页位于最上面(逆序)。

从纸盘 1 输出到后出纸槽是最直的走纸通道。使用以下纸张时,打开后出纸槽可能提高打印输出性 能:

- 信封
- 标签
- 自定义小尺寸纸张
- 明信片
- 重量超过 120 g/m<sup>2</sup> (32 磅) 的纸张

要打开后出纸槽,请抓住纸槽顶部的手柄。以 45°角向下拉纸槽并滑出延伸板。

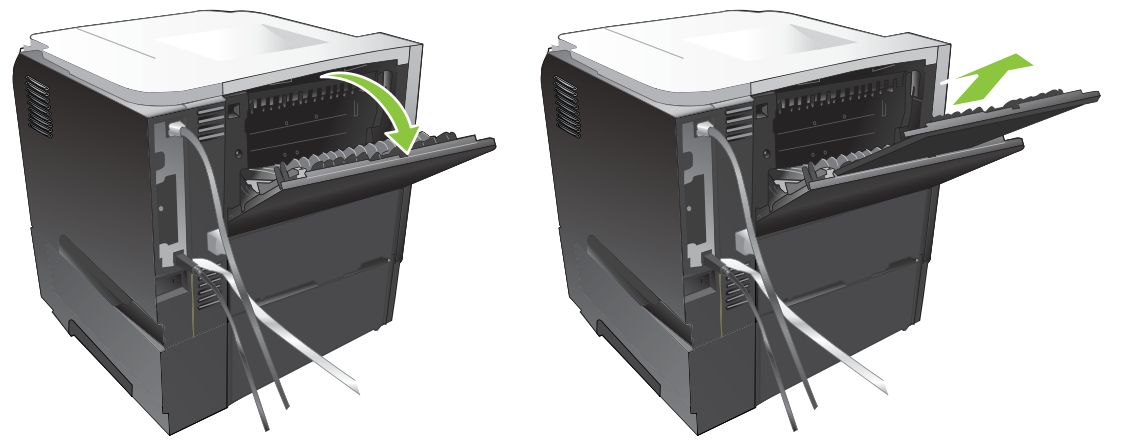

打开后出纸槽后就无法使用双面打印器和顶部出纸槽。为避免卡纸,请勿在产品打印时打开或关闭后 出纸槽。

# 7 使用产品功能

- [节约设置](#page-95-0)
- [使用作业存储功能](#page-98-0)
- [直接](#page-100-0) USB 打印

<span id="page-95-0"></span>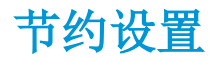

### **EconoMode**

本产品有专门用于打印草稿文档的 EconoMode 选项。使用 EconoMode 可以减小碳粉用量,从而减少每 页打印成本。但是,使用 EconoMode 也会降低打印质量。

HP 建议您不要始终使用 EconoMode。如果始终使用 EconoMode, 则碳粉使用时间可能要比打印碳粉盒 中机械部件的寿命还要长。如果打印质量在这些环境中开始降低,则即使打印碳粉盒中仍然存有碳粉 耗材,也将需要安装一个新的碳粉盒。

按以下任一方式启用或禁用 EconoMode:

- 在产品控制面板上选择配置设备菜单,然后选择打印质量子菜单。默认情况下,EconoMode 是关 闭的。
- 在内嵌式 Web 服务器上,打开设置选项卡,然后选择配置设备选项。浏览至打印质量子菜单。
- 在 Macintosh 的 HP Printer Utility 中,单击配置设置,然后单击 EconoMode 和碳粉浓度。
- 在 Windows PCL 打印机驱动程序中,打开纸张/质量选项卡,然后选择 EconoMode 选项。

### 睡眠延迟

可调节的睡眠模式功能可在产品长时间处于非使用状态时降低能量消耗。您可以设置产品空闲多长时 间后进入睡眠模式。默认设置为 30 分钟。

3 注: 产品处于睡眠模式时, 其显示屏呈暗灰色。此模式不会影响产品预热时间。

### 设置睡眠延迟

- 1. 按下菜单按钮 **。**
- 2**.** 打开以下各个菜单。按下向下箭头 使其突出显示,然后按下 OK 按钮将其选定。

**a.** 配置设备

**b.** 系统设置

### **c.** 睡眠延迟

- 3. 按下向上箭头或向下箭头 △/▼ 以选择相应的时间段, 然后按下 OK 按钮。
- 4. 按下菜单按钮 **。**

### 禁用或启用睡眠模式

- 1. 按下菜单按钮 **。**
- 2**.** 打开以下各个菜单。按下向下箭头 使其突出显示,然后按下 OK 按钮将其选定。
	- **a.** 配置设备
	- **b.** 重置
	- **c.** 睡眠模式
- 3. 按下向上箭头或向下箭头 △/v 以选择开或关设置, 然后按下 OK 按钮。
- 4. 按下菜单按钮 **。**

## 唤醒时间

借助唤醒时间功能,您可以让产品在选定日期的某一时间醒来,以消除等待预热和校准的时间。必须 启用睡眠模式设置,才能设定唤醒时间。

2 注: 确保在设置唤醒时间之前先将实时时钟设为正确的日期和时间。

### 设置实时时钟

使用实时时钟功能设置日期和时间。存储的打印作业带有日期和时间信息,这样便于您识别最新版 本。

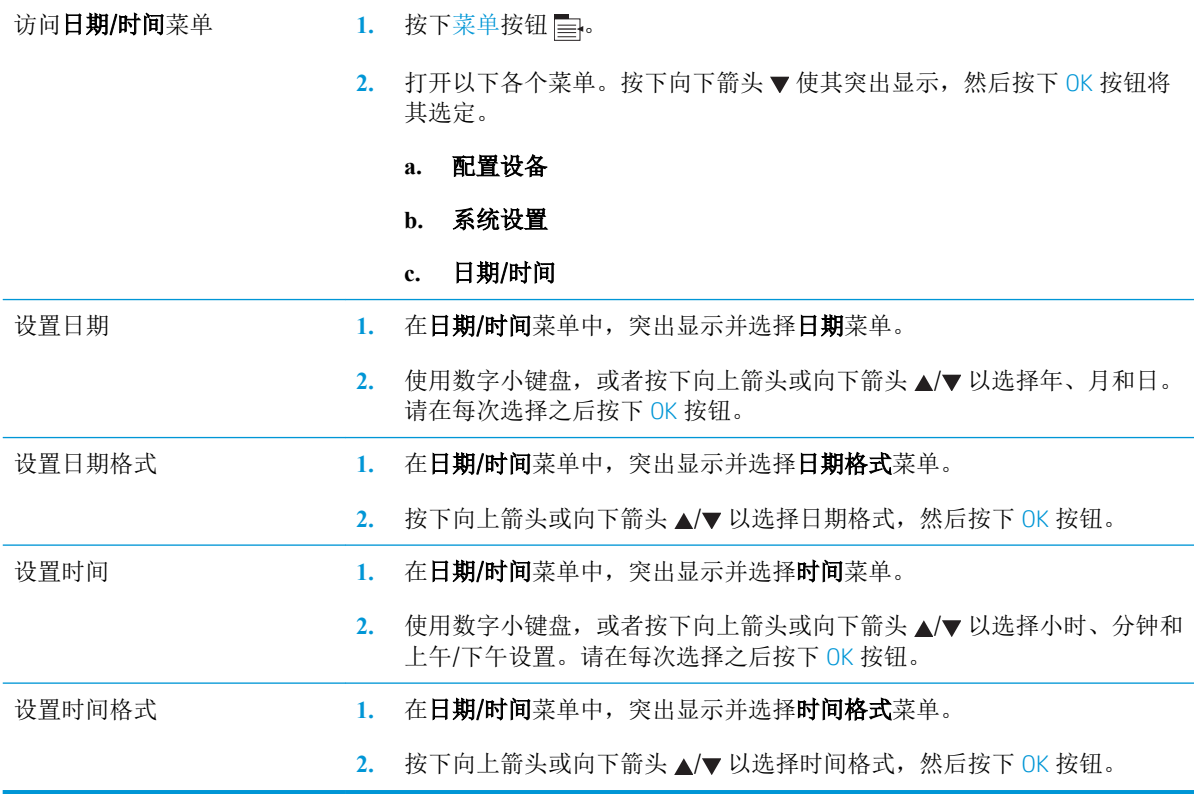

### 设置唤醒时间

- 1. 按下菜单按钮 。
- 2**.** 打开以下各个菜单。按下向下箭头 使其突出显示,然后按下 OK 按钮将其选定。
	- **a.** 配置设备
	- **b.** 系统设置
	- **c.** 唤醒时间
- 3. 按下向上箭头或向下箭头 △/▼ 以选择一周的某一天, 然后按下 OK 按钮。
- 4. 按下向下箭头 ▼ 以选择自定义设置, 然后按下 OK 按钮。
- 5. 使用数字小键盘, 或者按下向上箭头或向下箭头 ▲/▼ 以选择小时、分钟、上午或下午设置。请在 每次选择之后按下 OK 按钮。
- 6**.** 按下 OK 按钮以进入应用于每天菜单。
- 7. 按下向上箭头或向下箭头 ▲/▼ 以选择是或否设置, 然后按下 OK 按钮。
- 8. 如果选择否,请使用向上箭头或向下箭头 ▲/▼ 为一周中的其它日期设置唤醒时间, 然后按下 OK 按钮接受每个选择。
- 9. 按下菜单按钮 **。**

# <span id="page-98-0"></span>使用作业存储功能

以下作业存储功能可用于打印作业:

- 审阅待打印作业: 此功能使您能够迅速简便地打印并校对一份作业,然后再从控制面板打印更多 份作业。
- 个人作业: 将专用作业发送至产品时,您需要先从控制面板输入所需的个人识别码 (PIN), 产品才 开始打印作业。
- 快速复印作业: 打印请求的作业份数, 然后将作业副本存储在产品上。
- 存储的作业: 将作业(如人事表格、时间表或日历)存储在产品上, 以便其他用户随时打印作 业。也可以用 PIN 保护存储的作业。

 $\Delta$ 注意:如果关闭产品电源,则所有快速复印作业、审阅待打印作业和个人作业都将被删除。

## 创建存储的作业

使用打印机驱动程序创建存储的作业。

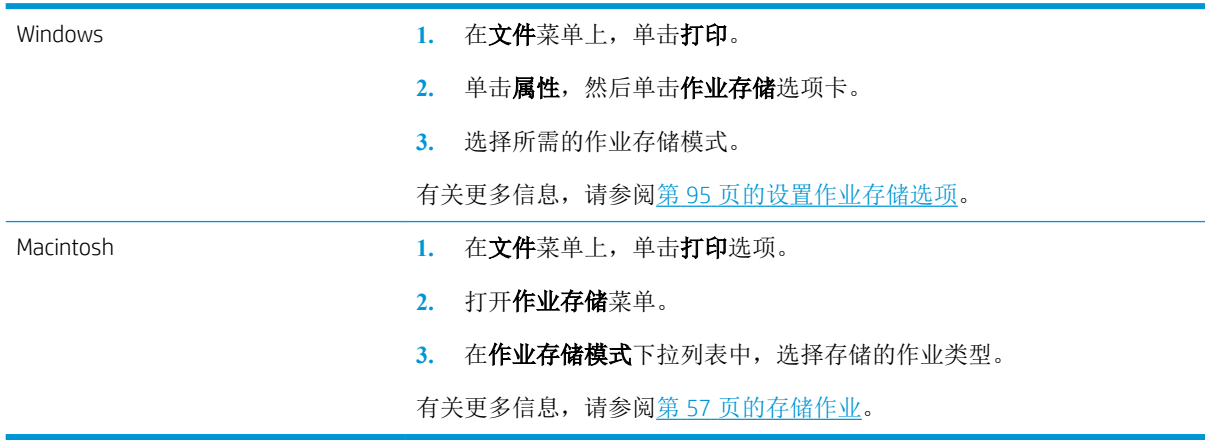

注:要永久存储作业并防止产品在其它方面需要空间时删除该作业,请在驱动程序中选择存储的作业 选项。

## 打印存储的作业

1. 如果产品配有数字小键盘,请按下文件夹按钮 + 户打开检索作业菜单。

- 或 -

按下菜单按钮 , 按下向下箭头 ▼ 以突出显示检索作业菜单, 然后按下 OK 按钮。

- 2. 按下向下箭头 ▼ 以突出显示您的用户名, 然后按下 OK 按钮。
- 3. 按下向下箭头 ▼ 以突出显示作业名, 然后按下 OK 按钮。 打印或打印并删除选项会突出显示。
- 4**.** 按下 OK 按钮以选择打印或打印并删除选项。

5. 如果作业需要 PIN 码,请使用数字小键盘,或者按下向上箭头 ▲或向下箭头 ▼ 输入 PIN 码, 然后 按下 OK 按钮。

 $\overline{\mathbb{B}}^n$ 注: 如果使用向上箭头 ▲或向下箭头 ▼输入 PIN 码,请在输入每个数字后按下 OK 按钮。

6**.** 要打印与作业存储时在驱动程序中指定的份数相同的份数,请按下 OK 按钮。

- 或 -

要打印与作业存储时在驱动程序中指定的份数不同的份数,请使用数字小键盘,或者按下向上箭 头 ▲ 或向下箭头 ▼ 选择份数, 然后按下 OK 按钮。

### 删除存储的作业

 $\hat{\mathbb{F}}$  注: 如果发送的存储作业与前一作业具有相同的用户名和作业名, 则产品将在作业名后添加一个编 号。要覆盖前一作业,请使用打印机驱动程序中的**替换现有文件**选项。如果产品中尚未存储具有相同 用户名和作业名的作业,且产品需要更多空间,则产品可能会从最早的作业开始删除其它存储的作 业。您可以从产品控制面板的系统设置菜单更改可存储的作业数量。

可以从控制面板、内嵌式 Web 服务器或 HP Web Jetadmin 删除作业。要从控制面板删除作业,请按以下 步骤操作:

1. 如果产品配有数字小键盘, 请按下文件夹按钮 - <del>2</del> 打开**检索作业**菜单。

#### - 或 -

按下菜单按钮 。按下向下箭头 以突出显示检索作业菜单,然后按下 OK 按钮。

- 2. 按下向下箭头 ▼ 以突出显示您的用户名, 然后按下 OK 按钮。
- 3. 按下向下箭头 ▼ 以突出显示作业名, 然后按下 OK 按钮。
- 4. 按下向下箭头 ▼ 以突出显示删除选项, 然后按下 OK 按钮。
- 5. 如果作业需要 PIN 码,请使用数字小键盘,或者按下向上箭头 ▲ 或向下箭头 ▼ 输入 PIN 码,然后 按下 OK 按钮。

 $\mathbb{F}$  注: 如果使用向上箭头 ▲或向下箭头 ▼输入 PIN 码,请在输入每个数字后按下 OK 按钮。

6**.** 对于需要 PIN 的作业,请按下 OK 按钮确认您要删除该作业。

# <span id="page-100-0"></span>直接 USB 打印

本产品具备直接 USB 打印功能,因此无需从计算机发送,即可快速打印文件。本产品可通过产品前面 的 USB 端口接受标准 USB 存储附件。您可以打印以下类型的文件:

- .PDF
- .XPS
- .PCL
- .PS
- 1**.** 将 USB 存储附件插入产品前面的 USB 端口。

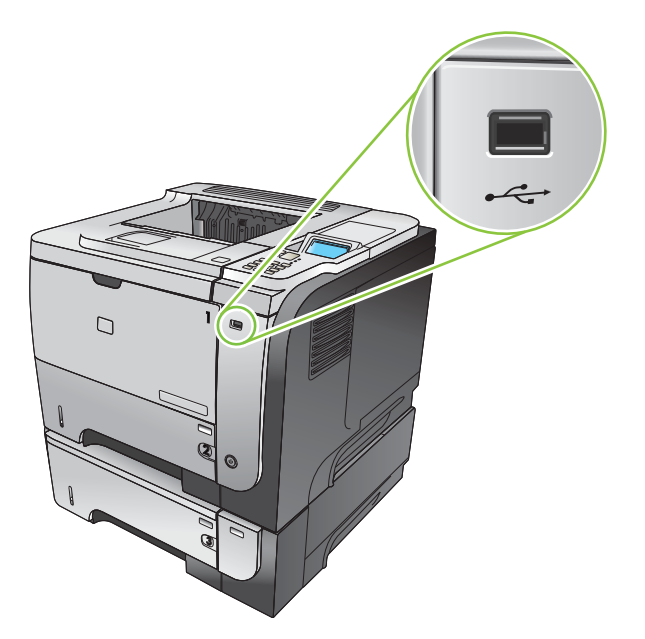

- 2. USB 存储器菜单将打开。按下向上箭头 ▲ 或向下箭头 ▼ 以突出显示文件夹名称或作业名, 然后按 下 OK 按钮。
- 3. 使用数字小键盘, 或者按下向上箭头 ▲ 或向下箭头 ▼ 选择要打印的份数, 然后按下 OK 按钮。
- 4**.** 要打印更多文件,请按下 OK 按钮返回 USB 存储器菜单。
- 5**.** 从出纸槽取出打印的作业,然后卸下 USB 存储附件。
- 3 注: USB 存储器菜单将会短暂显示,随后产品将返回就绪状态。要再次打开菜单,请打开检索作业菜 单,然后打开 USB 存储器菜单。

# 8 打印任务

- [取消打印作业](#page-103-0)
- 使用 Windows [打印机驱动程序中的功能](#page-104-0)

# <span id="page-103-0"></span>取消打印作业

**[37 注:** 在您取消某项打印作业后,可能需要花些时间才能清除所有打印任务。

## 从控制面板停止当前打印作业

- 1. 按下控制面板上的停止按钮 **⊗**。
- 2. 按下向下箭头 ▼ 以突出显示**取消当前作业**选项, 然后按下 OK 按钮。

## 使用软件程序停止当前打印作业

发送打印作业时,屏幕上会短暂显示一个对话框,其中提供了可供您取消打印作业的选项。

如果通过软件向产品发送了几个请求,则这些请求可能正在打印队列(例如,在 Windows 打印管理 器)中等待打印。有关从计算机取消打印请求的特定说明,请参阅软件文档。

如果打印队列或打印后台处理程序中有正在等待的打印作业,请删除该处的打印作业。

1**.** Windows XP、Windows Server 2003 和 Windows Server 2008(使用默认开始菜单视图): 单击开 始、设置,然后单击打印机和传真。

- 或 -

Windows 2000、Windows XP、Windows Server 2003 和 Windows Server 2008(使用经典开始菜单视 图): 单击开始、设置,然后单击打印机。

- 或 -

Windows Vista: 依次单击开始和控制面板, 然后在硬件和声音类别中单击打印机。

2**.** 在打印机列表中,双击本产品的名称以打开打印队列或后台处理程序。

3. 选择要取消的打印作业,然后按下 Delete 键。

# <span id="page-104-0"></span>使用 Windows 打印机驱动程序中的功能

2 注: 以下信息适用于 HP PCL 6 打印机驱动程序。

# 打开打印机驱动程序

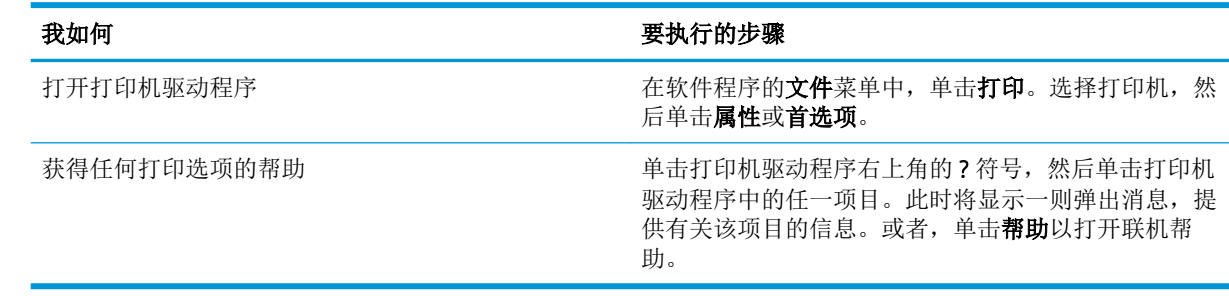

# 使用打印快捷方式

要执行以下任务,请打开打印机驱动程序,然后单击打印快捷方式选项卡。

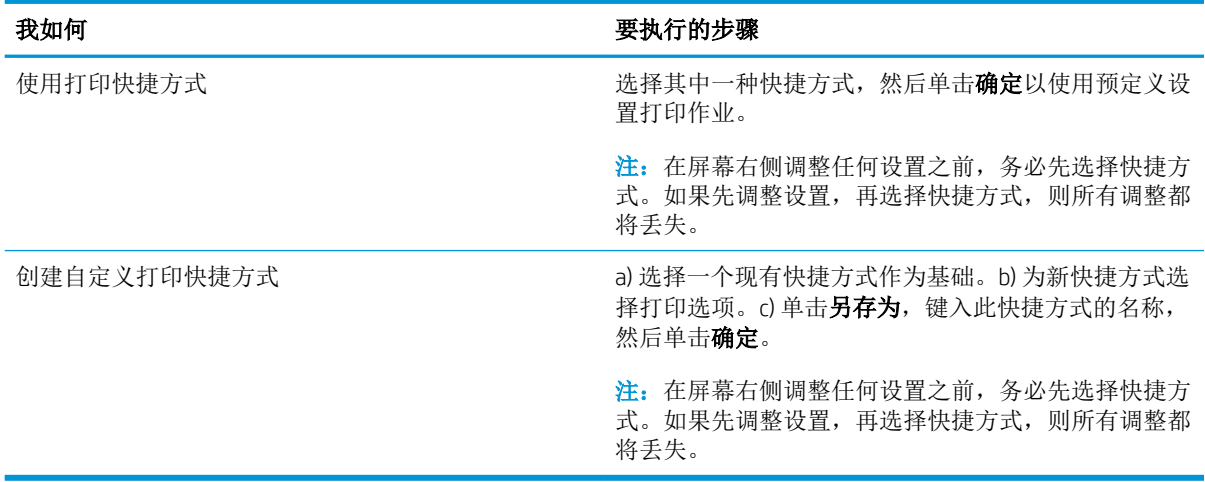

## 设置纸张和质量选项

要执行以下任务,请打开打印机驱动程序,然后单击纸张/质量选项卡。

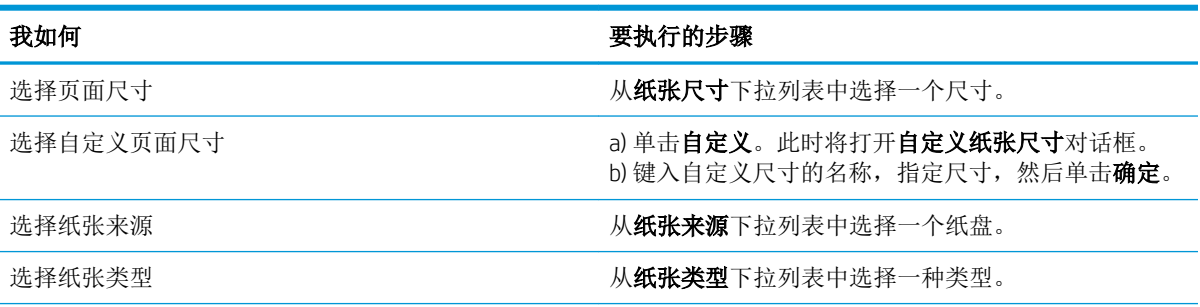

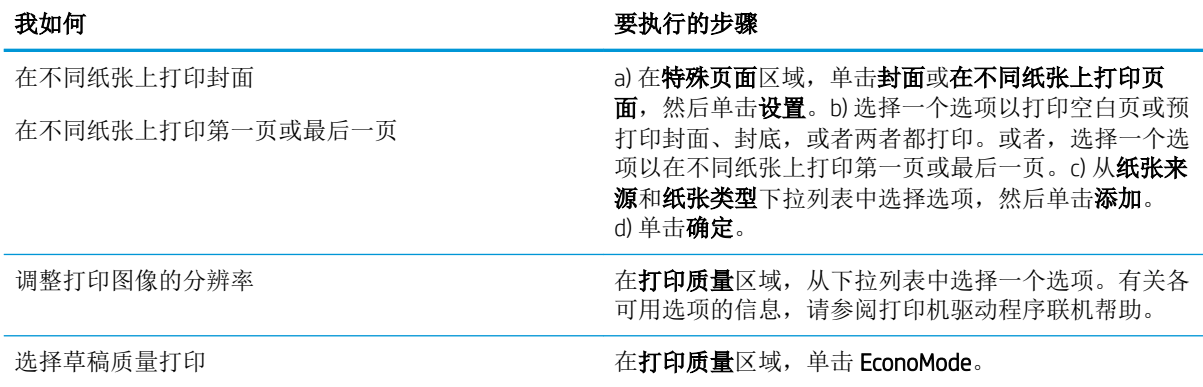

# 设置文档效果

要执行以下任务,请打开打印机驱动程序,然后单击效果选项卡。

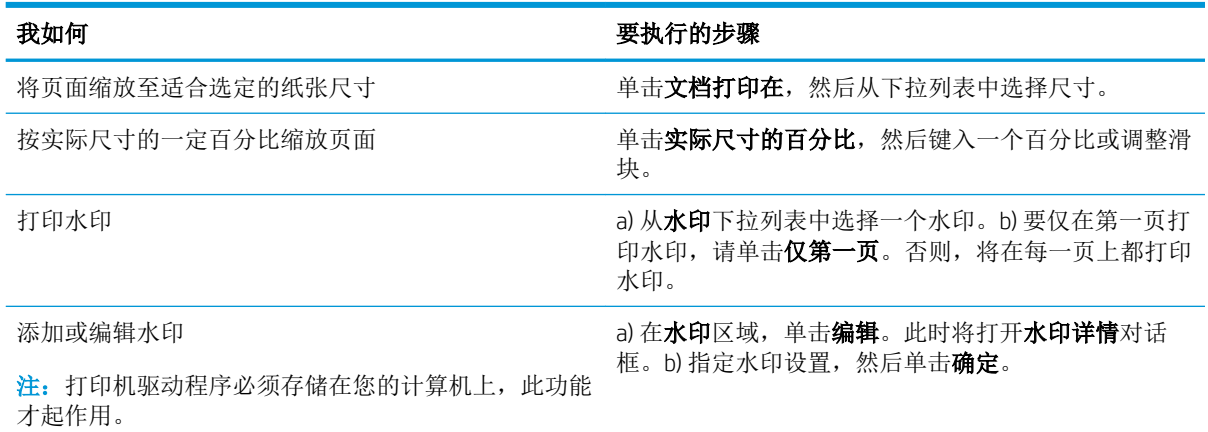

# 设置文档完成选项

要执行以下任务,请打开打印机驱动程序,然后单击完成选项卡。

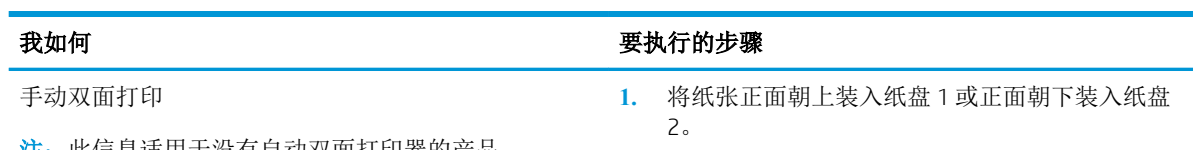

· 注: 此信息适用于没有自动双面打印器的产品。

自动双面打印

注:此信息适用于带有自动双面打印器的产品。

<span id="page-106-0"></span>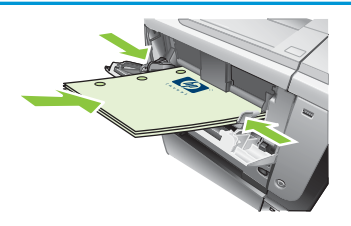

- **2.** 在打印机驱动程序中,选中双面打印(手动)复选 框。如果将沿顶边装订文档,请选中向上翻页复选 框。
- **3.** 单击确定按钮以打印作业的第一面。
- **4.** 从出纸槽收起打印的纸叠,然后将其已打印面朝下 放入纸盘 1 或正面朝上放入纸盘 2。

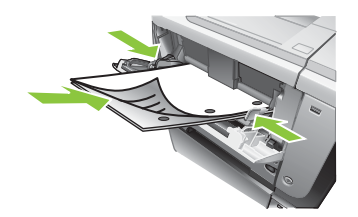

- **5.** 按下 OK 按钮以打印作业的第二面。
- **1.** 将纸张正面朝上装入纸盘 2。

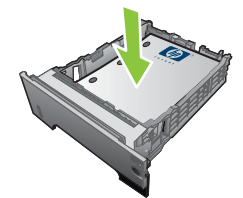

**2.** 在打印机驱动程序中,选中双面打印复选框。如果 将沿顶边装订文档,请选中向上翻页复选框。

**3.** 单击 OK 按钮以打印作业。

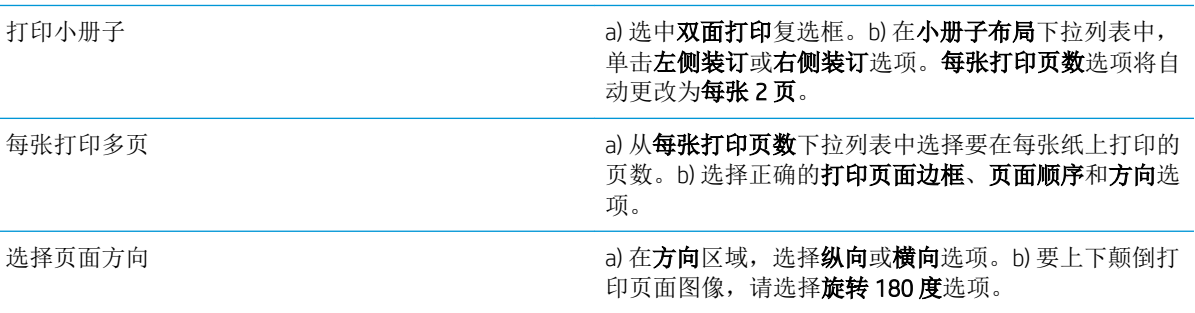

# 设置作业存储选项

要执行以下任务,请打开打印机驱动程序,然后单击作业存储选项卡。

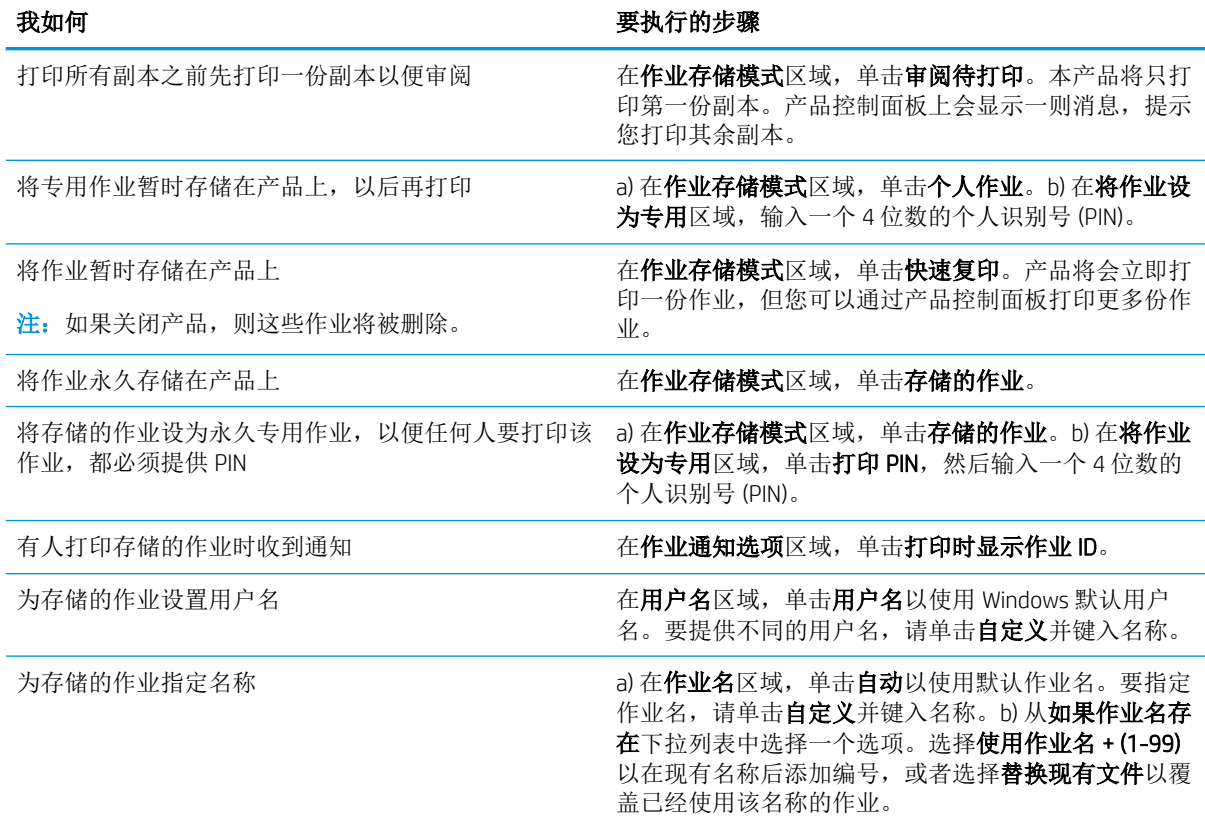

# 获取支持和产品状态信息

要执行以下任务,请打开打印机驱动程序,然后单击服务选项卡。

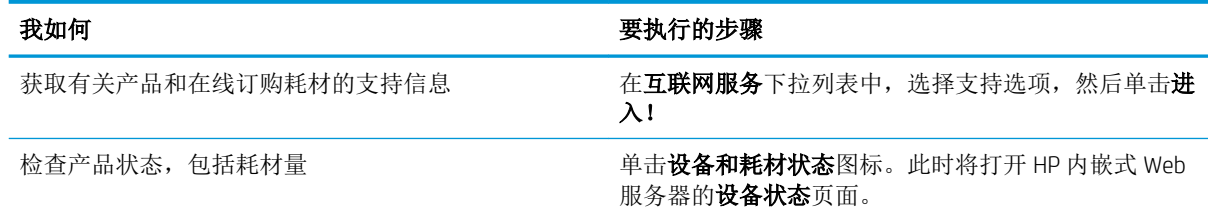

# 设置高级打印选项

要执行以下任务,请打开打印机驱动程序,然后单击高级选项卡。

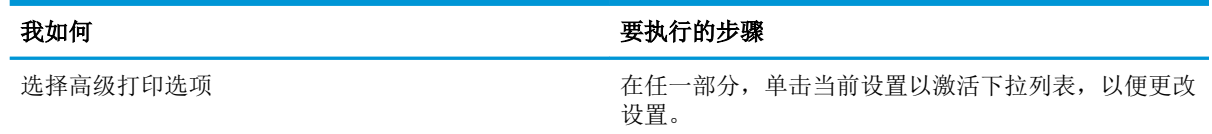
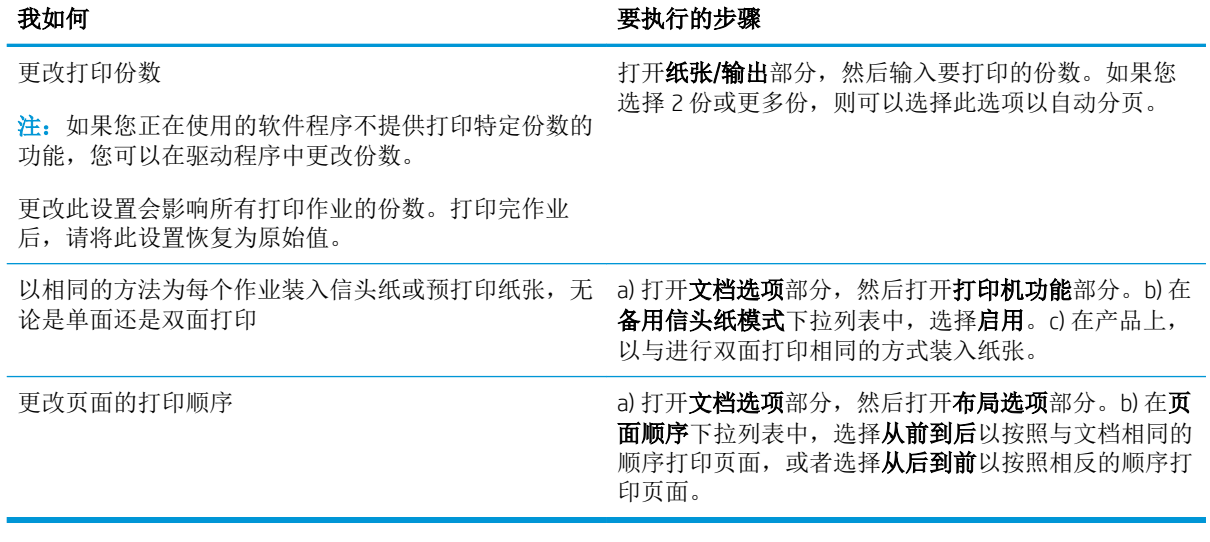

# 9 管理和维护产品

- [打印信息页和显示如何操作页](#page-111-0)
- 使用 [HP Easy Printer Care](#page-113-0) 软件
- [使用内嵌式](#page-115-0) Web 服务器
- 使用 [HP Web Jetadmin](#page-118-0) 软件
- [使用安全功能](#page-119-0)
- [管理耗材](#page-122-0)
- [更换耗材和部件](#page-123-0)
- [安装内存、内部](#page-127-0) USB 设备和外部 I/O 卡
- [清洁产品](#page-137-0)
- [升级固件](#page-138-0)

## <span id="page-111-0"></span>打印信息页和显示如何操作页

您可从产品控制面板打印信息页,以获得有关产品及其当前配置的详细信息。您还可以打印多个显示 如何操作的页面,这些页面通过图示描述了与使用本产品相关的常用步骤。

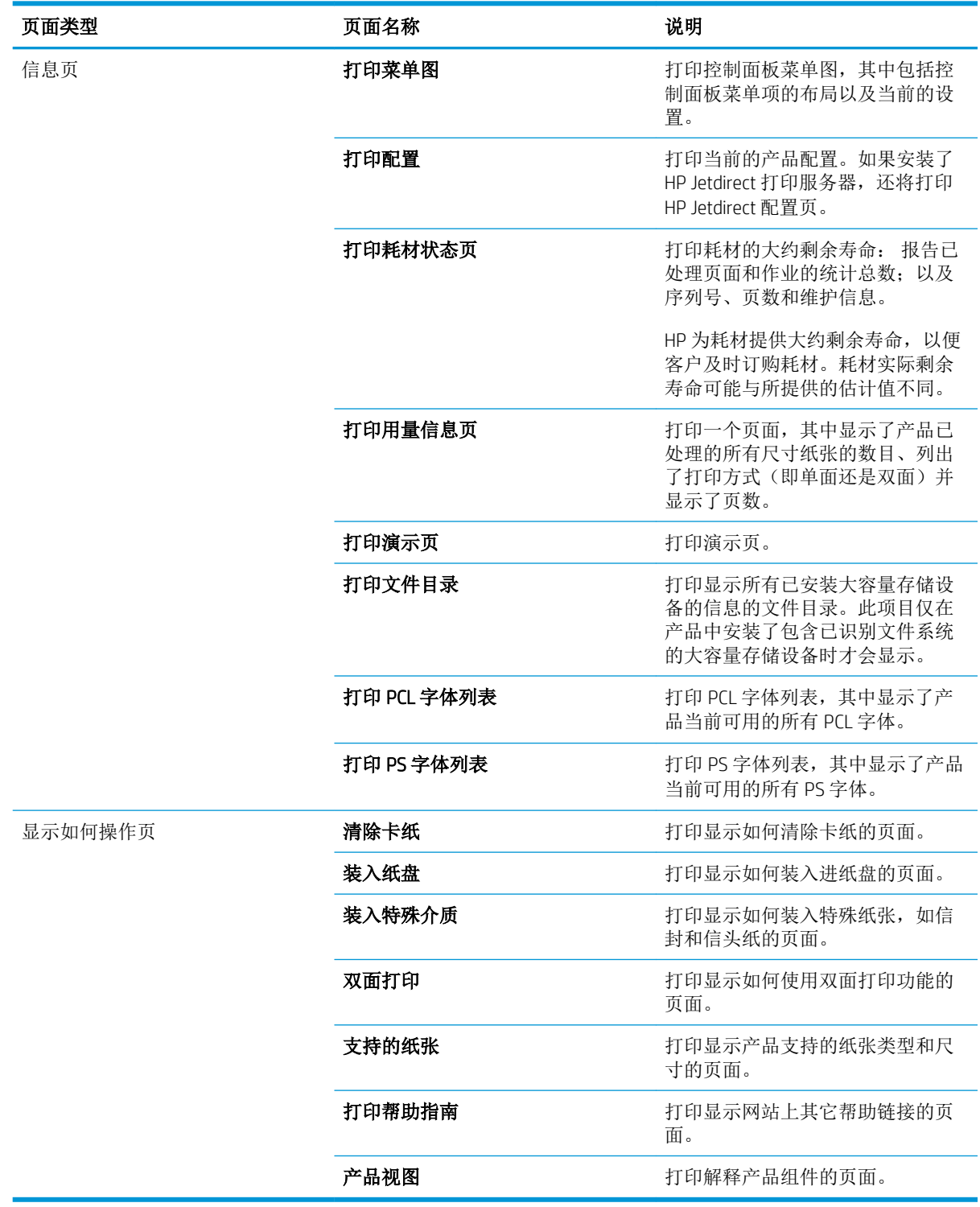

#### 打印信息页

- 1**.** 按下菜单 按钮。
- 2. 按下向下箭头 ▼ 以突出显示**信息**菜单, 然后按下 OK 按钮。
- 3. 按下向下箭头 ▼ 以突出显示所需信息, 然后按下 OK 按钮进行打印。

#### 打印显示如何操作页

- 1**.** 按下菜单 按钮。
- 2**.** 确保显示如何操作菜单已突出显示,然后按下 OK 按钮。
- 3. 按下向下箭头 ▼ 以突出显示所需页面, 然后按下 OK 按钮进行打印。

## <span id="page-113-0"></span>使用 HP Easy Printer Care 软件

### 打开 HP Easy Printer Care 软件

使用以下某种方法打开 HP Easy Printer Care 软件:

- 在开始菜单上,依次选择程序、Hewlett-Packard 和 HP Easy Printer Care,然后单击启动 HP Easy Printer Care。
- 在 Windows 系统托盘(位于桌面右下角)中, 双击 HP Easy Printer Care 图标。
- 双击桌面图标。

### HP Easy Printer Care 软件部分

HP Easy Printer Care 软件可以提供有关您的网络上的多种 HP 产品以及与您的计算机直接连接的所有产品 的信息。可能并非每个产品都提供下表中的某些项目。

每页右上角的帮助按钮 (?) 可以提供有关该页选项的更多详细信息。

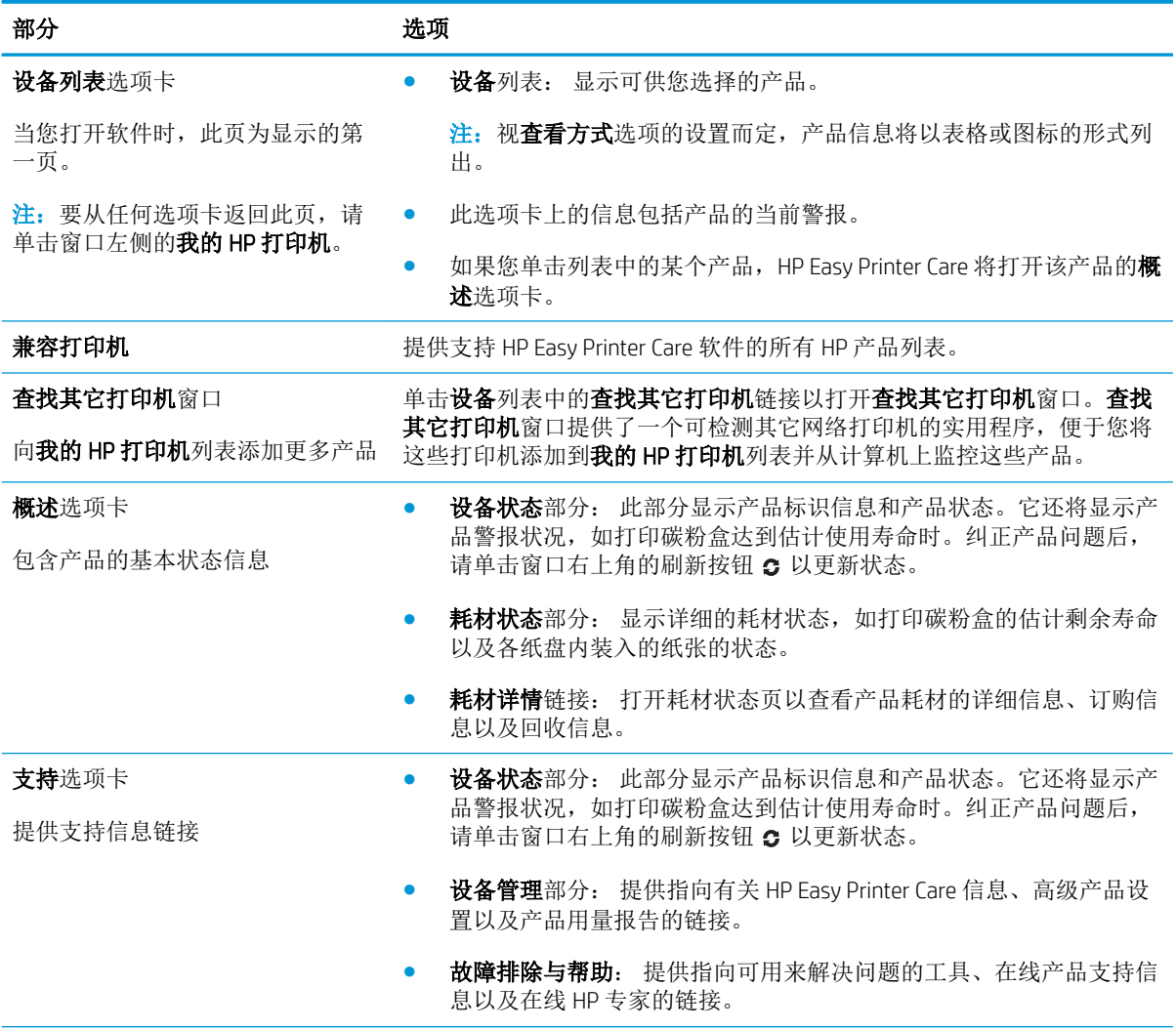

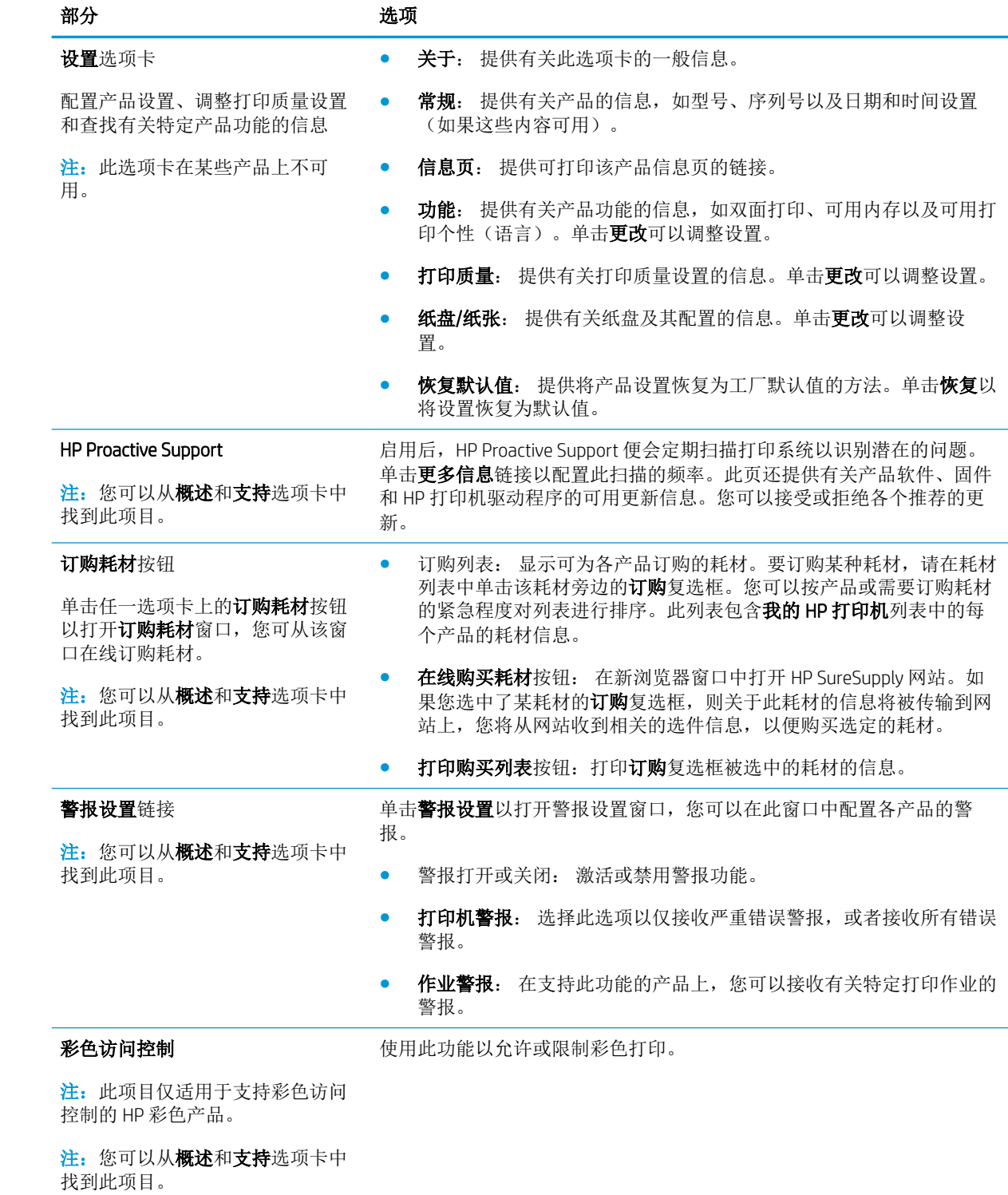

## <span id="page-115-0"></span>使用内嵌式 Web 服务器

通过内嵌式 Web 服务器, 您可以从计算机(而不是从产品控制面板)查看产品和网络状态并管理打印 功能。

3 注: 如果产品直接连接至计算机,则可以使用 HP Easy Printer Care 软件查看产品状态。

- 查看产品控制面板状态信息
- 确定所有耗材的剩余寿命并订购新耗材
- 查看并更改纸盘配置
- 查看并更改产品控制面板菜单配置
- 查看并打印内置页面
- 接收产品和耗材事件的通知
- 查看并更改网络配置
- 查看与产品当前状态相关的支持内容

要使用内嵌式 Web 服务器, 必须要具备用于 Windows、Mac OS 或 Linux (仅限于 Netscape)的 Microsoft Internet Explorer 5.01(或更高版本)或 Netscape 6.2(或更高版本)。对于 HP-UX 10 和 HP-UX 11,要求 安装 Netscape Navigator 4.7。当产品连接到基于 IP 的网络上时, 内嵌式 Web 服务器才能工作。内嵌式 Web 服务器不支持基于 IPX 的产品连接。打开和使用内嵌式 Web 服务器不一定需要访问互联网。

当产品连接至网络时,内嵌式 Web 服务器自动可供使用。

#### 通过网络连接打开内嵌式 Web 服务器

▲ 在计算机支持的 Web 浏览器的地址/URL 字段中,键入产品 IP 地址或主机名称。要查找 IP 地址或 主机名称,请打印配置页。请参阅第 100 [页的打印信息页和显示如何操作页](#page-111-0)。

## 内嵌式 Web 服务器各部分

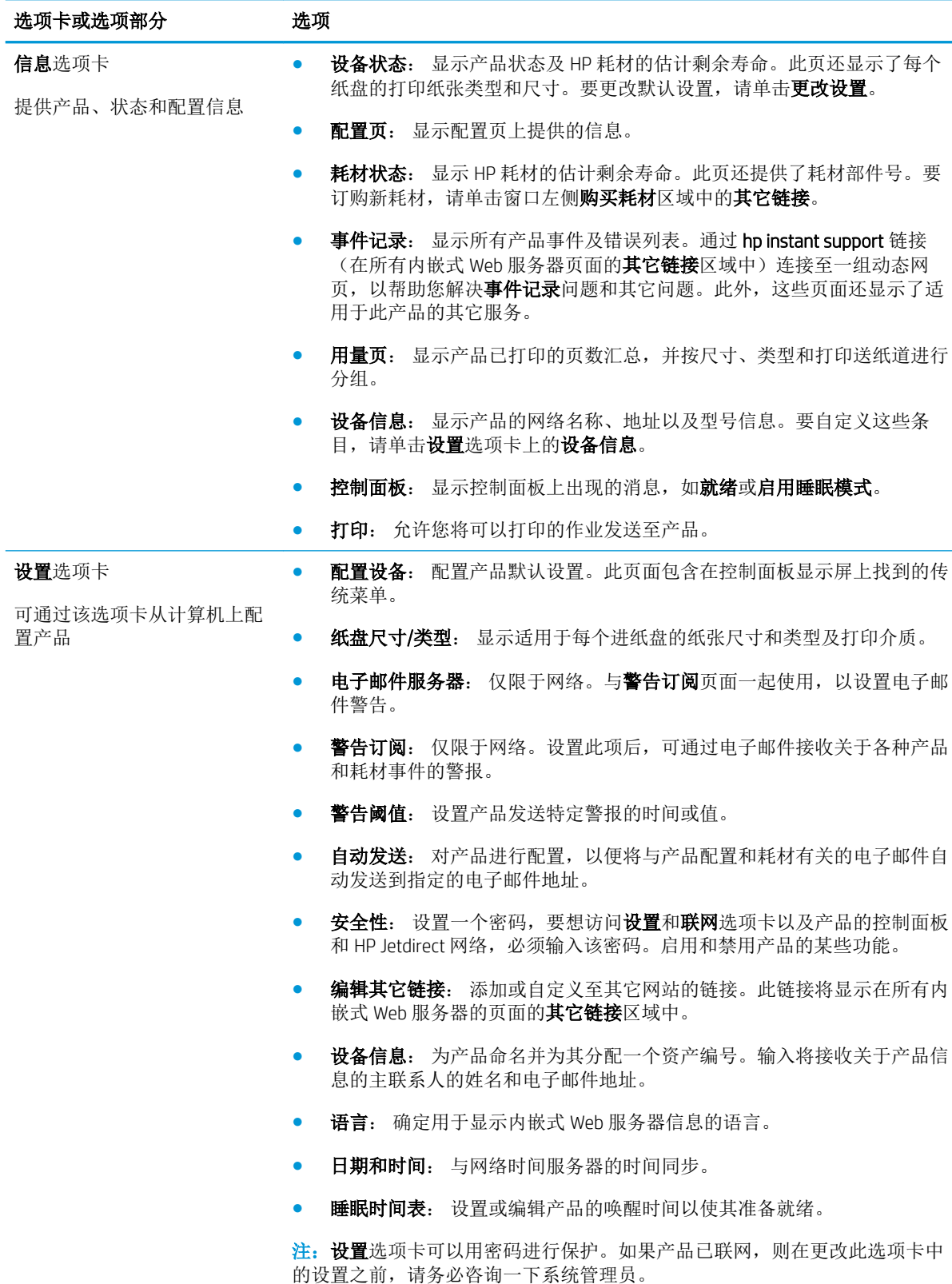

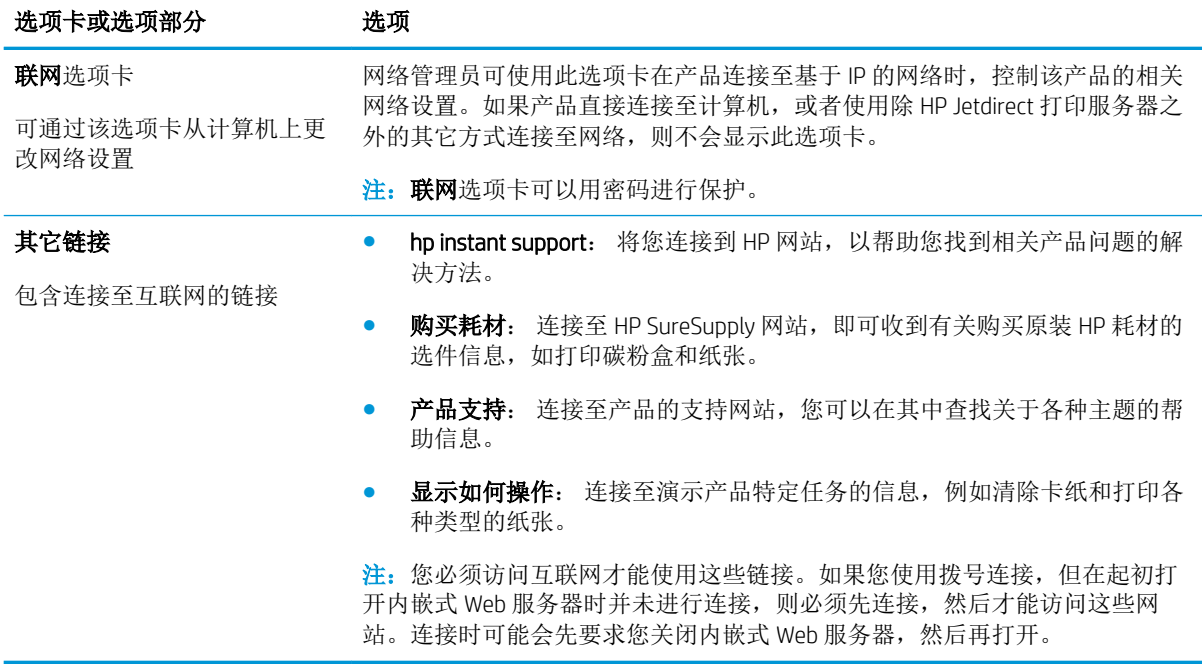

## <span id="page-118-0"></span>使用 HP Web Jetadmin 软件

HP Web Jetadmin 是一个基于 Web 的软件解决方案,可用于远程安装、监控与网络连接的外围设备并排 除其故障。前摄性管理使网络管理员可以在用户受到影响前先解决问题。请从以下网站下载此免费的 增强型管理软件:[www.hp.com/go/webjetadmin](http://www.hp.com/go/webjetadmin)。

可以在 HP Web Jetadmin 中安装设备插件,以便为特定产品功能提供支持。在提供了新插件时, HP Web Jetadmin 软件会自动通知您。在产品更新页面上,请按照说明自动连接到 HP 网站,并为产品安装最新 的设备插件。

**③ 注:** 浏览器必须是启用了 Java™ 的浏览器。不支持通过 Apple PC 进行浏览。

## <span id="page-119-0"></span>使用安全功能

产品支持安全标准和推荐的协议,可帮助您保持产品安全、保护网络上的重要信息并简化监控和维护 产品的方法。

有关 HP 的安全成像和打印解决方案的详细信息,请访问 [www.hp.com/go/secureprinting](http://www.hp.com/go/secureprinting)。该网站提供有 关安全功能的白皮书和常见问题解答文档的链接。

#### IP 安全性

IP 安全性 (IPsec) 是一组协议,可控制来往产品的、基于 IP 的网络流量。IPsec 提供主机到主机验证、数 据完整性和网络通信加密。

对于连接至网络并配有 HP Jetdirect 打印服务器的产品,可以通过内嵌式 Web 服务器的联网选项卡配置 IPsec。

#### 保护内嵌式 Web 服务器安全

- 1**.** 打开内嵌式 Web 服务器。请参阅第 104 [页的使用内嵌式](#page-115-0) Web 服务器。
- 2**.** 单击设置选项卡。
- 3**.** 单击安全性链接。
- 4**.** 单击设备安全设置按钮。
- 5**.** 在新密码框和验证密码框中键入密码。
- 6**.** 单击应用按钮。记下密码并将其存放在安全的地方。

#### 安全擦除磁盘

要保护产品硬盘上已删除的数据,防止非法访问,请使用 HP Web Jetadmin 软件中的安全擦除磁盘功 能。此功能可从硬盘上安全擦除打印作业。

安全擦除磁盘提供以下磁盘安全级别:

- 非安全快速擦除。这是一项简单的文件-表格擦除功能。文件已不能访问,但实际数据仍保留在磁 盘上,直至以后的数据存储操作将其覆盖。这是最快的擦除模式。非安全快速擦除是默认的擦除 模式。
- 安全快速擦除。文件已不能访问,并且数据已用固定的相同字符图案覆盖。此擦除模式比非安全 快速擦除要慢,但所有的数据都被覆盖。安全快速擦除符合美国国防部有关磁盘介质清除的 5220-22.M 要求。
- 安全净化擦除。此级别的擦除模式发生快速擦除模式。但是,此模式将使用算法重复覆盖 数据,以防止残留任何数据。此模式会影响性能。安全净化擦除符合美国国防部有关磁盘介质净 化的 5220-22.M 要求。

#### 受影响的数据

受安全擦除磁盘功能影响的数据包括在打印过程中创建的临时文件、存储的作业、审阅待打印作业、 基于磁盘的字体、基于磁盘的宏(窗体)、通讯簿以及 HP 和第三方应用程序。

3 注: 存储的作业仅在设置了相关擦除模式并通过产品上的检索作业菜单删除后, 才能被安全覆盖。

此功能不影响存储在基于闪存的产品非易失性 RAM (NVRAM) 上的数据,这里存储的是默认设置、页数及 类似数据。此功能不影响存储在系统 RAM 磁盘(如已使用)上的数据。此功能不影响存储在基于闪存 的系统启动 RAM 上的数据。

更改安全擦除磁盘模式并不会覆盖以前存储在磁盘上的数据,也不会立即对整个磁盘执行净化功能。 更改安全擦除磁盘模式将改变产品在擦除模式被更改后清除作业临时数据的方式。

#### 其它信息

有关 HP 安全擦除磁盘功能的其它信息,请参阅 HP 支持说明或者访问 [www.hp.com/go/webjetadmin](http://www.hp.com/go/webjetadmin/)。

#### HP 加密高性能硬盘

本产品支持经过加密的可选硬盘,您可以将其安装在 EIO 附件插槽中。本硬盘提供基于硬件的加密,以 便您安全存储敏感数据,同时不会影响产品性能。本硬盘使用最新的高级加密标准 (AES),而且具有多 种省时性能和耐用功能。

有关订购这些附件的信息,请参阅第 189 [页的产品号](#page-200-0)。

#### 硬件集成包

本产品配有硬件集成包,可供您安装第三方安全设备。硬件集成包位于产品顶部,在控制面板后面。 您可以使用其中一个内部 USB 端口, 将第三方设备连接至产品。

2 注: 基本型号未配备硬件集成包。

#### 保护存储作业的安全

您可以为存储在产品上的作业指定一个 PIN, 以保护作业。任何人都必须先通过产品控制面板输入 PIN,才能打印这些受保护的作业。

有关更多信息,请参阅第 87 [页的使用作业存储功能。](#page-98-0)

#### 锁定控制面板菜单

您可以使用内嵌式 Web 服务器锁定控制面板上的各个菜单。

- 1**.** 在 Web 浏览器的地址行中输入产品 IP 地址,打开内嵌式 Web 服务器。
- 2**.** 单击设置选项卡,然后单击安全性链接。
- 3**.** 单击设备安全设置按钮。
- 4**.** 在控制面板访问锁区域,选择所需的安全级别。

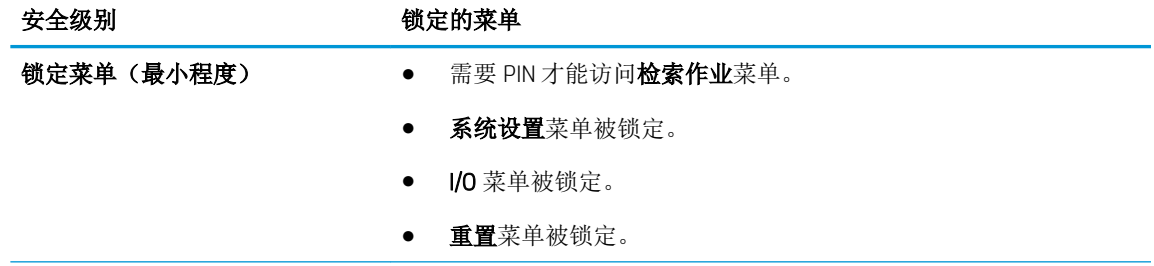

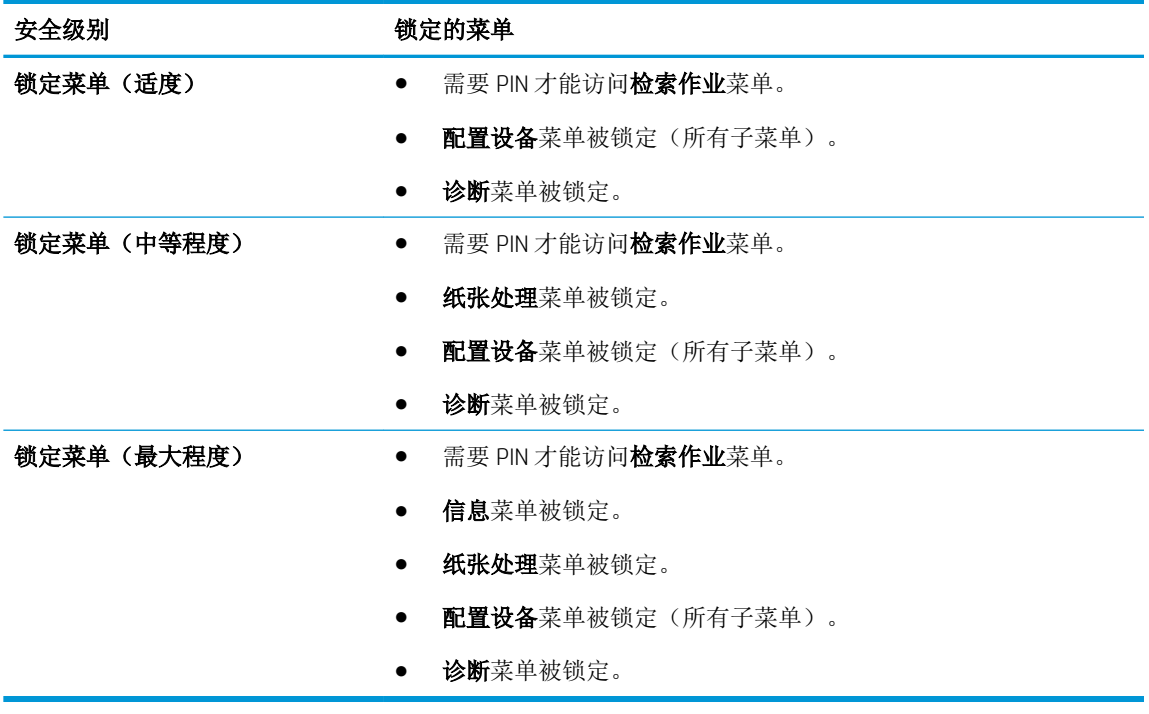

5**.** 单击应用按钮。

## 锁定格式化板

产品背面的格式化板区域有一个用于连接安全电缆的插槽。锁定格式化板可防止有人从格式化板上卸 下贵重组件。

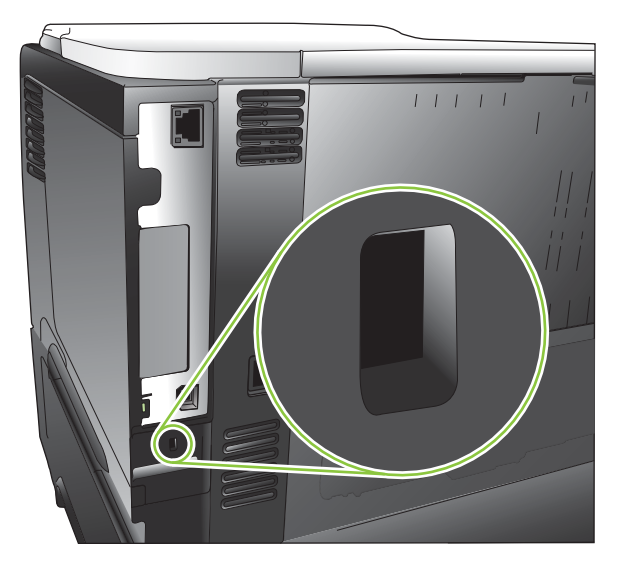

## <span id="page-122-0"></span>管理耗材

使用原装 HP 打印碳粉盒以获得最佳打印效果。

### 打印碳粉盒存放

在准备使用之前,请不要将打印碳粉盒从包装中取出。

 $\Delta$ 注意: 为防止损坏打印碳粉盒, 请勿将其暴露在日光下超过数分钟。

#### HP 对非 HP 打印碳粉盒的策略

HP 建议不要使用非 HP 打印碳粉盒, 无论全新还是翻新。

 $\mathbb{B}^n$  注: 由于使用非 HP 打印碳粉盒而导致的任何损坏均不在 HP 保修和服务协议的范围之内。

要安装新 HP 打印碳粉盒, 请参阅第 112 [页的更换打印碳粉盒](#page-123-0)。要回收使用过的碳粉盒, 请按新碳粉盒 随附的说明进行操作。有关回收的更多信息,请参阅第 208 [页的返回和回收说明](#page-219-0)。

### HP 打假热线和网站

在您安装 HP 打印碳粉盒后,如果控制面板消息显示它不是 HP 碳粉盒,请致电 HP 打假热线 (1-877-219-3183,北美国家/地区免费)或访问 [www.hp.com/go/anticounterfeit](http://www.hp.com/go/anticounterfeit)。HP 将帮助您确定该碳 粉盒是否为原装碳粉盒并采取措施解决问题。

如果您留意到以下情况,则使用的碳粉盒可能不是原装 HP 打印碳粉盒:

- 使用打印碳粉盒时经常出现问题。
- 碳粉盒的外观与平常不同(例如,缺少橙色拉环,或者外包装不同于 HP 包装)。

### 耗材寿命

有关特定产品产能的信息,请访问 [www.hp.com/go/learnaboutsupplies](http://www.hp.com/go/learnaboutsupplies)。

要订购耗材,请参阅第 187 [页的耗材和附件](#page-198-0)。

## <span id="page-123-0"></span>更换耗材和部件

### 耗材更换准则

安装产品时请遵循以下准则。

- 在产品的上方和前方留出足够的空间以便于取出耗材。
- 将产品放在稳固的平面上。

### 更换打印碳粉盒

当打印碳粉盒达到其估计使用寿命时,控制面板会显示黑色碳粉盒严重不足消息。此时无需更换耗 材,除非打印质量不再令人满意。当耗材达到此状况时,HP 对于该耗材的高级保修也将终止。

继续使用当前的碳粉盒进行打印,直至重新分布碳粉也不能产生可接受的打印质量。要使碳粉重新分 布,从打印机中取出碳粉盒,然后沿水平轴方向轻轻来回摇晃碳粉盒。有关图示,请参阅碳粉盒更换 说明。将碳粉盒装入打印机中,然后关闭盖板。

碳粉盒剩余寿命仅是一个估计值,将随所打印的文档类型和其它因素而有所不同。

您可以配置产品在出现**黑色碳粉盒严重不足**消息时停止运行。打印碳粉盒可能仍能生成可接受的打印 质量。要继续进行打印,请更换耗材或使用**管理耗材**菜单重新配置产品,以继续打印。有关更多信 息,请参阅第 19 [页的管理耗材菜单。](#page-30-0)

- 注意:如果衣服上沾上碳粉,可用干布擦去,再用凉水洗涤衣服。如果用热水,会使碳粉渗入织物的 纤维中。
- 注:打印碳粉盒包装盒中有如何回收利用旧打印碳粉盒的信息。请参阅第 208 [页的返回和回收说明](#page-219-0)。
- 提示:要查看有关该步骤的演示动画,请访问以下网站: [www.hp.com/go/ljp3010-replace-print](http://www.hp.com/go/ljp3010-replace-print-cartridges)[cartridges](http://www.hp.com/go/ljp3010-replace-print-cartridges)。
	- 1. 按下顶盖释放按钮, 然后打开顶盖。

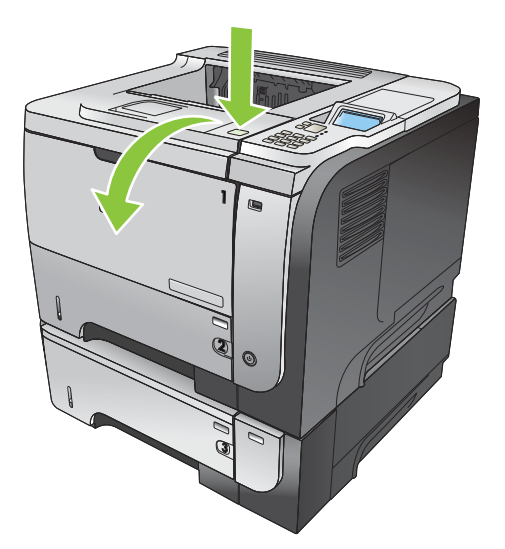

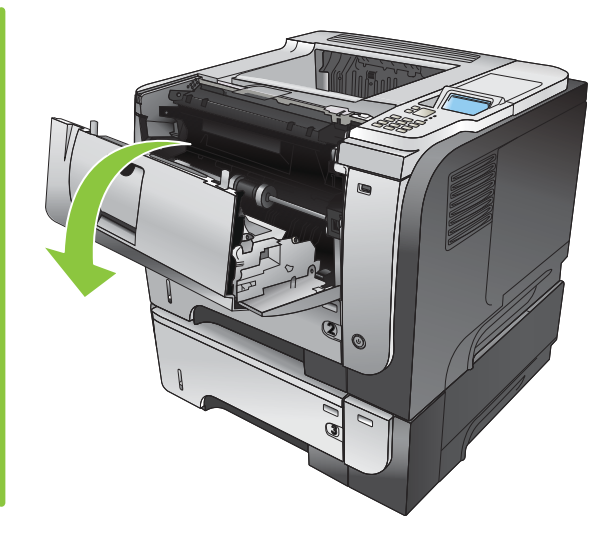

**.** 从产品中取出旧的打印碳粉盒。

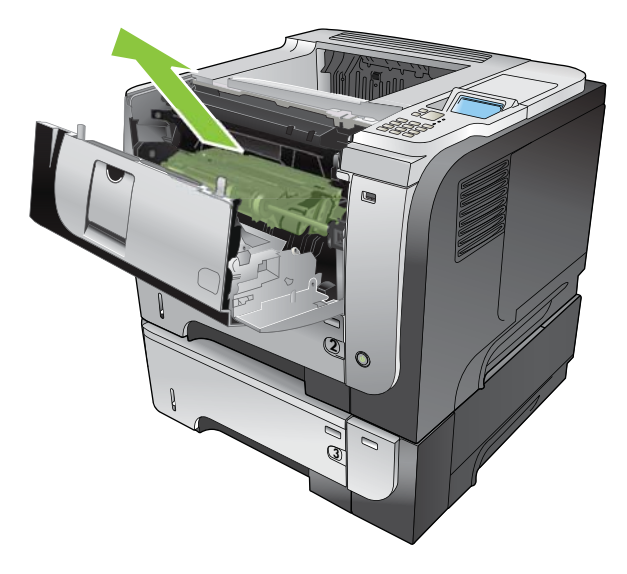

**.** 从包装袋中取出新的打印碳粉盒。将用完的打印碳粉盒装入包装袋以回收。

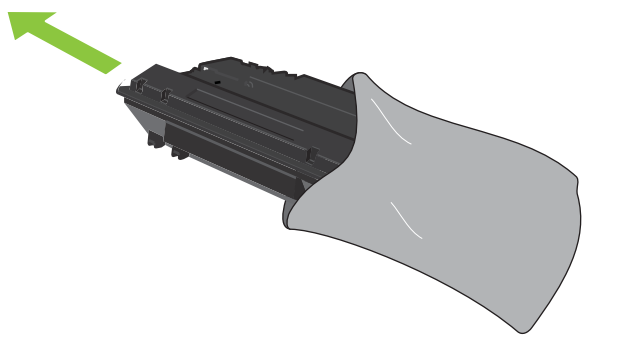

- **.** 抓住打印碳粉盒的前后两侧,轻摇打印碳粉盒五或六次,使碳粉均匀分布。
	- 注意:不要接触滚筒的百叶门或表面。

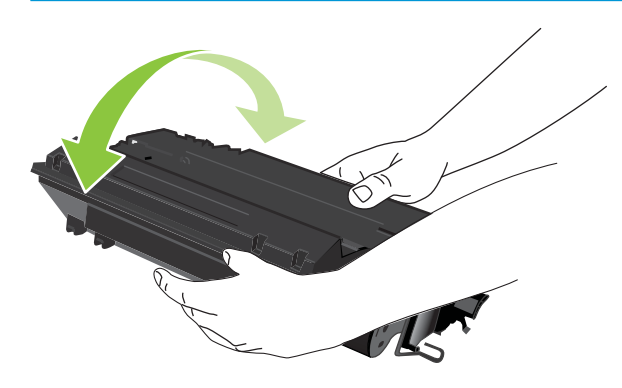

**.** 撕下新打印碳粉盒上的装运胶带。根据当地的相关规定丢弃胶带。

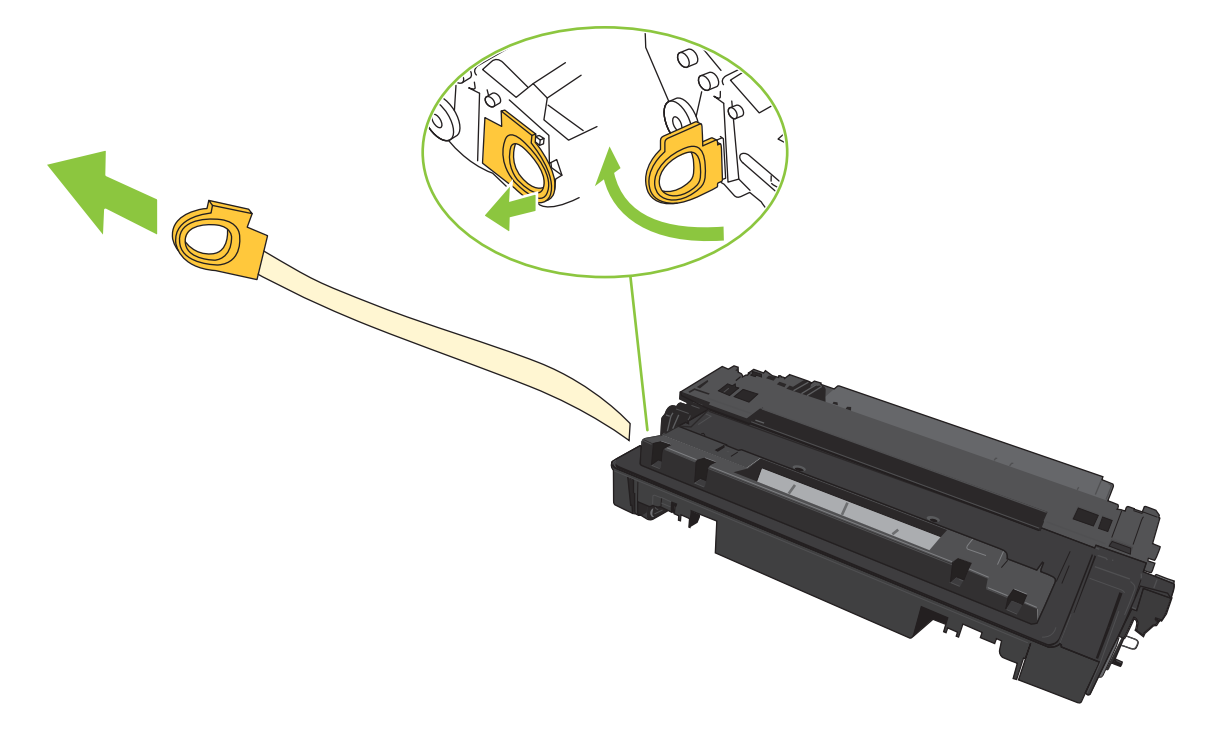

**.** 将打印碳粉盒与产品内的导轨对齐,然后插入打印碳粉盒直至其稳固就位。

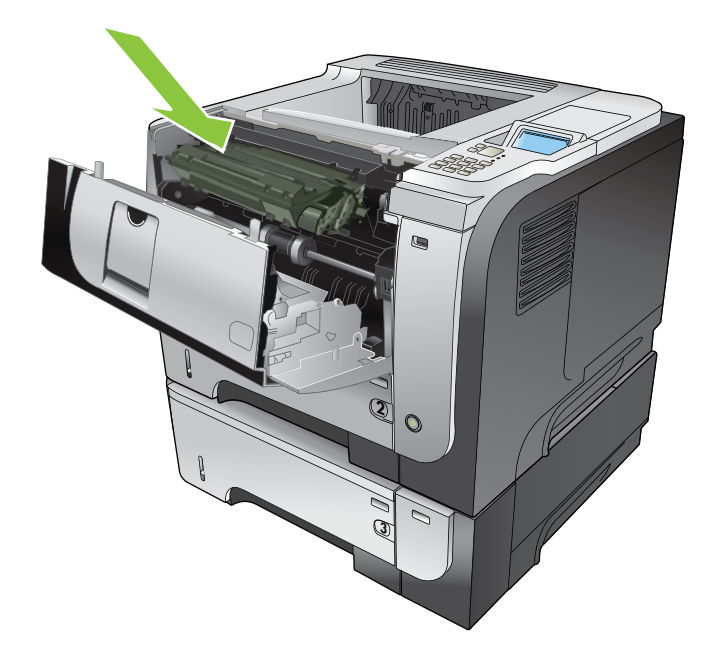

7**.** 合上顶盖。稍候片刻,控制面板应显示就绪。

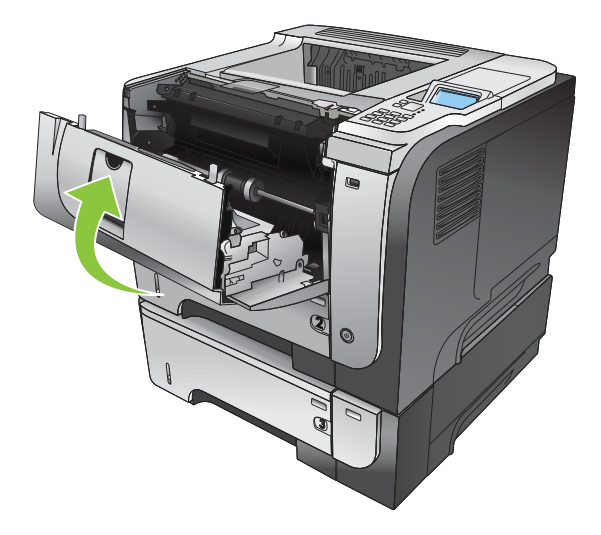

## <span id="page-127-0"></span>安装内存、内部 USB 设备和外部 I/O 卡

### 概述

格式化板上有以下开放式插槽和端口,可用于扩展产品性能:

- 一个双列直插式内存模块 (DIMM) 插槽,用于升级产品内存
- 两个内部 USB 端口,用于添加字体、语言和其它第三方解决方案
- 一个外部 I/O (EIO) 插槽,用于添加外部打印服务器、外部硬盘或并行端口

如果产品已经安装了嵌入式 HP Jetdirect 打印服务器,则可以在 EIO 插槽中添加附加网络设备。

有关订购特定组件的信息,请参阅第 187 [页的耗材和附件](#page-198-0)。

要查找产品中安装的内存量或 USB 端口或 EIO 插槽中安装的部件,请打印配置页。

#### 安装内存

如果您经常打印复杂图形或 PostScript (PS) 文档,或者使用许多下载的字体,则可能需要添加产品内 存。添加的内存还在支持作业存储功能(如快速复印)方面为您提供了更大的灵活性。

安装了 96 MB 内存时,本产品支持打印 PDF 文件。但是,为了获得最佳性能,请将内存至少升级到 192 MB。

 $\stackrel{[13]}{12}\stackrel{1}{\times}$ : 以前的 HP LaserJet 产品所用的单列直插式内存模块 (SIMM) 与本产品不兼容。

#### 安装产品内存

本产品有一个 DIMM 插槽。

 $\Delta$ 注意:静电可能会导致电子零件损坏。安装 DIMM 时,请戴上防静电腕带;或者经常触摸 DIMM 防静电 外包装,然后触摸产品上裸露的金属。

- 1**.** 如果尚不清楚产品中安装的内存量,请先打印配置页,找出已安装的内存量。请参阅第 100 [页的](#page-111-0) [打印信息页和显示如何操作页](#page-111-0)。
- 2**.** 关闭产品,拔下电源线。

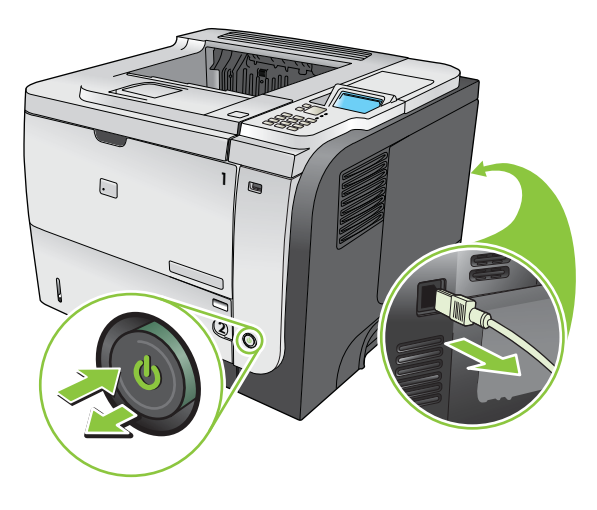

3**.** 断开所有的接口电缆。

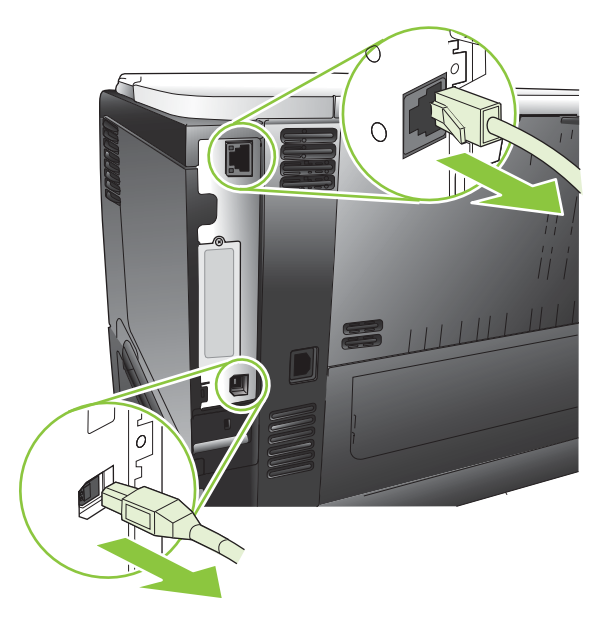

4**.** 朝产品后部滑动右侧面板使其松开,然后将其卸下。

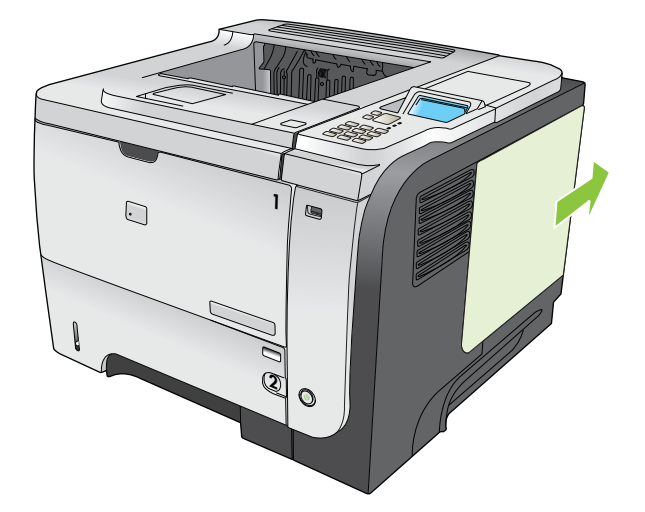

5**.** 从防静电包装中取出 DIMM。

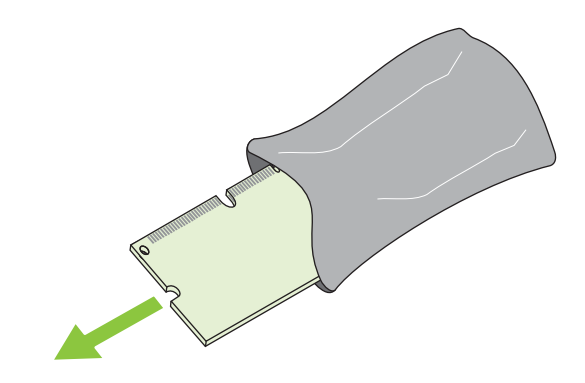

 $\Delta$ 注意: 为减少静电造成损坏的可能性,在拿取 DIMM 之前一定要始终带着静电释放 (ESD) 腕带或触 摸防静电包装的表面。

6. 捏紧 DIMM 的两边,以某个角度将 DIMM 上的缺口对准 DIMM 插槽的条边,然后将 DIMM 牢牢地插入 插槽,使其完全到位。正确安装 DIMM 后,应该看不到其上面的金属触点。

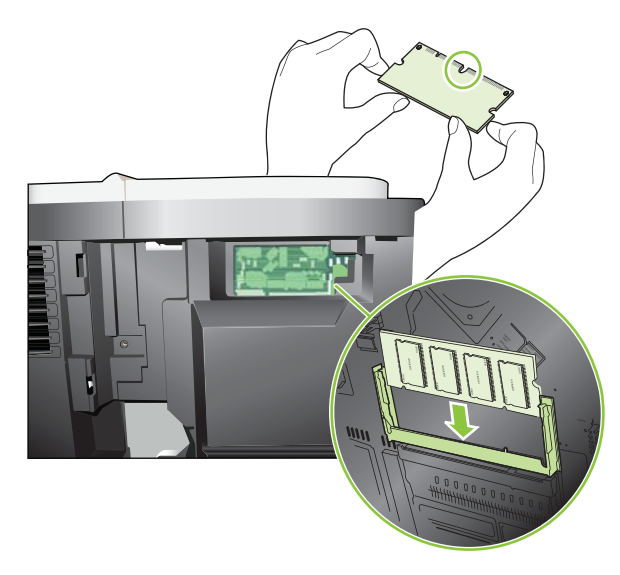

7**.** 向下推 DIMM,直到栓与 DIMM 相啮合。

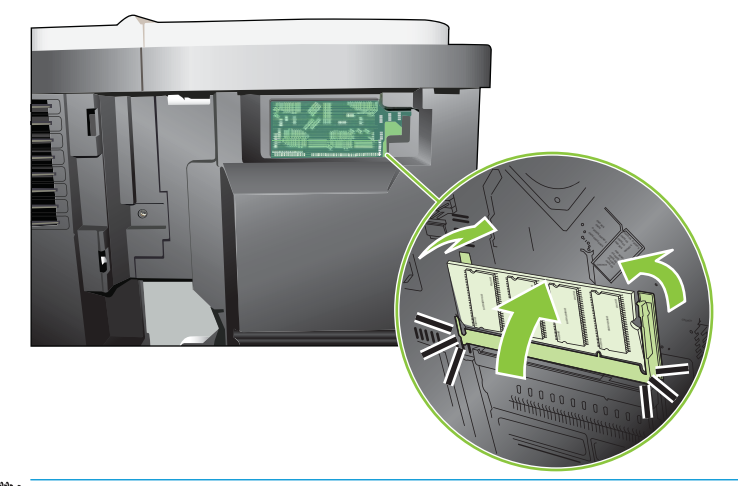

 $\overrightarrow{2}$ : 如果难以插入 DIMM, 请检查 DIMM 底端缺口是否与插槽的条边对齐。如果 DIMM 仍然无法插 入,请检查是否使用了正确的 DIMM 类型。

8**.** 重新安装右侧面板。将面板上的槽片与产品中的插槽对齐,朝产品前部推动面板,直至其卡入到 位。

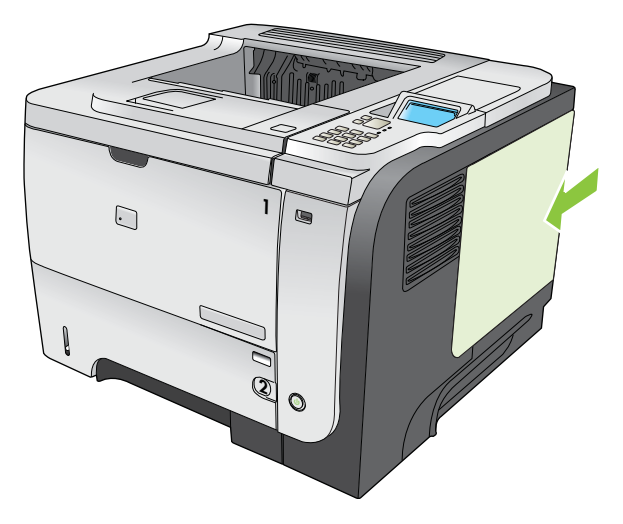

9**.** 重新连接接口电缆和电源线。

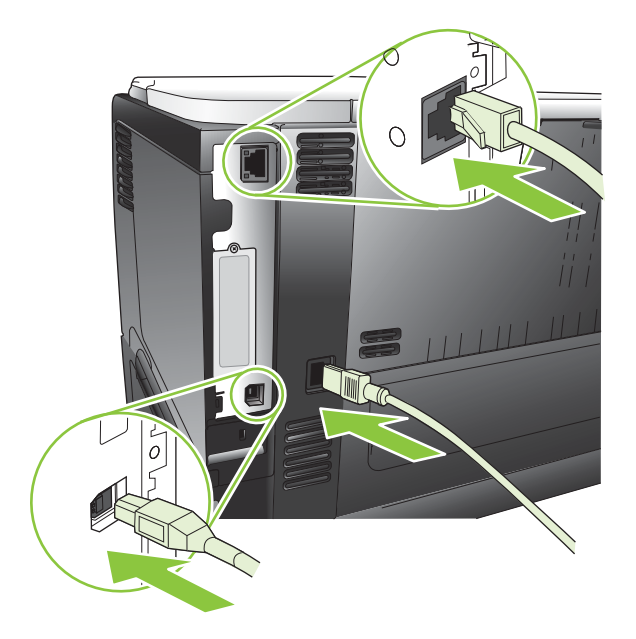

10**.** 打开产品电源。

### 检查 DIMM 安装

安装 DIMM 后,应确保安装成功。

- 1**.** 打开产品电源。在产品完成启动后,检查产品"就绪"指示灯是否亮起。如果显示屏上显示错误 信息, 则 DIMM 可能安装错误。请参阅第 135 [页的解释控制面板消息。](#page-146-0)
- 2**.** 打印一页配置页(请参阅第 100 [页的打印信息页和显示如何操作页](#page-111-0))。
- 3**.** 检查配置页的内存部分,并将其与安装内存前打印的配置页进行比较。如果内存量未增加,则 DIMM 可能未正确安装, 或是 DIMM 本身有缺陷。请重新安装。如有必要, 请安装另一个 DIMM。

E 注: 如果您已安装产品语言(个性),请检查配置页中的"Installed Personalities and Options"(安装的 个性和选件)部分。该部分会列出新的产品语言。

### 保存资源(永久资源)

有时,下载至产品的实用程序或作业可能会包含资源(如字体、宏或模式)。在内部被标记为永久内 容的资源会一直保存在产品内存中,直至产品关闭。

如果您要利用页面描述语言 (PDL) 功能将资源标记为永久内容, 则需遵循以下准则。有关技术详情, 请 参阅用于 PCL 或 PS 的相应 PDL 参考资料。

- 仅在打开产品电源时必须处于内存中的资源,才会被标记为永久资源。
- 仅在开始打印作业而不是正在打印时,才将永久资源发送至产品。

 $\mathbb{F}$  注: 在产品正在打印时过度使用永久资源或下载这些资源, 可能会影响产品性能或打印复杂页面的能 力。

### 为 Windows 启用内存

1**.** Windows XP 和 Windows Server 2003(使用默认开始菜单视图): 单击开始、设置,然后单击打印 机和传真。

- 或 -

Windows 2000、Windows XP 和 Windows Server 2003(使用经典开始菜单视图): 单击开始、设 置,然后单击打印机。

- 或 -

Windows Vista: 依次单击开始和控制面板, 然后在硬件和声音类别中单击打印机。

- 2**.** 右击驱动程序图标,然后选择属性。
- 3**.** 单击设备设置标签。
- 4**.** 展开可安装选项区域。
- 5. 在打印机内存旁边, 选择安装的内存总量。
- 6**.** 单击确定。

#### 安装内部 USB 设备

产品有两个内部 USB 端口。

1**.** 关闭产品,拔下电源线。

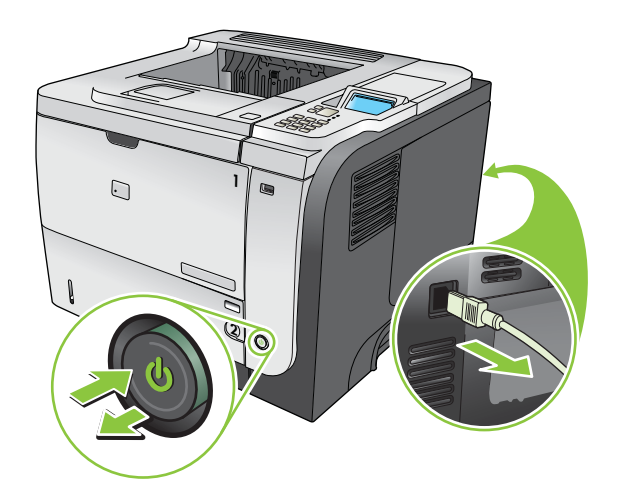

**.** 断开所有的接口电缆。

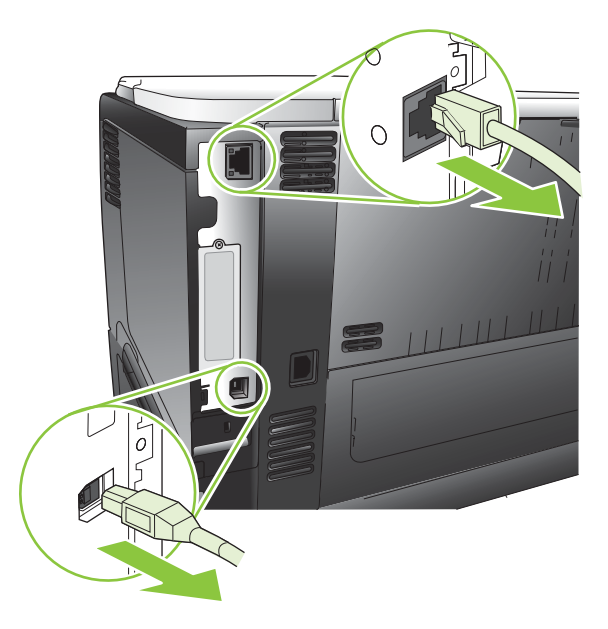

**.** 朝产品后部滑动右侧面板使其松开,然后将其卸下。

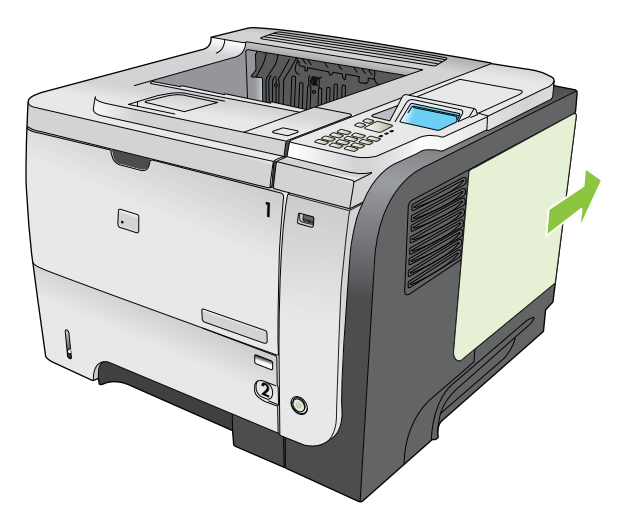

4**.** 找到格式化板底部附近的 USB 端口。将 USB 设备插入其中一个端口。

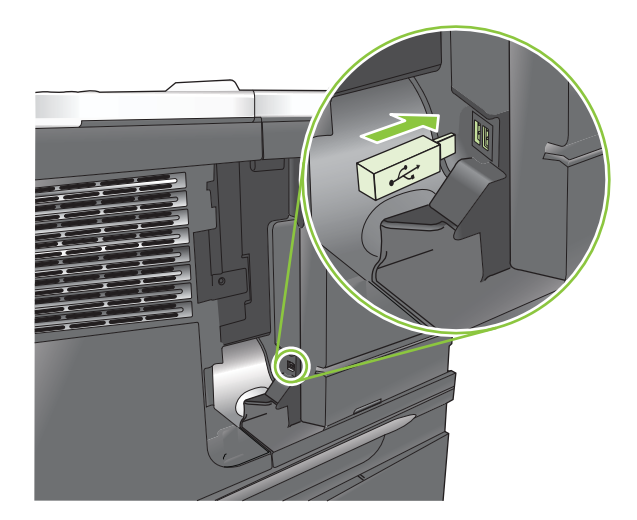

5**.** 重新安装右侧面板。将面板上的槽片与产品中的插槽对齐,朝产品前部推动面板,直至其卡入到 位。

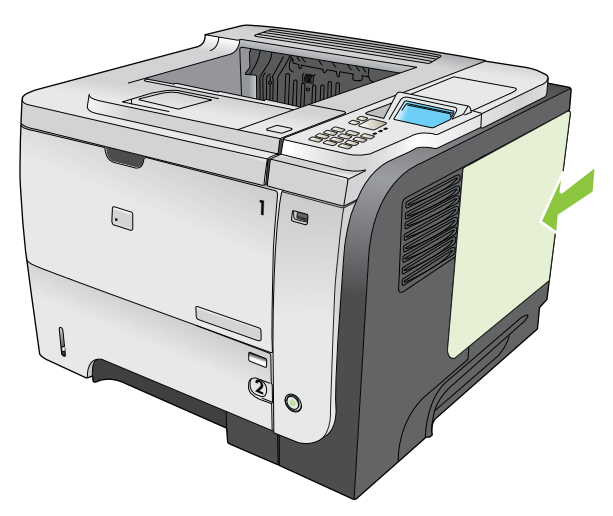

6**.** 重新连接接口电缆和电源线。

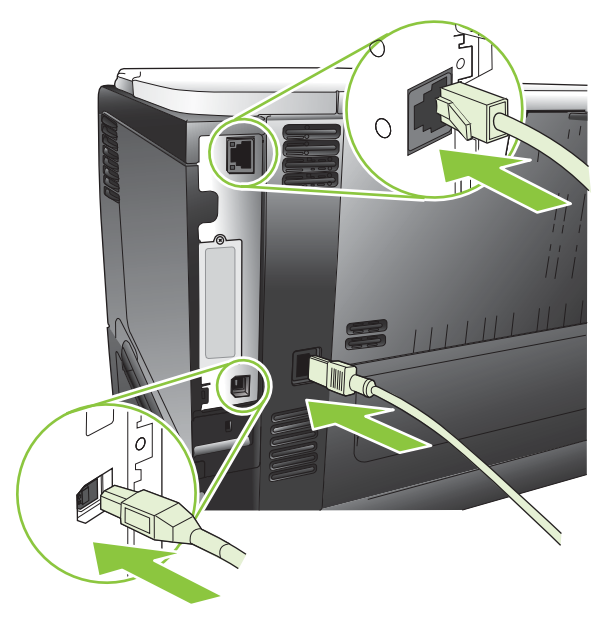

7**.** 打开产品电源。

## 安装 EIO 卡

#### 安装 EIO 卡

- 1**.** 关闭产品电源。
- 2**.** 卸下产品背面 EIO 插槽上的两个螺丝和盖板。

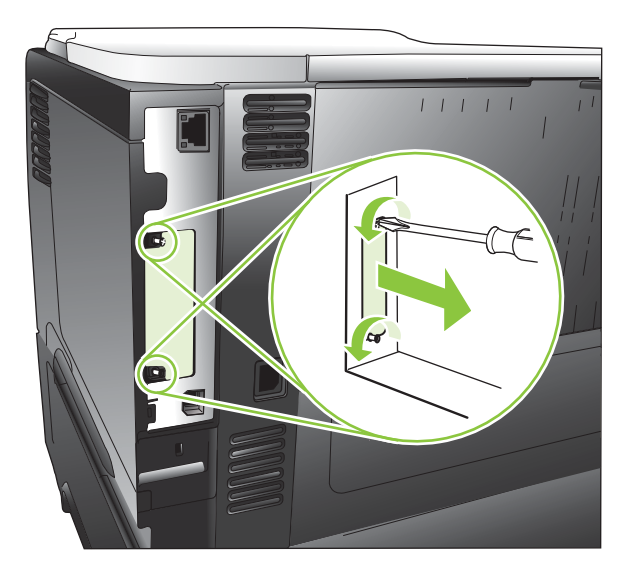

3**.** 将 EIO 安装到 EIO 插槽中,并将螺丝拧紧。

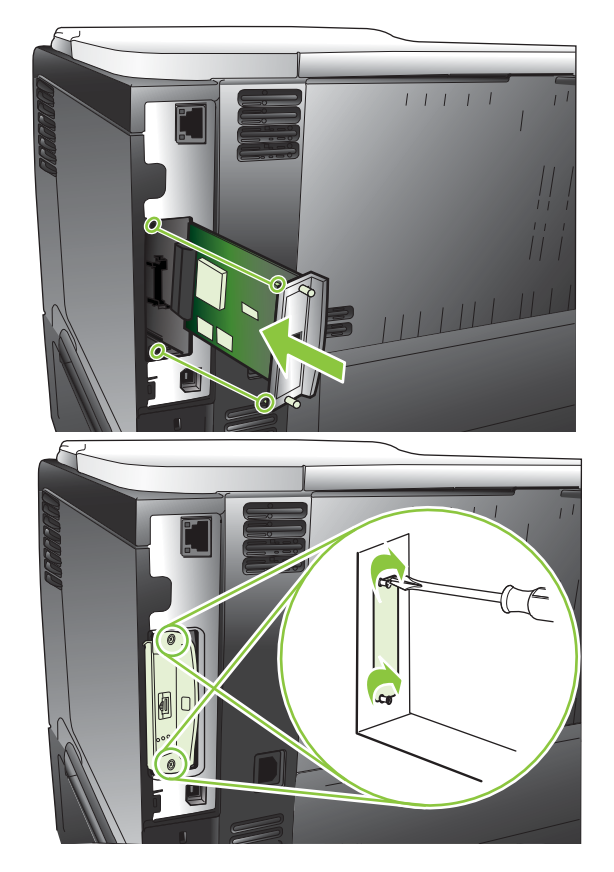

4**.** 如果 EIO 卡需要电缆连接,请连接电缆。

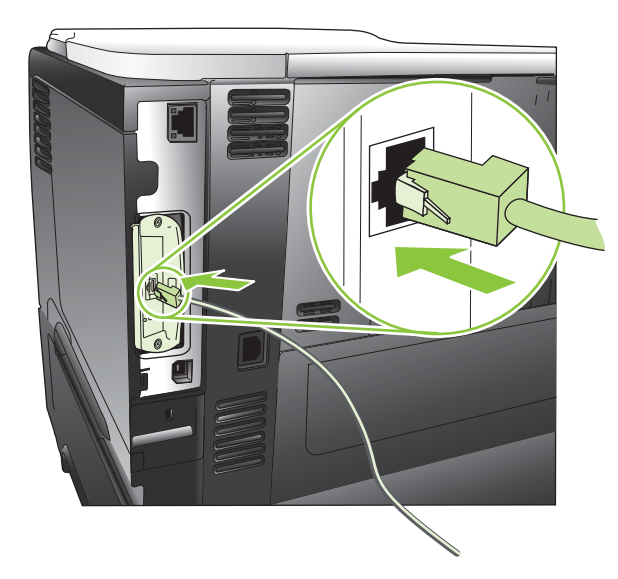

5**.** 打开产品电源并打印配置页,检验产品是否可识别新的 EIO 卡。请参阅第 100 [页的打印信息页和](#page-111-0) [显示如何操作页](#page-111-0)。

 $\overleftrightarrow{B}$  注: 打印配置页时, 也将打印包含网络配置信息和状态信息的 HP Jetdirect 配置页。

#### 取出 EIO 卡

- 1**.** 关闭产品电源。
- 2**.** 拔下 EIO 卡上的所有电缆。
- 3. 拧松 EIO 卡上的两个螺丝, 然后将 EIO 卡从 EIO 插槽中取下。
- 4**.** 将 EIO 插槽上的盖板放回到产品背面。插入并拧紧两个螺丝。
- 5**.** 打开产品电源。

## <span id="page-137-0"></span>清洁产品

在打印过程中,纸张、碳粉和灰尘会积聚在产品内部。随着时间的推移,这些积聚物会引起打印质量 问题,如碳粉斑点或涂污(请参阅第 170 [页的解决打印质量问题](#page-181-0))。

#### 清洁外部

使用柔软且不起毛的湿布擦除设备外部的灰尘、污迹和污点。

### 清洁送纸道

#### 创建和使用清洁页

- 1. 按下菜单按钮 。
- 2. 按下向上箭头或向下箭头 △/v 以突出显示**配置设备**菜单, 然后按下 OK 按钮。
- 3. 按下向上箭头或向下箭头 △/v 以突出显示打印质量菜单, 然后按下 OK 按钮。
- 4. 如果产品没有自动双面打印功能,请按下向上箭头或向下箭头 ▲/▼ 以突出显示**创建清洁页**选项, 然后按下 OK 按钮。如果产品有自动双面打印功能,请转至步骤 5。
- 5. 按下向上箭头或向下箭头 ▲/▼ 以突出显示**处理清洁页**选项,然后按下 OK 按钮。清洁过程需要几 分钟时间。
- 6**.** 丢弃打印的页面。任务即完成。

## <span id="page-138-0"></span>升级固件

产品具有远程固件更新 (RFU) 功能。使用此信息升级产品固件。

### 确定当前固件版本

- 1. 按下菜单按钮 。
- 2. 按下向下箭头 ▼ 以突出显示**信息**菜单, 然后按下 OK 按钮。
- 3. 按下向下箭头 ▼ 以突出显示打印配置选项, 然后按下 OK 按钮进行打印。

固件日期代码列在配置页的 Device Information (设备信息) 部分。固件日期代码的格式为: YYYYMMDD XXXXX.

- 第一个数字字符串表示日期, 其中 YYYY 表示年, MM 表示月, DD 表示日。
- 第二个数字字符串是固件版本号,以十进制格式显示。

#### 从 HP 网站下载新固件

要下载产品的最新固件升级版本,请访问 www.hp.com/go/lip3010series\_firmware。

### 将新固件传输至产品

2 注: 只要产品处于就绪状态, 便可接收 .RFU 文件更新。

以下状况会影响传输文件所需的时间。

- 发送更新程序的主机的速度。
- 队列中位于 .RFU 作业前面的所有作业,因为需要先处理完它们才开始更新。
- 如果尚未下载完固件,该流程就中断,则必须重新发送固件文件。
- 如果在固件更新期间断电,则更新中断并且控制面板显示屏上会显示 Resend upgrade (重新发送 升级文件)的消息(仅以英文显示)。此时,必须使用 USB 端口发送升级程序。

 $\mathbb{B}^n$ 注: 固件更新涉及到对非易失性随机存取内存 (NVRAM) 格式的更改。任何从默认设置更改得到的菜单设 置都会更改回默认设置,您必须再次进行更改才可以使用非默认设置。

#### 使用闪存可执行文件更新改固件

本产品具有基于闪存的内存,从而使您可以使用闪存固件可执行 (.EXE) 文件升级固件。从 www.hp.com/go/ljp3010series\_firmware 下载该文件。

- 3 注: 要使用此方法, 请使用 USB 电缆将产品直接连接至计算机, 并在计算机上安装适用于本产品的打 印机驱动程序。
	- 1**.** 打印配置页,并记下 TCP/IP 地址。
	- 2**.** 在计算机上找到 .EXE 文件,并双击以打开文件。
	- 3**.** 从选择要更新的打印机下拉列表中,选择本产品。单击开始按钮开始升级进程。

△ 注意:在此进程中,请勿关闭产品电源或尝试发送打印作业。

- 4**.** 该进程完成后,对话框中会显示一个笑脸图标。单击退出按钮。
- 5**.** 关闭产品然后再打开。
- 6**.** 打印另一张配置页,检查新固件日期代码是否列出。

#### 使用 FTP 通过浏览器上载固件

- 1**.** 确保您使用的 Internet 浏览器配置为从 FTP 站点查看文件夹。这些说明适用于 Microsoft Internet Explorer。
	- a**.** 打开浏览器并单击工具,然后单击 Internet 选项。
	- b**.** 单击高级选项卡。
	- c**.** 选中为 FTP 站点启用文件夹视图旁边的复选框。
	- d**.** 单击确定。
- 2**.** 打印配置页,并记下 TCP/IP 地址。
- 3**.** 打开浏览器窗口。
- 4. 在浏览器的地址栏中,键入 ftp://<ADDRESS>,其中 <ADDRESS>是产品的地址。例如,如果 TCP/IP 地址为 192.168.0.90, 则键入 ftp://192.168.0.90。
- 5**.** 找到为产品下载的 .RFU 文件。
- 6**.** 将该 .RFU 文件拖放到浏览器窗口中的端口图标上。

#### 使用 FTP 通过网络连接升级固件

1**.** 记录下 HP Jetdirect 页面上的 IP 地址。HP Jetdirect 页面是打印配置页时打印出的第二页。

3 注: 升级固件前, 请务必先从控制面板显示屏清除所有错误消息。

- 2**.** 单击开始、运行,然后键入 cmd 以打开命令窗口。
- 3**.** 键入 ftp <TCP/IP 地址>。例如,如果 TCP/IP 地址为 192.168.0.90,则键入 ftp 192.168.0.90。
- 4**.** 请转至存储固件文件的文件夹。
- 5**.** 按下键盘上的 Enter 键。
- 6**.** 提示输入用户名时按 Enter 键。
- 7**.** 提示输入密码时按 Enter 键。
- 8**.** 在命令提示符后键入 bin。
- 9. 按 Enter 键。在命令窗口显示 200 种类型设置为"I",使用二进制模式传输文件消息。
- 10. 键入 put, 然后键入文件名。例如, 如果文件名为 ljp3015.rfu, 则键入 ljp3015.rfu。

注:产品将自动关闭电源然后再打开,以激活更新。更新流程完成时,产品控制面板上会显示一则就 绪消息。

11**.** 下载流程开始,产品上的固件随即更新。这可能需要几分钟时间。在流程结束之前,不要操作产 品或计算机。

3 注: 升级后, 产品将自动关闭然后再打开。

- 12**.** 在命令提示符处,键入 bye 退出 ftp 命令。
- 13**.** 在命令提示符处,键入 exit 返回 Windows 界面。

#### 使用 HP Web Jetadmin 升级固件

要了解如何通过 HP Web Jetadmin 升级产品固件,请访问 [www.hp.com/go/webjetadmin](http://www.hp.com/go/webjetadmin)。

#### 使用 Microsoft Windows 命令升级固件

学注: 此过程需要在网络上共享产品。

- 1**.** 单击开始、运行,然后键入 cmd 以打开命令窗口。
- 2**.** 键入以下命令: copy /B <FILENAME> \\<COMPUTERNAME>\<SHARENAME>,其中 <FILENAME> 是 RFU 文件的名称(包含路径),<COMPUTERNAME> 是共享产品的计算机的名称, <SHARENAME> 是产品共享名称。例如: C:\>copy /b C:\ljp3015.rfu \\YOUR\_SERVER \YOUR\_COMPUTER。
- 3 注: 如果将文件名或路径包含空格, 则必须将文件名或路径括在引号中。例如, 键入: C: \>copy /b "C:\MY DOCUMENTS\ljp3015.rfu" \\YOUR\_SERVER\YOUR\_COMPUTER。
- 3**.** 按下键盘上的 Enter 键。控制面板会显示一则消息,指明固件升级的进度。升级进程结束时,控制 面板会显示就绪消息。计算机屏幕上会显示已复制 1 个文件消息。

### 升级 HP Jetdirect 固件

产品的 HP Jetdirect 网络接口也有固件,可以单独升级,不与产品固件一起升级。此过程要求计算机上 安装有 HP Web Jetadmin 7.0 或更高版本。请参阅第 107 页的使用 [HP Web Jetadmin](#page-118-0) 软件。完成以下步 骤,通过 HP Web Jetadmin 更新 HP Jetdirect 固件。

- 1**.** 打开 HP Web Jetadmin 程序。
- 2**.** 打开导航面板下拉列表中的设备管理文件夹。浏览至设备列表文件夹。
- 3**.** 选择您要更新的产品。
- 4**.** 在设备工具下拉列表中,选择 Jetdirect 固件更新选项。
- 5**.** 在 Jetdirect 固件版本标题下列出了 HP Jetdirect 的型号和当前固件版本。请记下型号和版本。
- 6. 访问 http://www.hp.com/go/wja\_firmware。
- 7**.** 向下滚动查看 HP Jetdirect 型号列表,找到与您记下的型号相同的型号。
- 8**.** 查找该型号的当前固件版本,查看它是否高于您记下的版本。如果是,则右键单击固件链接,然 后按照网页上的操作说明下载新固件文件。该文件必须保存到运行 HP Web Jetadmin 软件的计算机 上的 <驱动器>:\PROGRAM FILES\HP WEB JETADMIN\DOC\PLUGINS\HPWJA\FIRMWARE\JETDIRECT 文件夹 中。
- 9. 在 HP Web Jetadmin 中, 返回主产品列表, 再次选择数字发送器。
- 10**.** 在设备工具下拉列表中,重新选择 Jetdirect 固件更新选项。
- 11. 在 HP Jetdirect 固件页上, 在 HP Web Jetadmin 上提供的 Jetdirect 固件标题下列出了新的固件版本。 单击**现在更新固件**按钮以更新 Jetdirect 固件。

2 注: 您还可以使用 FTP 或嵌入式 Web 服务器更新 HP Jetdirect 固件。有关详细信息,请访问 http://www.hp.com/go/wja\_firmware。

# 10 解决问题

- [解决一般问题](#page-143-0)
- [恢复工厂设置](#page-145-0)
- [解释控制面板消息](#page-146-0)
- [卡纸](#page-161-0)
- [纸张处理问题](#page-176-0)
- [解决打印质量问题](#page-181-0)
- [解决性能问题](#page-188-0)
- [解决连接问题](#page-189-0)
- [解决直接](#page-190-0) USB 打印问题
- [产品软件问题](#page-192-0)
- [解决常见的](#page-193-0) Windows 问题
- [解决常见](#page-194-0) Macintosh 问题

## <span id="page-143-0"></span>解决一般问题

如果产品没有正确响应,请按顺序完成以下检查清单中的步骤。如果产品未通过某一步骤,请按照相 应的故障排除建议操作。如果某个步骤解决了问题,则您可以停止操作,而无需执行检查清单中的剩 余步骤。

#### 故障排除检查清单

- 1**.** 确保产品的"就绪"指示灯亮起。如果所有指示灯均未亮起,请完成以下步骤:
	- a**.** 检查电源线的连接。
	- b**.** 检查电源是否已打开。
	- c**.** 确保为产品电源配置了正确的线电压。(有关电压要求,请参阅产品背面的标签。)如果您 使用接线板并且其电压不符合规格,请将产品插头直接插入墙上插座。如果已插入墙上插 座,请试用不同的插座。
	- d**.** 如果这些措施均无法恢复通电,请与 HP 客户支持中心联系。
- 2**.** 检查电缆线路。
	- a**.** 检查产品与计算机或网络端口之间的电缆连接。确保连接牢固。
	- **b.** 如有可能,请使用另一条电缆来确定电缆本身是否有故障。
	- c**.** 检查网络连接。请参阅第 178 [页的解决网络问题](#page-189-0)。
- 3**.** 检查控制面板显示屏上是否显示任何消息。如果出现任何错误消息,请参阅第 135 [页的解释控制](#page-146-0) [面板消息。](#page-146-0)
- 4**.** 确保使用的纸张符合规格。
- 5**.** 打印配置页。请参阅第 100 [页的打印信息页和显示如何操作页](#page-111-0)。如果产品连接至网络,则还会打 印 HP Jetdirect 页面。
	- a**.** 如果未打印页面,请检查并确保至少一个纸盘装有纸张。
	- b**.** 如果产品中卡纸,请参阅第 151 [页的清除卡纸](#page-162-0)。
- 6**.** 如果打印出配置页,请检查下列项目。
	- a**.** 如果页面打印不正确,则可能是产品硬件有问题。与 HP 客户服务中心联系。
	- b**.** 如果页面打印正确,则表明产品硬件工作正常。您使用的计算机、打印机驱动程序或程序可 能出现问题。
- 7**.** 请选择以下选项之一:

Windows: 单击开始、设置, 然后单击打印机或打印机和传真。双击产品名称。

- 或 -

Mac OS X: 打开打印中心或打印机设置实用程序, 然后双击产品所在的行。
- 8**.** 检查是否已为本产品安装了打印机驱动程序。检查程序,确保您正在使用本产品的打印机驱动程 序。
- 9**.** 从以前工作正常的其它程序打印一篇简短文档。如果此解决方案有效,则表明您使用的程序出现 问题。如果此解决方案无效(即文档未打印出来),请完成以下步骤:
	- a**.** 尝试从另一台已安装该产品软件的计算机打印作业。
	- b**.** 如果产品连接至网络,请使用 USB 电缆将其直接连接至计算机。选择要使用的新连接类型, 将产品重定向至正确的端口或重新安装软件。

## 影响产品性能的因素

打印作业的时间受若干因素的影响:

- 最大产品速度,以每分钟打印了多少页来度量 (ppm)
- 使用特殊纸张(如投影胶片、重磅纸和自定义尺寸纸张)
- 产品处理和下载时间
- 图形的复杂程度和大小
- 所用计算机的速度
- USB 连接
- 打印机 I/O 配置
- 产品中安装的内存量
- 网络操作系统和配置(如果适用)
- 您正在使用的打印机驱动程序。

 $\overrightarrow{2}$  注: 尽管添加内存可增强产品处理复杂图形的能力, 并减少下载时间, 但不会增加最大打印速度 (ppm)。

# 恢复工厂设置

- 1. 按下菜单按钮 <sub>-</sub>
- 2**.** 打开以下各个菜单。按下向下箭头 使其突出显示,然后按下 OK 按钮将其选定。
	- **a.** 配置设备
	- **b.** 重置
	- **c.** 恢复工厂设置

有关详细信息,请参阅第 34 [页的重置菜单。](#page-45-0)

# 解释控制面板消息

## 控制面板消息类型

产品通过四类控制面板消息来指示产品的状态或故障。

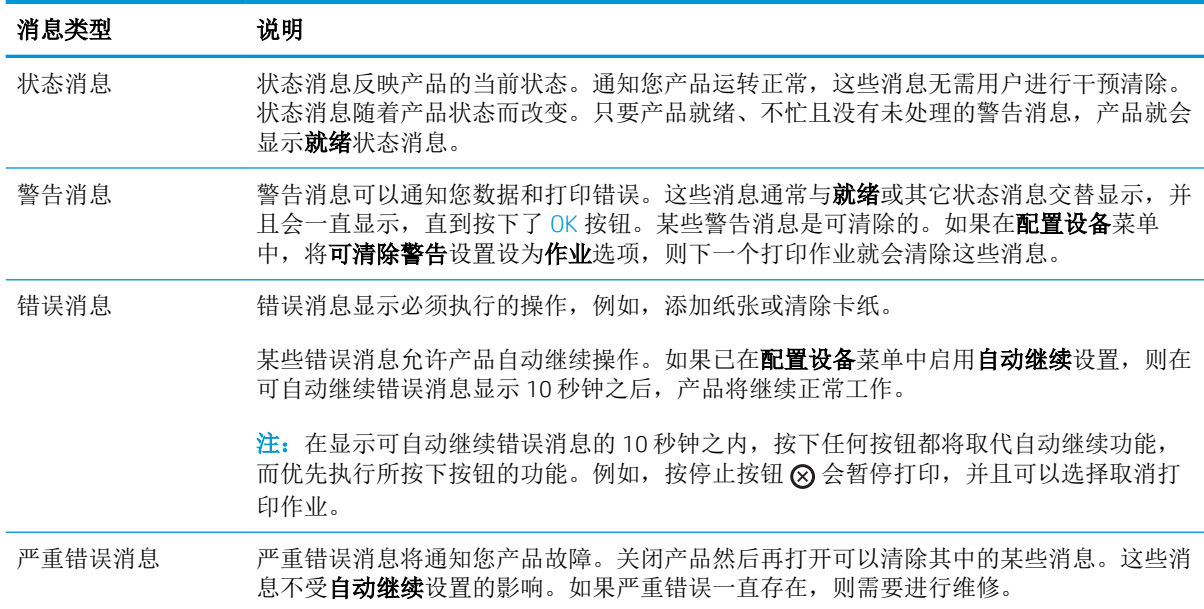

## 控制面板消息

### 表 10**-**1控制面板消息

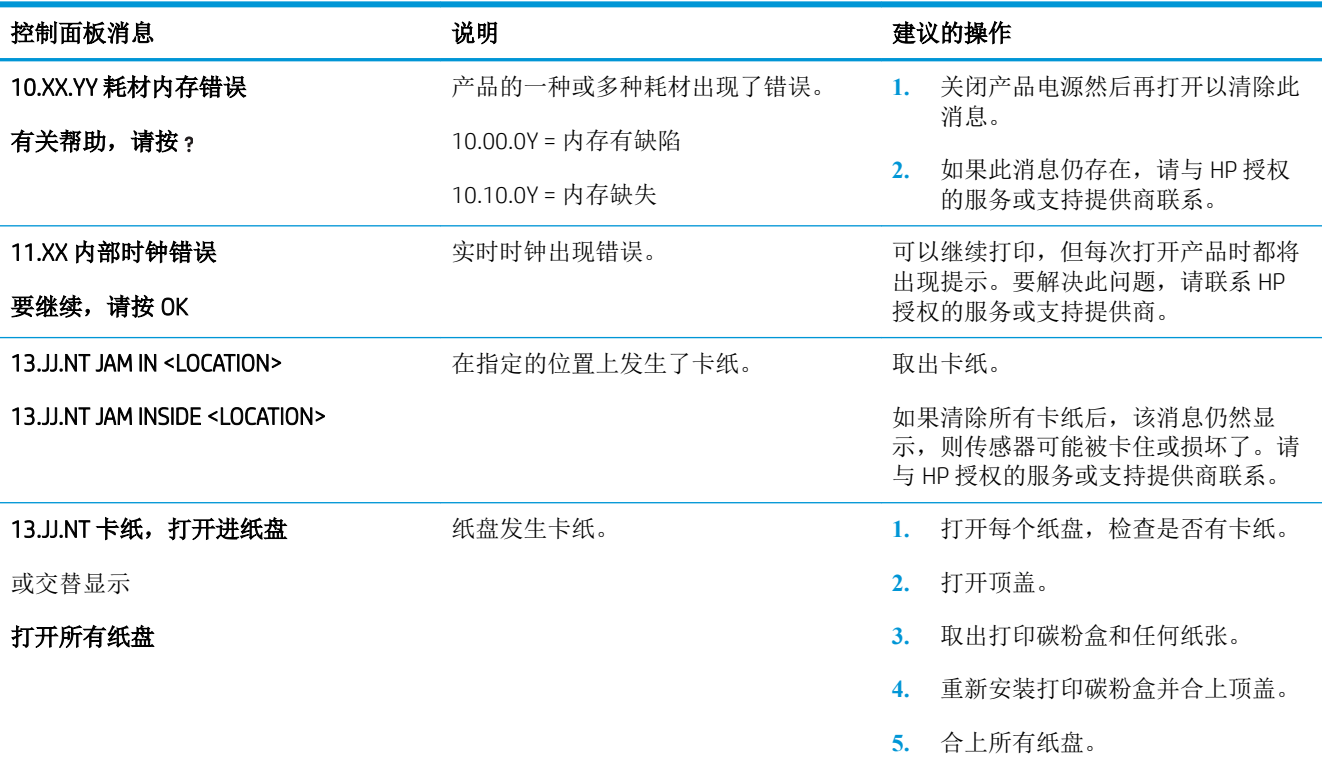

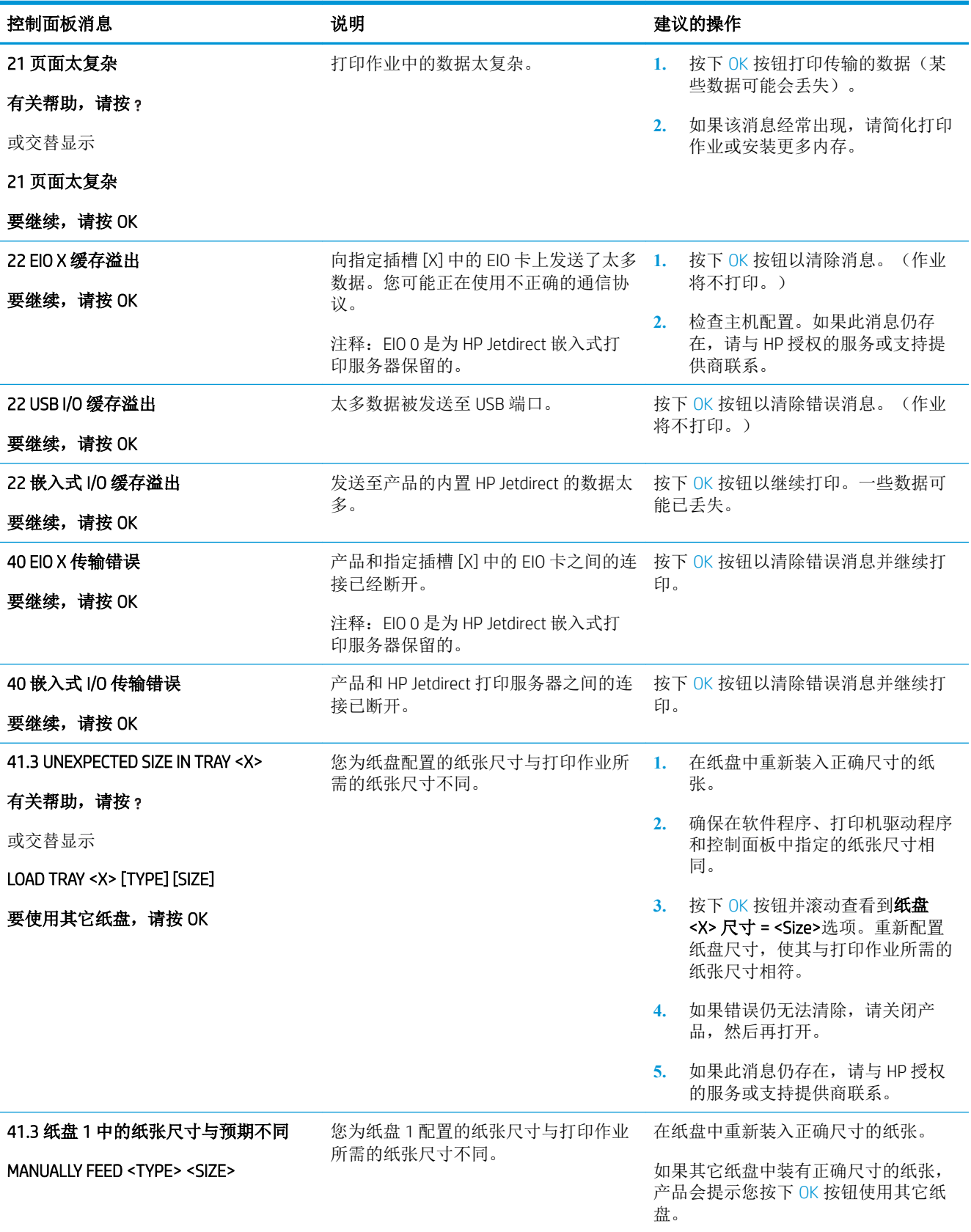

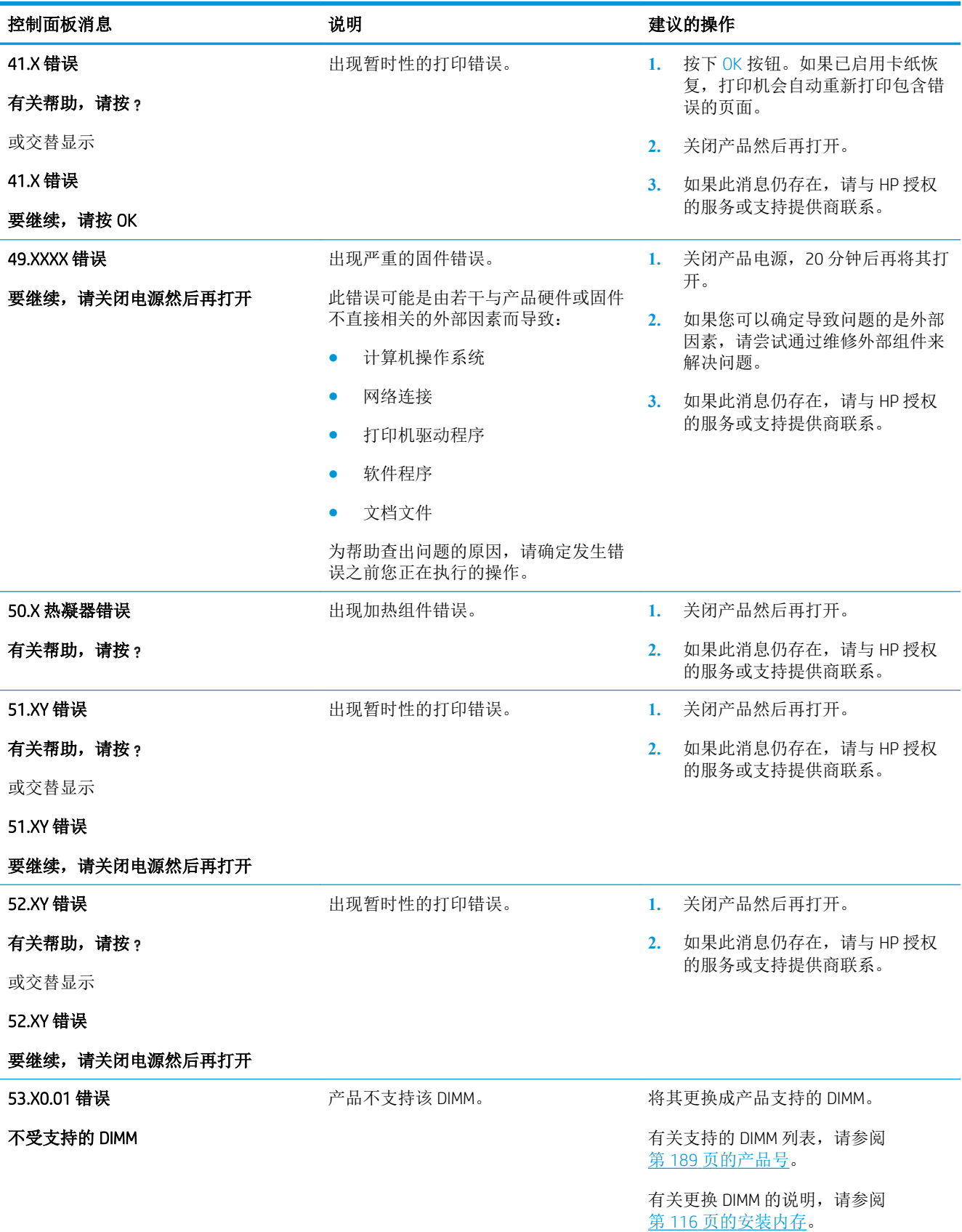

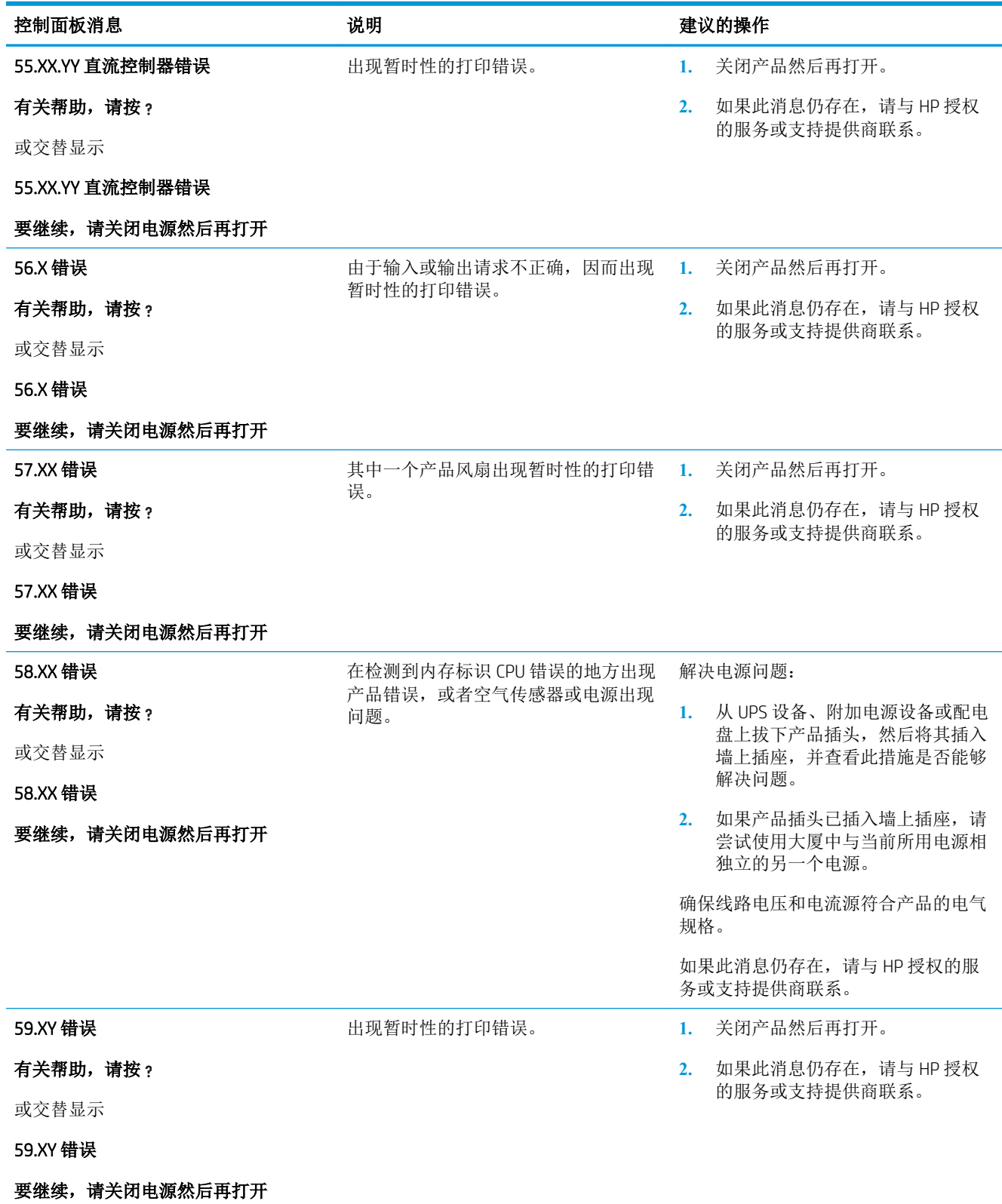

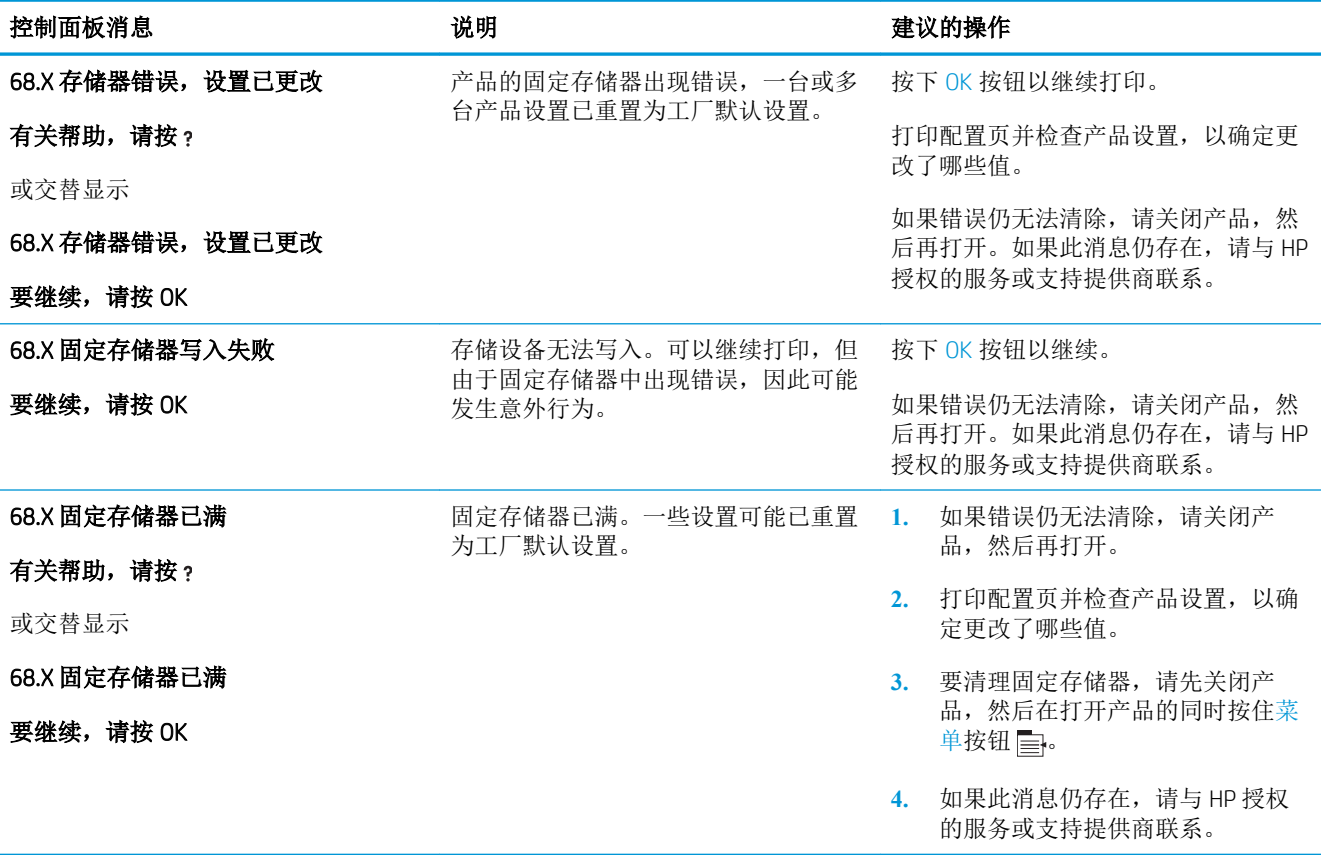

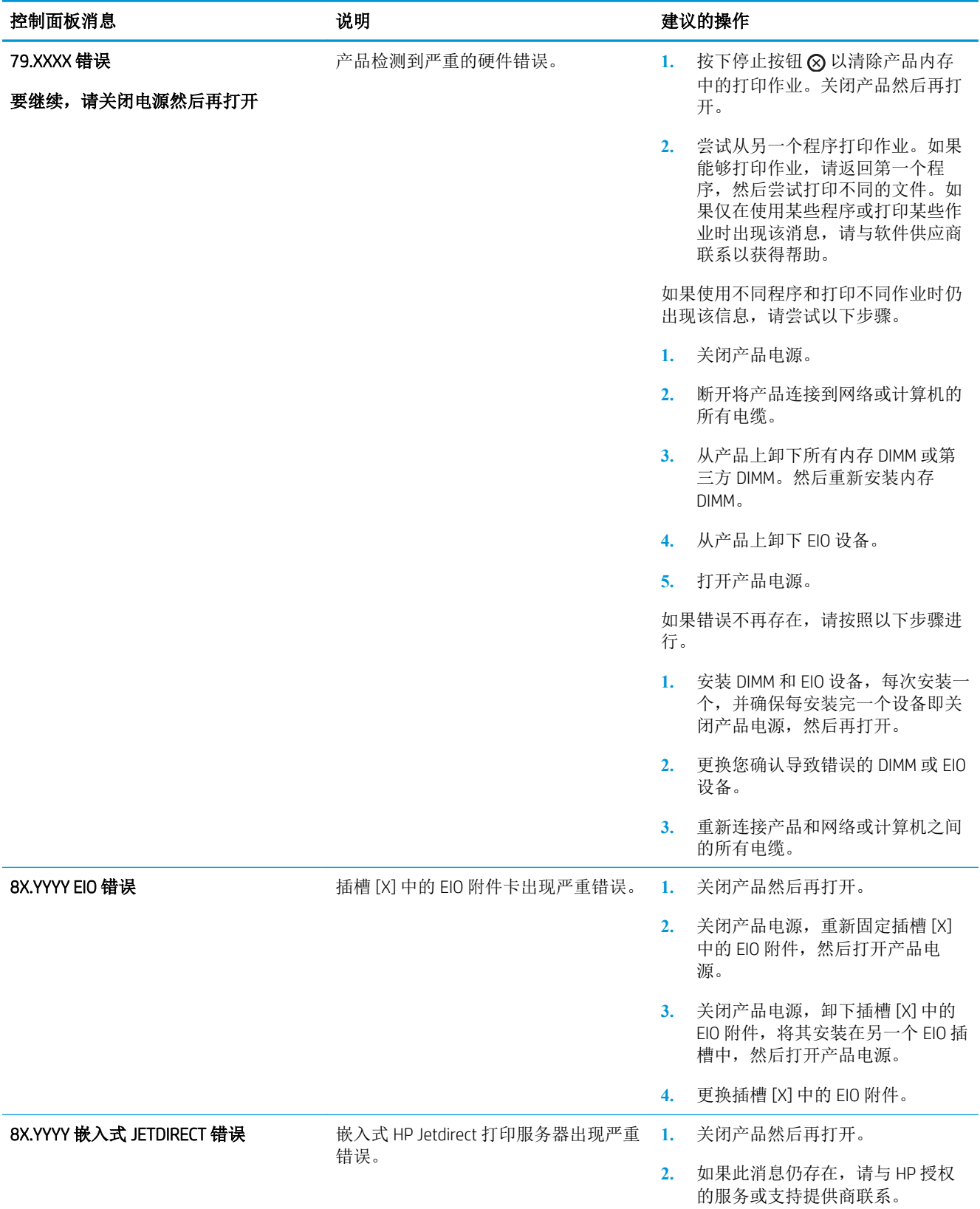

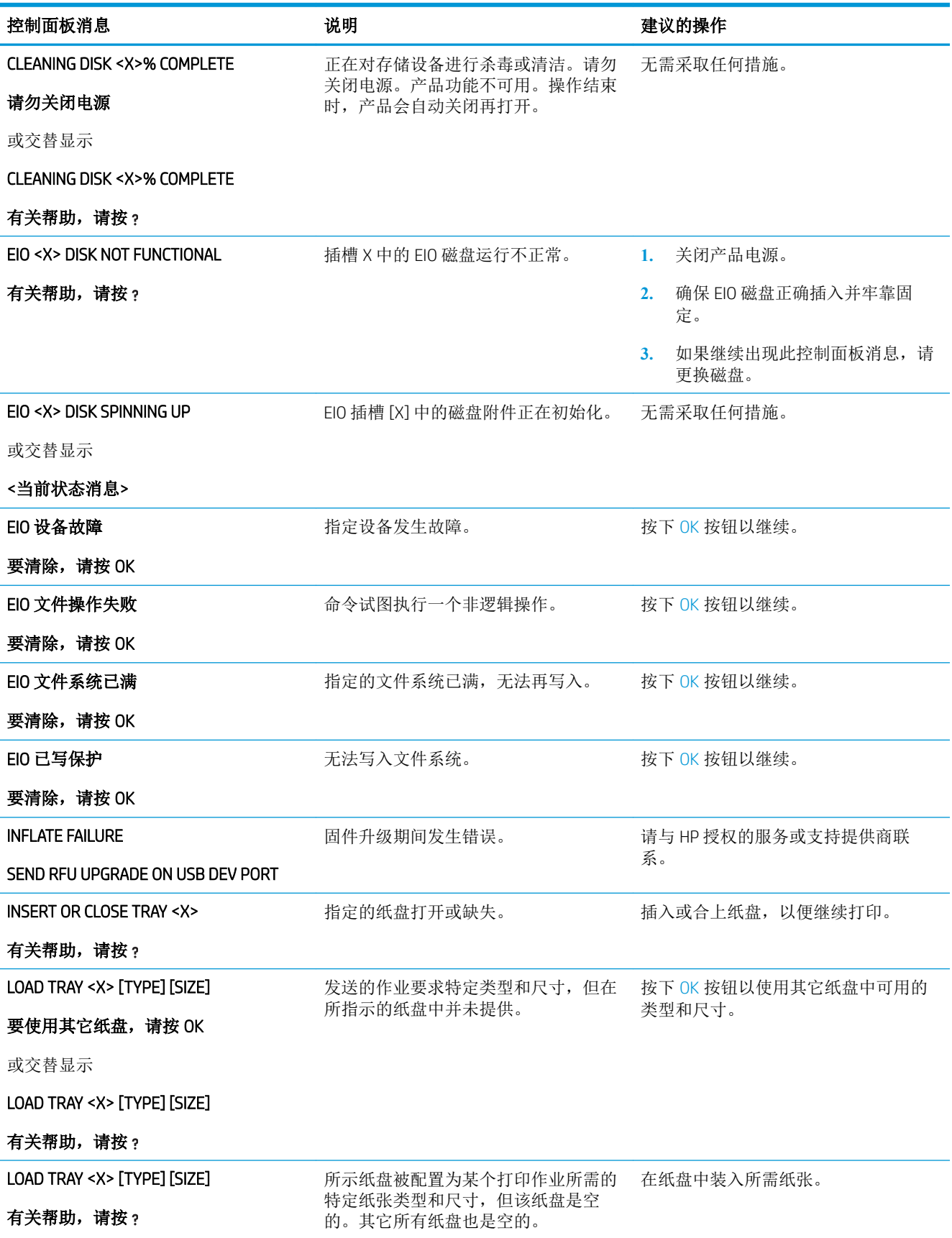

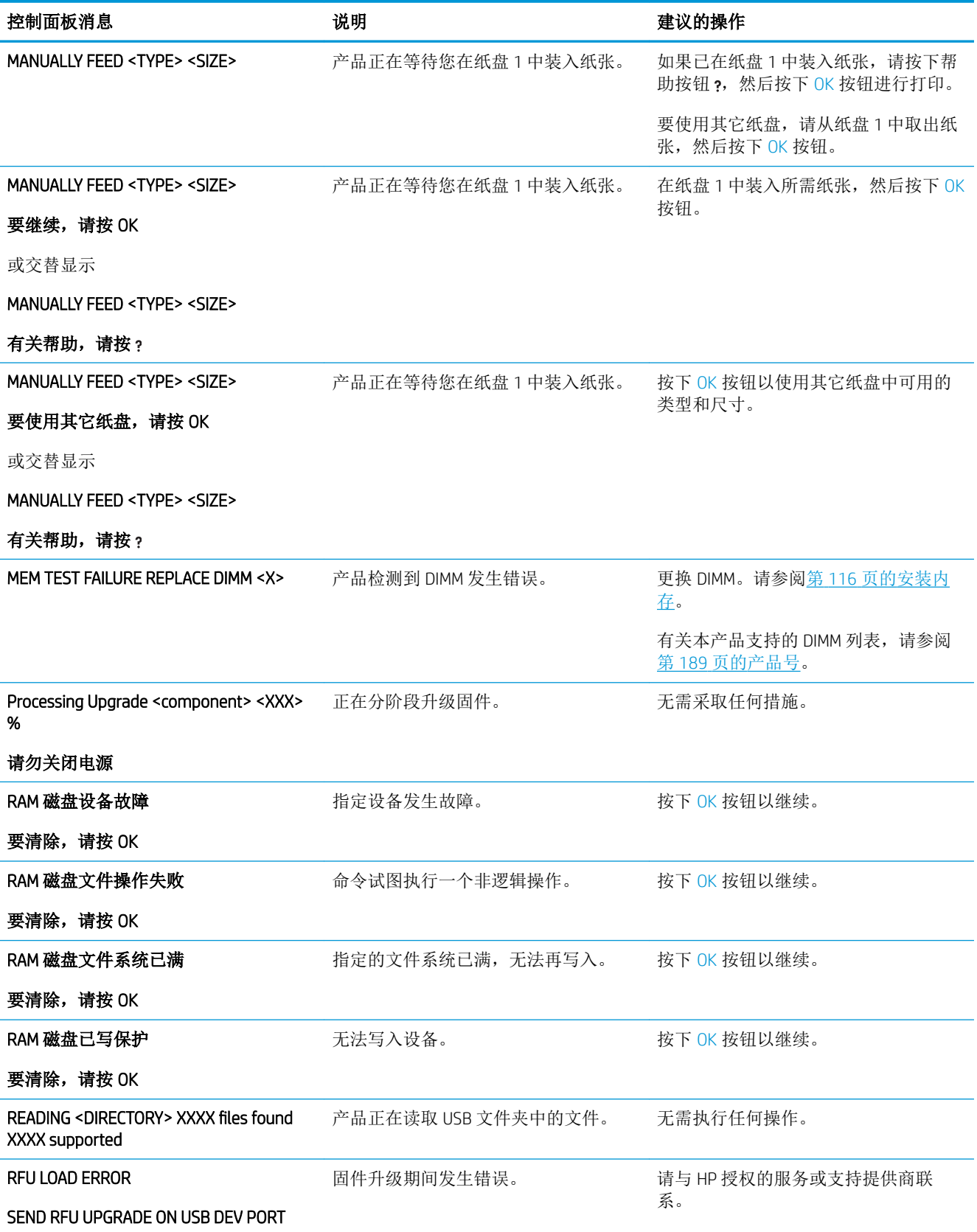

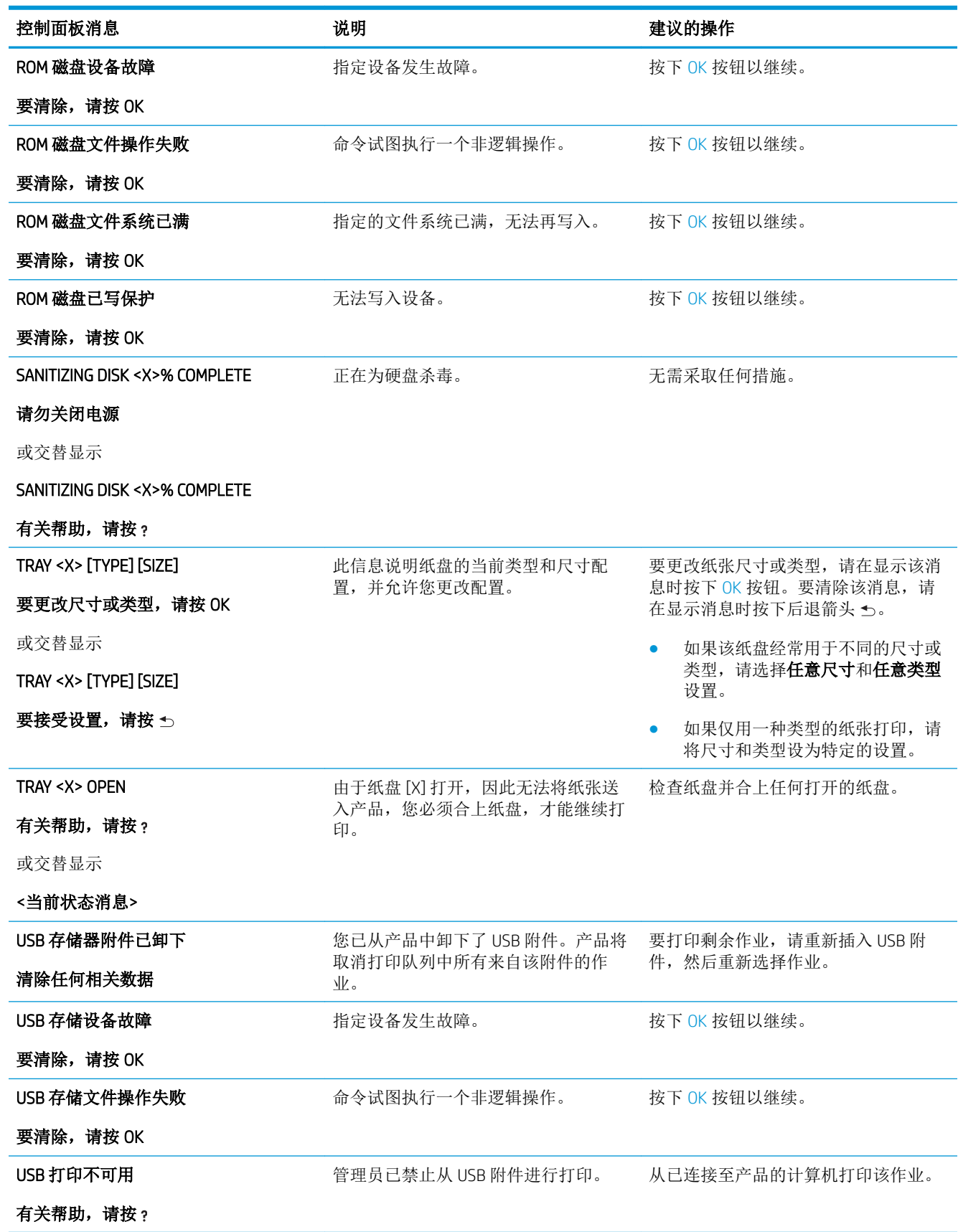

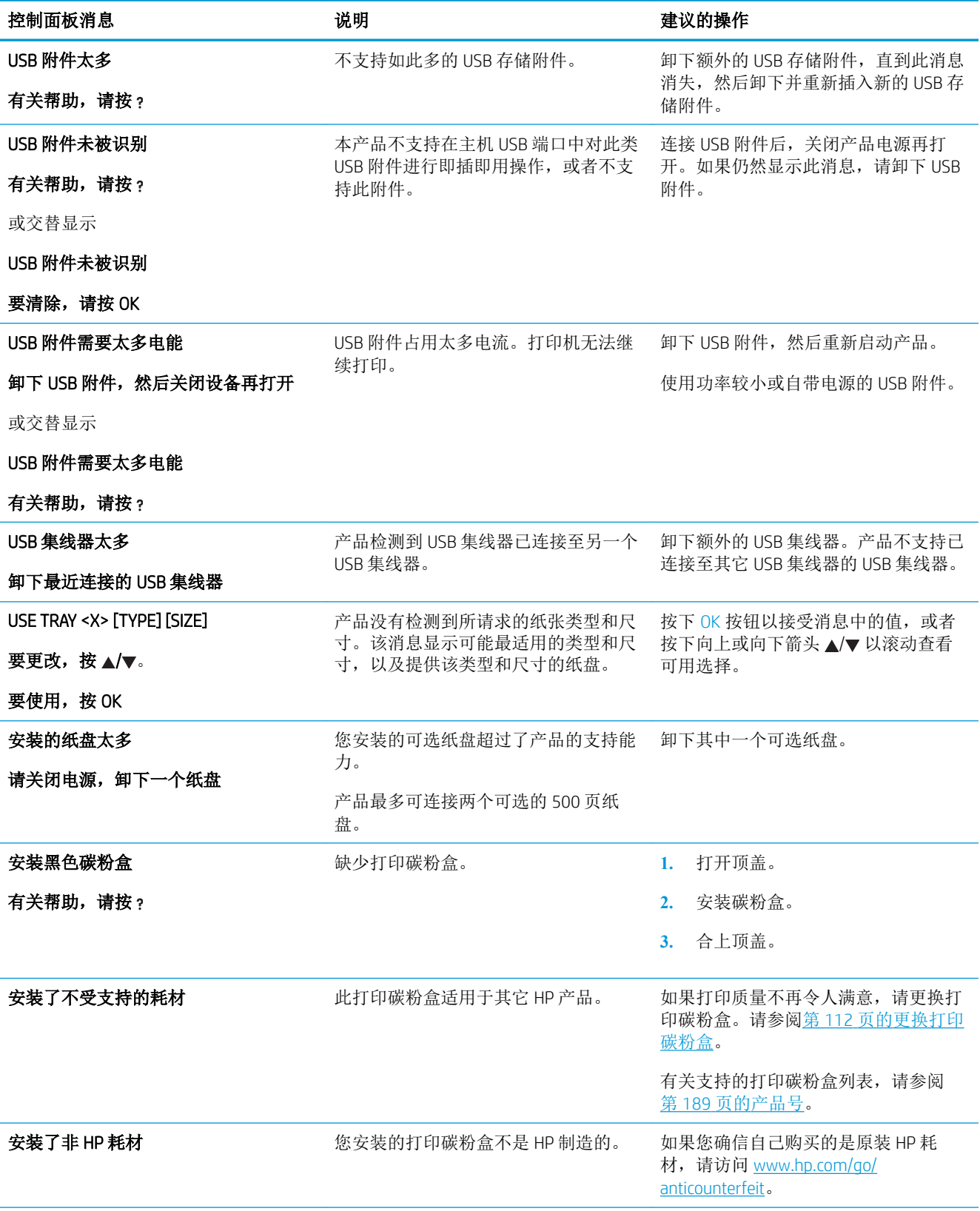

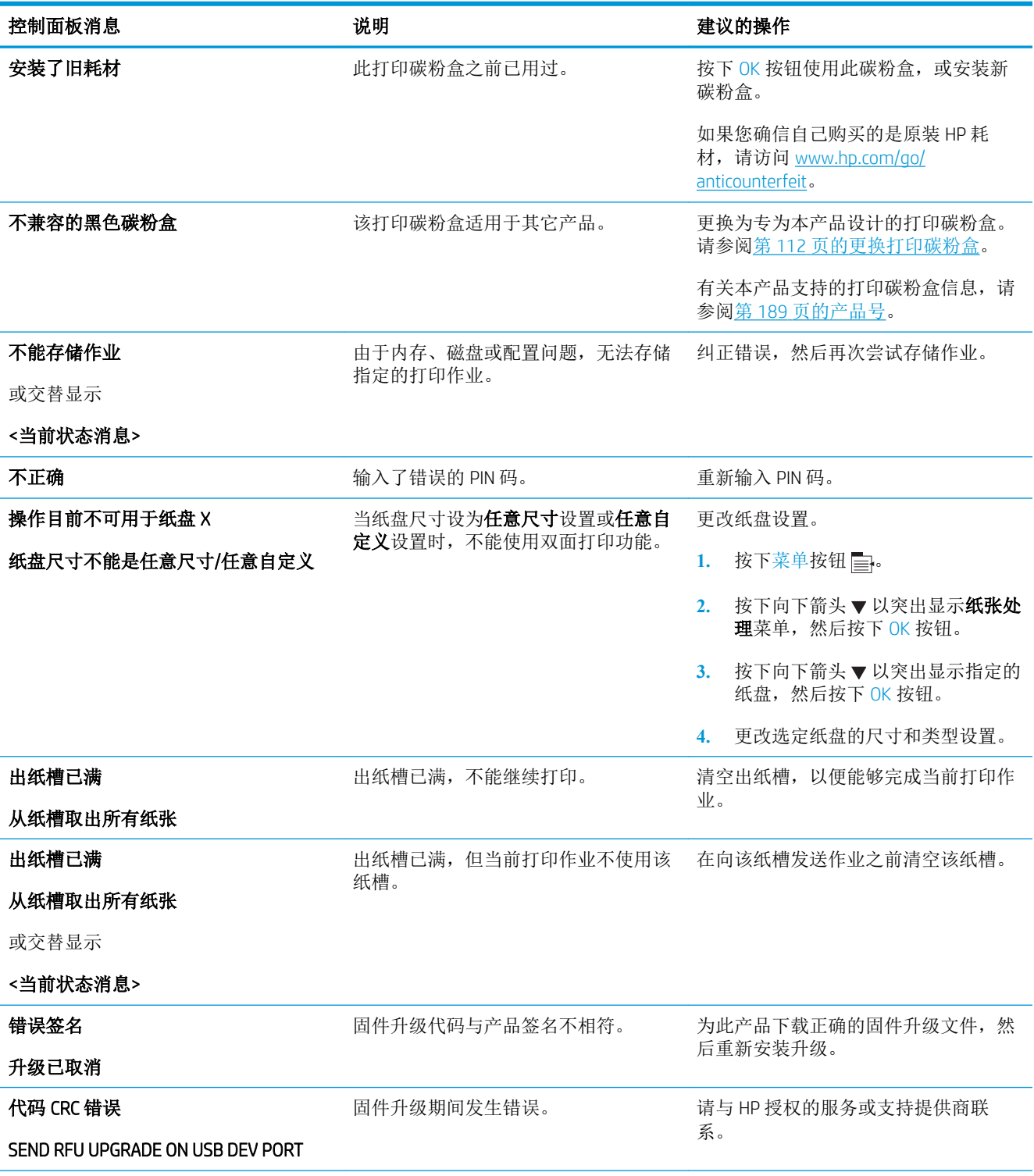

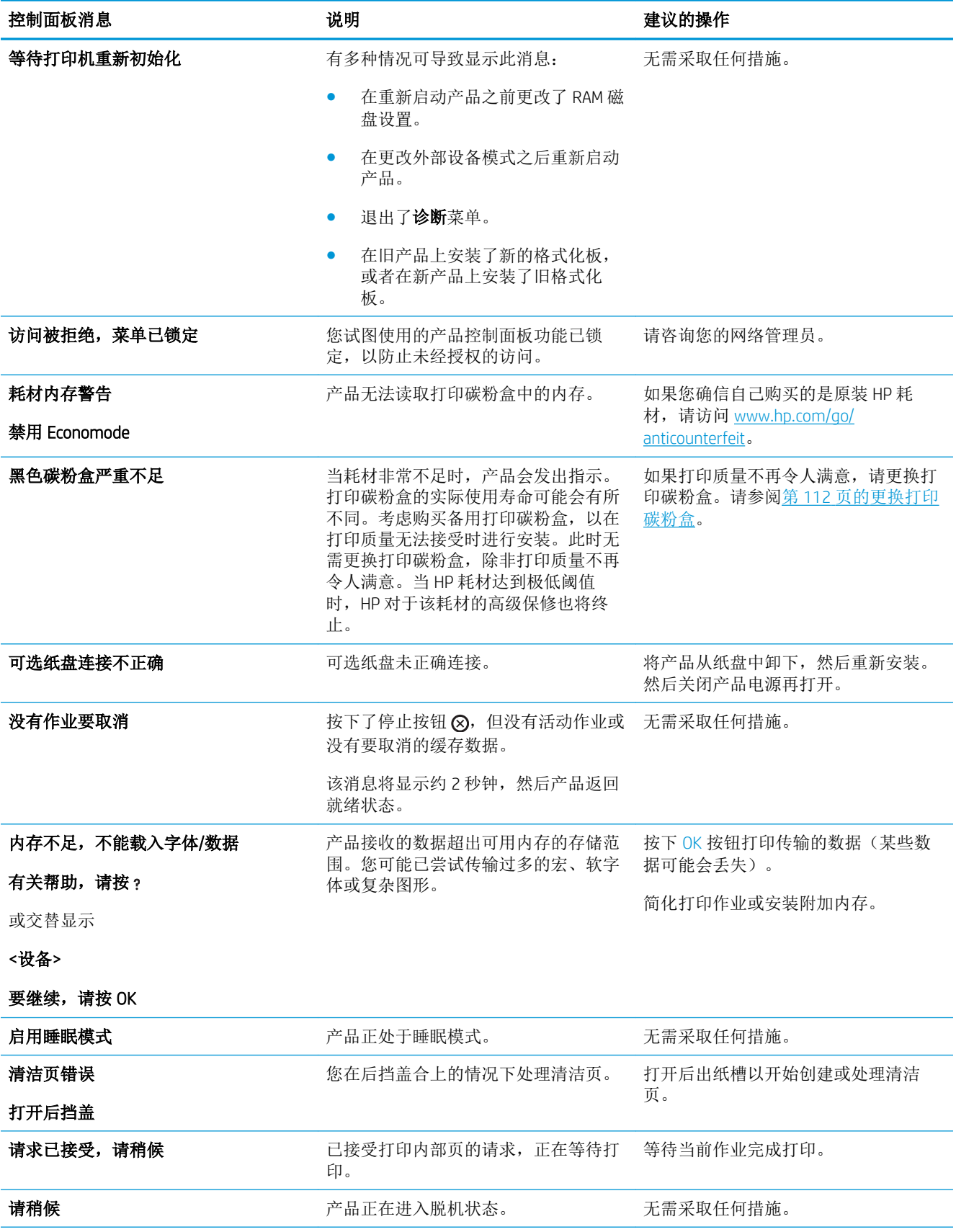

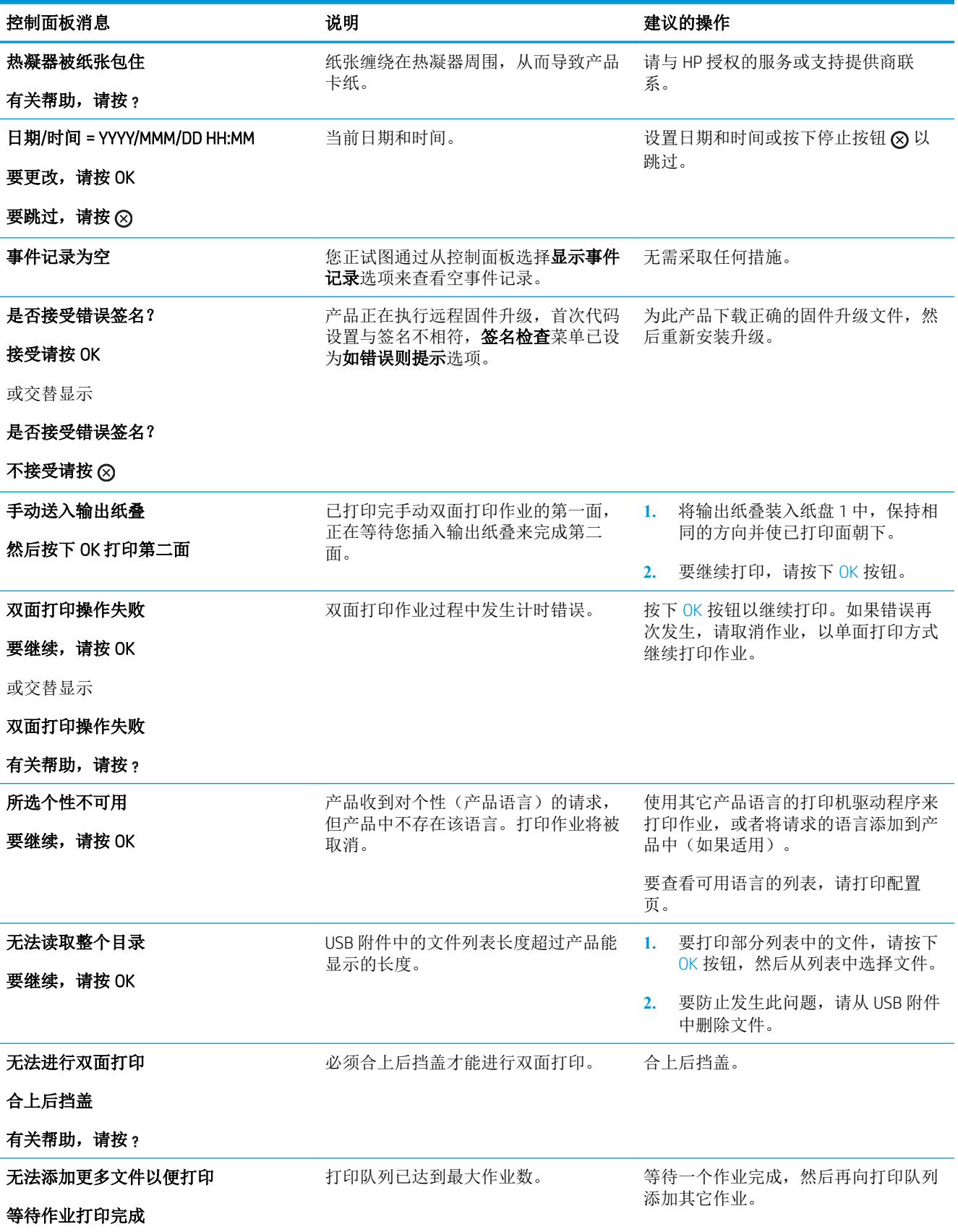

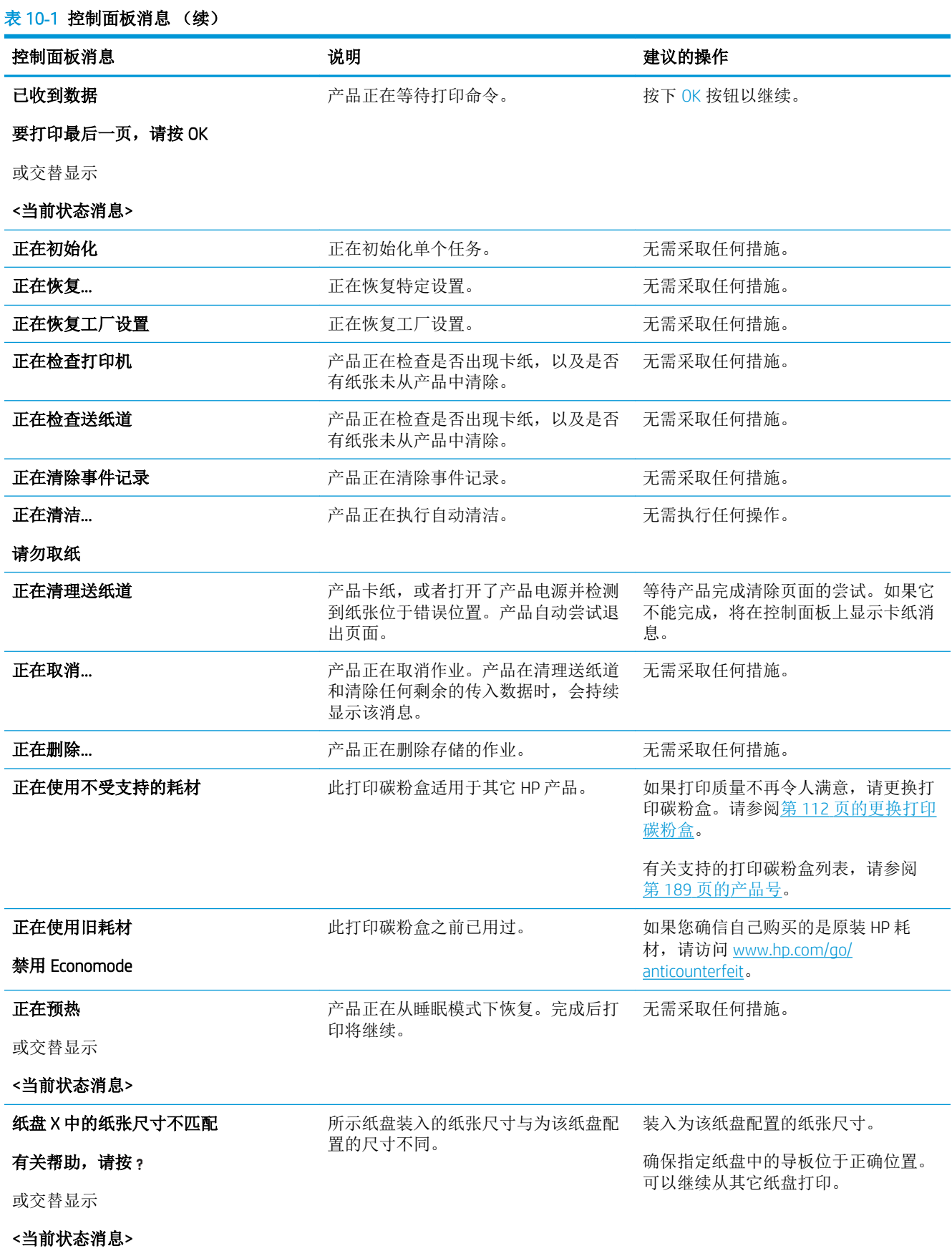

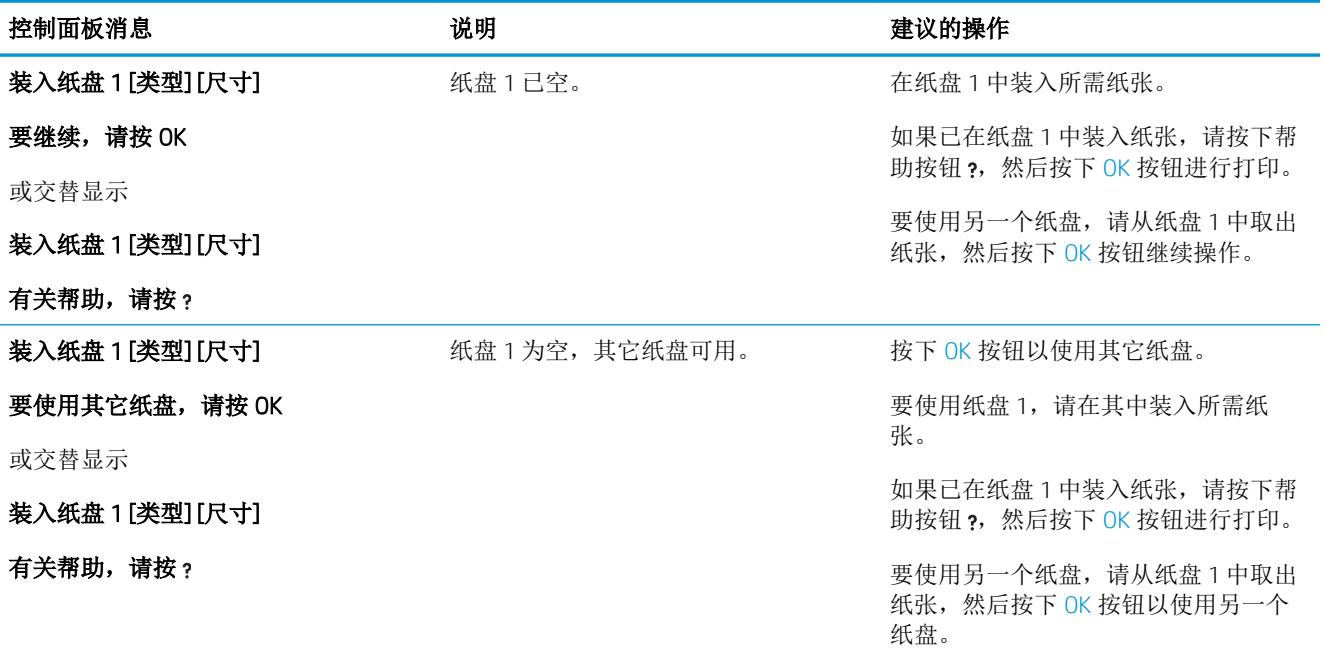

# 卡纸

## 卡纸常见原因

许多卡塞都是由于使用了不符合 HP 规格的纸张而引起的。有关所有 HP LaserJet 产品的完整纸张规格信 息,请参阅《*HP LaserJet* 打印机系列打印介质指南》。可从 [www.hp.com/support/ljpaperguide](http://www.hp.com/support/ljpaperguide) 获得本指 南。

### 产品卡塞。**<sup>1</sup>**

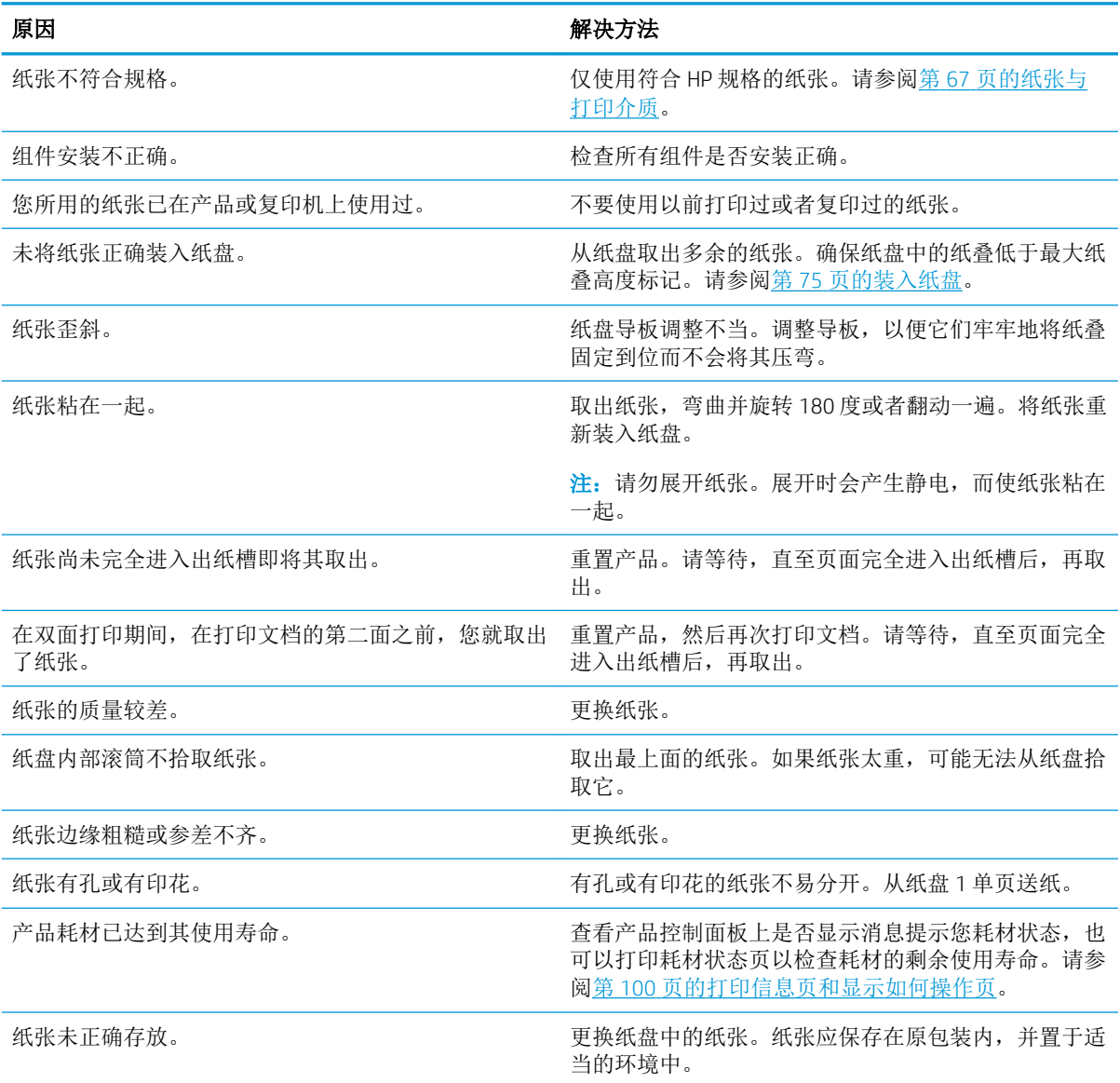

 $1$  如果产品仍然卡纸,请与 HP 客户支持部门或 HP 授权的服务提供商联系。

## 清除卡纸

### 从纸盘 1 清除卡纸

- 提示:要查看有关该步骤的演示动画,请访问以下网站: [www.hp.com/go/ljp3010-tray1-jams](http://www.hp.com/go/ljp3010-tray1-jams)。
	- 1**.** 将卡塞的纸张或其它打印介质慢慢地拉出产品。如果部分纸张已被吸入产品,请参阅第 154 [页的](#page-165-0) [从顶盖清除卡纸](#page-165-0)。

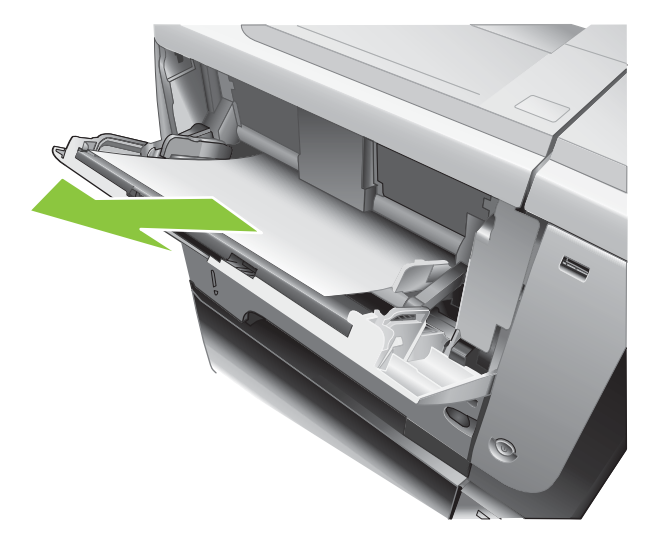

2**.** 按下 OK 按钮以清除消息。

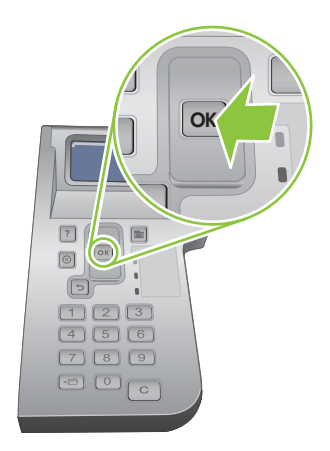

### 从纸盘 2 或可选 500 页纸盘清除卡纸

- 提示:要查看有关该步骤的演示动画,请访问以下网站: [www.hp.com/go/ljp3010-tray2-jams](http://www.hp.com/go/ljp3010-tray2-jams)。
	- 1**.** 从产品中卸下纸盘。

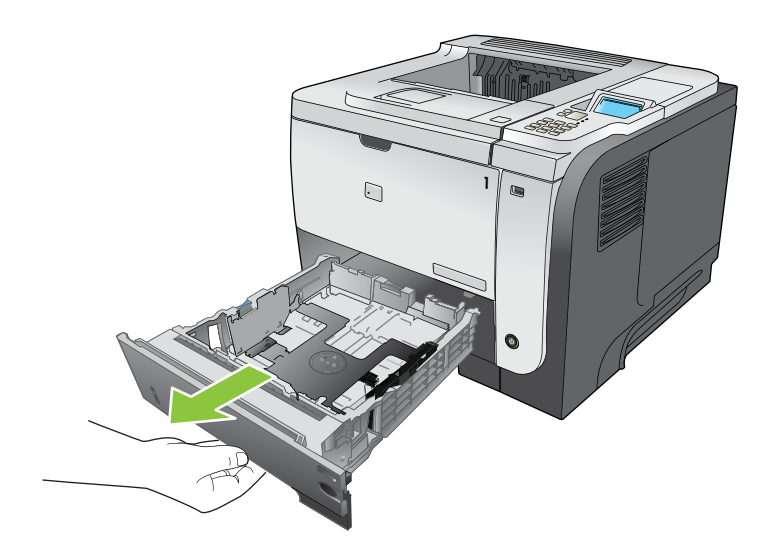

2**.** 从纸盘中取出损坏的纸张,然后重新插入纸盘。

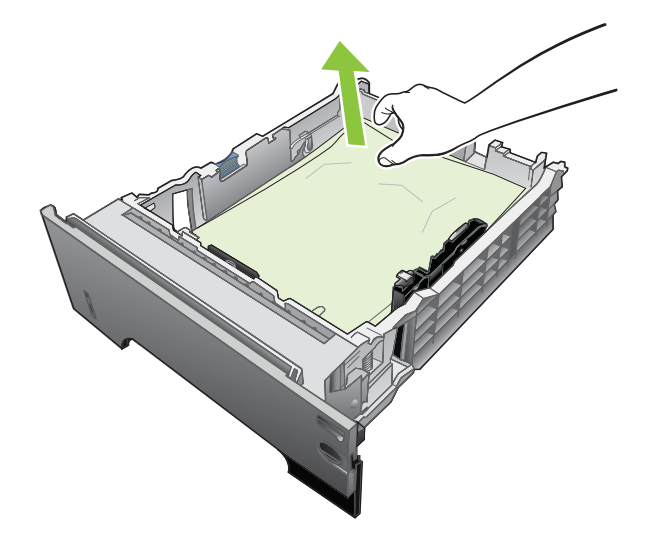

3. 按下顶盖释放按钮,然后打开顶盖。

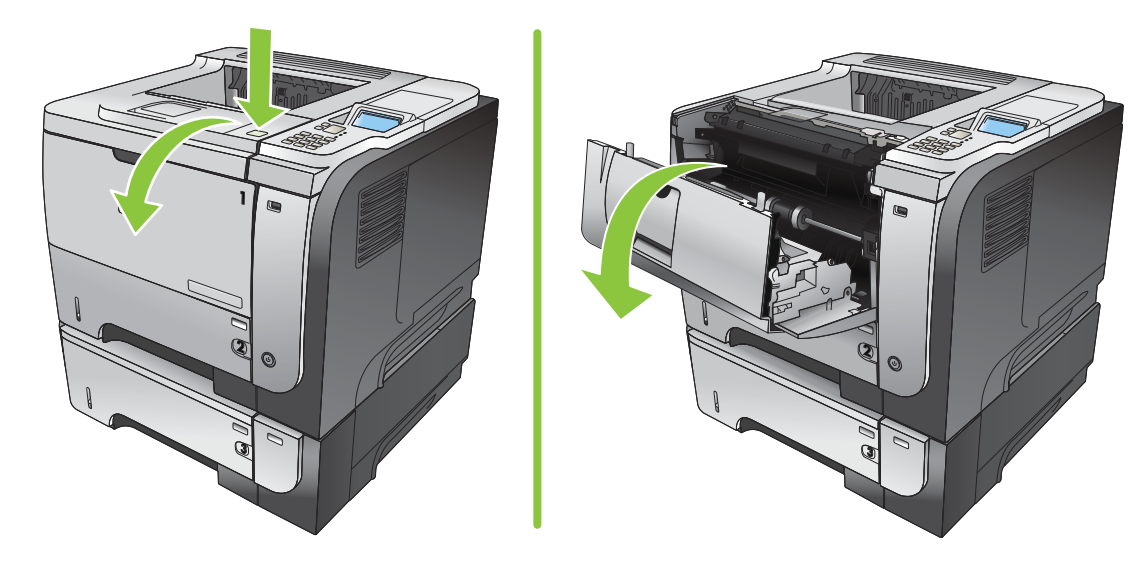

**.** 卸下打印碳粉盒。

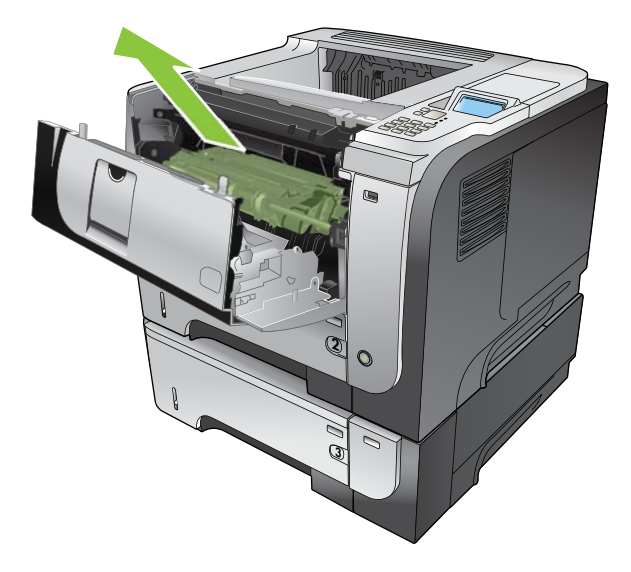

**.** 取出所有卡纸。

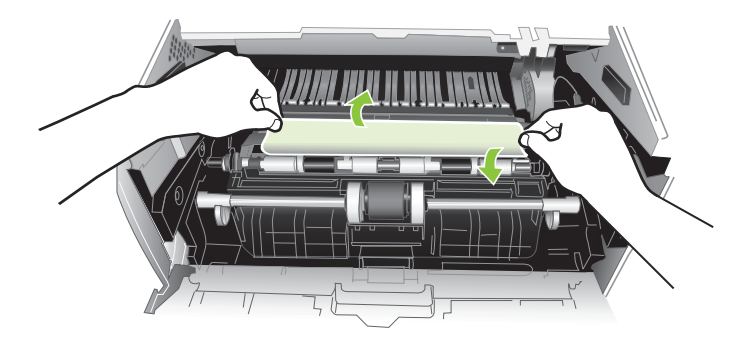

**.** 重新插入打印碳粉盒

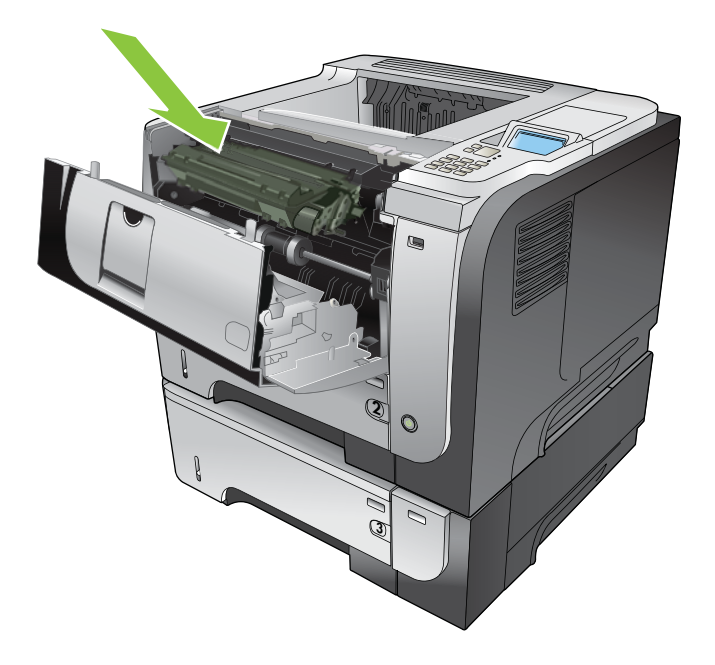

<span id="page-165-0"></span>7**.** 合上顶盖。

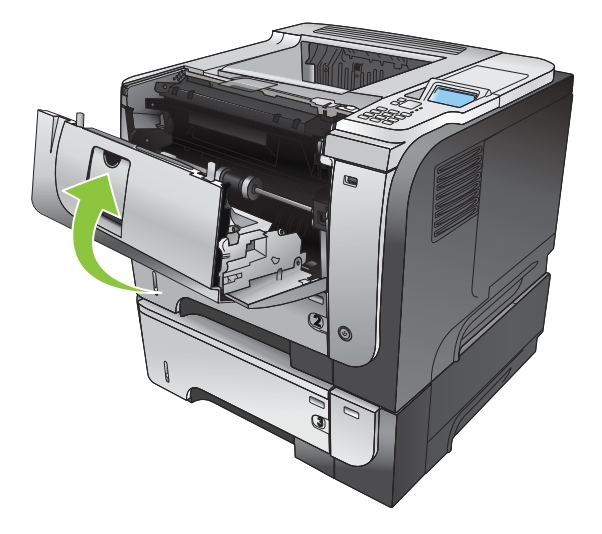

## 从顶盖清除卡纸

 $\hat{X}$  提示: 要查看有关该步骤的演示动画, 请访问以下网站: [www.hp.com/go/ljp3010-jams-top](http://www.hp.com/go/ljp3010-jams-top)。

1**.** 按下顶盖释放按钮,然后打开顶盖。

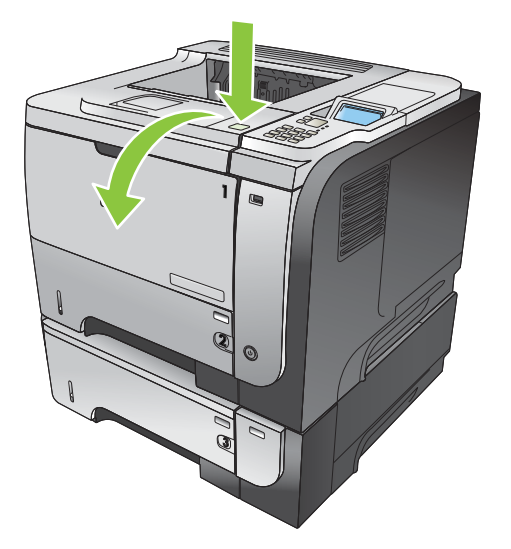

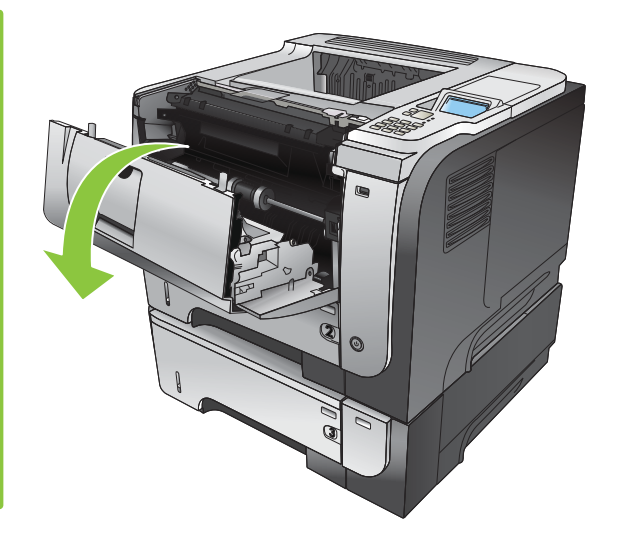

**.** 卸下打印碳粉盒。

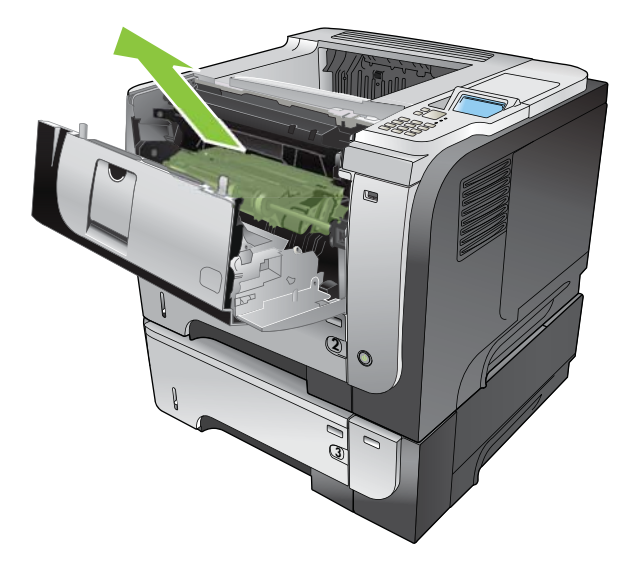

**.** 取出所有卡纸。

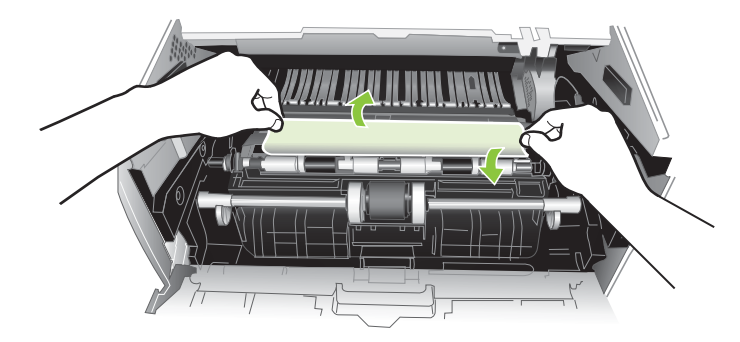

**.** 重新插入打印碳粉盒

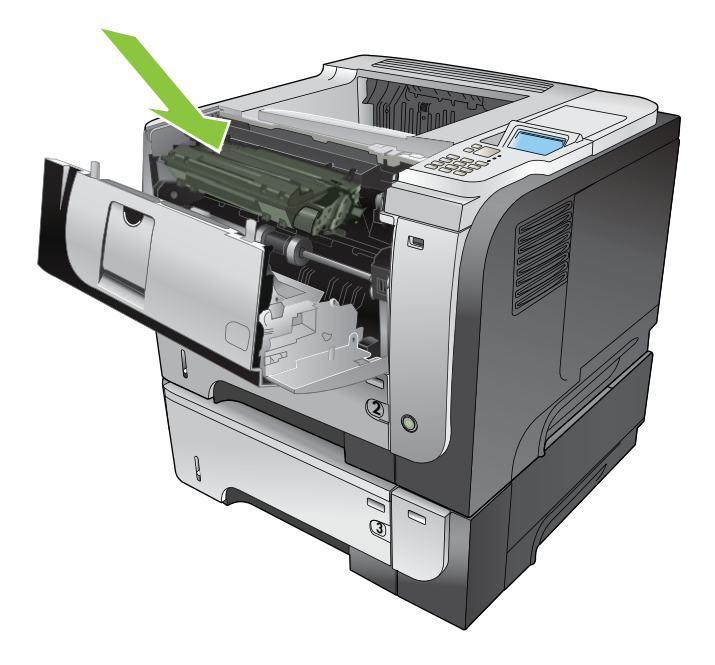

5**.** 合上顶盖。

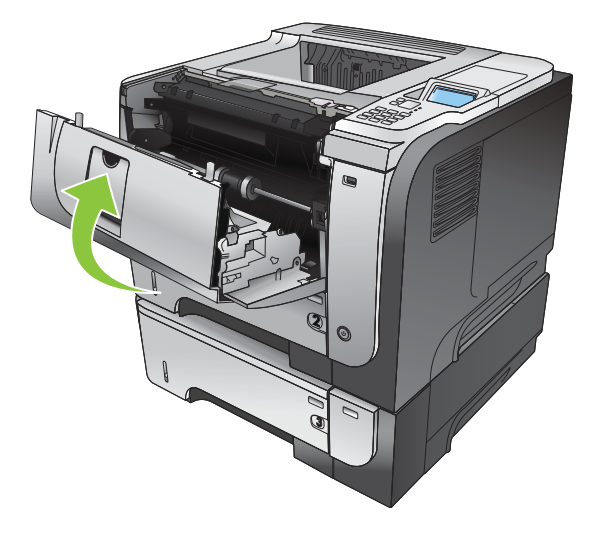

### 从后挡盖和热凝器区域清除卡纸

提示:要查看有关该步骤的演示动画,请访问以下网站: [www.hp.com/go/ljp3010-jams-rear](http://www.hp.com/go/ljp3010-jams-rear)。

- 1**.** 打开后挡盖并向下推,使其完全打开到 90°角。
- $\overrightarrow{2}$ : 后挡盖有两个位置: 打开 45°角可访问后出纸槽, 打开 90°角可清除卡纸。

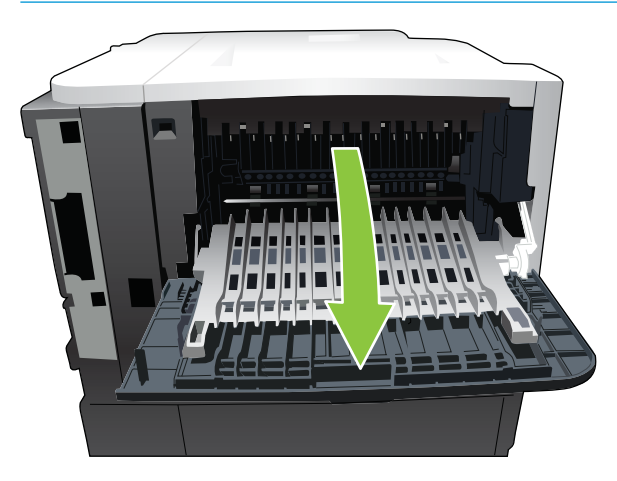

2**.** 取出所有卡纸。

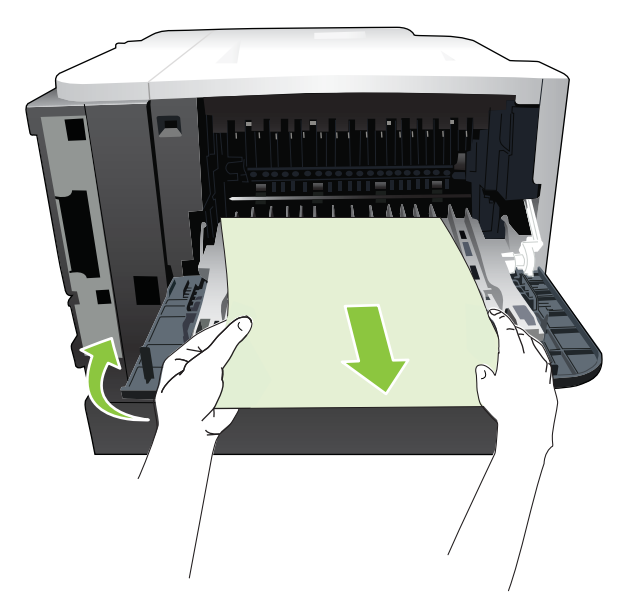

3. 按下顶盖释放按钮,然后打开顶盖。

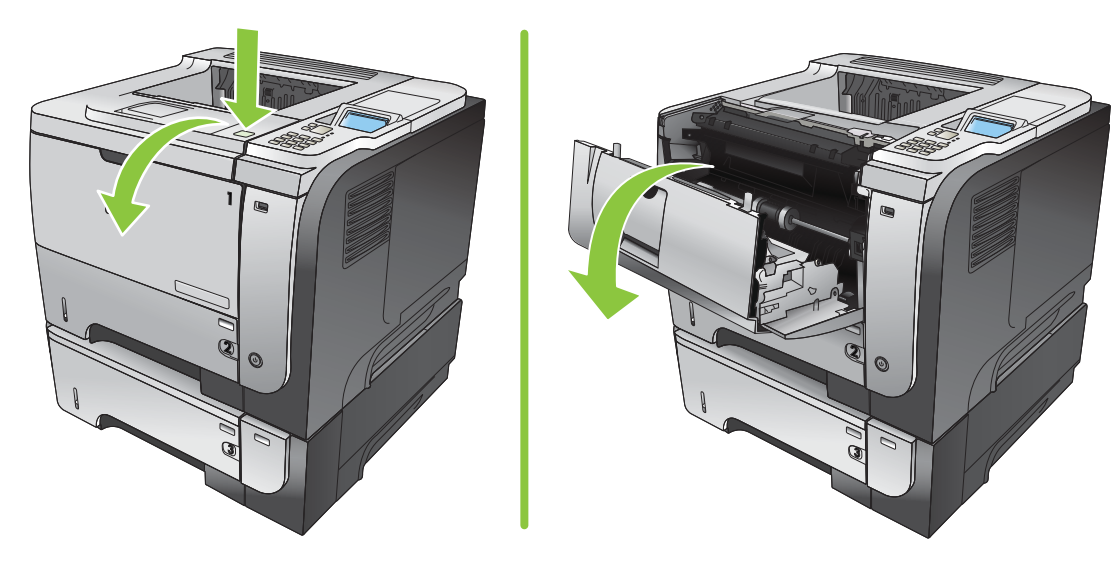

4**.** 合上后挡盖。

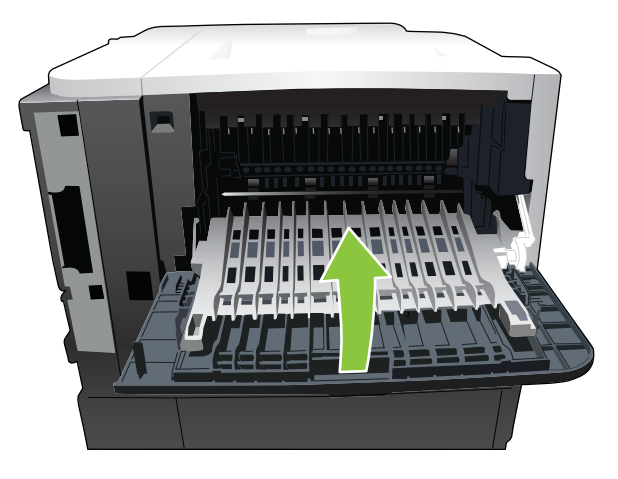

**.** 卸下打印碳粉盒。

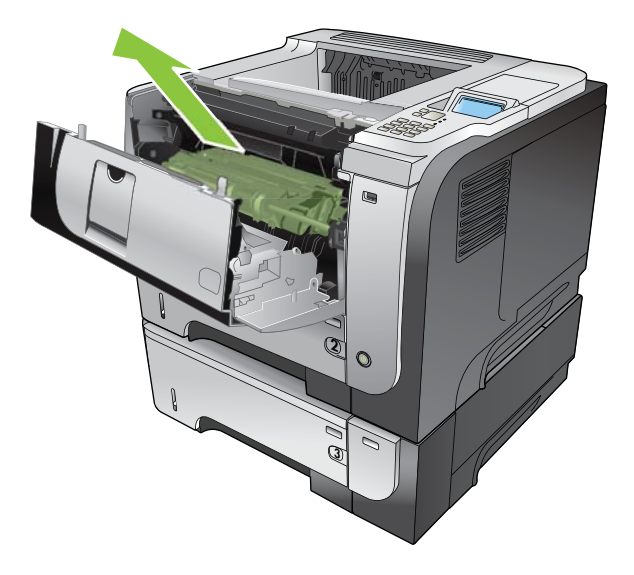

**.** 取出所有卡纸。

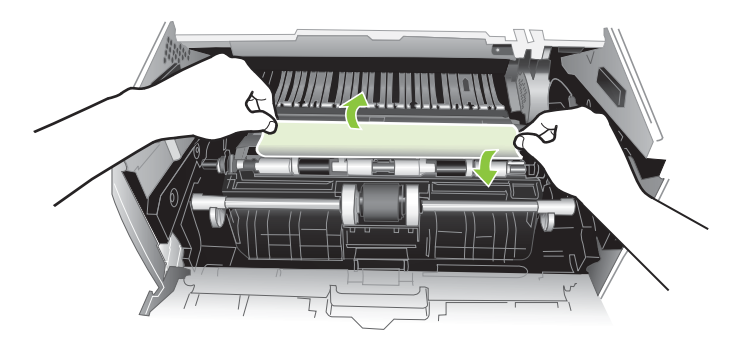

**.** 重新插入打印碳粉盒

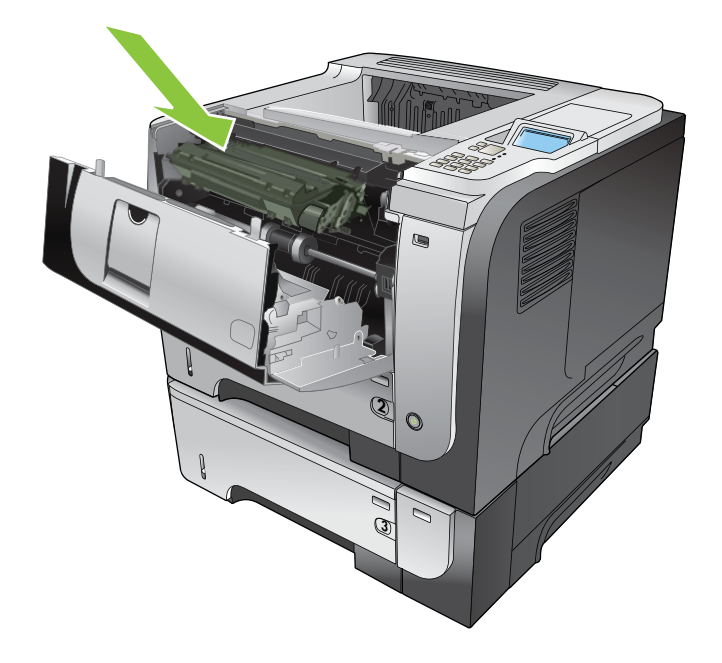

8**.** 合上顶盖。

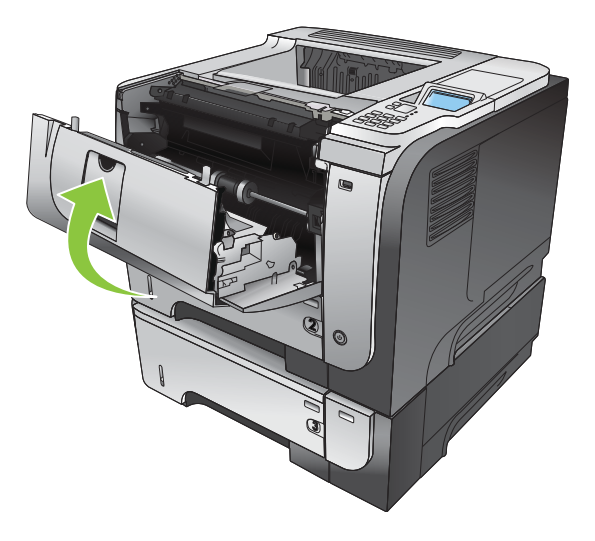

## 从双面打印器清除卡纸

- 提示:要查看有关该步骤的演示动画,请访问以下网站: [www.hp.com/go/ljp3010-jams-duplexer](http://www.hp.com/go/ljp3010-jams-duplexer)。
	- 1**.** 从产品中完全取出纸盘 2。

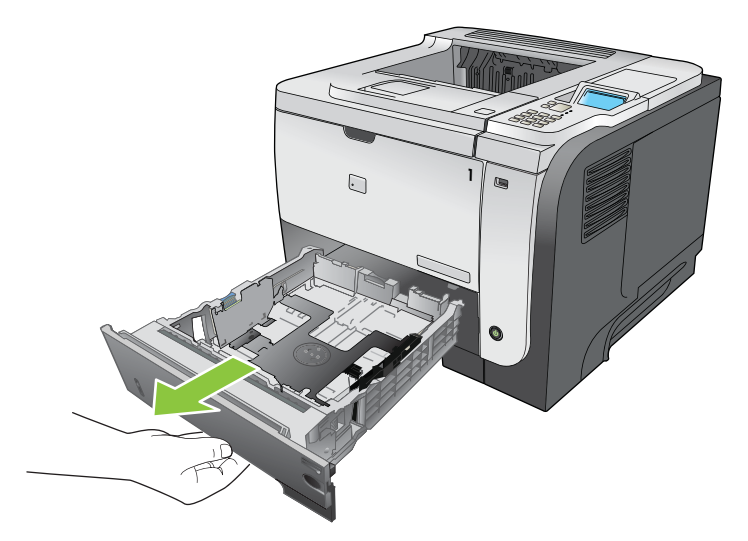

2**.** 推动绿色按钮,以松开双面打印盘。

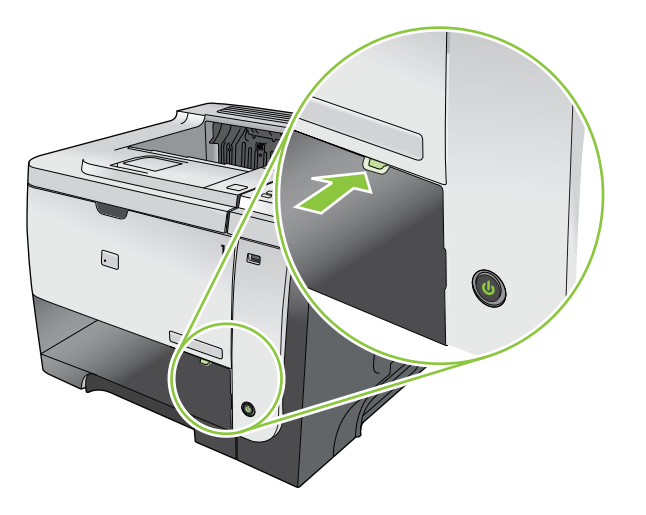

3**.** 取出所有卡纸。

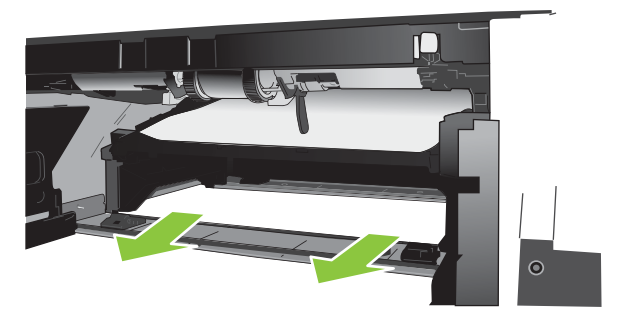

4**.** 合上双面打印盘。

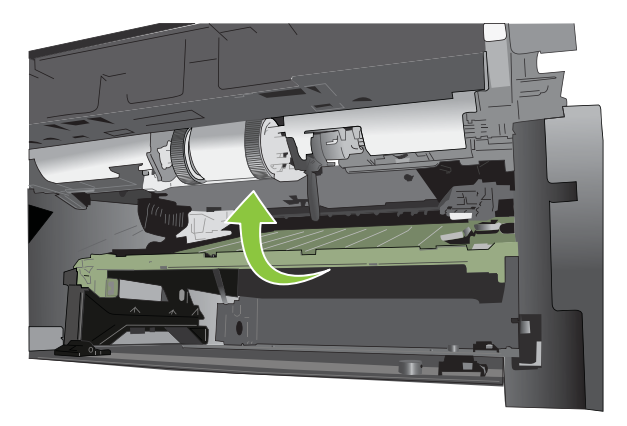

**.** 重新插入纸盘 2。

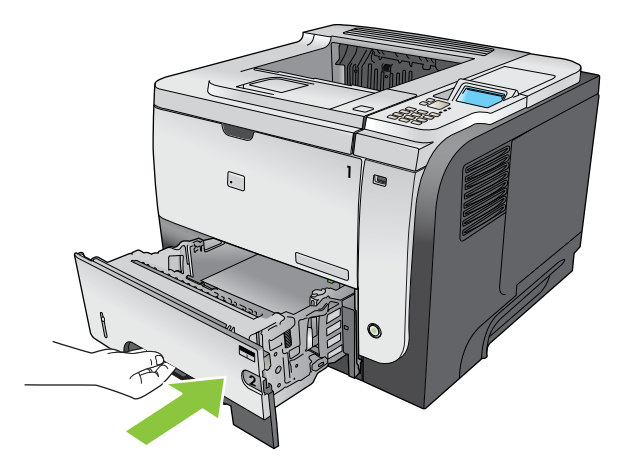

**.** 打开后挡盖并向下推,使其完全打开到 90°角。

 $\overrightarrow{2}$ : 后挡盖有两个位置: 打开 45°角可访问后出纸槽, 打开 90°角可清除卡纸。

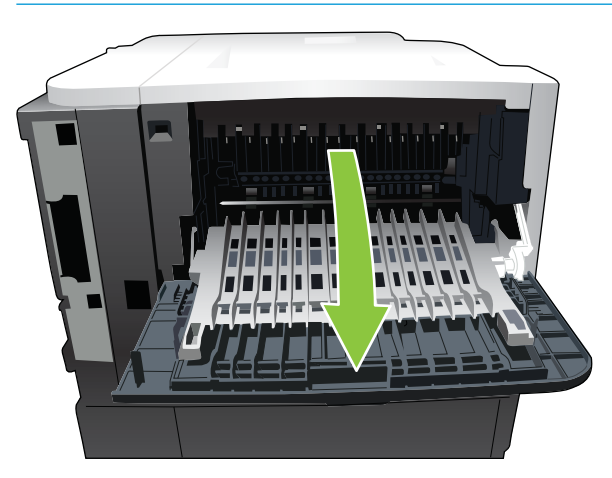

**.** 取出所有卡纸。

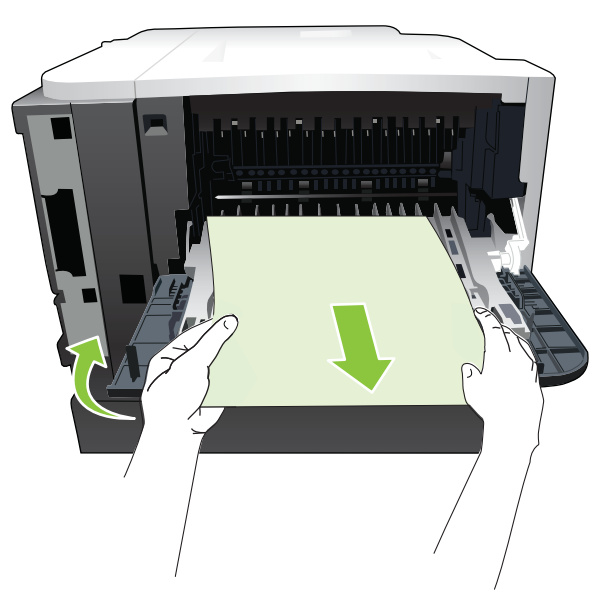

**.** 按下顶盖释放按钮,然后打开顶盖。

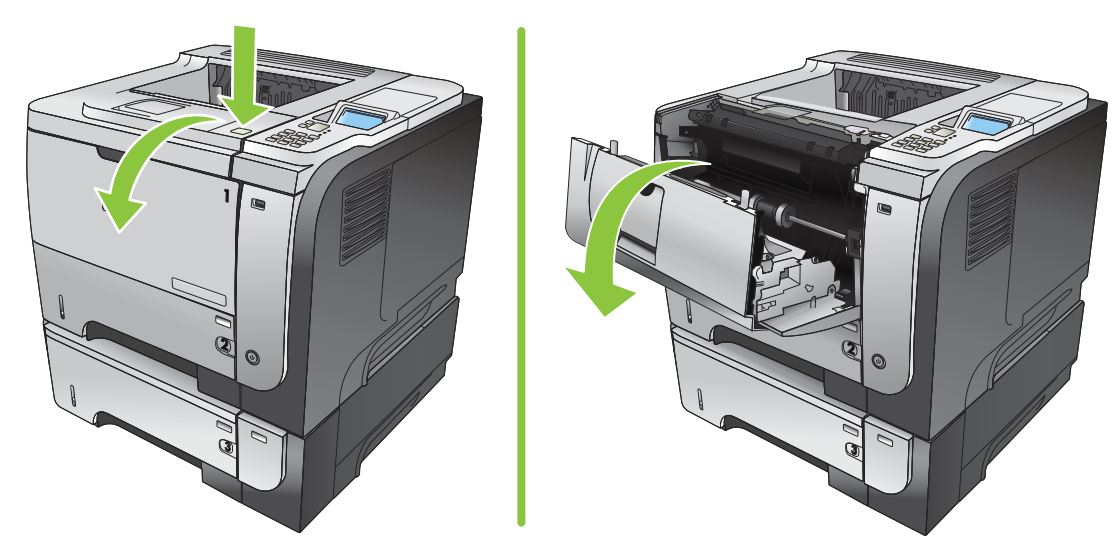

**.** 合上后挡盖。

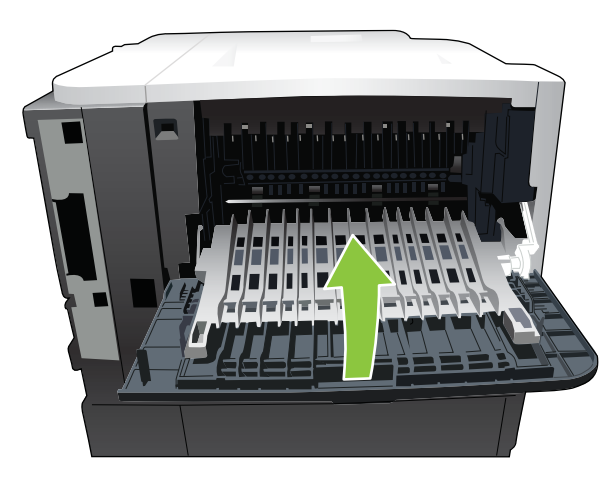

**.** 卸下打印碳粉盒。

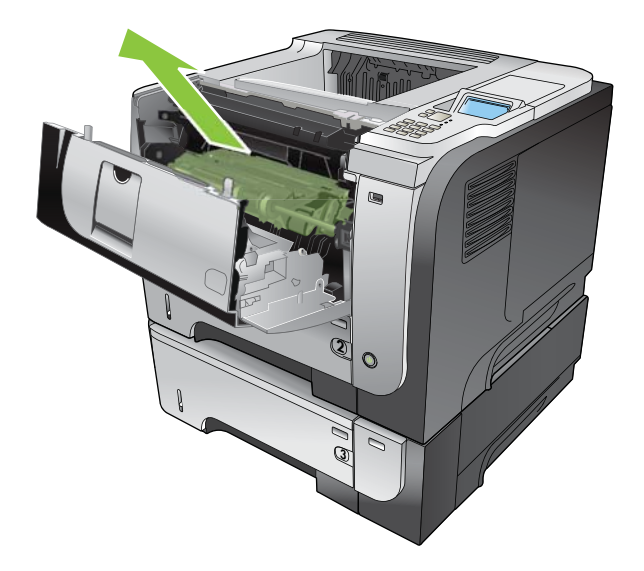

**.** 取出所有卡纸。

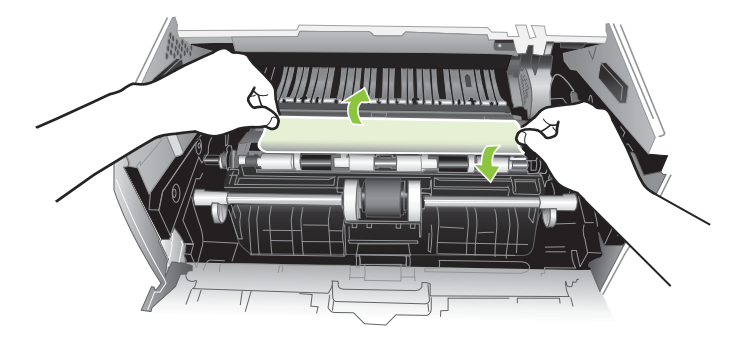

**.** 重新插入打印碳粉盒

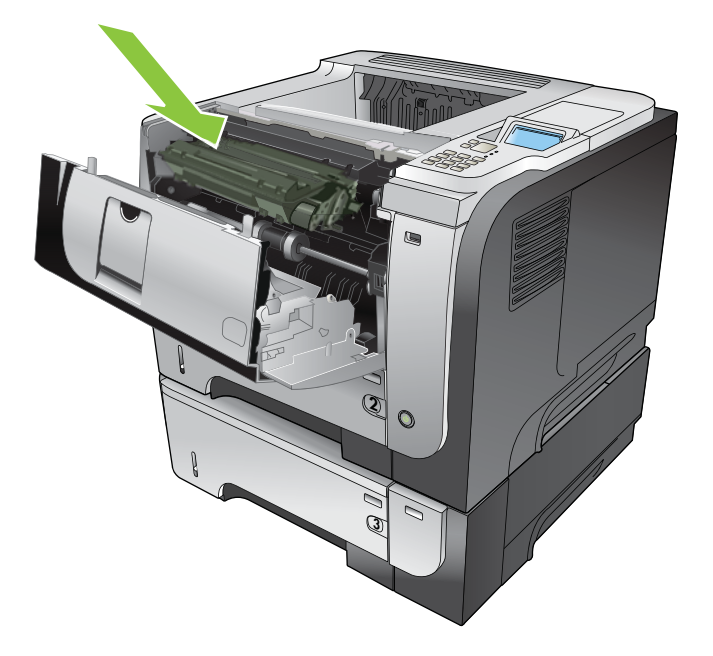

**.** 合上顶盖。

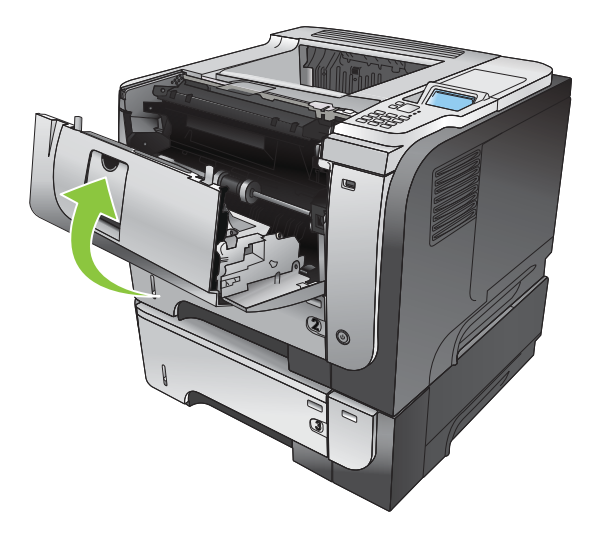

卡塞恢复

本产品具有卡塞恢复功能,可重新打印卡塞的页面。提供以下选项:

- 自动 一 如果有足够内存,本产品将尝试重新打印卡塞的页面。此项为默认设置。
- 关 一本产品不会尝试重新打印卡塞的页面。由于未占用额外内存来存储最新的页面,因此性能可 以达到最佳。

2 注: 使用此选项时, 如果产品纸张用完且作业是双面打印作业, 某些页面可能会丢失。

● 开 — 本产品始终重新打印卡塞的页面。存储最后打印的几个页面需要额外的内存。这可能会损害 整体性能。

### 设置卡塞恢复功能

- 1. 按下菜单按钮 **。**
- 2. 按下向下箭头 ▼ 以突出显示配置设备菜单, 然后按下 OK 按钮。
- 3. 按下向下箭头 ▼ 以突出显示系统设置菜单, 然后按下 OK 按钮。
- 4. 按下向下箭头 ▼ 以突出显示**卡塞恢复**菜单, 然后按下 OK 按钮。
- 5. 按下向下箭头或向上箭头 v/▲ 以突出显示相应的设置, 然后按下 OK 按钮。
- 6**.** 按下菜单按钮 返回就绪状态。

# 纸张处理问题

请仅使用符合《*HP LaserJet* 打印机系列打印介质指南》所列规格的纸张。在控制面板上配置纸张类型 时,务必使其与装入该纸盘的纸张类型一致。

## 产品送入多张纸

#### 产品送入多张纸

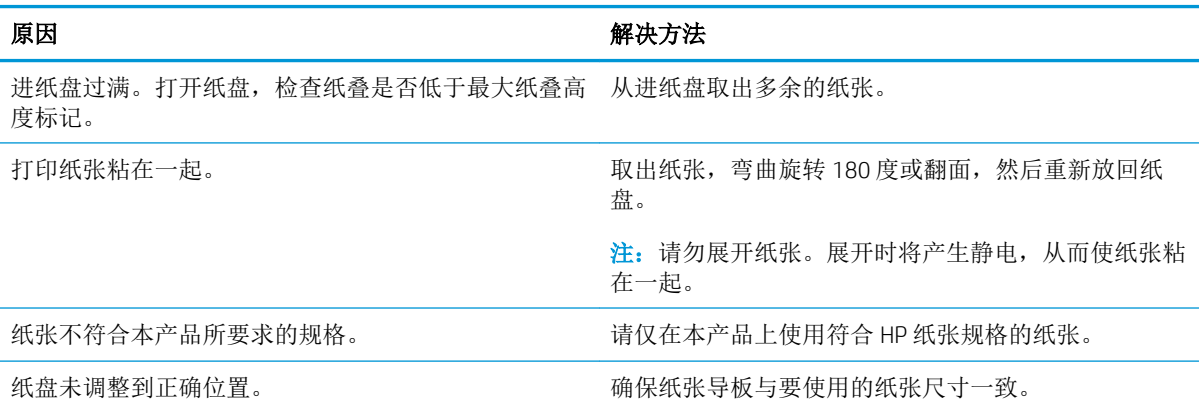

## 产品送入了错误尺寸的纸张

### 产品送入了错误尺寸的纸张

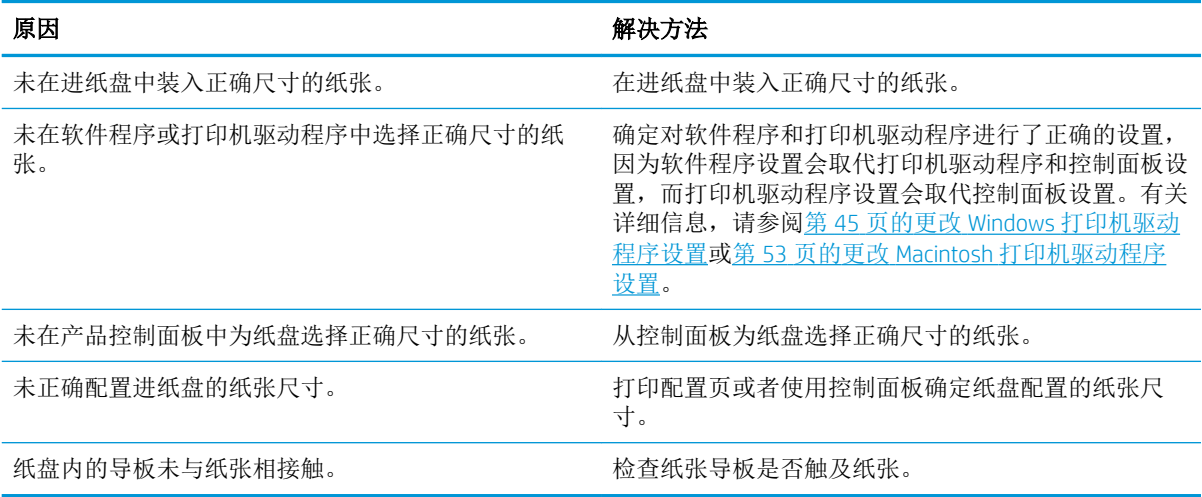

## 产品从错误的纸盘中取纸

#### 产品从错误的纸盘中取纸

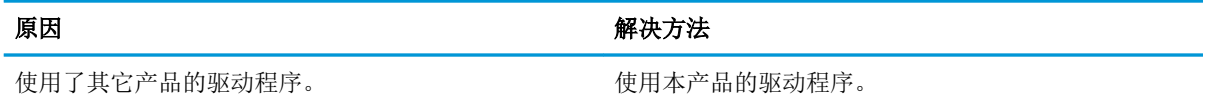

#### 产品从错误的纸盘中取纸

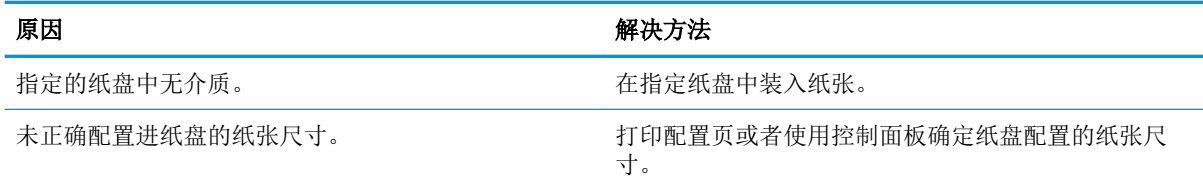

## 纸张未自动送入

### 纸张未自动送入

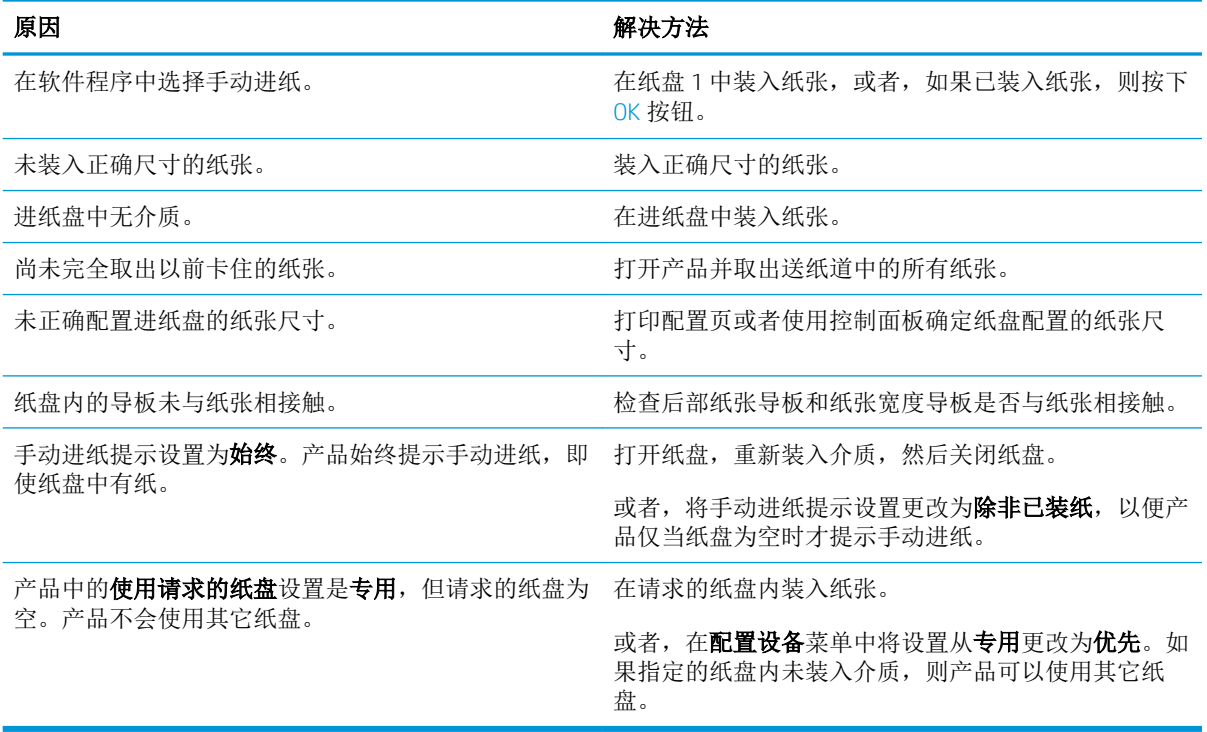

## 未从纸盘 2、3 或 4 送入纸张

### 未从纸盘 2 或 3 送入纸张

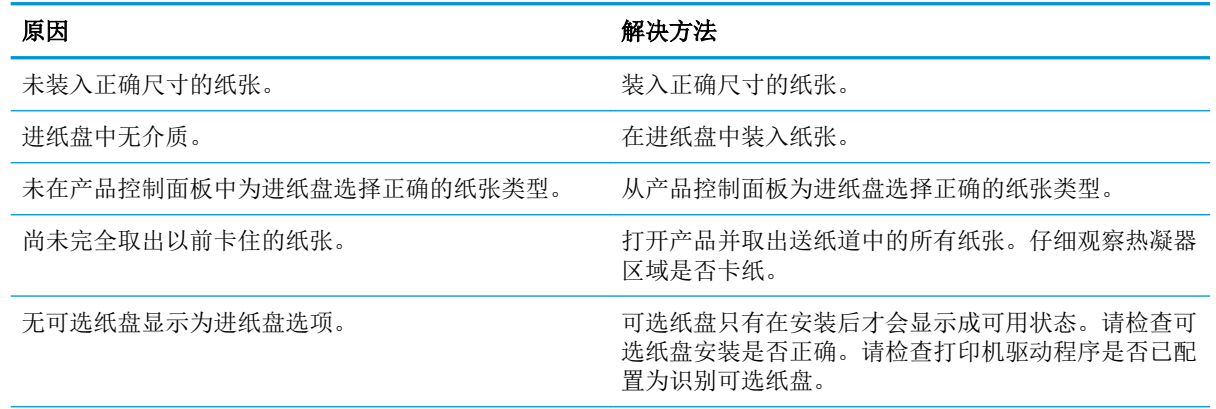

### 未从纸盘 2 或 3 送入纸张

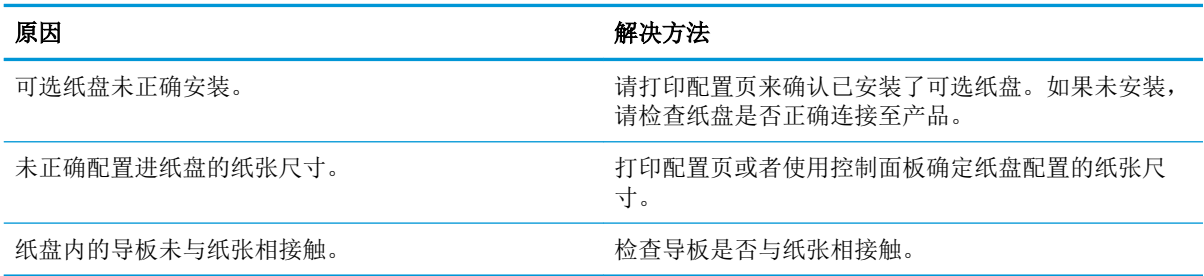

## 无法送入投影胶片或光面纸

#### 无法送入投影胶片或光面纸

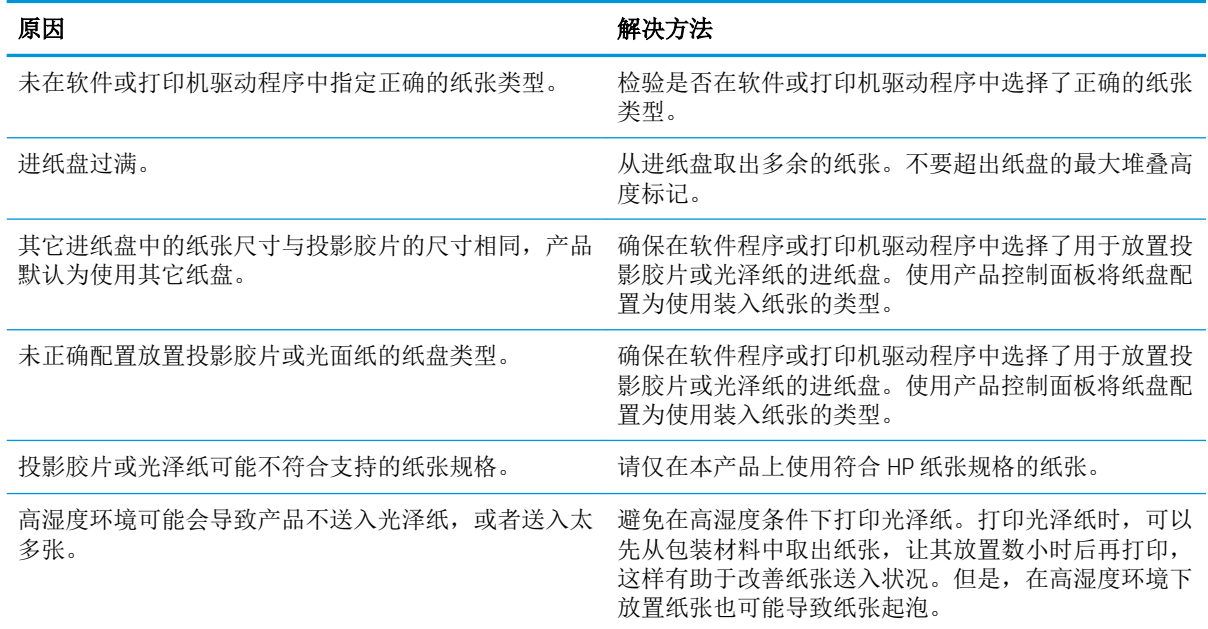

## 信封卡住或不送入产品

### 信封卡住或不送入产品

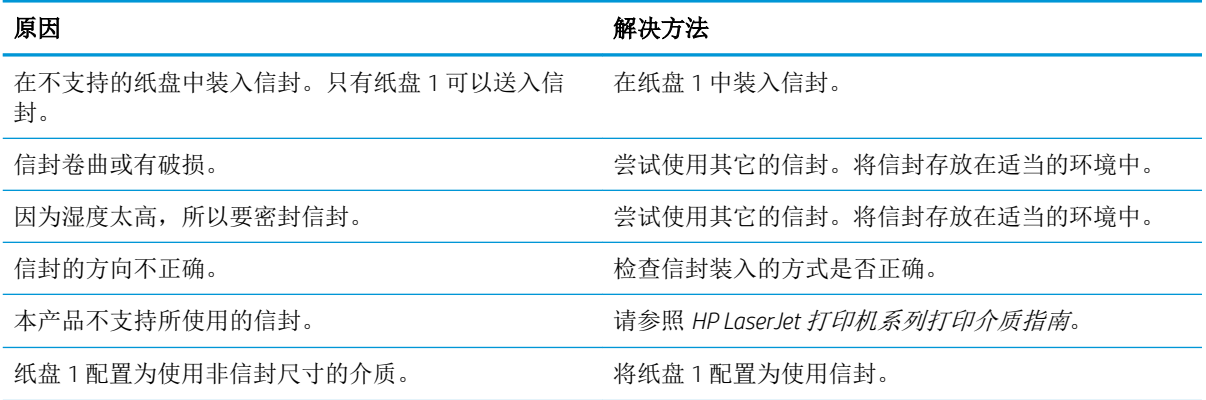

## 打印出的文件卷曲或起皱

### 打印出的文件卷曲或起皱

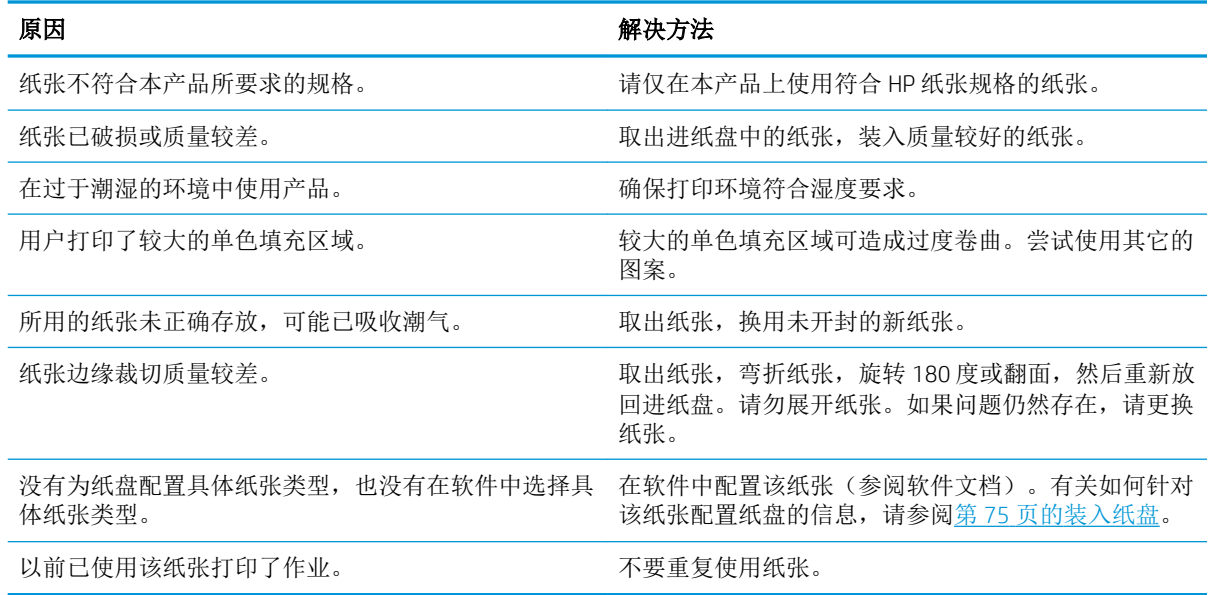

## 产品不执行或不正确执行双面打印

### 产品不执行或不正确执行双面打印(打印双面作业)

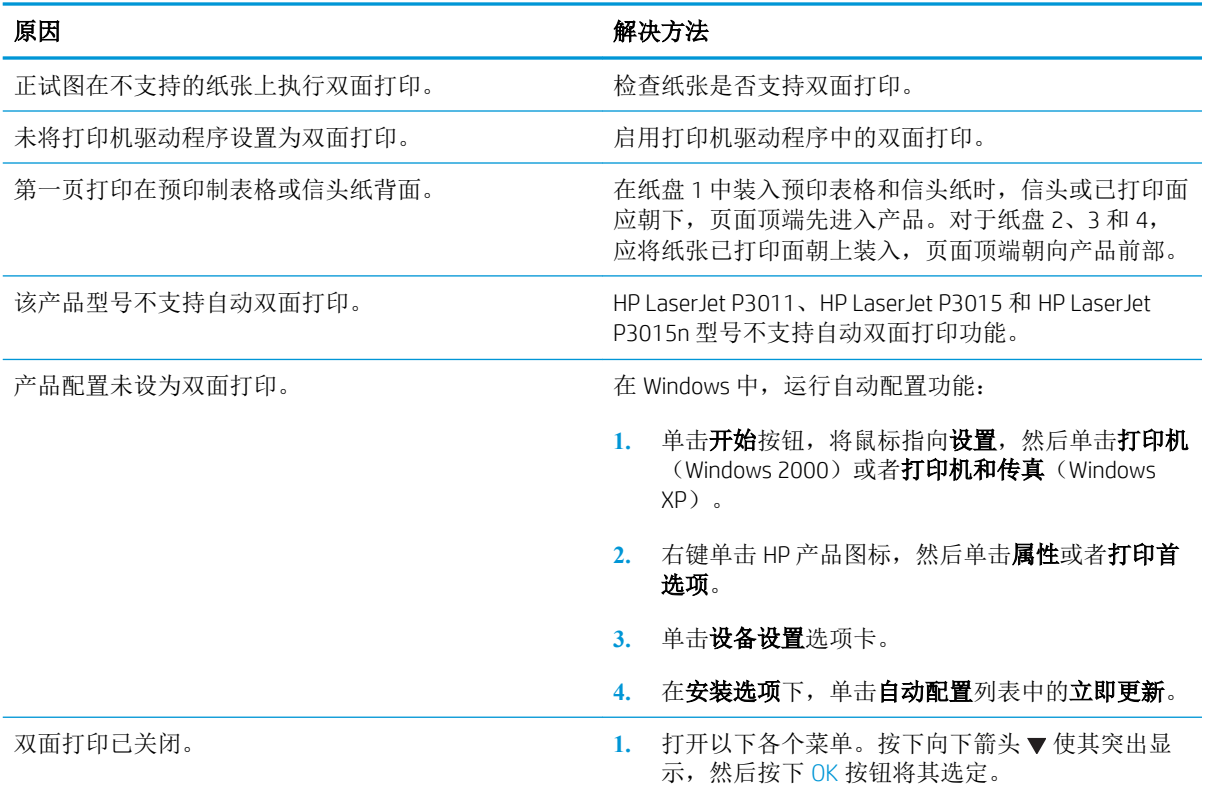
#### 产品不执行或不正确执行双面打印(打印双面作业)

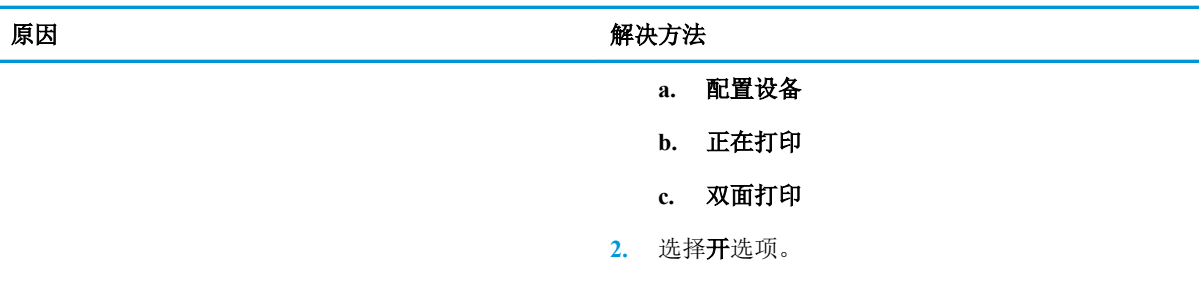

### 解决打印质量问题

如果遵循以下规则,则可避免大部分打印质量问题。

- 将纸盘配置为正确的纸张类型设置。请参阅第 80 [页的配置纸盘。](#page-91-0)
- 使用符合 HP 规格的纸张。请参阅第 67 [页的纸张与打印介质。](#page-78-0)
- 如有必要,请清洁产品。请参阅第 126 [页的清洁送纸道](#page-137-0)。

#### 与纸张有关的打印质量问题

某些打印质量问题是因使用不符合 HP 规格的纸张而引起的。

- 纸张的表面过于平滑。
- 介质湿度不均匀,太高或太低。请使用其它来源的纸张或者新开封的纸张。
- 纸张上的某些地方不易附着碳粉。请使用其它来源的纸张或者新开封的纸张。
- 您使用的信头纸比较粗糙。请使用较平滑的复印纸。如果问题得以解决,请要求信头纸的供应商 使用符合 HP 规格的纸张。
- 纸张过于粗糙。请使用较平滑的复印纸。
- 对于所选的纸张类型设置来说,使用的纸张太重,碳粉没有熔合到纸张上。

有关所有 HP LaserJet 产品的完整纸张规格信息,请参阅《*HP LaserJet* 打印机系列打印介质指南》。可从 [www.hp.com/support/ljpaperguide](http://www.hp.com/support/ljpaperguide) 获得本指南。

#### 与环境有关的打印质量问题

如果产品的工作环境过于潮湿或干燥,请检查打印环境是否符合要求。请参阅第 204 [页的操作环境](#page-215-0)。

#### 与卡纸有关的打印质量问题

确保已清除了送纸道内的所有纸张。请参阅第 164 [页的卡塞恢复](#page-175-0)。

- 如果产品最近发生卡塞,请打印两到三页以清洁送纸道。
- 如果纸张没有通过热凝器,导致后续文档出现图像缺陷,请打印两到三页以清洁送纸道。如果问 题仍然存在,请打印并处理清洁页。请参阅第 126 [页的清洁送纸道](#page-137-0)。

#### 图像缺陷示例

这些示例是最常见的打印质量问题。如果使用建议的解决方法后仍有问题,请与 HP 客户支持联系。

#### 表 10**-**2图像缺陷示例

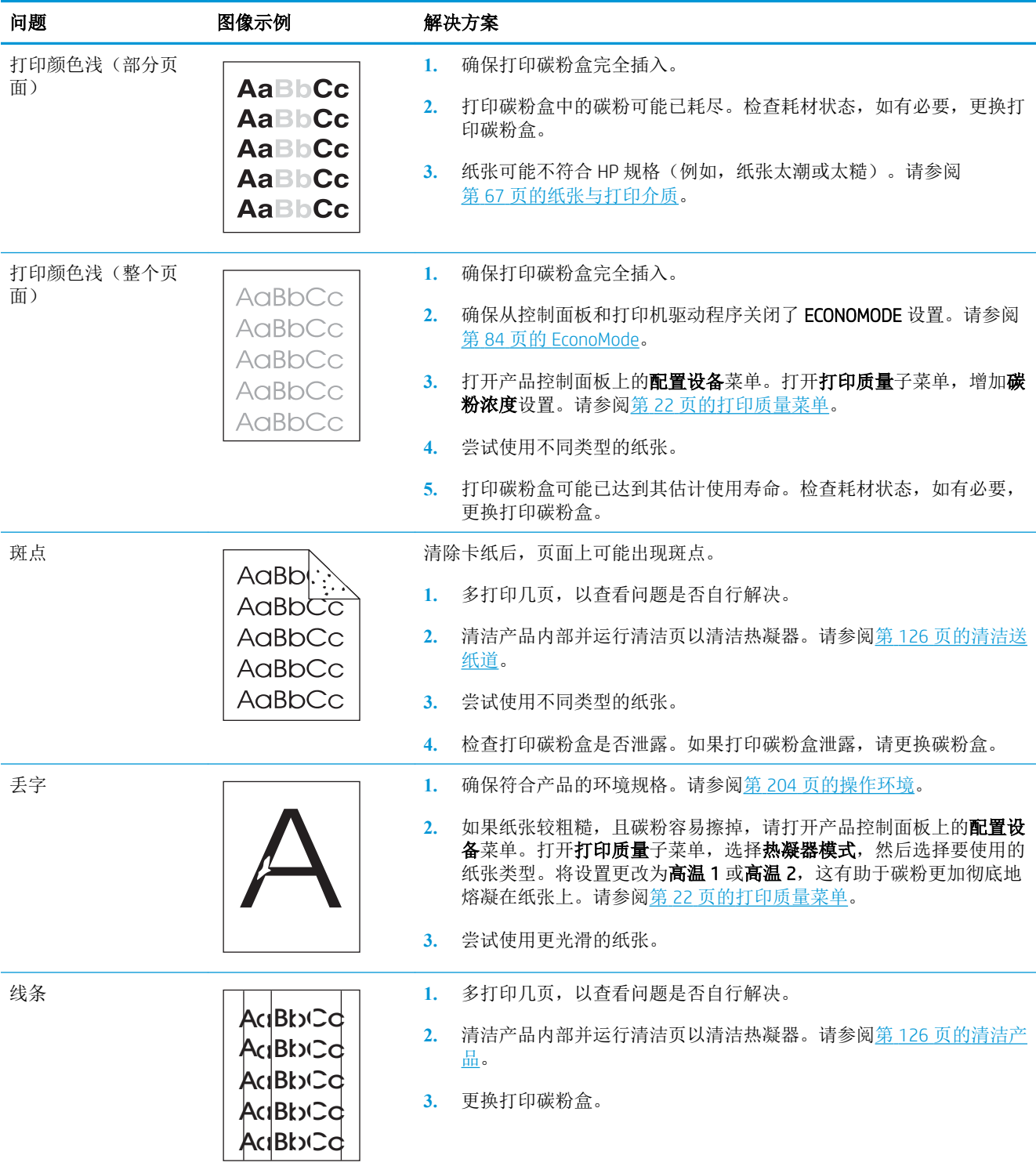

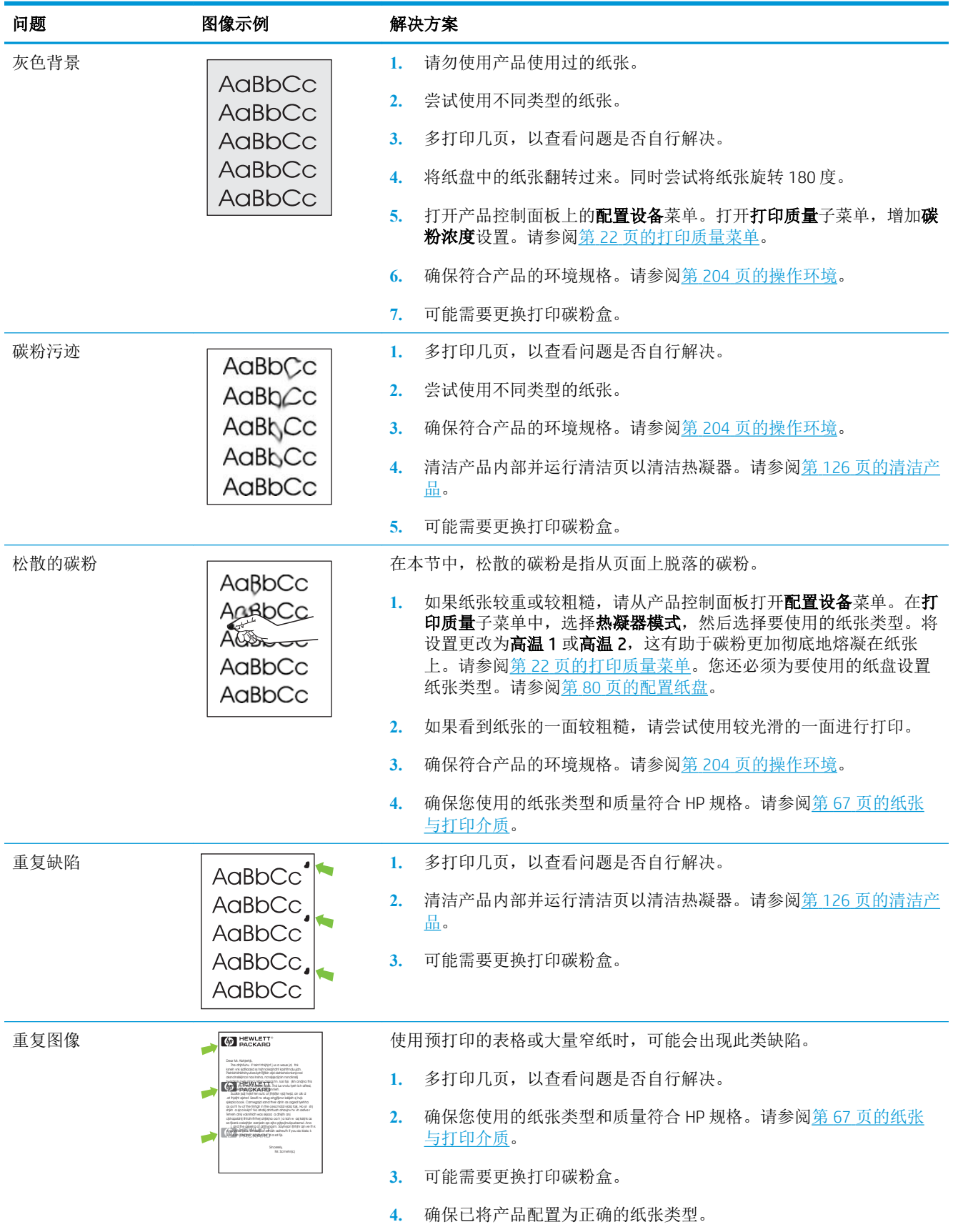

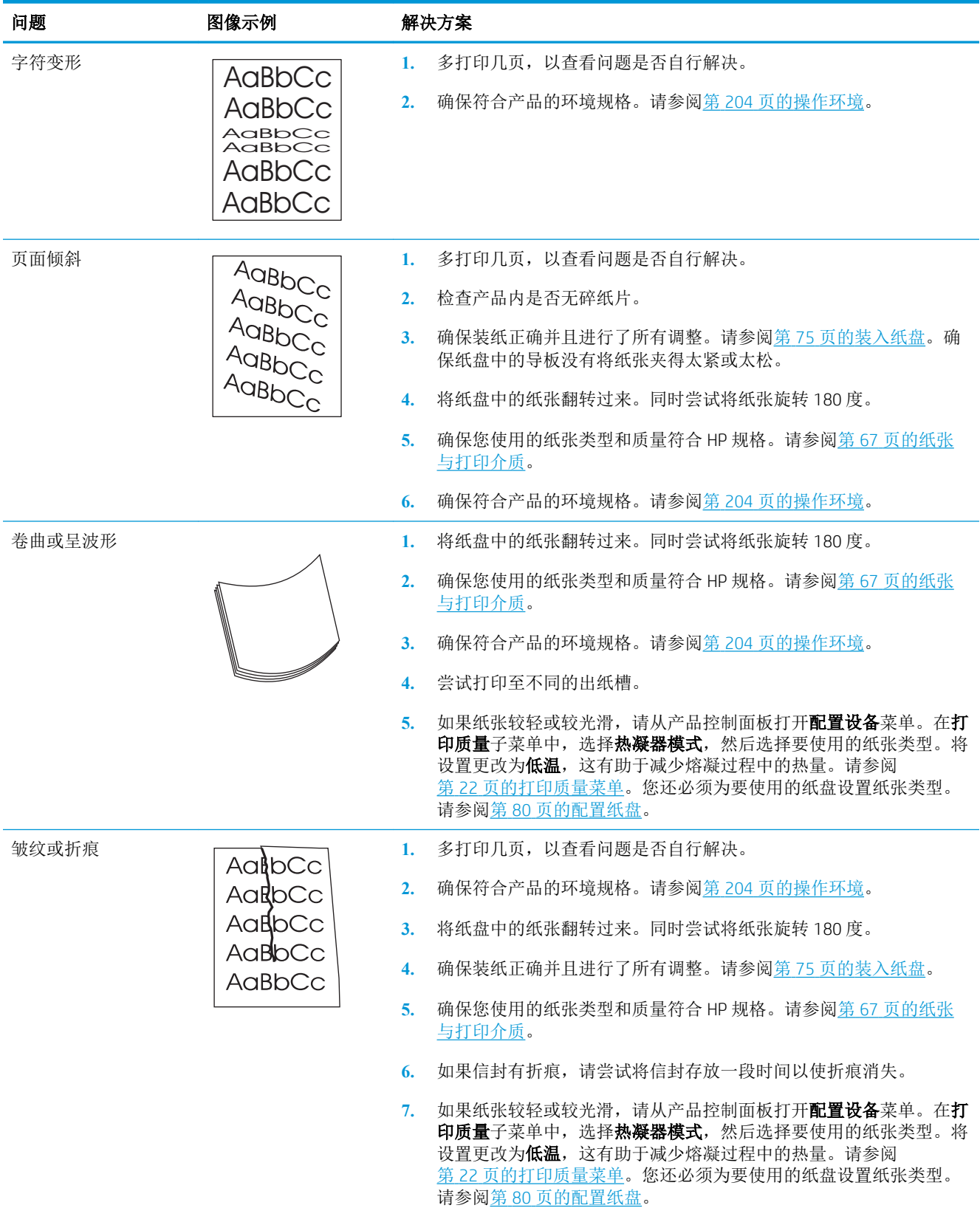

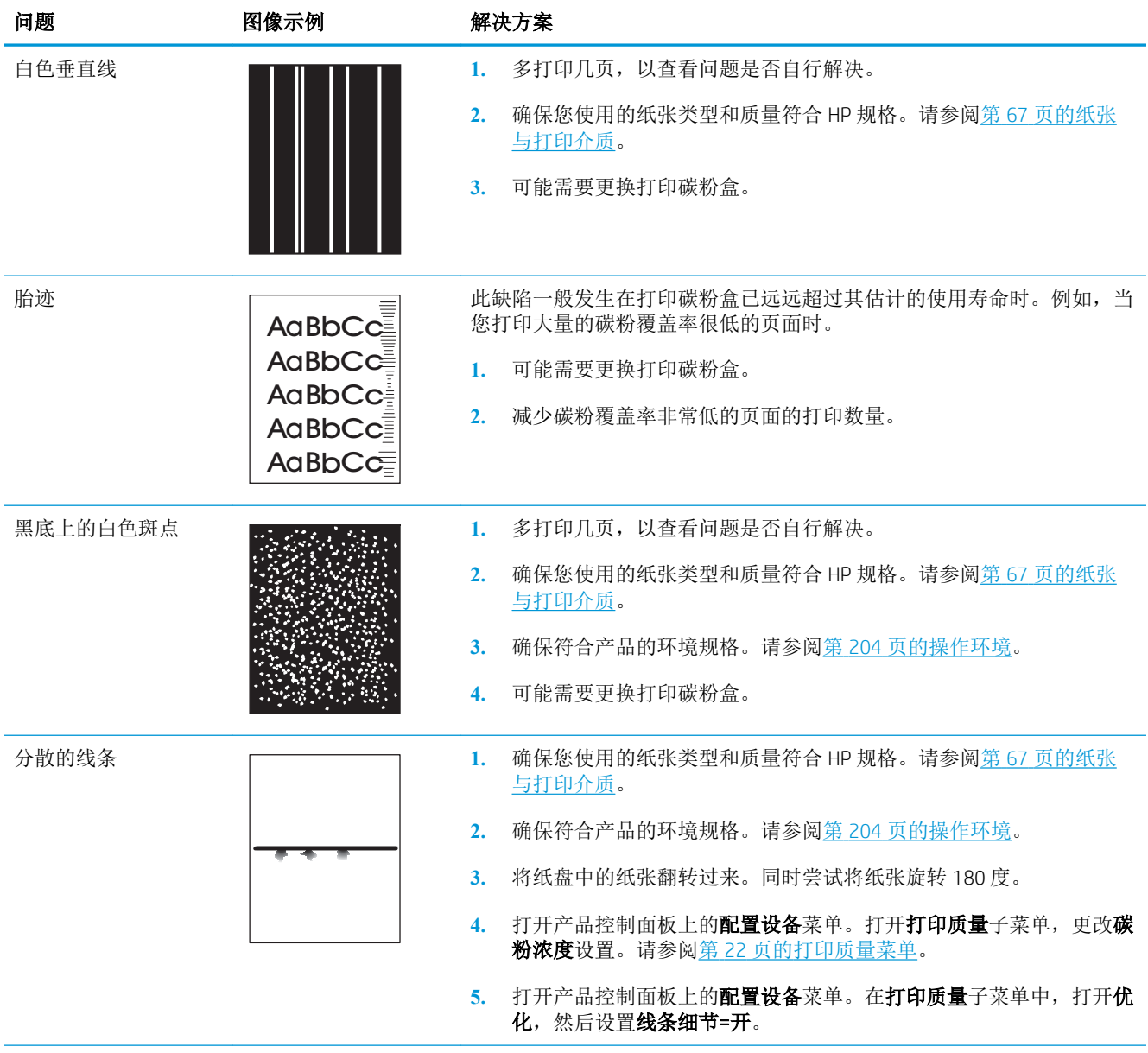

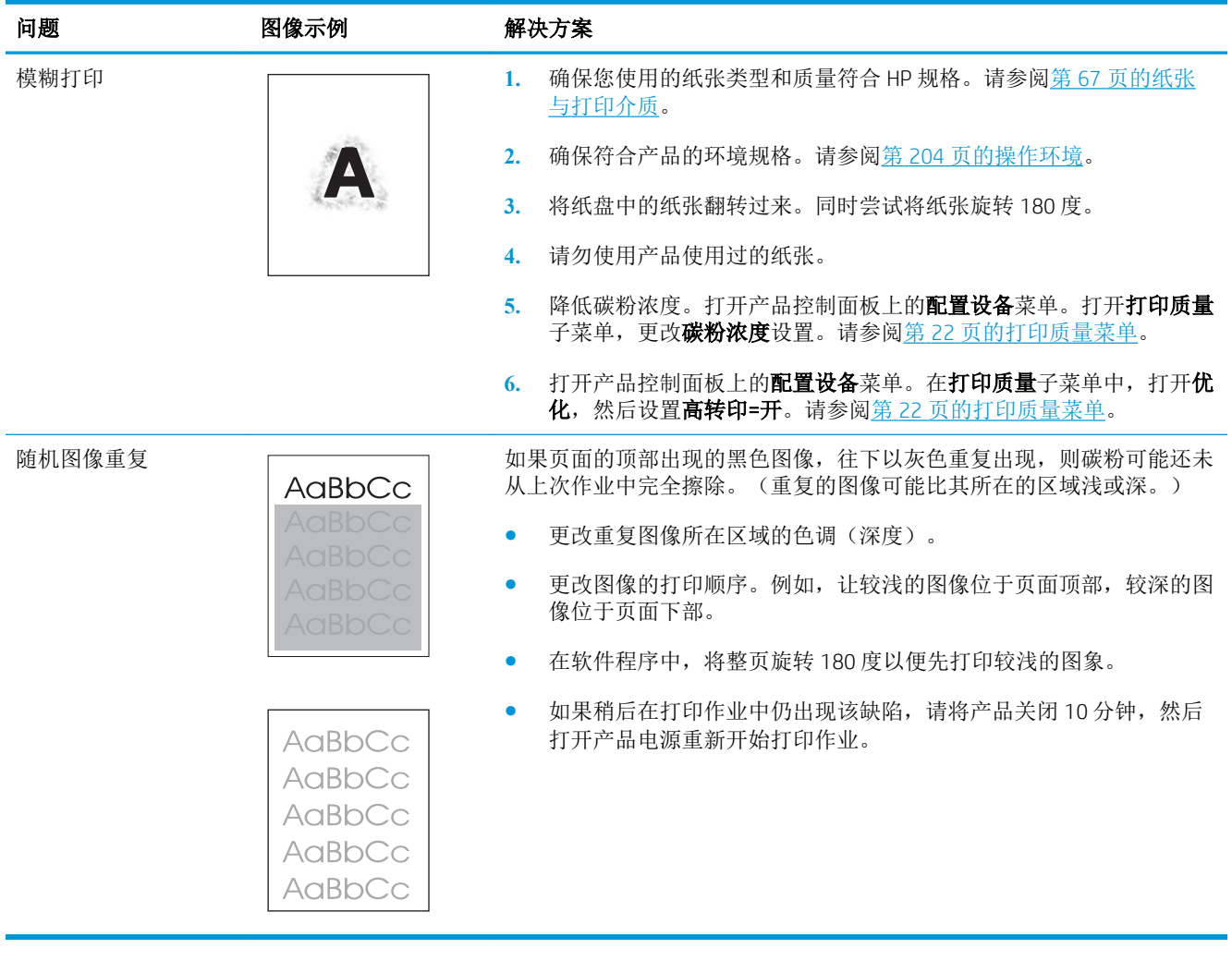

### 重复缺陷标尺

如果斑点在页面上以一定的间隔重复出现,则可使用此标尺来确定引起斑点的原因。将此标尺顶端置 于第一个斑点处。接下来出现的斑点旁边的标记即指出了需要更换的组件。

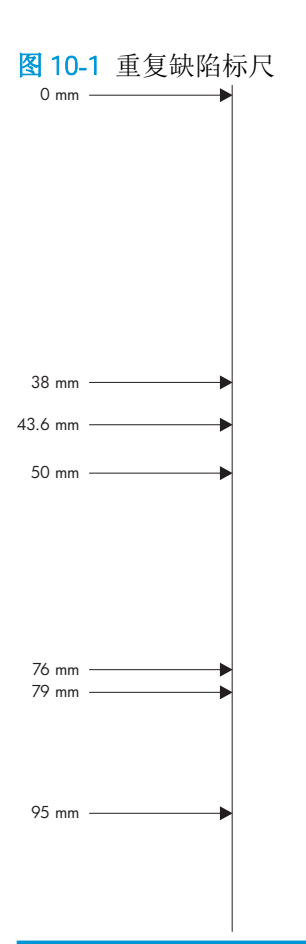

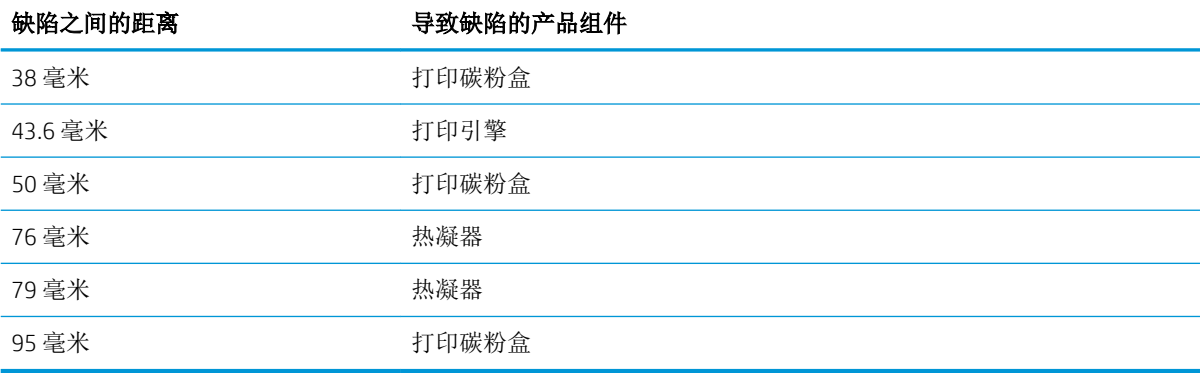

# 解决性能问题

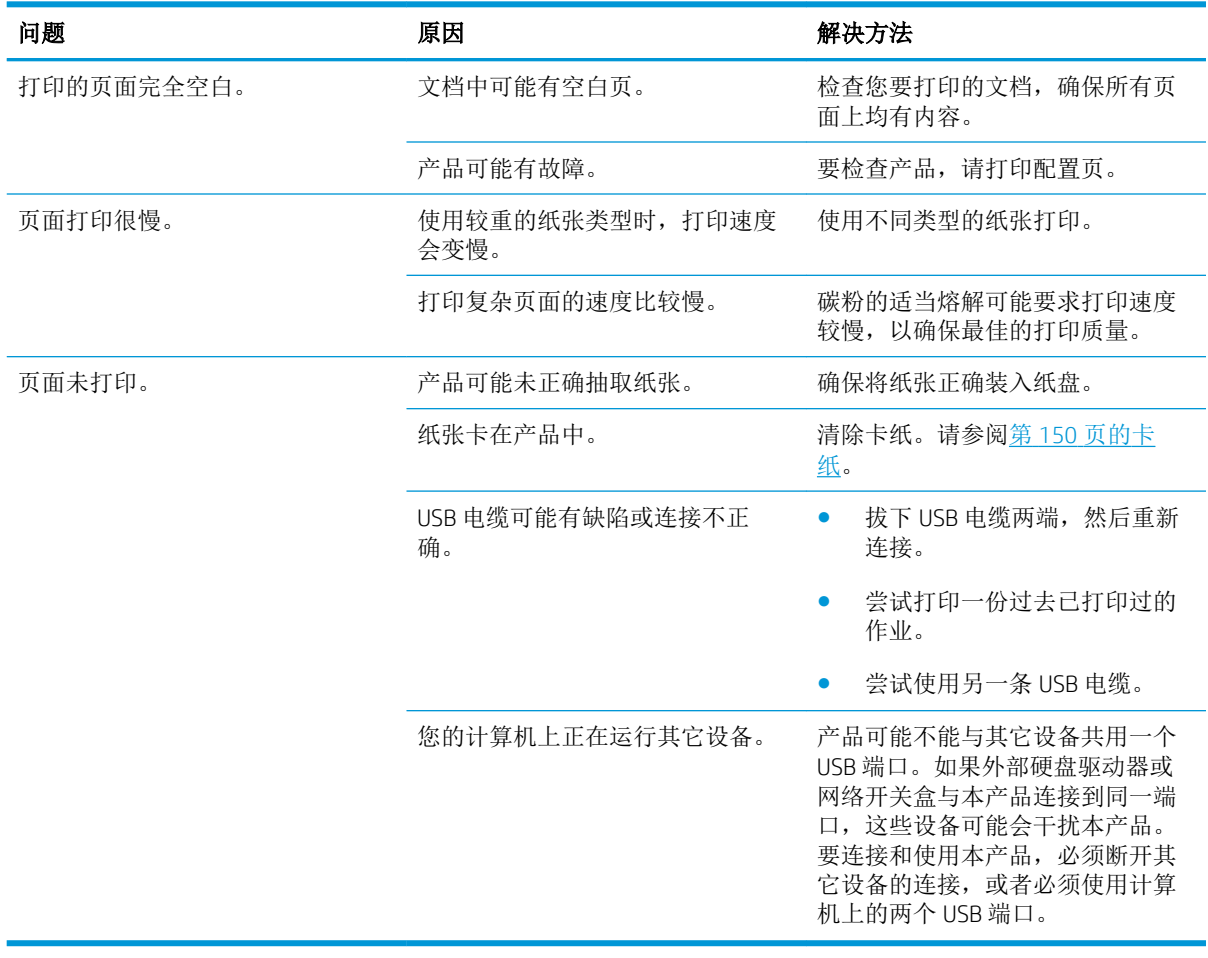

解决连接问题

### 解决直接连接问题

如果已将产品直接连接至计算机,请检查电缆。

- 检查电缆是否已连接至计算机和产品。
- 检查电缆长度是否没有超过 2 米。如有必要,请更换电缆。
- 将电缆连接至其它产品,检查电缆是否正常工作。如有必要,请更换电缆。

### 解决网络问题

检查以下项目,验证产品是否与网络通信。开始打印前,先打印配置页。请参阅第 100 [页的打印信息](#page-111-0) [页和显示如何操作页。](#page-111-0)

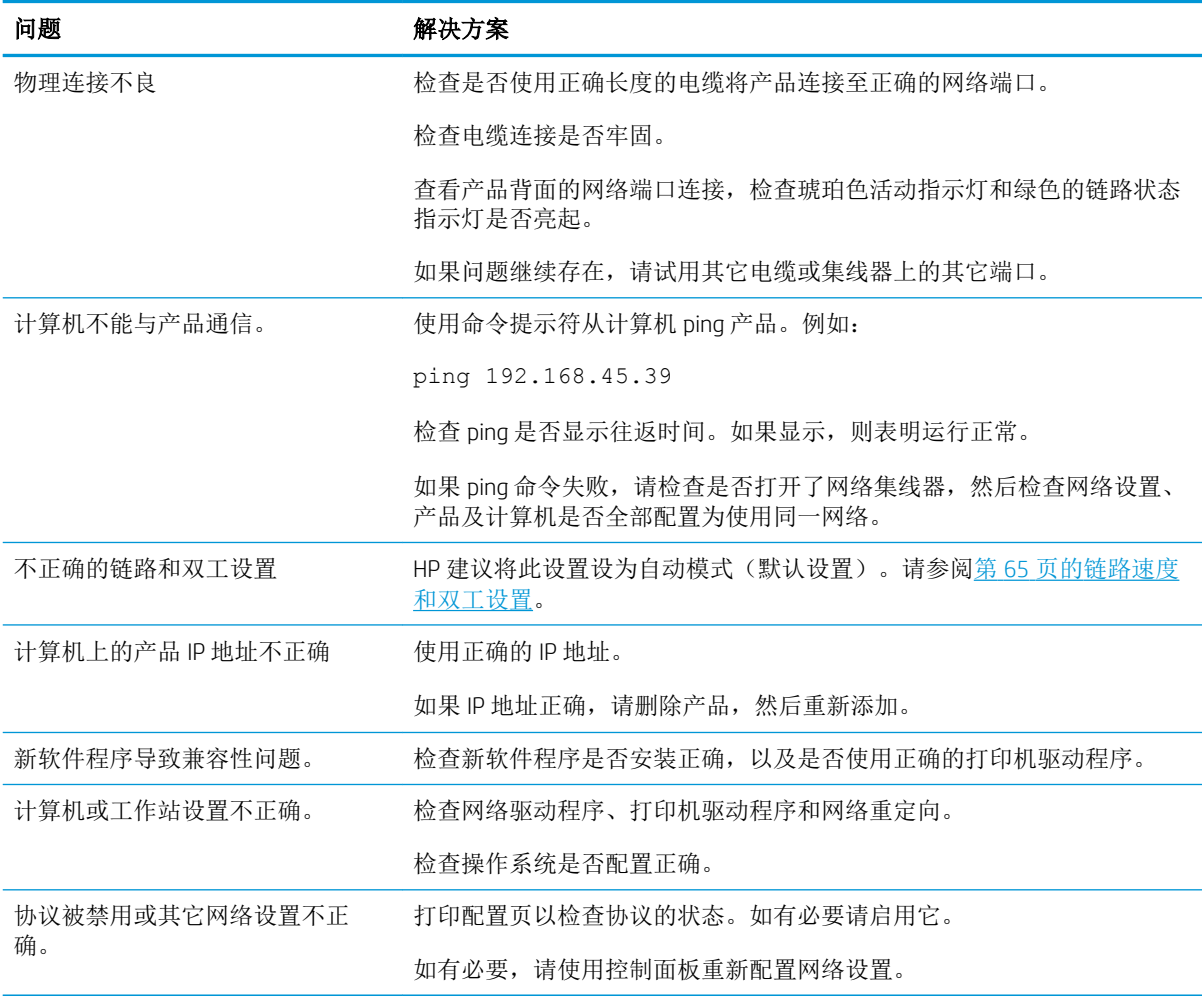

# 解决直接 USB 打印问题

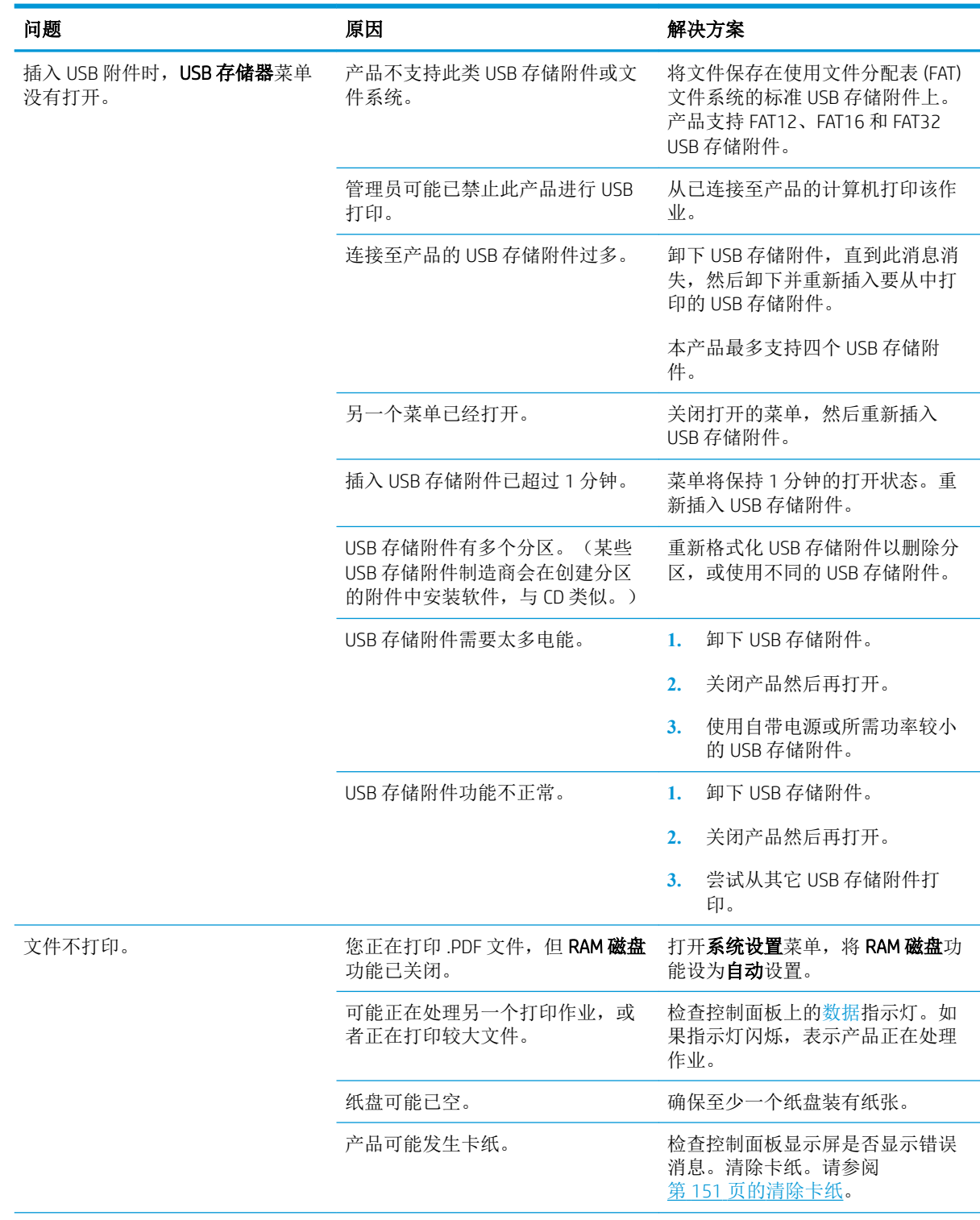

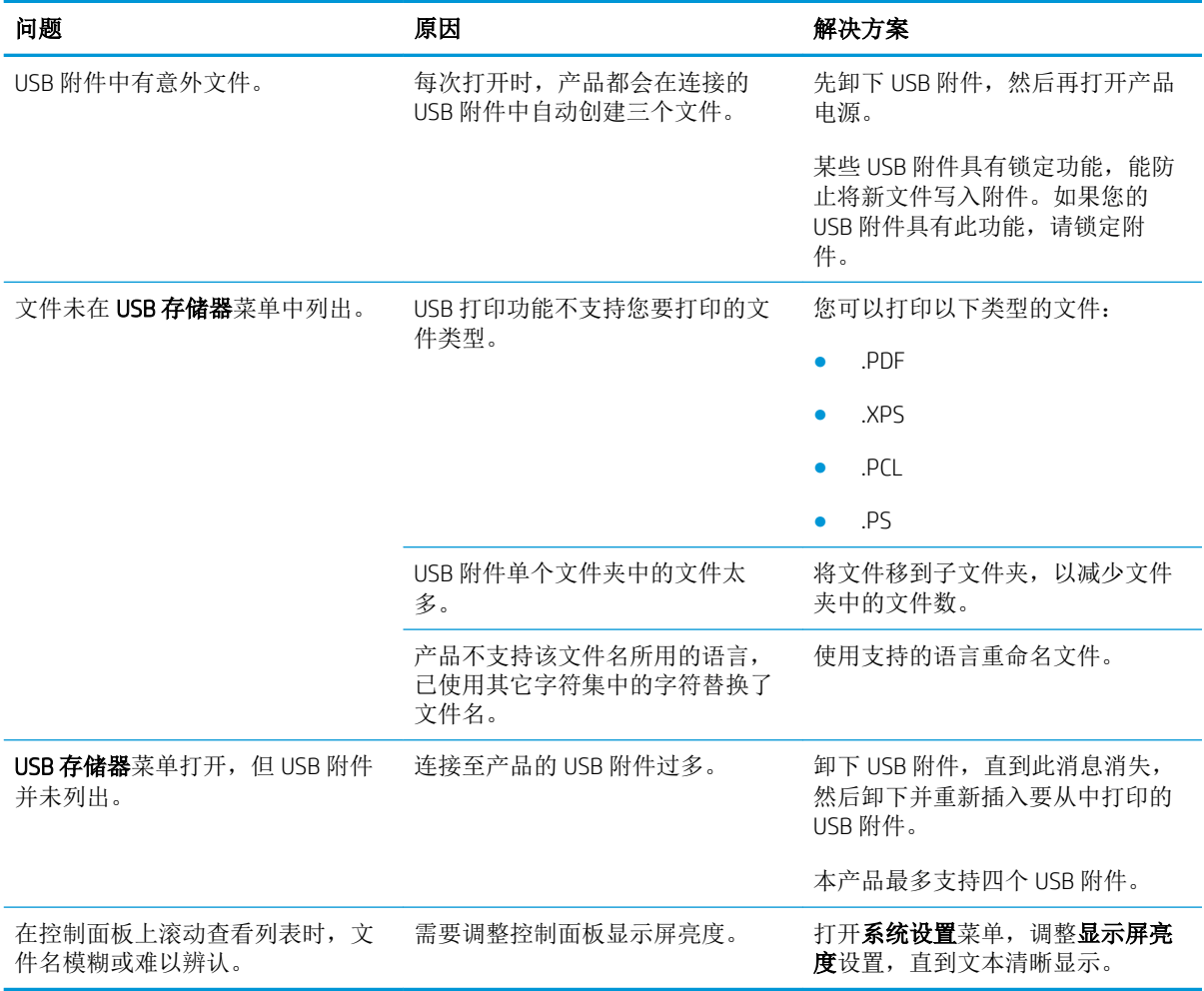

## 产品软件问题

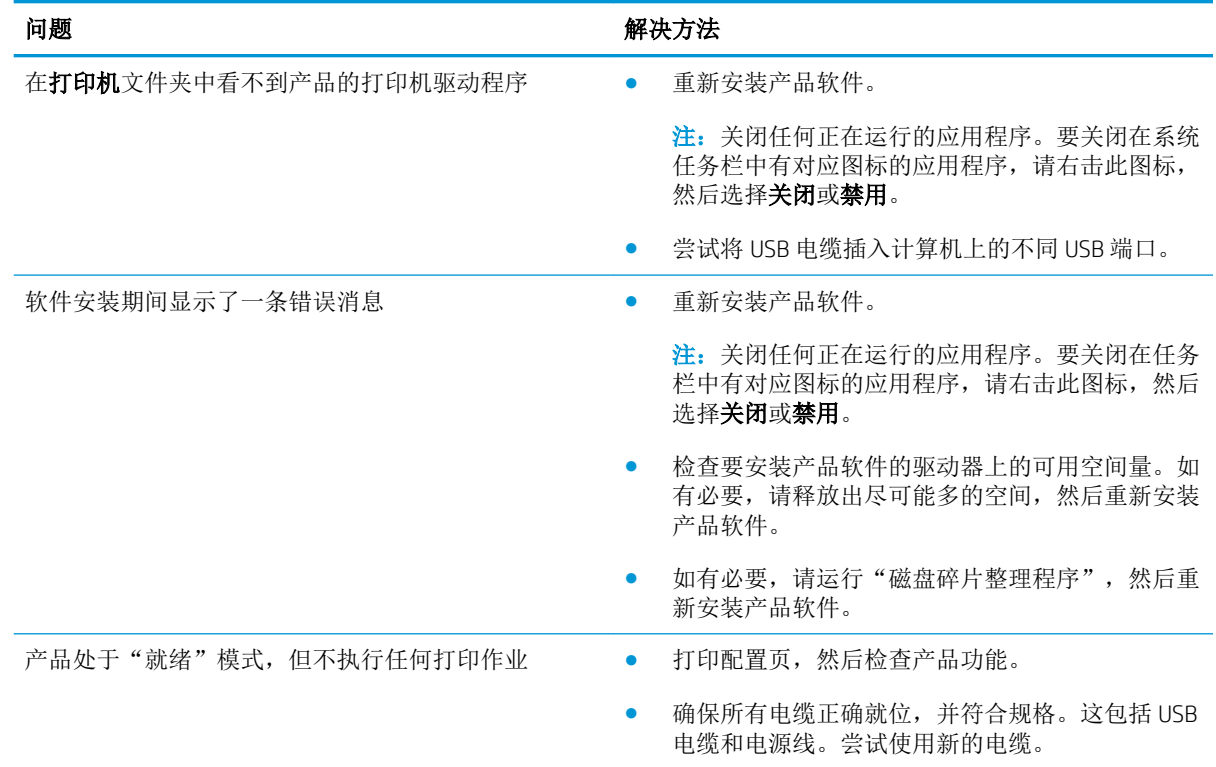

# 解决常见的 Windows 问题

#### 错误消息:

"General Protection FaultException OE(一般性保护错误异常 OE)"

"Spool32"

"Illegal Operation (非法操作)"

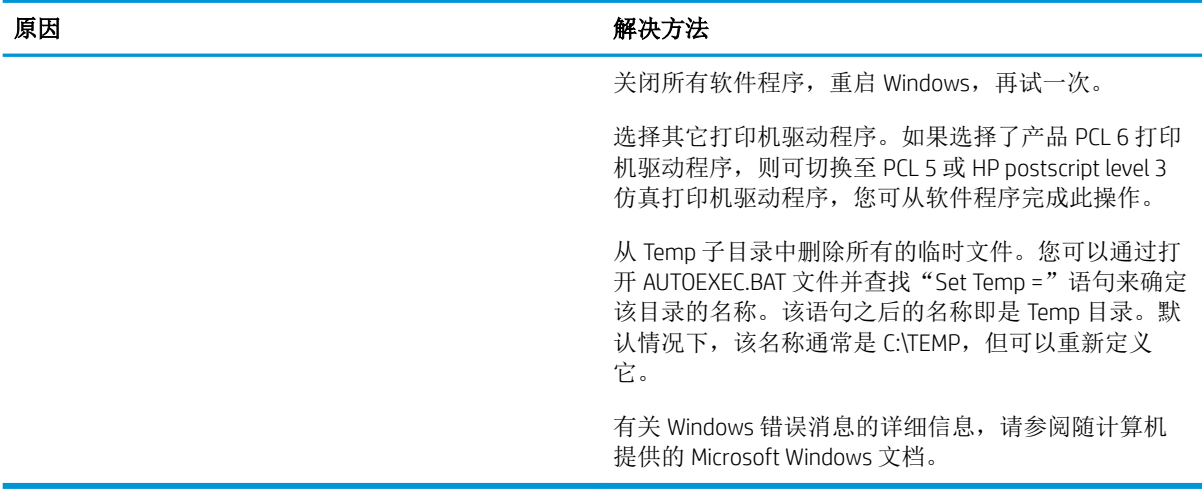

### 解决常见 Macintosh 问题

#### 表 10**-**3使用 **Mac OS X** 可能会出现的问题

#### 打印中心或打印机设置实用程序中未列出打印机驱动程序。

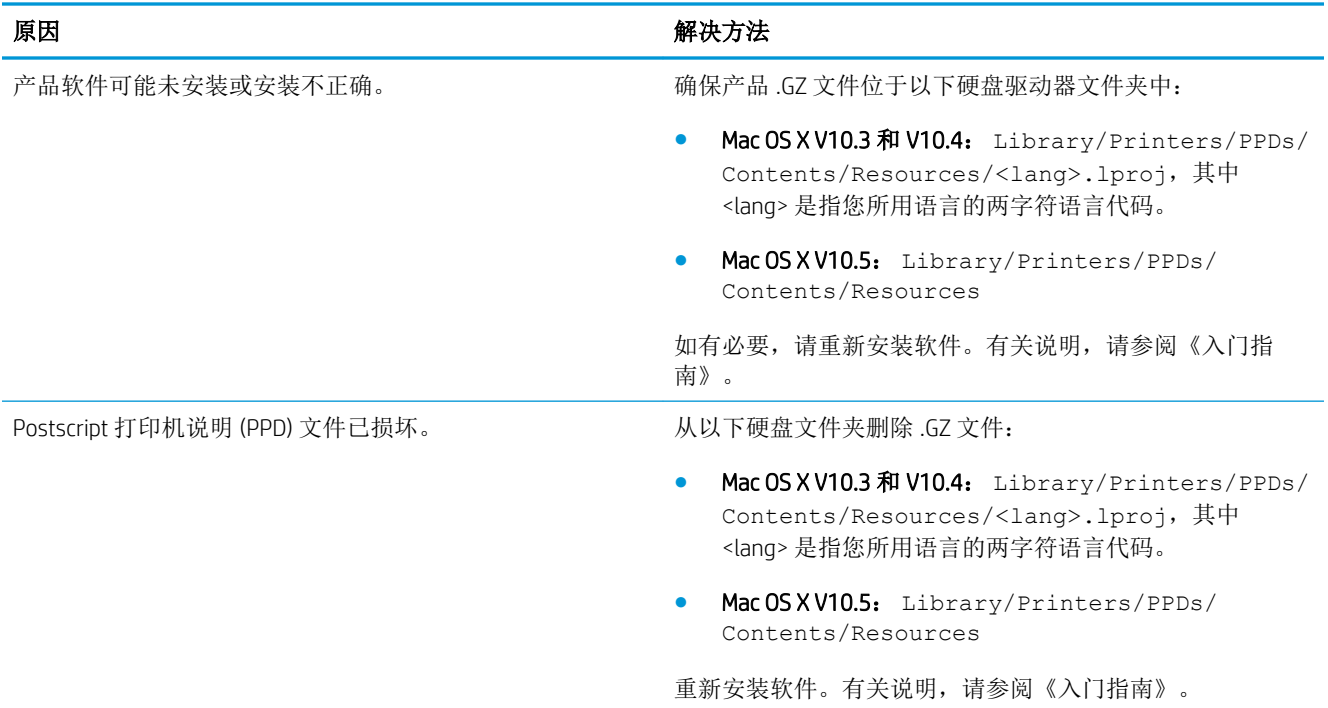

#### 产品名称、IP 地址或 Rendezvous/Bonjour 主机名称不显示在打印中心或打印机设置实用程序的产品列表中。

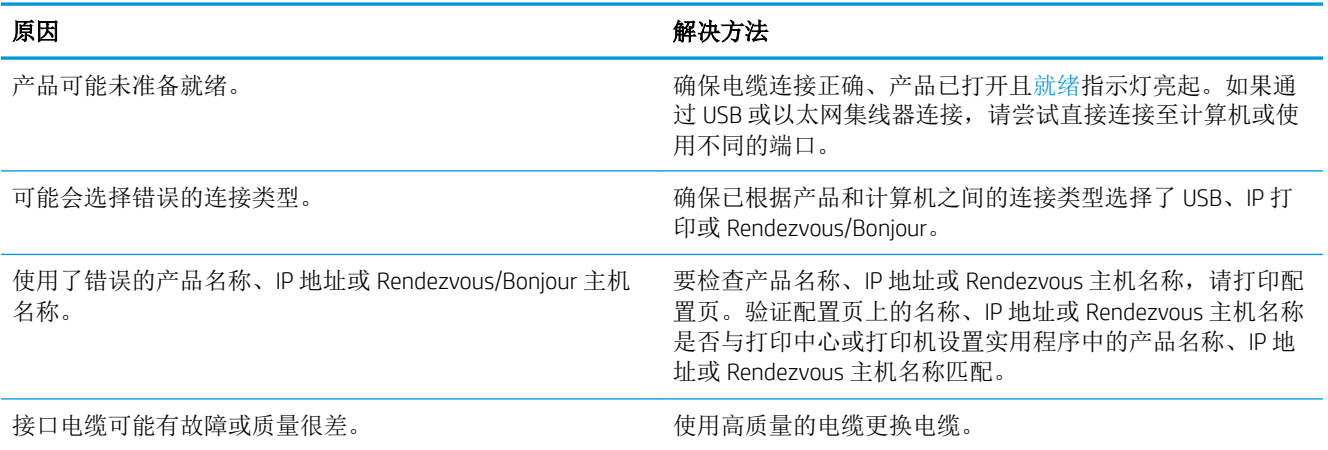

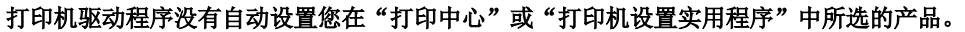

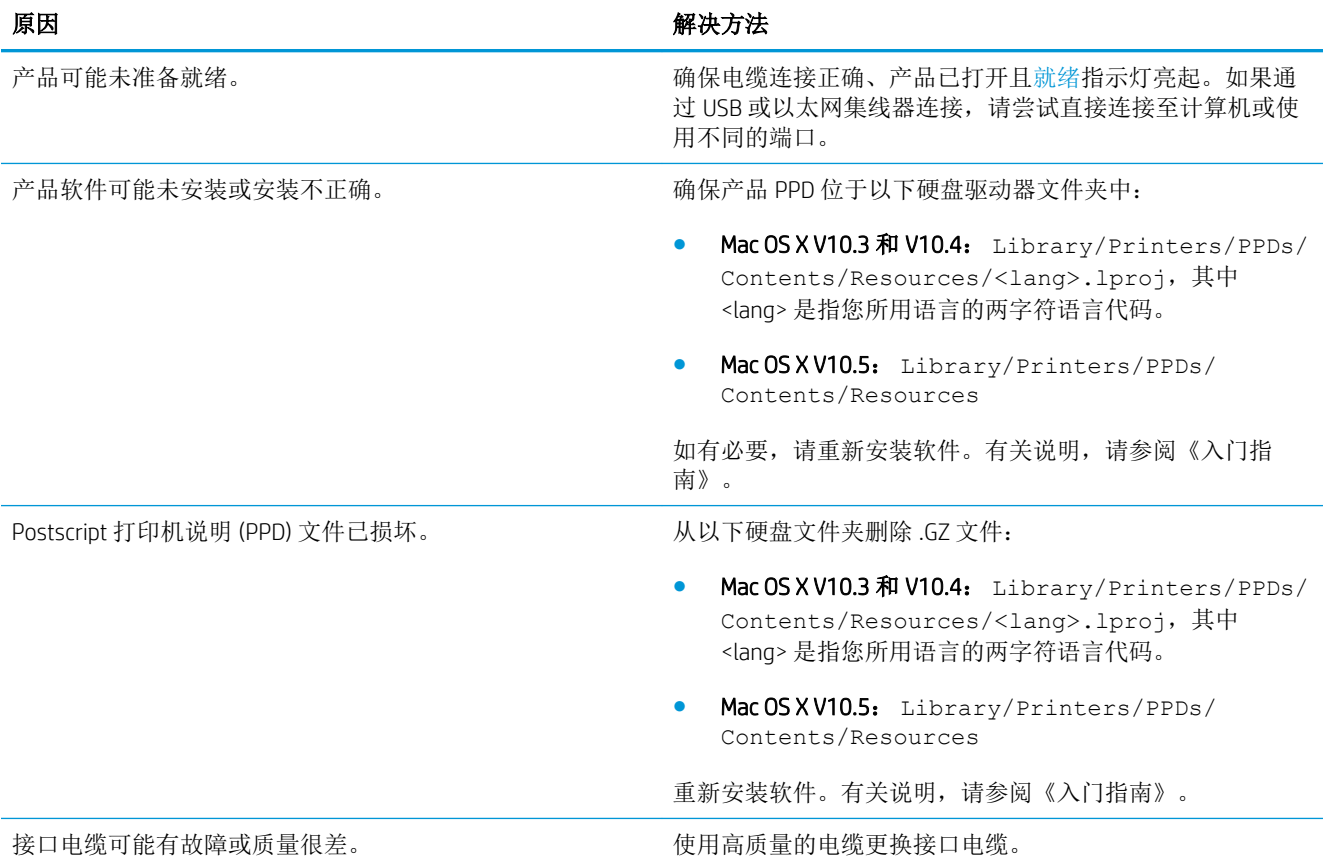

#### 打印作业未发送至所需的产品。

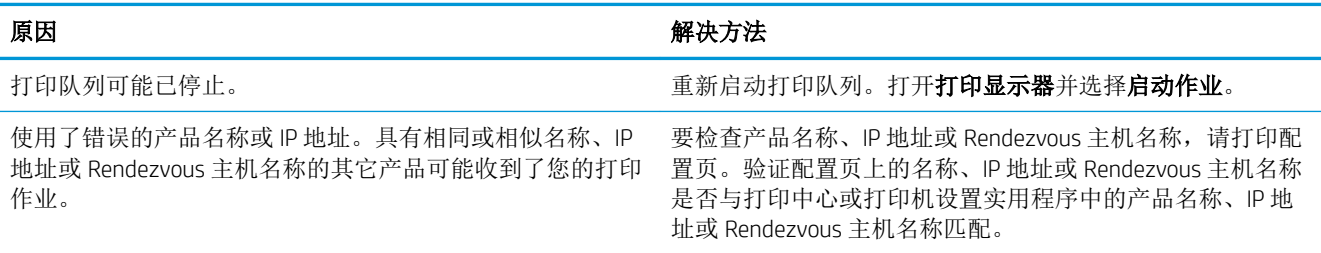

#### 封装的 PostScript (EPS) 文件的打印字体不正确。

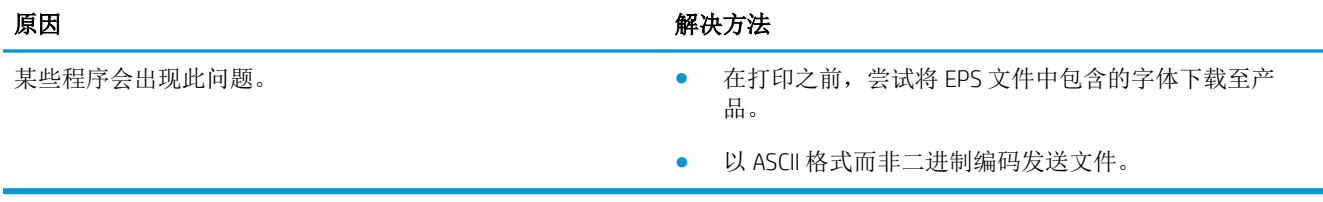

#### 无法从第三方 USB 卡打印。

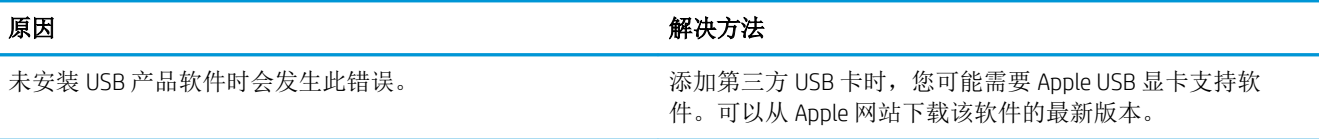

#### 使用 USB 电缆连接时,选定驱动程序后,产品没有出现在"打印中心"或"打印机设置实用程序"中。

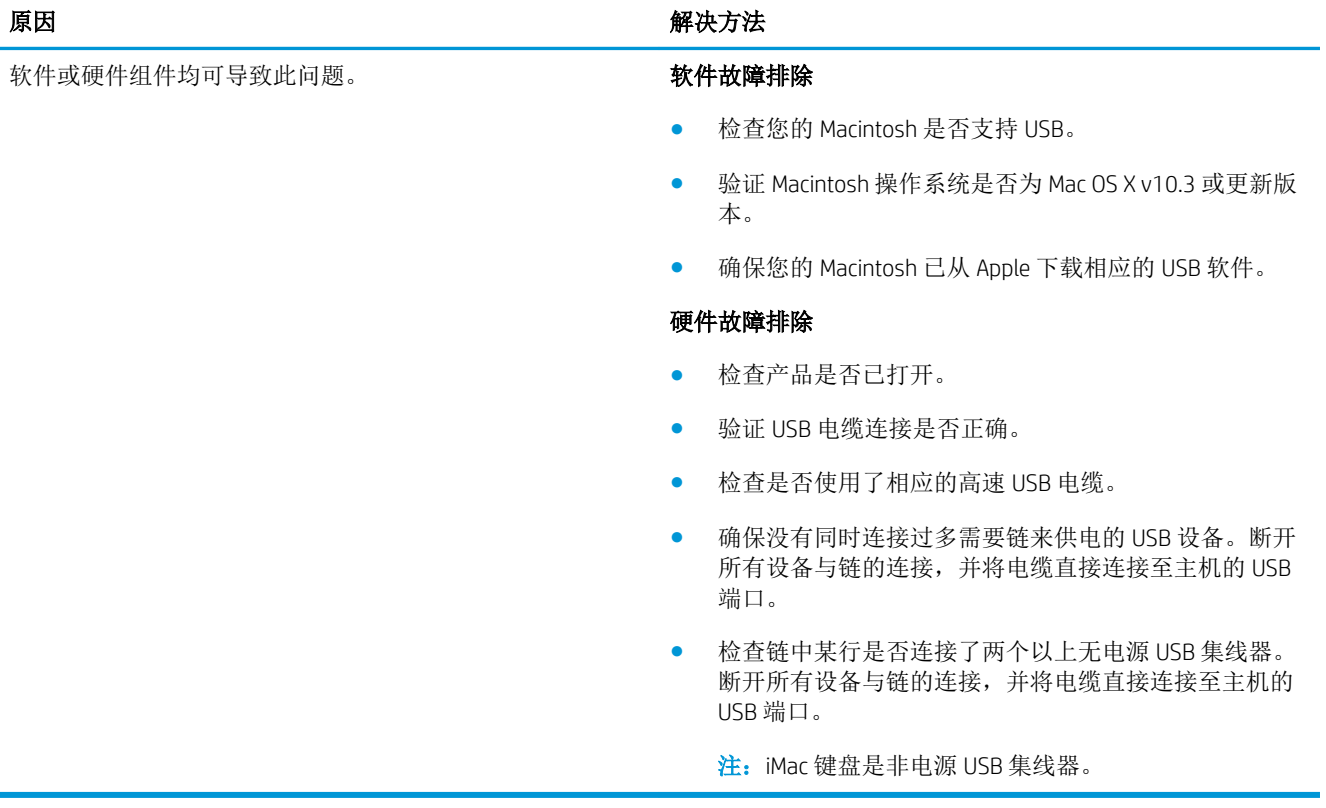

# A 耗材和附件

- [订购部件、附件和耗材](#page-199-0)
- [产品号](#page-200-0)

# <span id="page-199-0"></span>订购部件、附件和耗材

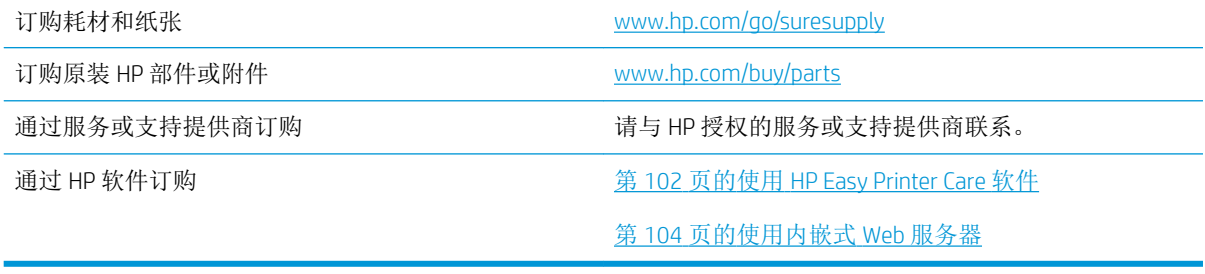

## <span id="page-200-0"></span>产品号

在印刷本指南时,以下附件列表是最新列表。但在产品的使用寿命内,订购信息和附件的供货情况可 能会发生变动。

### 纸张处理附件

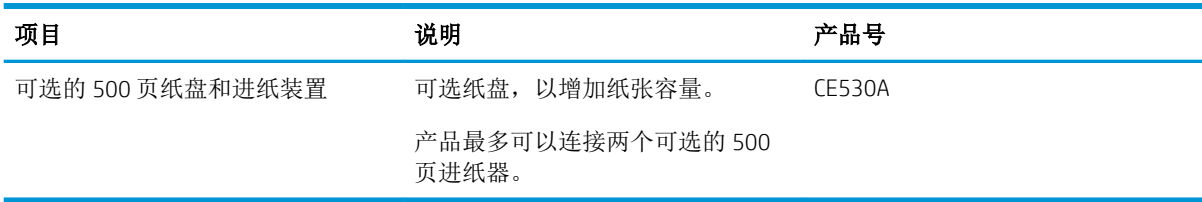

### 打印碳粉盒

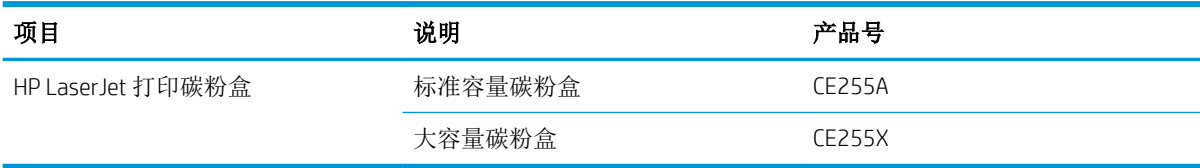

### 内存

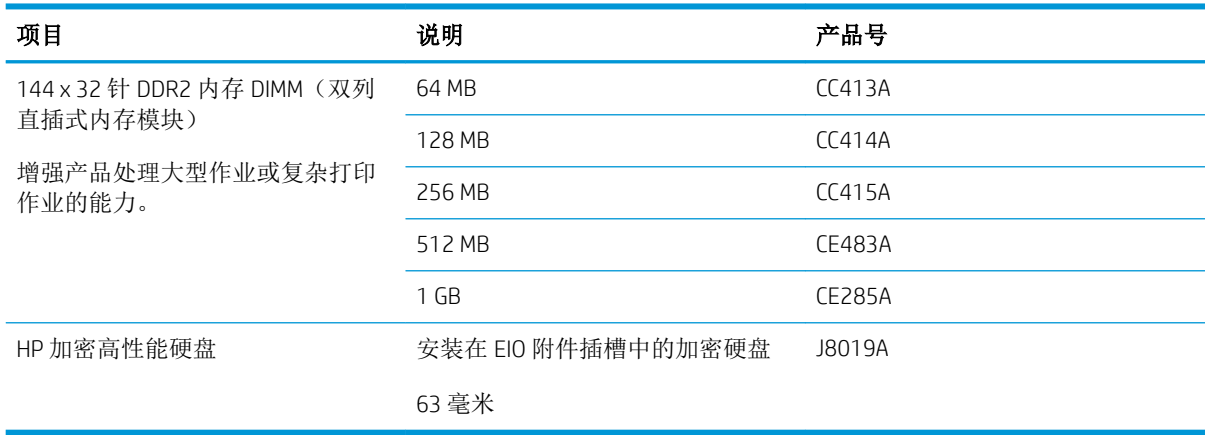

### 电缆和接口

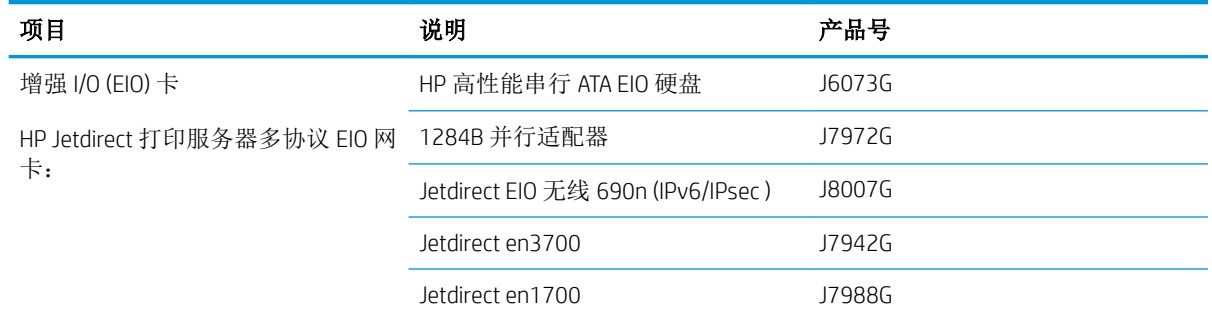

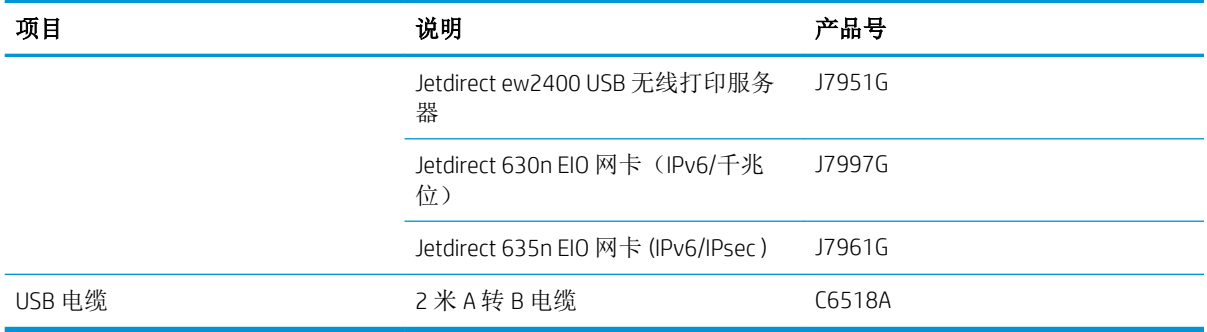

# B 服务与支持

- [Hewlett-Packard](#page-203-0) 有限保修声明
- HP 高级保护保修: LaserJet [打印碳粉盒有限保修声明](#page-204-0)
- [最终用户许可协议](#page-205-0)
- [客户自助维修保修服务](#page-207-0)
- [客户支持](#page-208-0)
- [重新包装产品](#page-209-0)
- [服务信息表](#page-210-0)

### <span id="page-203-0"></span>Hewlett-Packard 有限保修声明

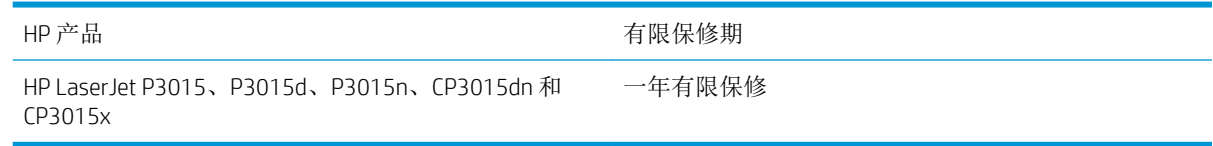

HP 向最终用户保证,HP 的硬件和附件自购买之日起,在以上规定的期间內,无任何材料和工艺方面的 缺陷。如果 HP 获悉产品在保修期内存在此类缺陷, HP 将自行选择维修或更换经证实有缺陷的产品。更 换产品可以是新产品,或是与新产品具有同等性能的产品。

在正确安装和使用的情况下,HP 保证自购买之日起在上述指定日期内,HP 软件不会由于材料和工艺上 的缺陷而不能执行其编程指令。如果 HP 获悉软件在保修期内存在此类缺陷, HP 将更换由于此类缺陷而 不能执行其编程指令的软件。

HP 不担保 HP 产品的操作不会中断或不会出现错误。如果 HP 无法在合理的时间内按保修所述条件修理 或更换产品,则您在迅速返还产品后有权要求退还该产品的购买款。

HP 产品可能含有性能上与新部件等效的重新生产部件,或者可能偶然使用过的部件。

保修不适用于因以下原因造成的缺陷:(a) 维护或校准不正确或不适当;(b) 使用不是由 HP 提供的软 件、接口设备、部件或耗材;(c) 未经授权的修改或误用;(d) 运行环境在该产品公布的环境规格范围之 外;(e) 使用地点的准备或维护不正确。

在当地法律允许的范围内,上述保修是专有保修,此外并无其它暗示或明示的文字或口头的保修或条 件,HP 特别否认有任何适销性、满意的质量以及特定用途适用性的暗示保修或条件。一些国家/地区、 州或省不允许对默示保修进行限制,因此以上限制或例外可能不适用于您。本有限保修赋予您特定的 法律权利,您所具有的其它权利可能因不同国家/地区、州或省而不同。

HP 的有限保修在 HP 对本产品提供支持和 HP 销售本产品的任何国家/地区或地方都有效。根据各地标 准,您得到的保修服务级别可能会有所不同。HP 不会改变产品的外形、装配或功能,使之能用于由于 法律或规章的原因而从未打算使用的国家/地区。

在当地法律允许的范围内,此保修声明中的补偿是唯一的专有补偿。除以上所述外,HP 或其供应商在 任何情况下均不对任何数据丢失或直接、特殊、意外、随之引起的(包括损失的利润或数据)或其它 损失负责,无论损失是基于合同、侵权行为还是其它原因。有些国家/地区、州或省不允许排除或限制 偶发或连带损失,因此以上限制或排除条款可能不适用于您。

除法律允许的范围外,本声明中的保修条款不排除、限制或修改此产品销售给您时所适用的强制性法 定权利,而只是这些权利的补充。

### <span id="page-204-0"></span>HP 高级保护保修: LaserJet 打印碳粉盒有限保修声明

HP 保证其产品不存在材料和工艺上的缺陷。

本保修声明不适用于以下产品: (a) 经过重新注满、整修、再造或擅自改动;(b) 由于滥用、不正确存储 或未按发布的此打印机产品的环境规格说明进行操作而产生问题;(c) 发生正常使用磨损。

要获得保修服务,请将产品(连同问题的书面说明和打印样本一起)退还购买处或与 HP 客户支持部门 联系。HP 为您提供了两种选择: 更换被证实有缺陷的产品或退还购买款项。

在当地法律允许的范围内,此保修条款是唯一的,其它明示或暗示的书面或口头的担保或条件均无 效,并且 HP 特此否认对任何特殊用途的适销性、满意质量和适用性所做的暗示担保或条件。

在当地法律允许的范围内,HP 或其供应商对直接、特殊、偶发性、继发性(包括利润损失或数据丢 失)的损害或其它损害概不负责,无论这些损害是基于合同、民事侵权行为还是其它规定。

除法律规定外,此声明中包含的保修条款不排除、限制或修改您购买此产品所获得的法定权利,而且 还是对此权利的补充。

### <span id="page-205-0"></span>最终用户许可协议

在使用本软件产品之前请仔细阅读: 本最终用户许可协议("EULA")是 (a) 您(个人或您代表的实 体)与(b) Hewlett-Packard Company("HP")之间就管理软件产品("软件")的使用达成的契约。 如果您与 HP 或其供应商之间有单独的许可协议(包括联机文档中的许可协议), 则本最终用户许可协 议不适用。"软件"一词可以包括 (i) 关联的介质、(ii) 用户指南和其他印刷材料,以及 (iii) "联机"或电 子文档(统称为"用户文档")。

只有您同意了本最终用户许可协议的所有条款和条件,才能获得使用软件的权利。安装、复制、下载 或以其他方式使用软件,表明您同意接受本最终用户许可协议的约束。如果您不接受本最终用户许可 协议,请不要安装、下载或以其他方式使用软件。如果您购买了软件但不接受本最终用户许可协议, 请您在十四天 (14) 天内将软件退还购买处以获得购买退款;如果软件已被安装或者附随于其他 HP 产 品, 您可以退还整个未用产品。

1. 第三方软件。除 HP 专有软件("HP 软件")外,软件还包括第三方许可使用的软件("第三方软 件"和"第三方许可")。许可使用的任何第三方软件受相应第三方许可的条款和条件的约束。一般 情况下,第三方许可位于诸如 license.txt 这类的文件中;如果您无法找到任何第三方许可,请与 HP 支 持部门联系。如果第三方许可包括提供可用源代码的许可(比如 GNU 通用公共许可),但软件中没有 包含相应的源代码,请查看 HP 网站 (hp.com) 的产品支持页面以了解如何获得这类源代码。

2. 许可权利。只要您遵守本最终用户许可协议的所有条款和条件,您将享有以下权利:

a. 使用。HP 授予您使用一份 HP 软件副本的许可。"使用"包括安装、复制存储、加载、执行、显示或 以其他方式使用 HP 软件的行为。您不得修改 HP 软件,也不得禁用 HP 软件的任何许可授权或控制功 能。如果此软件是 HP 为配合成像或打印产品使用提供的(例如,软件为打印机驱动程序、固件或加载 件), 则 HP 软件只能用于此类产品("HP 产品")。在用户文档中可能会有补充的使用限制。您不得 拆开使用 HP 软件的各组件。您无权分发 HP 软件。

b. 复制。复制权意味着您可以存档或备份 HP 软件副本,只要每个副本包含原 HP 软件的全部所有权通 告,并且只能用于备份目的。

3. 升级。要使用 HP 作为升级、更新或补充(统称为"升级")而提供的 HP 软件, 您必须先获得 HP 标 识为可以升级的原软件产品的许可。如果升级取代了原 HP 软件,您不得再使用该 HP 软件。本最终用 户许可协议适用于每次升级,除非 HP 为该升级提供了其他条款规定。如果本最终用户许可协议与此类 其他条款存在冲突,以其他条款为准。

4. 转让。

a. 第三方转让。HP 软件的初始最终用户可以一次性将 HP 软件转让给其他最终用户。任何转让包括所有 组件、介质、用户文档、本最终用户许可协议和授权证书(如果有的话)。不得进行间接转让,例如 寄售。在转让之前,接收转让软件的最终用户必须同意本最终用户许可协议。一旦转让 HP 软件, 您的 许可即自动终止。

b. 限制。您不得出租、租赁或出借 HP 软件或将 HP 软件用于商业分时共享或机构用途。除非本最终用 户许可协议有明确规定,您不得转许可、让与或以其他方式转让 HP 软件。

5. 所有权。软件和用户文档的所有知识产权归 HP 或其供应商所有,受法律的保护,包括适用的版权、 商业秘密、专利和商标法。您不得从软件上去除任何产品标识、版权通告或所有权限制。

6. 对反向工程的限制。您不得对 HP 软件讲行反向工程、反编译或反汇编, 除非相关法律允许并且仅限 于法律允许的范围之内。

7. 同意使用数据。HP 及其附属机构可以收集和使用您提供的与 (i) 您对软件或 HP 产品的使用或 (ii) 为软 件或 HP 产品提供的相关支持服务有关的技术信息。所有这类信息将受 HP 隐私政策的约束。除非出于 改善您的使用体验或提供支持服务的需要,否则,HP 不会以标识个人身份的形式使用这些信息。

8. 责任限制。无论您可能遭受何种损失,根据本最终用户许可协议,HP 及其供应商的全部责任以及对 损失的全部补偿应限于您为软件实际支付的实际金额或 5.00 美元中的较大值。在相关法律所允许的最 大范围内, HP 或其供应商不会对因使用或无法使用软件造成的任何特殊、偶发、间接或继发的损失负 责(包括利润损失或者数据丢失、业务中断、人身伤害、隐私泄漏造成的损失),即使 HP 或任何供应 商已被告知可能发生此类损失以及上述赔偿没有达到必要的目的。某些国家/地区或其他司法辖区不允 许免除或限制偶发或连带损害,因此上述限制或免责条款可能对您并不适用。

9. 美国政府客户。如果您是某个美国政府实体, 则按照 FAR 12.211 和 FAR 12.212, 商用计算机软件、 计算机软件文档以及商业项目的技术数据可以根据适用的 HP 商业许可协议进行授权。

10. 遵守出口法。您应当遵守 (i) 适用于软件出口或进口或 (ii) 限制软件使用的所有法律、法规和条令, 包括对核武器、化学武器或生物武器扩散的所有限制。

11. 保留权利。HP 及其供应商保留本最终用户许可协议未明确授予的所有权利。

(c) 2007 Hewlett-Packard Development Company, L.P.

修订号 11/06

# <span id="page-207-0"></span>客户自助维修保修服务

HP 产品中有许多客户自助维修 (CSR) 部件, 能最大程度地减少维修时间, 让您更灵活地更换缺陷部件。 如果 HP 在诊断期间发现可以通过使用 CSR 部件来完成维修,HP 将直接将此部件运送给您进行更换。 有两种类型的 CSR 部件: 1) 客户必须进行自助维修的部件。如果要求 HP 更换这些部件,您需为此服务 支付路费和人工费用。2) 客户可以选择进行自助维修的部件。这些部件的设计也适合客户自助维修。 但是,如果需要 HP 为您更换它们,HP 也将按照适用于您产品的保修服务类别进行更换,且不另行收 费。

根据供应情况和地理许可条件,HP 将在下一工作日内交付 CSR 部件。如果地理条件许可,也可当天或 四小时内交货,但须另行付费。如需帮助,您可以致电 HP 技术支持中心,技术人员将通过电话向您提 供帮助。HP 将在随替换 CSR 部件提供的材料内指明是否必须将缺陷部件退回 HP。如果需要将缺陷部件 退回 HP,您必须在指定的时间(一般在五(5)个工作日)内将缺陷部件退回 HP。必须将缺陷部件与随 运送材料提供的文档一起退回。如果不退回缺陷部件,HP 可能会向您索要更换费用。对于客户自助维 修部件,HP 将支付所有运送和部件退回费用,并确定是使用普通邮递方式还是快递方式。

<span id="page-208-0"></span>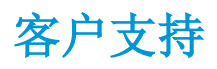

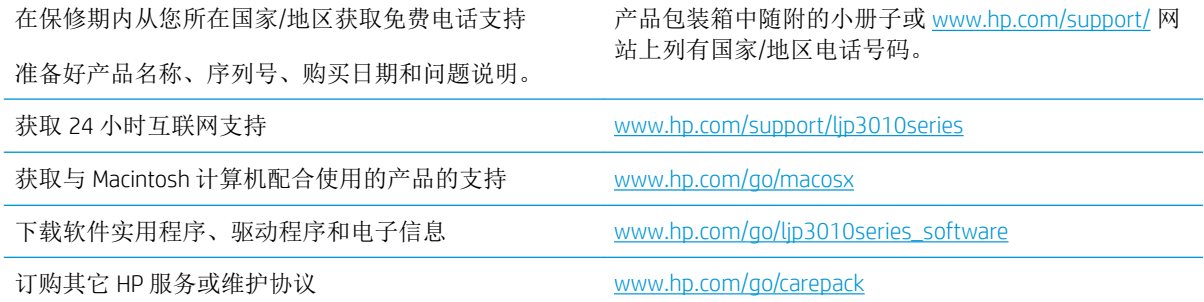

<span id="page-209-0"></span>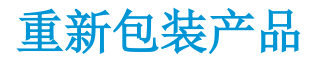

如果 HP 客户服务中心确定您的产品需要送回 HP 维修,请按照以下步骤重新包装产品,然后将其运送 至 HP。

△ 注意: 如果因包装不当而致使打印机在运输过程中损坏,由客户自己负责。

1**.** 卸下并保存好您购买并安装在产品中的所有 DIMM 卡。

 $\Delta$ 注意: 静电可能会导致电子零件损坏。拿取 DIMM 时, 请戴上防静电腕带; 或者经常触摸 DIMM 防 静电外包装,然后触摸产品上裸露的金属。要卸下 DIMM,请参阅第 116 [页的安装内存](#page-127-0)。

- 2**.** 卸下并保存好打印碳粉盒。
- 注意:在装运产品之前必须取出打印碳粉盒,这一点尤其重要。如果在装运过程中打印碳粉盒仍 留在产品内,则会导致碳粉泄漏并洒落在产品引擎及其它部件上。

为防止损坏打印碳粉盒,请避免接触打印碳粉盒上的滚筒,并且将打印碳粉盒存储在原包装材料 中,以免暴露在亮光下。

- 3. 卸下并保存好电源线、接口电缆及可选附件, 如 EIO 卡。
- 4**.** 如有可能,请附上打印样本和 50 到 100 张打印不正确的纸或其它打印介质。
- 5**.** 若在美国,请致电 HP 客户服务中心,索取新的包装材料。在其它国家/地区,如有可能,请使用 原包装。Hewlett-Packard 建议您为装运的设备投保。

## <span id="page-210-0"></span>服务信息表

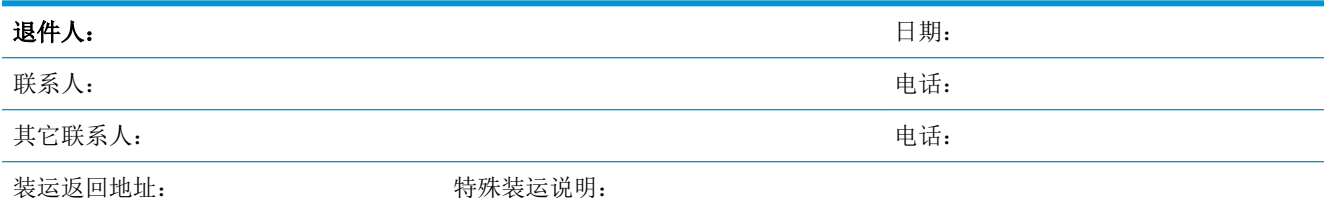

#### 所退设备:

型号名称: 型号: 序列号:

请附上所有相关的打印输出件。请勿运送维修不需要的附件(手册、清洁耗材等)。

#### 是否已卸下了打印碳粉盒?

除非是由于机械问题而无法卸下,否则您必须在运送打印机前卸下这些部件。

[] 是。 [ ] 不 ] [ ] 否,我无法将它们卸下。

需要做些什么?(如有必要,请另附一页。)

1. 描述故障情况。(什么故障?故障发生时您正在做什么?当时正在运行什么软件?故障是否反复出现?)

2. 如果故障是间歇发生的,两次故障的间隔时间多长?

3. 如果该设备与以下设备连接,请提供制造商和型号。

个人计算机: カランス アンストランス 调制解调器: アンストランス 网络:

4. 附加注释:

### 如何支付维修费?

[] 保修范围内 [1] 不可可可可可可可可可可可可可可

(附上购买凭证或带有原收到日期的收货单据。)

[ ] 维修合同号:

[ ] 购买订单号:

除了合同和保修服务之外,任何服务请求均必须附带购买订单号和/或授权签名。如果标准维修价格不适用,则要求进行最 少限量订购。要了解标准维修价格,请与 HP 授权的维修中心联系。

授权签名: **也就是否是否的人的人的人物,但是否是否是否是否** 

付款人地址: 有效的 计多数化数说明:

# C 规格

- [物理规格](#page-213-0)
- [功耗、电气规格和噪声发射](#page-214-0)
- [操作环境](#page-215-0)

<span id="page-213-0"></span>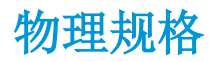

#### 表 C**-**1产品尺寸和重量

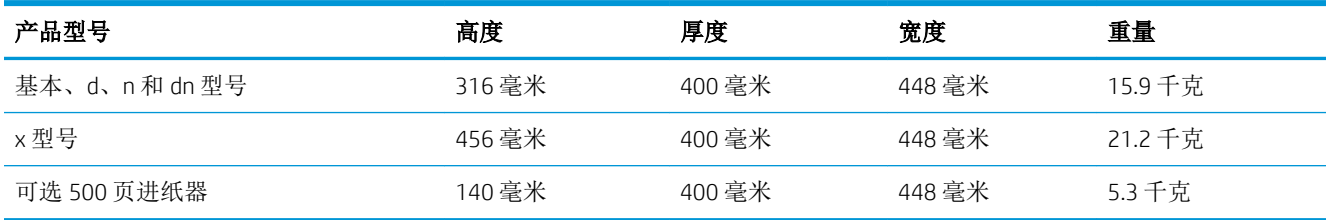

#### 表 C**-**2所有挡盖和纸盘均完全打开时的产品尺寸

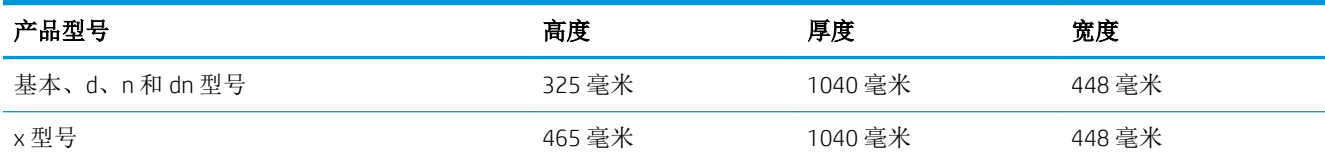

# <span id="page-214-0"></span>功耗、电气规格和噪声发射

有关最新信息,请访问 [www.hp.com/go/ljp3010series\\_regulatory](http://www.hp.com/go/ljp3010series_regulatory)。

# <span id="page-215-0"></span>操作环境

#### 表 C**-**3必要条件

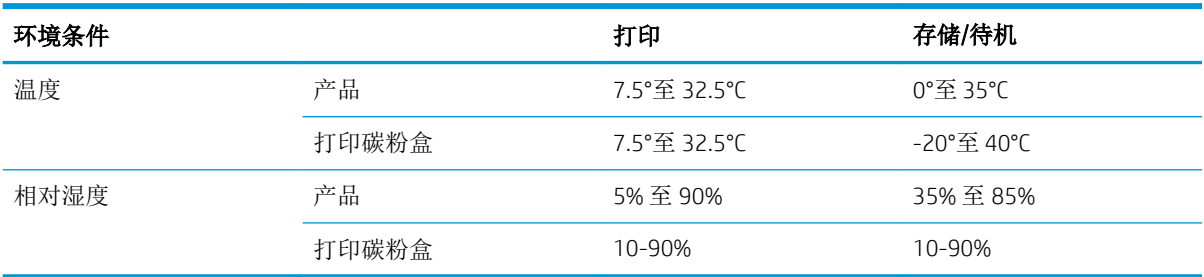
# D 规范信息

- <u>FCC [规则](#page-217-0)</u>
- [环境产品管理计划](#page-218-0)
- [一致性声明](#page-222-0)
- [安全声明](#page-224-0)

# <span id="page-217-0"></span>FCC 规则

经测试,本设备符合 FCC 规则第 15 部分对 B 类数字设备的限制规定。这些限制旨在合理地避开居住环 境中的有害干扰。本设备可以产生、利用并发射无线射频能量。如果不按说明中的要求安装和使用本 设备,有可能对无线电通信产生有害干扰。但也不能保证在特定的安装中不会产生干扰的问题。如果 本设备确实对无线电或电视接收造成干扰(可以通过开关设备来确定),建议用户采取以下一种或多 种措施排除干扰:

- 重新调整接收天线的方向或位置。
- 增加设备和接收器之间的距离。
- 将本设备电源插座与接收器电源的插座设在不同的电路上。
- 咨询代理商或经验丰富的无线电/电视技术人员。

 $\stackrel{\leftrightarrow}{\cancel{\in}}$  注: 未经 HP 公司的明确同意而擅自更改或改动本打印机, 将取消用户对此设备的操作权限。

使用屏蔽的接口电缆时必须遵循 FCC 规则第 15 部分中的 B 类限制。

# <span id="page-218-0"></span>环境产品管理计划

# 保护环境

Hewlett-Packard 公司承诺以环保的方式提供高质量的产品。经过设计,本产品所具有的一些品质能够最 大限度地减少对环境产生的不良影响。

# 产生臭氧

本产品仅产生少量的不易察觉的臭氧气体 (O3)。

# 能耗

在就绪和睡眠模式下可大大降低能耗,从而在不影响本产品高性能的前提下节约自然资源和资金。要 确定本产品的 ENERGY STAR® 资格状态,请参阅"产品数据页"或"规格页"。以下网站也列出了符合 该标准的产品:

[www.hp.com/go/energystar](http://www.hp.com/go/energystar)

# 碳粉消耗

EconoMode 会减少碳粉用量,因而可延长打印碳粉盒的使用寿命。

# 纸张使用

本产品的可选自动双面打印功能(两面打印)和 N-up 打印(在一张纸上打印多页)功能可以减少纸张 用量,因而相应地降低了对自然资源的需求。

# 塑料

按照国际标准,超过 25 克的塑料部件均已标记,这项国际标准旨在增强产品报废时对可回收塑料的识 别能力。

# HP LaserJet 打印耗材

通过"HP 环球伙伴计划",您可以方便地免费退回和回收用过的 HP LaserJet 打印碳粉盒。每个新 HP LaserJet 打印碳粉盒和耗材包装中均附带了多种语言的计划信息和说明。如果您一次退回多个打印碳粉 盒,而不是分别退回,则会进一步减少对环境的危害。

HP 致力于提供创新的高质量产品和服务,从产品设计和制造到分销、客户使用和回收,确保每个环节 都对环境无害。如果您加入 HP 地球伙伴计划,我们将确保您的 HP LaserJet 打印碳粉盒得到正确回收利 用,经过处理后其中的塑料和金属可再用于新产品,这样将从垃圾场中分流出数百万吨的废物。由于 此碳粉盒将循环用于新材料中,我们不会将其退还给您。感谢您对环境保护所做的努力!

 $\bar{\mathbb{B}}$  注: 回收标签仅可用于退回原装 HP LaserJet 打印碳粉盒。请不要将此标签用于 HP 喷墨墨盒、非 HP 碳 粉盒、重注或再造的碳粉盒或保修退回。有关回收 HP 喷墨墨盒的信息,请访问 [http://www.hp.com/](http://www.hp.com/recycle) [recycle](http://www.hp.com/recycle)。

# <span id="page-219-0"></span>返回和回收说明

### 美国和波多黎各

HP LaserJet 碳粉盒包装盒中附带的标签用于返回和回收一个或多个用过的 HP LaserJet 打印碳粉盒。请 遵循下面相应的说明。

#### 多个返回(一个以上的碳粉盒)

- 1**.** 将每个 HP LaserJet 打印碳粉盒装入其原始包装盒或包装袋内。
- 2**.** 使用装运带或包装胶带将碳粉盒捆在一起。每个包裹最重不超过 31 千克(70 磅)。
- 3**.** 贴上一个邮资预付货运标签。

#### 或者

- 1**.** 使用自己适合的包装箱,或者通过 [www.hp.com/recycle](http://www.hp.com/recycle) 或 1-800-340-2445 申请免费的大包装箱 (最多可容纳 31 千克(70磅)的 HP LaserJet 打印碳粉盒)。
- 2**.** 贴上一个邮资预付货运标签。

#### 单个返回

- 1**.** 将 HP LaserJet 打印碳粉盒装入其原始包装袋或包装盒内。
- 2**.** 将货运标签贴于包装盒正面。

#### 货运

对于返回的所有 HP Laser Jet 打印碳粉盒,请在下次发货或收货时将包裹交给 UPS,或者运到授权的 UPS 货运中心。有关您当地的 UPS 货运中心的位置,请致电 1-800-PICKUPS 或者访问 [www.ups.com](http://www.ups.com)。如 果您通过 USPS 标签返回,请将包裹交给美国邮政局的邮递员或美国邮政局的办事处。有关更多信息, 或者要订购附加标签或包装箱以便大量返回,请访问 [www.hp.com/recycle](http://www.hp.com/recycle) 或致电 1-800-340-2445。如 果要求 UPS 收货, 则需要支付正常的收货费。信息如有更改, 恕不另行通知。

#### 阿拉斯加和夏威夷的居民

请勿使用 UPS 标签。有关信息和说明,请致电 1-800-340-2445。HP 与美国邮政局达成协议,可为阿拉 斯加和夏威夷的居民免费提供碳粉盒回收运输服务。

#### 美国以外国家/地区的返回

要参加 HP 环球伙伴退回和回收利用计划,只需按照回收利用指南中的简单说明(可从新产品耗材的包 装内找到)操作或者访问 [www.hp.com/recycle](http://www.hp.com/recycle) 即可。选择您所在的国家/地区,了解如何返回 HP LaserJet 打印耗材。

# 纸张

本产品可以使用再生纸,前提是纸张符合 *HP LaserJet Printer Family Print Media Guide*(*HP LaserJet* 打印机 系列打印介质指南)中所列的标准。根据 EN12281:2002,本产品可以使用再生纸。

### 材料限制

本 HP 产品不含附加汞。

<span id="page-220-0"></span>本 HP 产品包含的电池可能要在其报废时对其进行特殊处理。本产品包含的电池或 Hewlett-Packard 为本 产品提供的电池包括:

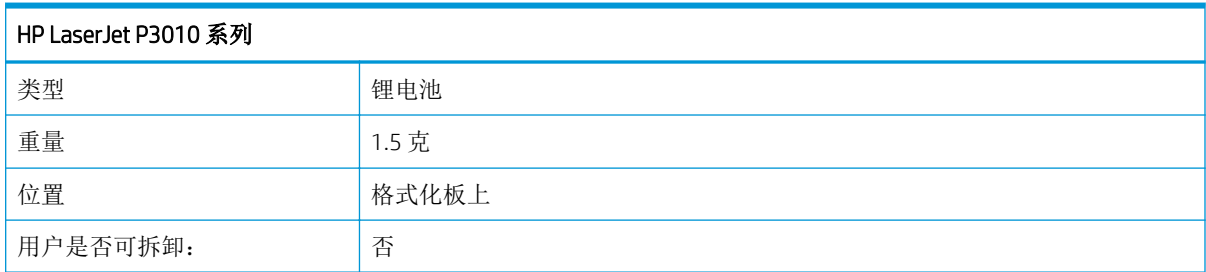

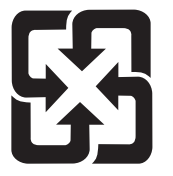

# 廢電池請回收

有关回收利用信息,请转至 [www.hp.com/recycle](http://www.hp.com/recycle), 或与当地的管理机构联系, 也可以转至电子工业联盟 网站:[www.eiae.org](http://www.eiae.org)。

# 欧盟用户丢弃私人废弃设备的规定

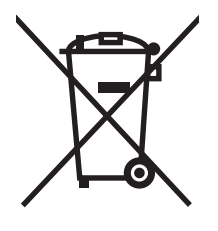

如果产品或其包装上有此符号,则表明不能将该产品与其它家庭废物一起随意丢弃。相反, 您应该将废弃设备送到指定的收集点,以便回收利用废弃的电气和电子设备。在丢弃时分类 收集和回收利用废弃设备有助于节约自然资源并确保以对人类健康和环境有益的方式回收利 用它们。有关可以丢弃废弃设备以便回收利用的地点详情,请联系您当地的市政府、家庭废 弃物丢弃服务中心或您购买该产品的商店。

# 化学物质

HP 承诺向客户提供我们产品中所包含的化学物质的相关信息,以符合诸如 REACH(欧洲议会和理事会 的 Regulation EC No 1907/2006)一类的法律要求。可在以下网址找到本产品的化学信息报告: [www.hp.com/go/reach](http://www.hp.com/go/reach)。

# 材料安全数据表 (MSDS)

您可以通过访问 HP 网站获取用于包含化学物质的耗材(如碳粉)的材料安全数据表 (MSDS),网址为: [www.hp.com/go/msds](http://www.hp.com/go/msds) 或 [www.hp.com/hpinfo/community/environment/productinfo/safety](http://www.hp.com/hpinfo/community/environment/productinfo/safety)。

# 更多信息

要获得有关以下环境主题的信息:

- 本产品和许多相关 HP 产品的环保简表
- HP 对环境的义务
- HP 环境管理系统
- HP 报废产品回收利用计划
- 材料安全数据表

访问 [www.hp.com/go/environment](http://www.hp.com/go/environment) 或 [www.hp.com/hpinfo/globalcitizenship/environment](http://www.hp.com/hpinfo/globalcitizenship/environment)。

<span id="page-222-0"></span>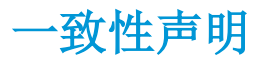

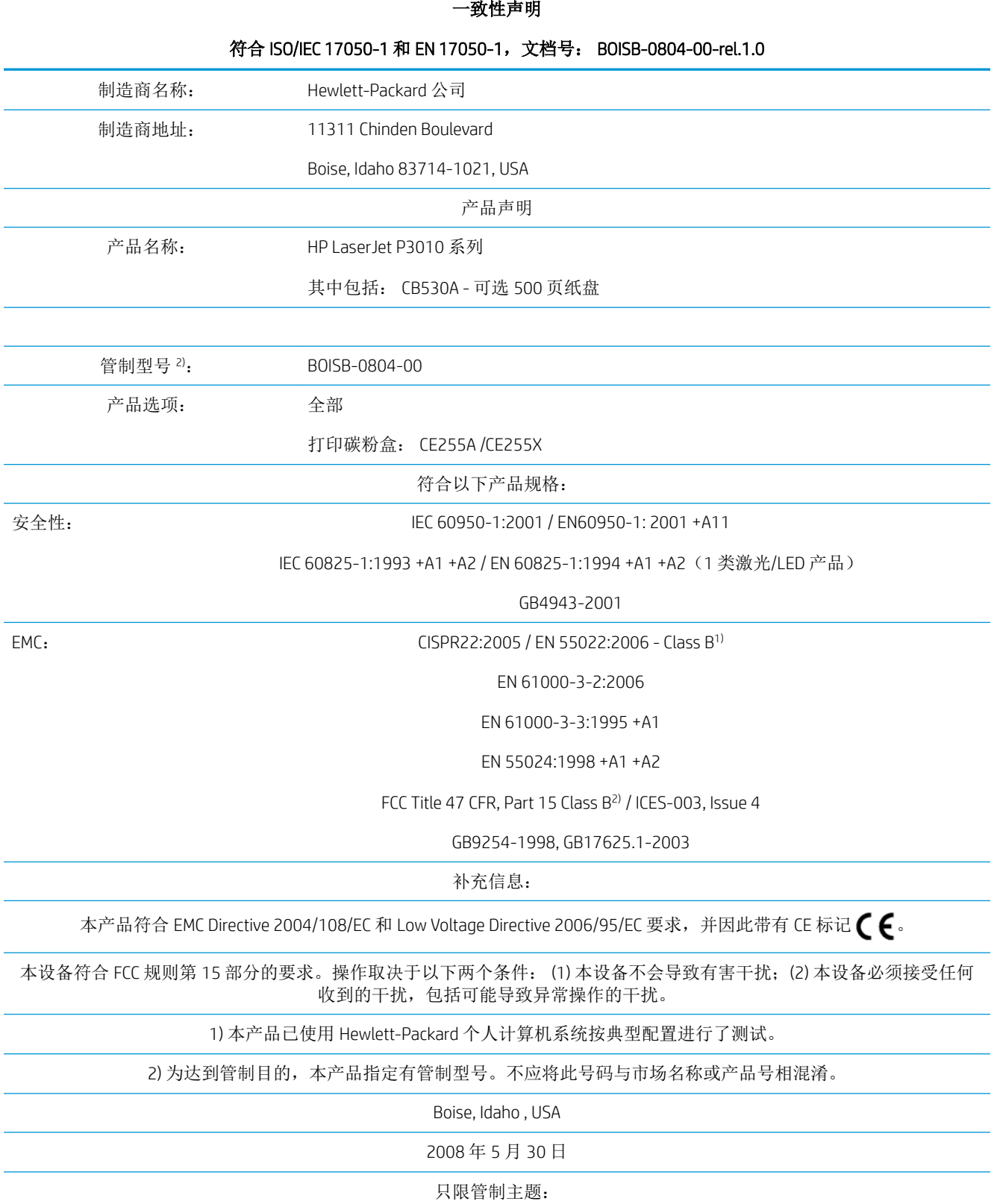

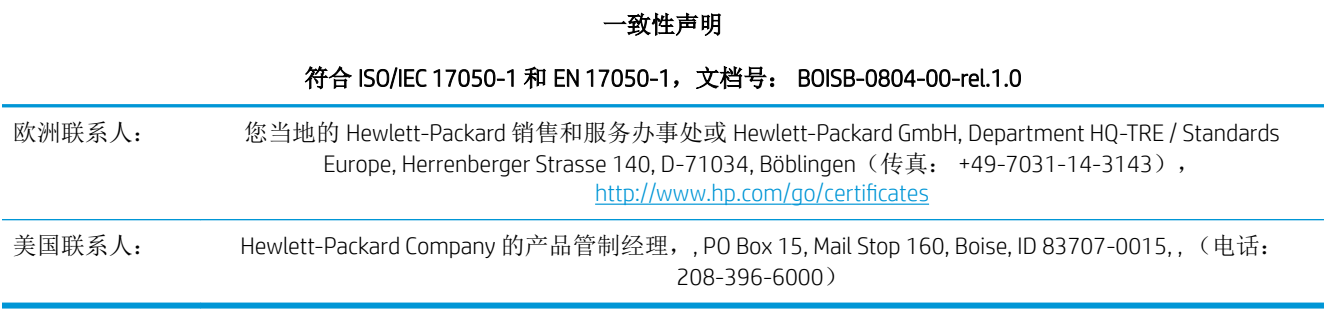

<span id="page-224-0"></span>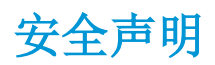

# 激光安全

美国食品和药物管理局所属的设备与放射保健中心 (CDRH) 对 1976 年 8 月 1 日以后制造的激光产品实施 了一系列的规范要求,所有在美国上市的产品都必须遵守此规范。根据 1968 年的健康和安全辐射控制 法案,美国卫生署 (DHHS) 依照其放射性性能标准将本设备定为"1 类"激光产品。由于本设备内部的 辐射完全限制在保护机壳与外层护盖中,因此在用户正常操作期间激光束不会外泄。

警告!如果未按本用户指南中的规定而擅自使用控制器、进行调节或执行操作可能会使操作员受到辐 射。

# 加拿大 DOC 规则

Complies with Canadian EMC Class B requirements.

« Conforme à la classe B des normes canadiennes de compatibilité électromagnétiques. « CEM ». »

# VCCI 声明(日本)

この装置は、情報処理装置等電波障害自主規制協議会(VCCI)の基準 に基づくクラスB情報技術装置です。この装置は、家庭環境で使用すること を目的としていますが、この装置がラジオやテレビジョン受信機に近接して 使用されると、受信障害を引き起こすことがあります。 取扱説明書に従って正しい取り扱いをして下さい。

# 电源线声明(日本)

製品には、同梱された電源コードをお使い下さい。 同梱された電源コードは、他の製品では使用出来ません。

# EMC 声明(韩国)

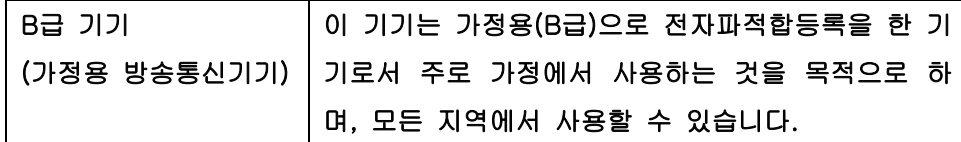

# 芬兰激光声明

#### Luokan 1 laserlaite

Klass 1 Laser Apparat

HP LaserJet P3015, P3015d, P3015n, P3015dn, P3015x, laserkirjoitin on käyttäjän kannalta turvallinen luokan 1 laserlaite. Normaalissa käytössä kirjoittimen suojakotelointi estää lasersäteen pääsyn laitteen ulkopuolelle. Laitteen turvallisuusluokka on määritetty standardin EN 60825-1 (1994) mukaisesti.

#### VAROITUS !

Laitteen käyttäminen muulla kuin käyttöohjeessa mainitulla tavalla saattaa altistaa käyttäjän turvallisuusluokan 1 ylittävälle näkymättömälle lasersäteilylle.

#### VARNING !

Om apparaten används på annat sätt än i bruksanvisning specificerats, kan användaren utsättas för osynlig laserstrålning, som överskrider gränsen för laserklass 1.

#### HUOLTO

HP LaserJet P3015, P3015d, P3015n, P3015dn, P3015x - kirjoittimen sisällä ei ole käyttäjän huollettavissa olevia kohteita. Laitteen saa avata ja huoltaa ainoastaan sen huoltamiseen koulutettu henkilö. Tällaiseksi huoltotoimenpiteeksi ei katsota väriainekasetin vaihtamista, paperiradan puhdistusta tai muita käyttäjän käsikirjassa lueteltuja, käyttäjän tehtäväksi tarkoitettuja ylläpitotoimia, jotka voidaan suorittaa ilman erikoistyökaluja.

#### VARO !

Mikäli kirjoittimen suojakotelo avataan, olet alttiina näkymättömällelasersäteilylle laitteen ollessa toiminnassa. Älä katso säteeseen.

#### VARNING !

Om laserprinterns skyddshölje öppnas då apparaten är i funktion, utsättas användaren för osynlig laserstrålning. Betrakta ej strålen. Tiedot laitteessa käytettävän laserdiodin säteilyominaisuuksista: Aallonpituus 775-795 nm Teho 5 m W Luokan 3B laser.

# 有毒有害物质表(中国)

# 有毒有害物质表

根据中国电子信息产品污染控制管理办法的要求而出台

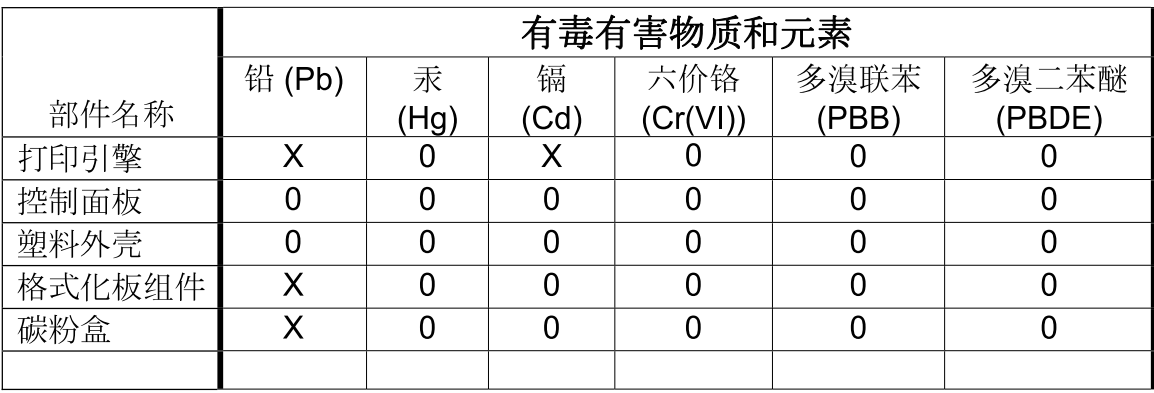

3685

0: 表示在此部件所用的所有同类材料中, 所含的此有毒或有害物质均低于 SJ/T11363-2006 的限制要求。

X: 表示在此部件所用的所有同类材料中, 至少一种所含的此有毒或有害物质高于 SJ/T11363-2006 的限制要求。

注:引用的"环保使用期限"是根据在正常温度和湿度条件下操作使用产品而确定的。

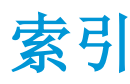

#### 符号/编号

500 页纸盘 配置 [80](#page-91-0) 装入 [77](#page-88-0)

### A

AppleTalk 禁用 [65](#page-76-0) AppleTalk 设置 [31](#page-42-0) 安全 磁盘擦除 [108](#page-119-0) 加密硬盘 [109](#page-120-0) 设置 [28](#page-39-0) 网络 [62](#page-73-0) 硬件集成包 [109](#page-120-0) 安全擦除磁盘 [108](#page-119-0) 安全功能 [7](#page-18-0), [108](#page-119-0) 安全声明 [213](#page-224-0) 安装 EIO 卡 [123](#page-134-0) USB 设备 [120](#page-131-0) 内存 (DIMM) [116](#page-127-0) 按钮,控制面板 [12](#page-23-0)

## B

Bonjour 设置 [54](#page-65-0) 白线或白点,问题解决 [174](#page-185-0) 斑点,重复 [175](#page-186-0) 斑点,问题解决 [171](#page-182-0), [174](#page-185-0) 帮助按钮, 控制面板 [13](#page-24-0) 帮助,显示如何操作菜单 [15](#page-26-0) 包含电池 [208](#page-219-0) 包装产品 [198](#page-209-0) 保存资源,内存 [120](#page-131-0) 保留,作业 访问 [87](#page-98-0) 功能 [87](#page-98-0)

#### 保修 产品 [192](#page-203-0) 打印碳粉盒 [193](#page-204-0) 客户自助维修 [196](#page-207-0) 许可 [194](#page-205-0) 报废丢弃 [208](#page-219-0) 备用信头纸模式 [96](#page-107-0) 标尺,重复斑点 [175](#page-186-0) 标签 出纸槽, 选择 [82](#page-93-0) 波形纸张,问题解决 [173](#page-184-0) 部件号 EIO 卡 [189](#page-200-0) 电缆 [189](#page-200-0) 内存 [189](#page-200-0)

# $\mathsf{C}$

擦除硬盘 [108](#page-119-0) 材料安全数据表 (MSDS) [209](#page-220-0) 材料限制 [208](#page-219-0) 彩色文本 打印为黑色 [96](#page-107-0) 菜单图,打印 [17](#page-28-0) 菜单,控制面板 I/O(输入/输出) [27](#page-38-0) PCL 子菜单 [21](#page-32-0) 重置 [34](#page-45-0) 打印 [20](#page-31-0) 打印质量 [22](#page-33-0) 访问 [12,](#page-23-0) [14](#page-25-0) 管理耗材 [19](#page-30-0) 检索作业 [16](#page-27-0) 配置设备 [20](#page-31-0) 系统设置 [24](#page-35-0) 显示如何操作 [15](#page-26-0) 信息 [17](#page-28-0) 诊断 [35](#page-46-0) 纸张处理 [18](#page-29-0)

操作环境 规格 [204](#page-215-0) 测试 网络 [31](#page-42-0) 重磅纸 出纸槽,选择 [82](#page-93-0) 重复斑点,故障排除 [175](#page-186-0) 重复缺陷,问题解决 [172](#page-183-0), [175](#page-186-0) 重量,产品 [202](#page-213-0) 重新包装产品 [198](#page-209-0) 重置菜单 [34](#page-45-0) 产品比较 [3](#page-14-0) 产品号 打印碳粉盒 [189](#page-200-0) 纸盘 [189](#page-200-0) 产品环境 规格 [204](#page-215-0) 问题解决 [170](#page-181-0) 产品状态 HP Easy Printer Care [102](#page-113-0) 尺寸,产品 [202](#page-213-0) 处理器速度 [6](#page-17-0) 磁盘 安装 [123](#page-134-0) 取出 [125](#page-136-0) 磁盘擦除功能 [108](#page-119-0) 粗糙纸 出纸槽,选择 [82](#page-93-0) 存储的作业 [87](#page-98-0) 安全性 [109](#page-120-0) 创建 [87](#page-98-0) 打印 [87](#page-98-0) 删除 [88](#page-99-0) 存储作业 Windows [95](#page-106-0) 存储,作业 Macintosh 设置 [54,](#page-65-0) [57](#page-68-0)

访问 [87](#page-98-0) 功能 [87](#page-98-0) 存放 打印碳粉盒 [111](#page-122-0) 错误 软件 [181](#page-192-0) 错误消息 ···········<br>电子邮件警报 [54](#page-65-0) 类型 [135](#page-146-0) 指示灯,控制面板 [12](#page-23-0)

### D<sub>1</sub>

DHCP 设置 [29](#page-40-0) DIMM 安装 [116](#page-127-0) 部件号 [189](#page-200-0) 访问 [8](#page-19-0) 可用类型 [116](#page-127-0) 验证安装 [119](#page-130-0) DLC/LLC 禁用 [65](#page-76-0) DLC/LLC 设置 [31](#page-42-0) DNS 设置 IPV4 [29](#page-40-0) IPV6 [30](#page-41-0) dpi,设置 [54](#page-65-0) 打假热线 [111](#page-122-0) 打印 从 USB 存储附件 [89](#page-100-0) 故障排除 [177](#page-188-0) 打印菜单 [20](#page-31-0) 打印机设置 配置 [20](#page-31-0) 打印任务 [91](#page-102-0) 打印碳粉盒 Macintosh 状态 [57](#page-68-0) 保修 [193](#page-204-0) 产品号 [189](#page-200-0) 存放 [111](#page-122-0) 非 HP [111](#page-122-0) 更换 [112](#page-123-0) 更换时间间隔 [111](#page-122-0) 功能 [6](#page-17-0) 管理 [111](#page-122-0) 回收利用 [207](#page-218-0) 通过内嵌式 Web 服务器订购 [106](#page-117-0) 状态消息 [12](#page-23-0)

打印颜色浅 问题解决 [171](#page-182-0) 打印质量 白色斑点 [174](#page-185-0) 白线 [174](#page-185-0) 斑点 [171](#page-182-0) 重复缺陷 [172](#page-183-0) 重复图像 [175](#page-186-0) 打印颜色浅 [171](#page-182-0) 丢字 [171](#page-182-0) 分散的线条 [174](#page-185-0) 环境 [170](#page-181-0) 灰色背景 [172](#page-183-0) 模糊 [175](#page-186-0) 卡纸,后 [170](#page-181-0) 松散的碳粉 [172](#page-183-0) 胎迹 [174](#page-185-0) 碳粉污迹 [172](#page-183-0) 图像缺陷 [170](#page-181-0) 问题解决 [170](#page-181-0) 线条 [171](#page-182-0) 纸张 [170](#page-181-0) 字符变形 [173](#page-184-0) 打印质量菜单 [22](#page-33-0) 代理服务器设置 [30](#page-41-0) 地址,TCP/IPv6 [29](#page-40-0) 地址,打印机 Macintosh,故障排除 [183](#page-194-0) 第一页 使用不同纸张 [55](#page-66-0) 电缆 USB, 故障排除 [177](#page-188-0) 电气规格 [203](#page-214-0) 电源 故障排除 [132](#page-143-0) 消耗 [203](#page-214-0) 电源按钮, 定位 [8](#page-19-0) 电子邮件警报 [54](#page-65-0) 顶部出纸槽 打印到 [82](#page-93-0) 定位 [8](#page-19-0) 订购 部件号 [189](#page-200-0) 耗材和附件 [188](#page-199-0) 通过内嵌式 Web 服务器订购耗 材 [106](#page-117-0) 丢弃,报废 [208](#page-219-0) 丢字,问题解决 [171](#page-182-0)

端口 排除 Macintosh 故障 [185](#page-196-0) 支持的 [6](#page-17-0) 端口,接口 定位 [9](#page-20-0)

### E

EconoMode 设置 [84](#page-95-0) EIO <X> Jetdirect 菜单 [28](#page-39-0) EIO 卡 安装 [123](#page-134-0) 部件号 [189](#page-200-0) 取出 [125](#page-136-0) 设置 [27](#page-38-0) EPS 文件、故障排除 [184](#page-195-0) Explorer,支持的版本 内嵌式 Web 服务器 [104](#page-115-0)

## F 1

FastRes [6](#page-17-0) 方向 设置,Windows [94](#page-105-0) 非 HP 耗材 [111](#page-122-0) 非法操作错误 [182](#page-193-0) 分辨率 功能 [6](#page-17-0) 解决质量问题 [170](#page-181-0) 设置 [54](#page-65-0) 分辨率增强技术 (REt) [54](#page-65-0) 芬兰语激光安全声明 [213](#page-224-0) 封面 [93](#page-104-0) 封页 [55](#page-66-0) 服务 重新包装产品 [198](#page-209-0) 信息表 [199](#page-210-0) 辅助功能 [7](#page-18-0) 附件 部件号 [189](#page-200-0) 订购 [188](#page-199-0) 可用 [6](#page-17-0) 副本,数量 Windows [96](#page-107-0)

## G<sub>1</sub>

高级打印选项 Windows [96](#page-107-0) 格式化板 安全 [110](#page-121-0) 个人作业 [87](#page-98-0)

更换打印碳粉盒 [112](#page-123-0) 功能 [3](#page-14-0), [6](#page-17-0) 固件更新,Macintosh [54](#page-65-0) 固件,升级 [127](#page-138-0) 故障排除 EPS 文件 [184](#page-195-0) Macintosh 问题 [183](#page-194-0) USB 电缆 [177](#page-188-0) 重复斑点 [175](#page-186-0) 检查清单 [132](#page-143-0) 空白页 [177](#page-188-0) 双面打印 [168](#page-179-0) 投影胶片 [167](#page-178-0) 网络问题 [178](#page-189-0) 显示如何操作菜单 [15](#page-26-0) 页面打印很慢 [177](#page-188-0) 页面未打印 [177](#page-188-0) 直接 USB 打印问题 [179](#page-190-0) 直接连接问题 [178](#page-189-0) 纸张处理问题 [165](#page-176-0) 管理耗材菜单 [19](#page-30-0) 管理网络 [63](#page-74-0) 管理,网络 [61](#page-72-0) 惯例,文档 [2](#page-13-0) 规格 操作环境 [204](#page-215-0) 电气和噪声 [203](#page-214-0) 功能 [6](#page-17-0) 物理 [202](#page-213-0)

# H

HP Easy Printer Care 打开 [102](#page-113-0) 说明 [47](#page-58-0) 下载 [47](#page-58-0) 选项 [102](#page-113-0) 支持的操作系统 [47](#page-58-0) 支持的浏览器 [47](#page-58-0) HP Jetdirect 打印服务器 安装 [123](#page-134-0) 部件号 [189](#page-200-0) 品<br>国件更新 [129](#page-140-0) 卸下 [125](#page-136-0) HP Printer Utility [53,](#page-64-0) [54](#page-65-0) HP-UX 软件 [49](#page-60-0) HP Web Jetadmin [47,](#page-58-0) [107](#page-118-0) 固件更新 [129](#page-140-0) HP 打假热线 [111](#page-122-0) HP 客户服务 [197](#page-208-0)

HP 通用打印驱动程序 [42](#page-53-0) 韩国 EMC 声明 [213](#page-224-0) 耗材 产品号 [189](#page-200-0) 订购 [188](#page-199-0) 非 HP [111](#page-122-0) 更换打印碳粉盒 [112](#page-123-0) 更换时间间隔 [111](#page-122-0) 管理 [19](#page-30-0) 回收利用 [207](#page-218-0) 假冒品 [111](#page-122-0) 通过内嵌式 Web 服务器订购 [106](#page-117-0) 状态,使用 HP Printer Utility 查 看 [54](#page-65-0) 状态,使用内嵌式 Web 服务器 查看 [105](#page-116-0) 耗材防伪 [111](#page-122-0) 耗材消息 配置 [19](#page-30-0) 耗材状态 控制面板消息 [12](#page-23-0) 耗材状态页,打印 [17](#page-28-0) 耗材状态,服务选项卡 Windows [96](#page-107-0) 耗材状态,维修选项卡 Macintosh [57](#page-68-0) 耗材,状态 HP Easy Printer Care [102](#page-113-0) 横向 设置,Windows [94](#page-105-0) 后出纸槽 打印到 [82](#page-93-0) 定位 [8](#page-19-0) 环境功能 [5](#page-16-0) 环境管理计划 [207](#page-218-0) 唤醒时间 更改 [85](#page-96-0) 设置 [85](#page-96-0) 灰色背景,问题解决 [172](#page-183-0) 回收 HP 打印耗材回收和环境保护计 划 [208](#page-219-0) 回收利用 [5](#page-16-0), [207](#page-218-0)

## I

I/O(输入/输出)菜单 [27](#page-38-0) Internet Explorer,支持的版本 内嵌式 Web 服务器 [104](#page-115-0)

IPsec [108](#page-119-0) IPv4 地址 [63](#page-74-0) IPV4 设置 [28](#page-39-0) IPv6 地址 [64](#page-75-0) IPV6 设置 [29](#page-40-0) IPX/SPX 禁用 [65](#page-76-0) IPX/SPX 设置 [30](#page-41-0) IP 安全性 [108](#page-119-0) IP 地址 IPv4 [29](#page-40-0) Macintosh,故障排除 [183](#page-194-0) IP 寻址, 网络 [62](#page-73-0) J Jetadmin 固件更新 [129](#page-140-0) Jetadmin, HP Web [47,](#page-58-0) [107](#page-118-0) Jetdirect 打印服务器 安装 [123](#page-134-0) 部件号 [189](#page-200-0) 固件更新 [129](#page-140-0) 卸下 [125](#page-136-0) 激光安全声明 [213](#page-224-0) 技术支持 重新包装产品 [198](#page-209-0) 服务信息表 [199](#page-210-0) 在线 [197](#page-208-0) 加拿大 DOC 规则 [213](#page-224-0) 假冒耗材 [111](#page-122-0) 检索作业菜单 [16](#page-27-0) 接口端口, 定位 [9](#page-20-0) 节约设置 [84](#page-95-0) 解决 网络问题 [178](#page-189-0) 直接 USB 打印问题 [179](#page-190-0) 直接连接问题 [178](#page-189-0) 介质 第一页 [55](#page-66-0) 每张页数 [56](#page-67-0) 显示如何操作菜单 [15](#page-26-0) 支持的尺寸 [69](#page-80-0) 支持的类型 [72](#page-83-0) 纸盘和纸槽的容量 [73](#page-84-0) 装入 500 页纸盘 [77](#page-88-0) 装入纸盘 1 [75](#page-86-0) 装入纸盘 2 [77](#page-88-0)

自定义尺寸,Macintosh 设置 [55](#page-66-0) 自动选择纸盘 [81](#page-92-0) 进纸盘 配置 [18](#page-29-0) 禁用 AppleTalk [65](#page-76-0) DLC/LLC [65](#page-76-0) IPX/SPX [65](#page-76-0) 网络协议 [64](#page-75-0) 警报, 电子邮件 [54](#page-65-0) 警告 [2](#page-13-0) 卷曲的页面 [173](#page-184-0) 卷曲纸张,问题解决 [173](#page-184-0)

### K

开/关按钮,定位 [8](#page-19-0) 客户支持 HP Printer Utility 页面 [54](#page-65-0) 重新包装产品 [198](#page-209-0) 服务信息表 [199](#page-210-0) 内嵌式 Web 服务器链接 [106](#page-117-0) 在线 [197](#page-208-0) 空白页 故障排除 [177](#page-188-0) 控制打印作业 [81](#page-92-0) 控制面板 安全性 [109](#page-120-0) 按钮 [12](#page-23-0) 定位 [8](#page-19-0) 清洁页, 打印 [126](#page-137-0) 设置 [44,](#page-55-0) [52](#page-63-0) 显示屏 [12](#page-23-0) 消息,类型 [135](#page-146-0) 纸张类型 [72](#page-83-0) 指示灯 [12](#page-23-0) 控制面板菜单 EIO <X> Jetdirect 菜单 [28](#page-39-0) I/O(输入/输出) [27](#page-38-0) PCL 子菜单 [21](#page-32-0) 重置 [34](#page-45-0) 打印 [20](#page-31-0) 打印质量 [22](#page-33-0) 访问 [12,](#page-23-0) [14](#page-25-0) 管理耗材 [19](#page-30-0) 检索作业 [16](#page-27-0) 配置设备 [20](#page-31-0) 嵌入式 Jetdirect [28](#page-39-0) 系统设置 [24](#page-35-0)

显示如何操作 [15](#page-26-0) 信息 [17](#page-28-0) 诊断 [35](#page-46-0) 纸张处理 [18](#page-29-0) 快捷方式 [93](#page-104-0) 快速复印作业 [87](#page-98-0)

### L

Linux 软件 [49](#page-60-0) 连接 USB [60](#page-71-0) 链路速度设置 [34,](#page-45-0) [65](#page-76-0) 两面打印 Macintosh [56](#page-67-0) Macintosh 设置 [54](#page-65-0) Windows [94](#page-105-0) 显示如何操作菜单 [15](#page-26-0) 浏览器要求 内嵌式 Web 服务器 [104](#page-115-0)

# M

Macintosh AppleTalk [65](#page-76-0) HP Printer Utility [53](#page-64-0) USB 卡, 故障排除 [185](#page-196-0) 内嵌式 Web 服务器 [54](#page-65-0) 驱动程序设置 [53,](#page-64-0) [55](#page-66-0) 驱动程序,故障排除 [183](#page-194-0) 软件 [53](#page-64-0) 删除软件 [52](#page-63-0) 调整文档大小 [55](#page-66-0) 问题,故障排除 [183](#page-194-0) 支持 [197](#page-208-0) 支持的操作系统 [52](#page-63-0) Macintosh 驱动程序设置 水印 [55](#page-66-0) 维修选项卡 [57](#page-68-0) 自定义尺寸纸张 [55](#page-66-0) 作业存储 [57](#page-68-0) 每张打印多页 [56](#page-67-0) Windows [94](#page-105-0) 每张打印页数 Windows [94](#page-105-0) 每张页数 [56](#page-67-0) 明信片 出纸槽,选择 [82](#page-93-0) 模糊打印,问题解决 [175](#page-186-0) 默认网关,设置 [63](#page-74-0)

#### N

Netscape Navigator,支持的版本 内嵌式 Web 服务器 [104](#page-115-0) n-up 打印 [56](#page-67-0) Windows [94](#page-105-0) 内存 安装 DIMM [116](#page-127-0) 包括 [53](#page-64-0) 部件号 [189](#page-200-0) 升级 [116](#page-127-0) 验证安装 [119](#page-130-0) 永久资源 [120](#page-131-0) 内存 DIMM 安全 [110](#page-121-0) 内嵌式 Web 服务器 [47](#page-58-0), [104](#page-115-0) Macintosh [54](#page-65-0) 功能 [104](#page-115-0) 指定密码 [108](#page-119-0) 浓度 设置 [54](#page-65-0) 问题解决 [171](#page-182-0)

### $\mathbf{O}$

欧盟,废物处理 [209](#page-220-0)

## P

PCL 驱动程序 通用 [42](#page-53-0) 支持的, Windows [41](#page-52-0) PCL 子菜单 [21](#page-32-0) PCL 字体列表,打印 [17](#page-28-0) PDF 文件,打印 [116](#page-127-0) PostScript 打印机说明 (PPD) 文件 包括 [53](#page-64-0) PPD 包括 [53](#page-64-0) ProRes [6](#page-17-0) PS 仿真驱动程序 支持的, Windows [41](#page-52-0) PS 字体列表,打印 [17](#page-28-0) 配置设备菜单 [20](#page-31-0) 配置页 Macintosh [54](#page-65-0) 配置页,打印 [17](#page-28-0)

## $\overline{0}$

卡片纸 出纸槽,选择 [82](#page-93-0)

卡塞 信封 [167](#page-178-0) 卡纸 常见原因 [150](#page-161-0) 打印质量 [170](#page-181-0) 恢复 [164](#page-175-0) 显示如何操作菜单 [15](#page-26-0) 嵌入式 Jetdirect 菜单 [28](#page-39-0) 清洁 外部 [126](#page-137-0) 驱动程序 Macintosh 设置 [55](#page-66-0) Macintosh, 故障排除 [183](#page-194-0) Windows,打开 [93](#page-104-0) 包括 [6](#page-17-0) 快捷方式 (Windows) [93](#page-104-0) 设置 [44,](#page-55-0) [45,](#page-56-0) [52,](#page-63-0) [53](#page-64-0) 通用 [42](#page-53-0) 预置 (Macintosh) [55](#page-66-0) 支持的, Windows [41](#page-52-0) 纸张类型 [72](#page-83-0) 取消 打印 [92](#page-103-0) 取消打印请求 [92](#page-103-0)

#### R

REt(分辨率增强技术) [54](#page-65-0) 日本 VCCI 声明 [213](#page-224-0) 日期,设置 [85](#page-96-0) 软件 HP Easy Printer Care [47](#page-58-0), [102](#page-113-0) HP Printer Utility [53](#page-64-0) HP Web Jetadmin [47](#page-58-0) Macintosh [53](#page-64-0) 从 Windows 卸载 [46](#page-57-0) 内嵌式 Web 服务器 [47](#page-58-0) 内嵌式 Web 服务器, Macintosh [54](#page-65-0) 软件许可协议 [194](#page-205-0) 设置 [44,](#page-55-0) [52](#page-63-0) 问题 [181](#page-192-0) 卸载 Macintosh [52](#page-63-0) 支持的操作系统 [52](#page-63-0) 支持的操作系统,Windows [40](#page-51-0)

### S

SIMM,不兼容 [116](#page-127-0) Solaris 软件 [49](#page-60-0) Spool32 错误 [182](#page-193-0)

设备发现 [61](#page-72-0) 设备状态 Macintosh 维修选项卡 [57](#page-68-0) 设置 驱动程序 [45,](#page-56-0) [53](#page-64-0) 驱动程序预置 (Macintosh) [55](#page-66-0) 优先级 [44,](#page-55-0) [52](#page-63-0) 设置选项卡,内嵌式 Web 服务器 [105](#page-116-0) 审阅待打印 Windows [95](#page-106-0) 审阅待打印作业 [87](#page-98-0) 升级固件 [127](#page-138-0) 升级内存 [116](#page-127-0) 湿度 规格 [204](#page-215-0) 问题解决 [170](#page-181-0) 时钟,设置实时 [85](#page-96-0) 时钟, 实时 [85](#page-96-0) 设置 [85](#page-96-0) 实时时钟 [85](#page-96-0) 输出质量. 请参阅 打印质量 双工设置,更改 [65](#page-76-0) 双面打印 Macintosh [56](#page-67-0) Macintosh 设置 [54](#page-65-0) Windows [94](#page-105-0) 显示如何操作菜单 [15](#page-26-0) 双面打印器 Macintosh 设置 [54](#page-65-0) 显示如何操作菜单 [15](#page-26-0) 双面,打印 显示如何操作菜单 [15](#page-26-0) 双面,打印在 Macintosh [56](#page-67-0) Macintosh 设置 [54](#page-65-0) 水印 [55](#page-66-0) Windows [94](#page-105-0) 睡眠模式 [84](#page-95-0) 睡眠延迟 更改设置 [84](#page-95-0) 禁用 [84](#page-95-0) 启用 [84](#page-95-0) 时间 [84](#page-95-0) 松散的碳粉,问题解决 [172](#page-183-0) 缩放文档 Macintosh [55](#page-66-0)

Windows [94](#page-105-0)

删除 Macintosh 软件 [52](#page-63-0) 锁定资源,Macintosh [54](#page-65-0)

### T

TCP/IP 手动配置 IPv4 参数 [63](#page-74-0) 手动配置 IPv6 参数 [64](#page-75-0) TCP/IP 设置 [28](#page-39-0) 胎迹,问题解决 [174](#page-185-0) 碳粉 浓度设置 [54](#page-65-0) 输出质量,问题解决 [172](#page-183-0) 碳粉盒 保修 [193](#page-204-0) 产品号 [189](#page-200-0) 存放 [111](#page-122-0) 非 HP [111](#page-122-0) 更换 [112](#page-123-0) 更换时间间隔 [111](#page-122-0) 功能 [6](#page-17-0) 回收利用 [207](#page-218-0) 通过内嵌式 Web 服务器订购 [106](#page-117-0) 状态消息 [12](#page-23-0) 碳粉盒,打印 Macintosh 状态 [57](#page-68-0) 碳粉污迹,问题解决 [172](#page-183-0) 特殊介质 规格 [74](#page-85-0) 特殊纸张 规格 [74](#page-85-0) 提示 [2](#page-13-0) 调整文档尺寸 Windows [94](#page-105-0) 调整文档大小 Macintosh [55](#page-66-0) 停止打印请求 [92](#page-103-0) 通用打印驱动程序 [42](#page-53-0) 投影胶片 出纸槽 [82](#page-93-0) 图像重复,问题解决 [175](#page-186-0) 图像缺陷,问题解决 [170](#page-181-0)

#### U

UNIX 软件 [49](#page-60-0) USB 存储附件 打印 [89](#page-100-0) USB 电缆, 产品号 [190](#page-201-0) USB 端口 故障排除 [177](#page-188-0)

排除 Macintosh 故障 [185](#page-196-0) 支持的 [6](#page-17-0) USB 配置 [60](#page-71-0) USB 设备 安装 [120](#page-131-0)

#### W

Web Jetadmin 固件更新 [129](#page-140-0) Web 浏览器要求 内嵌式 Web 服务器 [104](#page-115-0) Windows 解决问题 [182](#page-193-0) 驱动程序设置 [45](#page-56-0) 通用打印驱动程序 [42](#page-53-0) 支持的操作系统 [40](#page-51-0) 支持的驱动程序 [41](#page-52-0) 网关,设置默认 [63](#page-74-0) 网络 AppleTalk [65](#page-76-0) HP Web Jetadmin [107](#page-118-0) IPv4 地址 [63](#page-74-0) IPv6 地址 [64](#page-75-0) IP 寻址 [62](#page-73-0) Macintosh 设置 [54](#page-65-0) 安全 [28,](#page-39-0) [62](#page-73-0) 禁用协议 [64](#page-75-0) 链路速度设置 [34](#page-45-0) 密码,更改 [63](#page-74-0) 密码,设置 [63](#page-74-0) 默认网关 [63](#page-74-0) 配置 [61](#page-72-0) 设备发现 [61](#page-72-0) 设置 [28](#page-39-0) 设置,查看 [63](#page-74-0) 设置,更改 [63](#page-74-0) 消息发送和管理 [61](#page-72-0) 协议 [28](#page-39-0) 诊断 [31](#page-42-0) 支持的协议 [61](#page-72-0) 子网掩码 [63](#page-74-0) 网络协议 [28](#page-39-0) 网络选项卡,内嵌式 Web 服务器 [106](#page-117-0) 网站 HP Web Jetadmin,下载 [107](#page-118-0) Macintosh 客户支持 [197](#page-208-0) 材料安全数据表 (MSDS) [209](#page-220-0) 打假报告 [111](#page-122-0)

客户支持 [197](#page-208-0) 通用打印驱动程序 [42](#page-53-0) 维修选项卡 Macintosh [57](#page-68-0) 温度规格 [204](#page-215-0) 文本,问题解决 模糊 [175](#page-186-0) 字符变形 [173](#page-184-0) 文档惯例 [2](#page-13-0) 文件目录,打印 [17](#page-28-0) 文件上载, Macintosh [54](#page-65-0) 问题解决 Windows 问题 [182](#page-193-0) 白色斑点 [174](#page-185-0) 斑点 [171](#page-182-0) 重复缺陷 [172](#page-183-0) 重复图像 [175](#page-186-0) 打印颜色浅 [171](#page-182-0) 电子邮件警报 [54](#page-65-0) 丢字 [171](#page-182-0) 分散的线条 [174](#page-185-0) 环境 [170](#page-181-0) 灰色背景 [172](#page-183-0) 卷曲纸张 [173](#page-184-0) 模糊打印 [175](#page-186-0) 倾斜的页面 [173](#page-184-0) 输出质量 [170](#page-181-0) 胎迹 [174](#page-185-0) 碳粉污迹 [172](#page-183-0) 图像缺陷 [170](#page-181-0) 网络 [31](#page-42-0) 文本质量 [173](#page-184-0), [175](#page-186-0) 线条 [171](#page-182-0), [174](#page-185-0) 消息,类型 [135](#page-146-0) 折皱纸 [173](#page-184-0) 纸张 [170](#page-181-0) 污点,问题解决 [171](#page-182-0), [174](#page-185-0) 无汞产品 [208](#page-219-0) 物理规格 [202](#page-213-0)

### X

硒鼓. 请参阅 打印碳粉盒 系统设置菜单 [24](#page-35-0) 系统要求 内嵌式 Web 服务器 [104](#page-115-0) 显示如何操作菜单 [15](#page-26-0) 显示如何操作页 打印 [100](#page-111-0) 线条,问题解决 [171](#page-182-0), [174](#page-185-0)

消息 电子邮件警报 [54](#page-65-0) 类型 [135](#page-146-0) 指示灯,控制面板 [12](#page-23-0) 消息发送, 网络 [61](#page-72-0) 小纸张 出纸槽,选择 [82](#page-93-0) 协议,网络 [61](#page-72-0) 卸载 Macintosh 软件 [52](#page-63-0) 卸载 Windows 软件 [46](#page-57-0) 信封 出纸槽, 选择 [82](#page-93-0) 起皱,问题解决 [173](#page-184-0) 卡塞 [167](#page-178-0) 装入方向 [75](#page-86-0) 信头纸,装入 [96](#page-107-0) 信息菜单 [17](#page-28-0) 信息选项卡,内嵌式 Web 服务器 [105](#page-116-0) 信息页 打印 [100](#page-111-0) 型号,功能比较 [3](#page-14-0) 许可,软件 [194](#page-205-0)

## Y

演示页,打印 [17](#page-28-0) 页面 打印很慢 [177](#page-188-0) 空白 [177](#page-188-0) 未打印 [177](#page-188-0) 页面倾斜 [173](#page-184-0) 页面顺序,更改 [96](#page-107-0) 一般性保护错误异常 OE [182](#page-193-0) 一致性声明 [211](#page-222-0) 以太网卡,部件号 [189](#page-200-0) 硬件集成包 [109](#page-120-0) 硬盘 擦除 [108](#page-119-0) 已加密 [109](#page-120-0) 永久资源 [120](#page-131-0) 用量信息页,打印 [17](#page-28-0) 优先级, 设置 [44,](#page-55-0)52 有折痕的纸张,问题解决 [173](#page-184-0) 右侧面板,定位 [8](#page-19-0) 预置 (Macintosh) [55](#page-66-0) 圆点,问题解决 [171](#page-182-0), [174](#page-185-0) 远程固件更新 (RFU) [127](#page-138-0)

## Z

在两面打印 Macintosh [56](#page-67-0) Windows [94](#page-105-0) 在线支持 [197](#page-208-0) 暂停打印请求 [92](#page-103-0) 噪声规格 [203](#page-214-0) 折皱纸,问题解决 [173](#page-184-0) 诊断 网络 [31](#page-42-0) 诊断菜单 [35](#page-46-0) 支持 HP Printer Utility 页面 [54](#page-65-0) 重新包装产品 [198](#page-209-0) 服务信息表 [199](#page-210-0) 内嵌式 Web 服务器链接 [106](#page-117-0) 在线 [96,](#page-107-0) [197](#page-208-0) 支持的操作系统 [52](#page-63-0) Windows [40](#page-51-0) 支持的介质 [69](#page-80-0) 直接 USB 打印 [89](#page-100-0) 直通送纸道 [82](#page-93-0) 纸槽,输出 定位 [8](#page-19-0) 容量 [73](#page-84-0) 选择 [82](#page-93-0) 纸盘 Macintosh 设置 [54](#page-65-0) 产品号 [189](#page-200-0) 定位 [8](#page-19-0) 配置 [80](#page-91-0) 容量 [73](#page-84-0) 双面打印,Macintosh [56](#page-67-0) 显示如何操作菜单 [15](#page-26-0) 纸张方向 [75](#page-86-0) 纸盘 1 配置 [80](#page-91-0) 双面打印, Macintosh [56](#page-67-0) 纸张方向 [75](#page-86-0) 装入 [75](#page-86-0) 纸盘 2 配置 [80](#page-91-0) 装入 [77](#page-88-0) 纸盘 3 物理规格 [202](#page-213-0) 纸盘和纸槽的容量 [73](#page-84-0) 纸盘,输入 配置 [18](#page-29-0)

纸盘,状态 HP Easy Printer Care [102](#page-113-0) 纸张 尺寸, 选择 [93](#page-104-0) 第一页 [55](#page-66-0) 第一页和最后一页,使用不同纸 张 [93](#page-104-0) 封面,使用不同纸张 [93](#page-104-0) 卷曲 [173](#page-184-0) 类型,选择 [93](#page-104-0) 每张页数 [56](#page-67-0) 起皱 [173](#page-184-0) 倾斜 [173](#page-184-0) 问题解决 [170](#page-181-0) 显示如何操作菜单 [15](#page-26-0) 支持的尺寸 [69](#page-80-0) 支持的类型 [72](#page-83-0) 纸盘和纸槽的容量 [73](#page-84-0) 装入 500 页纸盘 [77](#page-88-0) 装入纸盘 1 [75](#page-86-0) 装入纸盘 2 [77](#page-88-0) 自定义尺寸 [71](#page-82-0) 自定义尺寸,Macintosh 设置 [55](#page-66-0) 自定义尺寸,选择 [93](#page-104-0) 自动选择纸盘 [81](#page-92-0) 纸张处理菜单 [18](#page-29-0) 纸张,订购 [188](#page-199-0) 指示灯,控制面板 [12](#page-23-0) 质量. 请参阅 打印质量 注释 [2](#page-13-0) 注意 [2](#page-13-0) 专用作业 Windows [95](#page-106-0) 装入 500 页纸盘 [77](#page-88-0) 纸盘 1 [75](#page-86-0) 纸盘 2 [77](#page-88-0) 装运产品 [198](#page-209-0) 装纸 显示如何操作菜单 [15](#page-26-0) 状态 HP Easy Printer Care [102](#page-113-0) HP Printer Utility, Macintosh [54](#page-65-0) Macintosh 维修选项卡 [57](#page-68-0) 内嵌式 Web 服务器 [105](#page-116-0) 消息,类型 [135](#page-146-0) 状态,耗材 控制面板消息 [12](#page-23-0)

资源保存 [120](#page-131-0) 子网掩码 [63](#page-74-0) 字符变形,问题解决 [173](#page-184-0) 字符,变形 [173](#page-184-0) 字体 EPS 文件,故障排除 [184](#page-195-0) 包括 [6](#page-17-0) 上载 Macintosh [54](#page-65-0) 永久资源 [120](#page-131-0) 字体列表,打印 PCL [17](#page-28-0) PS [17](#page-28-0) 自定义尺寸纸张设置 Macintosh [55](#page-66-0) 自定义纸张尺寸 [71](#page-82-0) 纵向 设置,Windows [94](#page-105-0) 作业 Macintosh 设置 [54](#page-65-0) 存储的 [87](#page-98-0) 个人 [87](#page-98-0) 快速复印 [87](#page-98-0) 审阅待打印 [87](#page-98-0) 作业存储 Macintosh 设置 [57](#page-68-0) 访问 [87](#page-98-0) 功能 [87](#page-98-0)

© 2017 HP Development Company, L.P.

www.hp.com

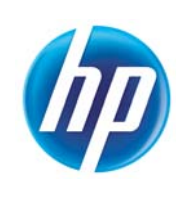